**IBM Security AppScan Source** バージョン **9.0.3.7**

# インストールと管理のガイド

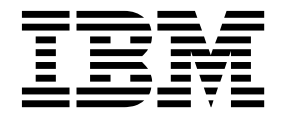

**IBM Security AppScan Source** バージョン **9.0.3.7**

# インストールと管理のガイド

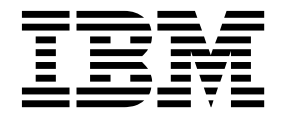

(C) Copyright IBM Corp. and its licensors 2003, 2017. All Rights Reserved.

IBM、IBM ロゴおよび ibm.com は、世界の多くの国で登録された International Business Machines Corporation の商標です。他 の製品名およびサービス名等は、それぞれ IBM または各社の商標である場合があります。 現時点での IBM の商標リストについ ては、<http://www.ibm.com/legal/copytrade.shtml> をご覧ください。 Linux は、Linus Torvalds の米国およびその他の国におけ る商標です。 Microsoft、Windows、Windows NT および Windows ロゴは、Microsoft Corporation の米国およびその他の国に おける商標です。 Unix は The Open Group の米国およびその他の国における登録商標です。 Java およびすべての Java 関連の 商標およびロゴは Oracle やその関連会社の米国およびその他の国における商標または登録商標です。

このプログラムには下記の製品が含まれています。 Jacorb 2.3.0,Copyright 1997-2006 The JacORB project および XOM1.0d22, Copyright 2003 Elliotte Rusty Harold 各製品は Gnu Library General Public License (LGPL) の下で使用できます。このライセ ンス文書は、このプログラムに付属する特記事項ファイルに含まれています。

目次

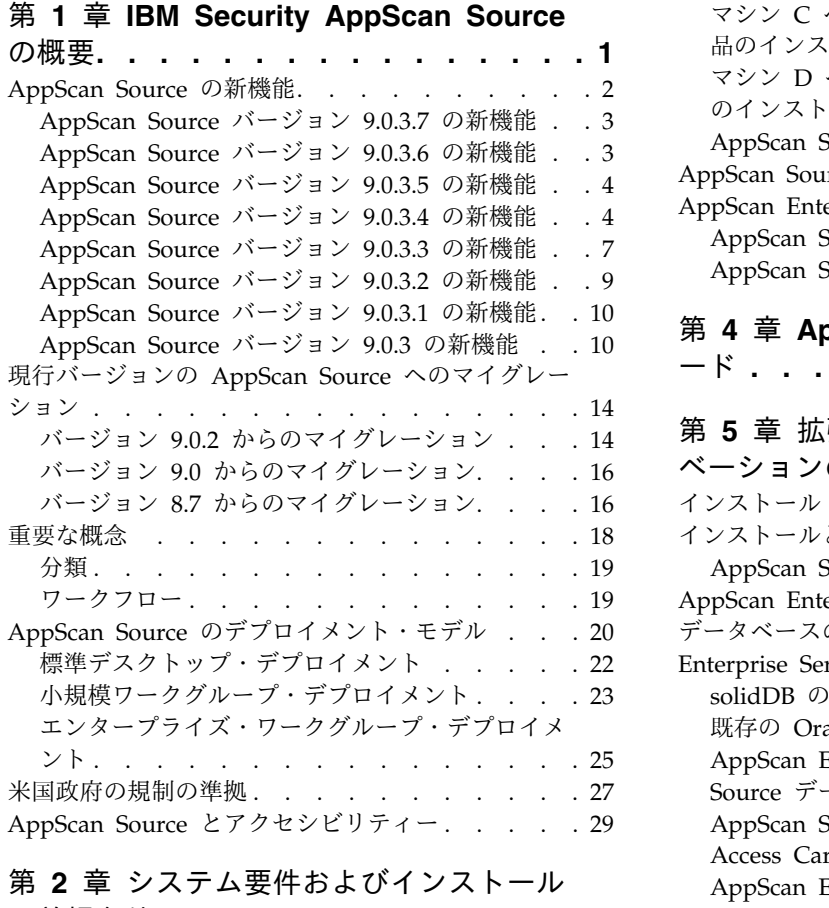

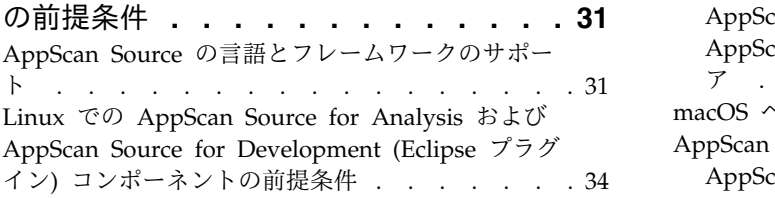

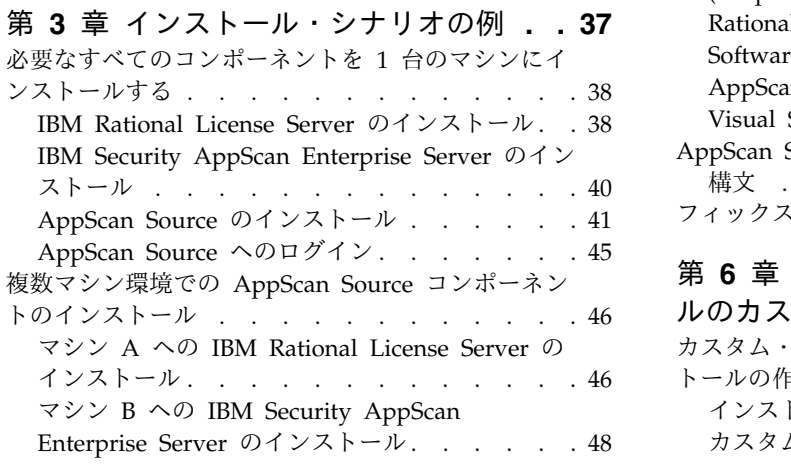

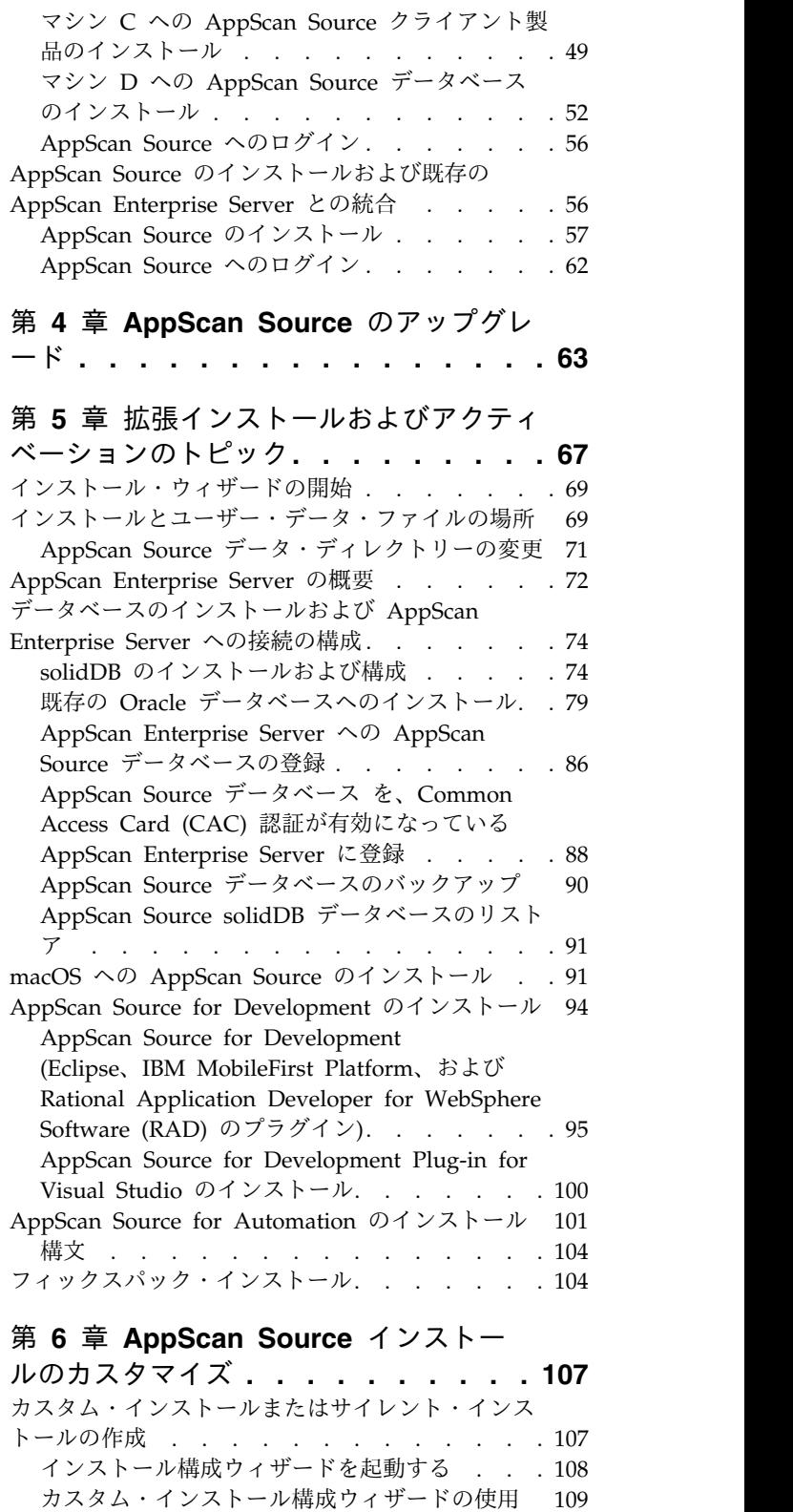

[カスタム・インストール構成ウィザードの使用](#page-114-0)

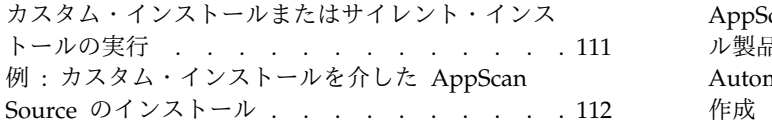

#### 第 **7** 章 **[AppScan](#page-120-0) Source** サイレン

[ト・インストーラー](#page-120-0) **........ . [115](#page-120-0)** [カスタム・インストールまたはサイレント・インス](#page-120-0) トールの作成 . . . . . . . . . . . . [115](#page-120-0) **7 章 AppScan Source サイレン 第**<br>・インストーラー . . . . . . . . . 115 の盟<br><sup>スタム・インストールまたはサイレント・インス<br>-ルの作成 . . . . . . . . . . . . . . 115 第<br>[インストール構成ウィザードを起動する](#page-120-0) . . . [115](#page-120-0) **App**<br>カスタム・インストール構成ウィザードの使用 117 イン<br>スタム・インストールまたはサイレ</sup> [カスタム・インストール構成ウィザードの使用](#page-122-0) [117](#page-122-0) [カスタム・インストールまたはサイレント・インス](#page-124-0) common Access Card (CAC) 認証の有効化. . . 141 トールの実行 . . . . . . . . . . . . [119](#page-124-0) 例 : [インストール・フレームワークを介した](#page-125-0) AppScan Source [のサイレント・インストール](#page-125-0) . . [120](#page-125-0)

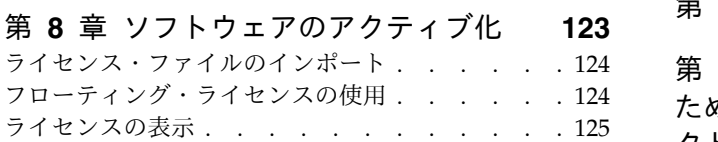

## 第 **9** [章 システムからの](#page-132-0) **AppScan**

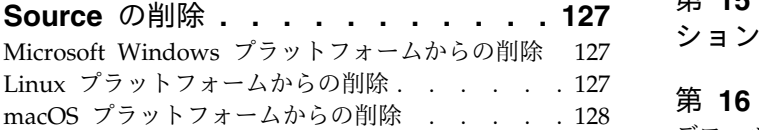

#### 第 **10** 章 **[AppScan](#page-134-0) Source** の管理 **. . [129](#page-134-0)** [ユーザー・アカウントおよび許可](#page-134-0). . . . . . . [129](#page-134-0)

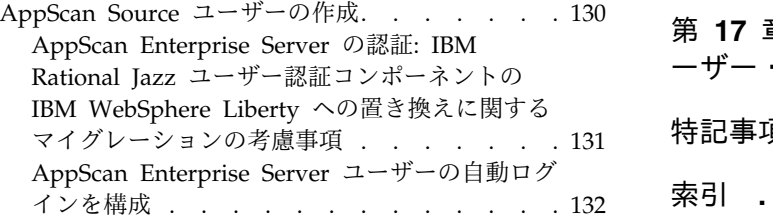

AppScan Enterprise Server Liberty [でのローカ](#page-138-0) [ル製品管理者ユーザーの作成](#page-138-0) ...... . [133](#page-138-0) Automation Server [のユーザー・アカウントの](#page-140-0) 作成 . . . . . . . . . . . . . . [135](#page-140-0)

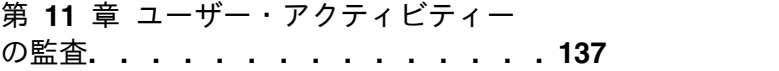

# 第 **12** 章 **[AppScan](#page-144-0) Source** 製品から **AppScan [Enterprise](#page-144-0) Server** へのログ イン **[..............](#page-144-0) . [139](#page-144-0)** Common Access Card (CAC) [認証の有効化](#page-146-0) . . . [141](#page-146-0) AppScan Source [ユーザー・パスワードの変更](#page-149-0) . . [144](#page-149-0) AppScan [Enterprise](#page-149-0) Server の SSL 証明書 . . . [144](#page-149-0)

第 **13** 章 **LDAP** 統合 **[.......](#page-152-0) . [147](#page-152-0)**

第 **14** 章 **AppScan Source** [に公開する](#page-154-0) [ためのアプリケーションおよびプロジェ](#page-154-0) クトの登録 **[............](#page-154-0) . [149](#page-154-0)**

第 **15** 章 **AppScan Source** [アプリケー](#page-156-0) [ションおよびプロジェクト・ファイル](#page-156-0) **. . [151](#page-156-0)**

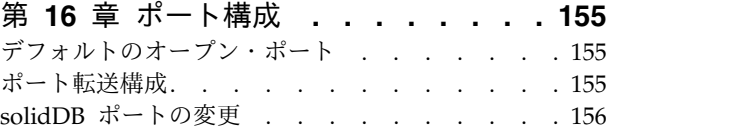

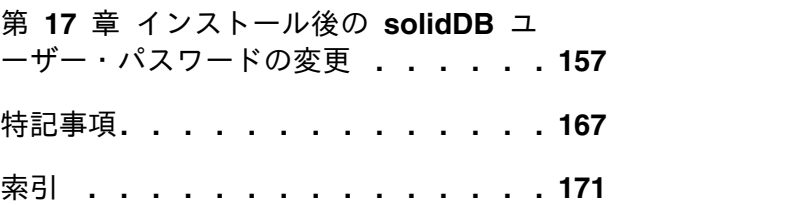

# <span id="page-6-0"></span>第 **1** 章 **IBM Security AppScan Source** の概要

IBM® Security AppScan® Source は、ソフトウェア・セキュリティーに携わる組織 内のすべてのユーザーに対して、最大の価値を提供します。 AppScan Source 製品 により、セキュリティー・アナリスト、品質保証専門家、開発者、経営幹部などの 職種に関わらず、それぞれのユーザーが必要とする機能、柔軟性、処理能力がデス クトップにもたらされます。

この製品ファミリーの製品を以下に示します。

- v **AppScan Source for Analysis**: アプリケーションとプロジェクトの構成、コー ドのスキャン、分析、トリアージ、優先度の高い脆弱性に対するアクションを実 施するためのワークベンチです。
- v **AppScan Source for Automation**: AppScan Source ワークフローの主要なステ ップを自動化し、ソフトウェア開発ライフサイクルを通じてビルド環境にセキュ リティーを統合します。
- v **AppScan Source for Development**: Developer Plug-in によって、AppScan Source for Analysis のさまざまな機能を Microsoft Visual Studio、Eclipse ワ ークベンチ、および Rational® Application Developer for WebSphere® Software (RAD) に統合します。これにより、ソフトウェア開発者は、開発プロ セスで脆弱性を検出して対応することができます。Eclipse プラグインを使用す ることで、ソース・コードをスキャンしてセキュリティーの脆弱性を検出するこ とができます。また、IBM MobileFirst Platform プロジェクトを Eclipse プラ グインでスキャンできます。

これらの製品には、組織における AppScan Source の価値をさらに高めるための以 下のコンポーネントが用意されています。

- v **AppScan Source** セキュリティー・ナレッジ・データベース: 各脆弱性に関する コンテキストに沿った情報が格納されています。根本的な原因、リスクの重大 度、実行可能な修復アドバイスに関する正確な説明を提供します。
- v **AppScan Enterprise Server**: AppScan Source の大半の製品およびコンポーネ ントは、AppScan Enterprise Server と通信を行う必要があります。このコンポ ーネントがなくても、AppScan Source for Development をローカル・モードで 使用できますが、カスタム・ルール、共有スキャン構成、および共有フィルター などの機能は使用できません。

このサーバーは、一元的ユーザー管理機能と、AppScan Source データベース を介して評価を共有するためのメカニズムを提供します。サーバーには、オプシ ョンとして Enterprise Console コンポーネントが含まれています。管理者がこ のコンポーネントをインストールしている場合は、評価を AppScan Source for Analysis、AppScan Source for Automation、および AppScan Source コマン ド行インターフェース (CLI) からそのコンポーネントに公開できます。 Enterprise Console は、レポート機能、問題管理、トレンド分析、ダッシュボー ドなど、評価に関する作業を行うためのさまざまなツールを備えています。

<span id="page-7-0"></span>重要**:** AppScan Source および AppScan Enterprise の一部のバージョンでは、 AppScan Source から AppScan Enterprise Server に接続するために 2 つの製 品のバージョンとリリース・レベルが一致していなければなりません。 <http://www.ibm.com/support/docview.wss?uid=swg21975211> を参照して、ど のバージョンの AppScan Source と AppScan Enterprise に互換性があるかを 確認してください。

注**:**

- AppScan Enterprise Server は、macOS ではサポートされていません。
- 基本サーバー・ライセンスを保有している場合、AppScan 製品から同時にサ ーバーにアクセスできる接続数は最大で 10 までです。プレミアム・サーバ ー・ライセンスを保有している場合は、接続数に制限はありません。

重要**:** スキャン中は、AppScan Enterprise Server および AppScan Source のク ライアント (AppScan Source for Development 以外) はいずれも、AppScan Source データベース (solidDB® または Oracle のいずれか) への直接接続が必 要です。

このソフトウェア・オファリングは個人情報を収集するための Cookie またはその 他の技術を使用していません。

#### 翻訳済みの各国語

AppScan Source ユーザー・インターフェースは、次の言語で使用できます。

- v 英語
- v ブラジル・ポルトガル語
- v 中国語 (簡体字)
- v 中国語 (繁体字)
- ドイツ語
- スペイン語
- フランス語
- イタリア語
- v 日本語
- v 韓国語
- ロシア語

## **AppScan Source** の新機能

以下の、AppScan Source に追加された新機能と、このリリースで非推奨になった 機能についての注意について説明します。

- 3 ページの『AppScan Source [バージョン](#page-8-0) 9.0.3.7 の新機能』
- 3 ページの『AppScan Source [バージョン](#page-8-0) 9.0.3.6 の新機能』
- 4 ページの『AppScan Source [バージョン](#page-9-0) 9.0.3.5 の新機能』
- v 4 ページの『AppScan Source [バージョン](#page-9-0) 9.0.3.4 の新機能』
- v 7 ページの『AppScan Source [バージョン](#page-12-0) 9.0.3.3 の新機能』
- v 9 ページの『AppScan Source [バージョン](#page-14-0) 9.0.3.2 の新機能』
- v 10 ページの『AppScan Source [バージョン](#page-15-0) 9.0.3.1 の新機能』
- v 10 ページの『AppScan Source [バージョン](#page-15-0) 9.0.3 の新機能』

## <span id="page-8-0"></span>**AppScan Source** バージョン **9.0.3.7** の新機能

- v 『拡張および新規のスキャン・サポート』
- 『AppScan Source バージョン 9.0.3.7 でサポートされなくなった機能およびフ ィーチャー』

拡張および新規のスキャン・サポート

- v Red Hat Enterprise Linux (RHEL) バージョン 7.3 がサポート対象のオペレー ティング・システムになりました。
- Visual Studio 2015  $\sim$   $\varnothing$  AppScan Source for Development Visual Studio  $\varnothing$ ラグイン の適用がサポートされるようになりました。

#### **AppScan Source** バージョン **9.0.3.7** でサポートされなくなった機 能およびフィーチャー

AppScan Source バージョン 9.0.3.7 では次のような変更が行われました。

- v OS X バージョン 10.10 は、サポート対象のオペレーティング・システムではな くなりました。
- v Xcode バージョン 6.3 はサポートされなくなりました。このバージョンの Xcode による Objective-C プロジェクトのスキャンはサポートされなくなりまし た。
- v Tomcat バージョン 5 および 6 はサポートされなくなりました。

## **AppScan Source** バージョン **9.0.3.6** の新機能

- v 4 [ページの『拡張および新規のスキャン・サポート』](#page-9-0)
- 『AppScan Source バージョン 9.0.3.6 でサポートされなくなった機能およびフ ィーチャー』

拡張および新規のスキャン・サポート

v Objective-C 用 Xcode 8.1 と 8.2 (iOS アプリケーションのみ) は macOS でサ ポートされるコンパイラーになりました。Xcode のこれらのバージョンのサポー トは、AppScan Source バージョン 9.0.3.5 で遡ります。

#### **AppScan Source** バージョン **9.0.3.6** でサポートされなくなった機 能およびフィーチャー

AppScan Source バージョン 9.0.3.6 では次のような変更が行われました。

- Red Hat Enterprise Linux バージョン 5 は、サポート対象のオペレーティン グ・システムではなくなりました。
- Oracle WebLogic サーバー バージョン 8、9、および 10 は、サポート対象のコ ンパイラーではなくなりました。

## <span id="page-9-0"></span>**AppScan Source** バージョン **9.0.3.5** の新機能

- 『拡張および新規のスキャン・サポート』
- v 『Java ソースおよびバイトコードのより効率的かつ短時間での再スキャンを可能 にする増分スキャンのサポート』

#### 拡張および新規のスキャン・サポート

- macOS バージョン 10.12 がサポート対象のオペレーティング・システムになり ました。 macOS バージョン 10.12 のサポートは、AppScan Source バージョン 9.0.3.4 まで遡ります。
- v Objective-C 用 Xcode 8.0、8.1、および 8.2 (iOS アプリケーションのみ) は、 macOS でサポートされるコンパイラーになりました。

## **Java** ソースおよびバイトコードのより効率的かつ短時間での再スキ ャンを可能にする増分スキャンのサポート

バージョン 9.0.3.5 では、Windows および Linux で Java 増分スキャンのサポー トを有効にできるようになりました。増分分析が有効にされている場合、AppScan Source によって分析データがキャッシュに入れられます。その後、プロジェクトあ るいはアプリケーションを再スキャンすると、AppScan Source は、このデータを 使用してコードの変更を判別し、その変更によって影響を受けるコードの部分のみ が再度分析されます。これにより、コードの分析は完全に行われますが、時間は短 縮されます。

この機能は、IBM Security AppScan Source for Analysis、AppScan Source for Development Eclipse プラグイン、IBM Security AppScan Source for Automation、または IBM Security AppScan Source コマンド行インターフェース (CLI) を使用している場合にサポートされます。

## **AppScan Source** バージョン **9.0.3.4** の新機能

- v 5 [ページの『拡張および新規のスキャン・サポート』](#page-10-0)
- v 5 [ページの『共通アクセス・カード](#page-10-0) (CAC) によって認証される場合、AppScan Enterprise Console [への評価の公開がサポートされるようになりました。』](#page-10-0)
- v 5 [ページの『](#page-10-0)Payment Card Industry Data Security Standard (PCIDSS) バー ジョン 3.2 [レポートのサポート』](#page-10-0)
- v 5 [ページの『](#page-10-0)AppScan Source for Analysis 製品資料』
- 6 ページの『AppScan Source for Analysis [でスキャン構成を使用してすべて](#page-11-0) [の除外フィルターの検出結果を削除する機能』](#page-11-0)
- 7 ページの『AppScan Source for [Automation](#page-12-0) および AppScan Source コマ [ンド行インターフェース](#page-12-0) (CLI)での WAR ファイルと EAR ファイルのスキャン [時のライブラリー処理の改善』](#page-12-0)
- v 7 [ページの『分析のためのクラウドへの](#page-12-0) AppScan Source 評価の送信』
- v 7 ページの『AppScan Source バージョン 9.0.3.4 [でサポートされなくなった機](#page-12-0) [能およびフィーチャー』](#page-12-0)

#### <span id="page-10-0"></span>拡張および新規のスキャン・サポート

PHP バージョン 7.0 は、IBM Security AppScan Source for Analysis、IBM Security AppScan Source for Automation、および IBM Security AppScan Source コマンド行インターフェース (CLI) の Windows と Linux 上でスキャンで きるようになりました。

共通アクセス・カード **(CAC)** によって認証される場合、**AppScan Enterprise Console** への評価の公開がサポートされるようになりま した。

CAC 認証を使用して AppScan Enterprise Server に接続する場合、AppScan Source ユーザー・インターフェース、AppScan Source コマンド行インターフェー ス (CLI)、および AppScan Source for Automation から AppScan Enterprise Console に評価を公開することができるようになりました。

**Payment Card Industry Data Security Standard (PCI DSS)** バー ジョン **3.2** レポートのサポート

AppScan Source は、Payment Card Industry Data Security Standard (PCI DSS) バージョン 3.2 レポートをサポートするようになりました。

#### **AppScan Source for Analysis** 製品資料

バージョン 9.0.3.4 では、AppScan Source for Analysis で「ヘルプ」 > 「ヘルプ の目次」メニュー項目を使用すると、AppScan Source の IBM [Knowledge](http://www.ibm.com/support/knowledgecenter/SSS9LM) Center でオンライン・ヘルプが開きます (バージョン 9.0.3.4 の場合、ヘルプは、[IBM](http://www.ibm.com/support/knowledgecenter/SSS9LM_9.0.3/com.ibm.rational.appscansrc.common.doc/helpindex.html) Security [AppScan](http://www.ibm.com/support/knowledgecenter/SSS9LM_9.0.3/com.ibm.rational.appscansrc.common.doc/helpindex.html) Source V9.0.3.4 資料を開きます)。同様に、AppScan Source for Analysis の「ようこそ」ビューのリンク先にアクセスすると、IBM Knowledge Center が開きます。

AppScan Source for Analysis は、さまざまなビュー、設定ページ、およびダイア ログ・ボックスのコンテキスト・ヘルプも提供しています。コンテキスト・ヘルプ へのキーボード・ショートカットは、Windows では F1、Linux では Shift+F1、macOS では command+F1 です。バージョン 9.0.3.4 では、このコンテ キスト・ヘルプを使用して、AppScan Source の IBM [Knowledge](http://www.ibm.com/support/knowledgecenter/SSS9LM) Center を開く こともできます。

インターネット接続なしで製品を使用している場合、以下のように、ヘルプをロー カルで使用することができます。

- IBM Security AppScan Source の README およびリリース情報は、AppScan Source のインストール・ディレクトリーにある readme.html ファイルで参照す ることができます。
- 以下の PDF のユーザー・ガイドは、AppScan Source インストール・ディレク トリーの doc/<lang> ディレクトリーまたは doc¥<lang> ディレクトリー内にイ ンストールされています。ここで、<lang> は、AppScan Source のインストー ル済み環境の各国語です。
	- Windows および Linux のみ: *IBM Security AppScan Source for Analysis* ユ ーザー・ガイド (Security\_AppScan\_Source\_Analysis.pdf)
- <span id="page-11-0"></span>– Windows および Linux のみ: *IBM Security AppScan Source Utilities* ユーザ ー・ガイド (Security\_AppScan\_Source\_Utilities.pdf)
- macOS のみ: *IBM Security AppScan Source for Analysis* ユーザー・ガイド  *macOS* (Security\_AppScan\_Source\_Analysis\_OSX.pdf)
- macOS のみ: *IBM Security AppScan Source Utilities* ユーザー・ガイド  macOS (Security AppScan Source Utilities OSX.pdf)
- *IBM Security AppScan Source* インストールと管理のガイド (Security\_AppScan\_Source\_Installation\_and\_Administration.pdf)

それらのファイルを表示するには Adobe Acrobat Reader が必要です。Acrobat Reader のコピーを持っていない場合は、<http://www.adobe.com/> からダウン ロードすることができます。

- 一部の AppScan Source for Analysis 機能の Javadoc は、AppScan Source イ ンストール・ディレクトリーの doc/Javadoc ディレクトリーまたは doc¥Javadoc ディレクトリーにあります。バージョン 9.0.3.4 では、以下の機能 の Javadoc が使用可能です。
	- アプリケーション・サーバー・インポートのフレームワーク API クラスおよ びメソッドの Javadoc は、doc/Javadoc/appserverimporter または doc¥Javadoc¥appserverimporter で入手可能です。
	- Framework for Frameworks API クラスおよびメソッドの Javadoc は、 doc/Javadoc/frameworks または doc¥Javadoc¥frameworks で入手可能です。

これらのフォルダーで、index.html ファイルを開きます。

#### **AppScan Source for Analysis** でスキャン構成を使用してすべての 除外フィルターの検出結果を削除する機能

除外フィルターには、脆弱性タイプ、アプリケーション・プログラミング・インタ ーフェース (API)、ファイル、ディレクトリー、プロジェクト、あるいはトレース を検出結果から除去する対象のルールが含まれます。スキャン構成に複数の除外フ ィルターを組み込んだ場合、相互に競合して、検出結果に影響する可能性がありま す。例えば、以下の 2 つのフィルターが提供されたとします。

- v フィルター 1 は、脆弱性タイプ Validation.EncodingRequired のすべての検出 結果を除去します。これは反転されないため、これらの検出結果は評価から除外 されます。
- v フィルター 2 は、脆弱性タイプ Validation.Required のすべての検出結果を除 去します。これは反転されないため、これらの検出結果は評価から除外されま す。

スキャン構成を使用してこれらのフィルターの両方が適用された場合、デフォルト では、これらのフィルターはお互いを無視します。フィルター 1 は、 Validation.EncodingRequired の検出結果を除外しますが、Validation.Required の検出結果は含めます。フィルター 2 は、Validation.Required の検出結果を除外 しますが、Validation.EncodingRequired の検出結果は含めます。最終的な結果に は、Validation.EncodingRequired の検出結果と Validation.Required の検出結果 がすべて含まれます。

<span id="page-12-0"></span>バージョン 9.0.3.4 では、スキャン構成の作成時に「任意の非反転除外フィルターを 突き合わせます」を選択して指定されたすべての 除外フィルターによる検出結果を 除外することができます。このチェック・ボックスは、「スキャン構成」ビューの 「全般」タブの「フィルター情報」セクションにあります。上記の例の場合、この チェック・ボックスを選択すると、Validation.EncodingRequired の検出結果およ び Validation.Required の検出結果は、すべて評価から除外されます。

## **AppScan Source for Automation** および **AppScan Source** コマ ンド行インターフェース **(CLI)**での **WAR** ファイルと **EAR** ファイルの スキャン時のライブラリー処理の改善

WAR ファイルをスキャンする際、以下の設定が使用可能になりました。

- -include all lib jars: この設定は、スキャン時に WAR ファイル内のすべての ライブラリーを組み込むために使用します。
- -include lib jars: この設定は、スキャン時に WAR ファイル内の組み込みたい ライブラリーを指定する場合に使用します。

EAR ファイルをインポートする場合、共有ライブラリーを保管するためのプロジェ クトが自動的に作成されます。 このプロジェクトは、共有ライブラリーが存在しな い場合に作成されますが、内容は空になります。 -no\_ear\_project 設定が使用可能 になったので、この設定を使用すると、EAR ファイルに対してプロジェクトが作成 されません。

#### 分析のためのクラウドへの **AppScan Source** 評価の送信

IBM Cloud Marketplace での IBM Application Security on Cloud に対するサブ スクリプション、あるいは Application Security on Cloud for Bluemix に対する サブスクリプションがある場合は、AppScan Source 評価を分析のために送信する ことができます。 AppScan Source バージョン 9.0 以上からの評価がサポートされ ます。送信できるスキャンの数は、Application Security on Cloud サブスクリプシ ョンによって異なります。詳しくは、[http://www.ibm.com/support/](http://www.ibm.com/support/knowledgecenter/SSYJJF_1.0.0/ApplicationSecurityonCloud/src_managing_assessments_cloud.html) [knowledgecenter/SSYJJF\\_1.0.0/ApplicationSecurityonCloud/](http://www.ibm.com/support/knowledgecenter/SSYJJF_1.0.0/ApplicationSecurityonCloud/src_managing_assessments_cloud.html) [src\\_managing\\_assessments\\_cloud.html](http://www.ibm.com/support/knowledgecenter/SSYJJF_1.0.0/ApplicationSecurityonCloud/src_managing_assessments_cloud.html) を参照してください。

## **AppScan Source** バージョン **9.0.3.4** でサポートされなくなった機 能およびフィーチャー

AppScan Source バージョン 9.0.3.4 時点:

- v OS X バージョン 10.9 は、サポート対象のオペレーティング・システムではな くなりました。
- v Xcode バージョン 5.x、6.0、および 6.2 はサポートされなくなりました。これ らのバージョンの Xcode による Objective-C プロジェクトのスキャンはサポー トされなくなりました。
- v PHP バージョン 5.3 および 5.4 のスキャンのサポートは非推奨です。

## **AppScan Source** バージョン **9.0.3.3** の新機能

- v 8 [ページの『新規プラットフォームと統合ソリューションのサポート』](#page-13-0)
- 9 [ページの『拡張および新規のスキャン・サポート』](#page-14-0)
- <span id="page-13-0"></span>v 9 ページの『Windows [の新規インストール・ファイル名』](#page-14-0)
- v 9 [ページの『](#page-14-0)Windows での Common Access Card (CAC) サポート』
- v 9 ページの『「DISA Application Security and [Development](#page-14-0) STIG V3R10」 [レポートのサポート』](#page-14-0)

新規プラットフォームと統合ソリューションのサポート

AppScan Source バージョン 9.0.3.3 時点:

• Microsoft Windows 10 がサポート対象のオペレーティング・システムになりま した。 サポート対象には Windows 10 Education、 Enterprise、および Pro の 各エディションが含まれます。

注**:**

- Windows 10 では、AppScan Source インストーラー (AppScanSrc\_Installer.exe ファイル) を Windows 7 互換モードで実行する 必要があります。Windows 10 では、AppScan Source をアンインストール する前に、AppScan Uninstaller.exe ファイルもWindows 7 互換モードで実 行するように設定する必要があります。このファイルは、 <install dir>¥Uninstall AppScan¥AppScan Uninstaller.exe (<install dir> は、AppScan Source インストール済み環境がある場所です。詳しくは[、](#page-74-0) 69 [ページの『インストールとユーザー・データ・ファイルの場所』を](#page-74-0)参照し てください。) にあります。詳しくは、[http://www.ibm.com/support/](http://www.ibm.com/support/docview.wss?uid=swg21696098) [docview.wss?uid=swg21696098](http://www.ibm.com/support/docview.wss?uid=swg21696098) を参照してください。 – Windows 10 サポートは、[http://www.ibm.com/support/](http://www.ibm.com/support/docview.wss?uid=swg21689814)
- [docview.wss?uid=swg21689814](http://www.ibm.com/support/docview.wss?uid=swg21689814) に記載されている問題に影響を受けます。
- v AppScan Enterprise Server バージョン 9.0.3.1 以上に接続している場合、IBM Security AppScan Source データベース は Oracle 12c データベースにインス トールできます。

重要**:** Oracle 11g データベースを使用する AppScan Source の既存のインスト ール済み環境があり、Oracle 12c にアップグレードしたい場合、Oracle データ ベースをアップグレードする前に AppScan Source をアップグレードする必要 があります。

- v **Tomcat 8** は、AppScan Source のインストール済み環境に含まれるようになり ました。
- Visual Studio 2015 ソリューションとプロジェクトのファイルは、AppScan Source for Analysis、 AppScan Source for Automation、および AppScan Source コマンド行インターフェース でスキャンできるようになりました。 Visual Studio 2015 で作成された .sln ファイルまたは .vcproj ファイルがあ る場合、そのファイルは Windows で AppScan Source for Analysis、AppScan Source for Automation、または AppScan Source コマンド行インターフェース を使用する場合にインポートおよびスキャンできます。

重要**:**

– AppScan Source for Development Visual Studio プラグイン の Visual Studio 2015 への適用はサポートされていません。

- <span id="page-14-0"></span>– Managed C++ プロジェクトがサポートされています。 Unmanaged C++ プロジェクトは、そのプロジェクトが Visual Studio 2013 以前の Platform Toolset (Platform Toolset V120 以前) を使用して作成された場合にはサポー トされます。
- v Xcode 7.3 for Objective-C (iOS アプリケーションのみ) は、macOS でサポート されるコンパイラーになりました (Xcode 7.3 のサポートは、AppScan Source バージョン 9.0.3.2 にまで遡ります)。

拡張および新規のスキャン・サポート

- v PHP バージョン 5.5 および 5.6 は、IBM Security AppScan Source for Analysis、IBM Security AppScan Source for Automation、および IBM Security AppScan Source コマンド行インターフェース (CLI) の Windows と Linux 上でスキャンできるようになりました。
- v Java™ をスキャンするために AppScan Source を使用する際は、 @ValidatorMethod、@CallbackMethod、および @SuppressSecurityTrace のメソ ッド・レベル・アノテーションがサポートされるようになりました。

## **Windows** の新規インストール・ファイル名

Windows でのインストール・ファイル名が setup.exe から AppScanSrc\_Installer.exe に変更されました。

## **Windows** での **Common Access Card (CAC)** サポート

Common Access Card [\(http://www.cac.mil\)](http://www.cac.mil) は、米国で、現役の軍および政府職 員、SR、国防総省職員、有資格請負業者により使用されている標準 ID です。 CAC を使用することにより、建物や管理スペースへの物理的アクセスが可能にな り、DoD コンピューター・ネットワークおよびシステムにアクセスすることができ ます。CAC は、さまざまなスマート・カード・リーダーが装備されたコンピュータ ーおよびネットワークへのアクセスに使用できます。 CAC をリーダーに挿入する と、デバイスはユーザーに PIN の入力を要求します。

AppScan Source を Windows で実行中であり、Common Access Card (CAC) 認 証が有効になった AppScan Enterprise Server バージョン 9.0.3.1 iFix-001 以上に 接続している場合、AppScan Source は CAC 認証をサポートするようになりまし た。

### 「**DISA Application Security and Development STIG V3R10**」レ ポートのサポート

AppScan Source は、Defense Information Systems Agency (DISA) Application Security and Development Security Technical Implementation Guide (STIG) V3R10 レポートをサポートするようになっています。

# **AppScan Source** バージョン **9.0.3.2** の新機能 **AppScan Source** および **AppScan Enterprise** バージョン互換性

AppScan Source の一部のバージョンでは、AppScan Enterprise Server への接続 時や AppScan Enterprise Console への公開時に、AppScan Source および AppScan Enterprise のバージョンとリリース・レベルを一致させる必要がなくなり

<span id="page-15-0"></span>ました。 <http://www.ibm.com/support/docview.wss?uid=swg21975211> を参照し て、どのバージョンの AppScan Source と AppScan Enterprise に互換性があるか を確認してください。

この変更は、AppScan Source の一部の旧バージョンにそ及的です。 <http://www.ibm.com/support/docview.wss?uid=swg21975211> で説明されていま す。

# **AppScan Source** バージョン **9.0.3.1** の新機能

- v 『新規統合ソリューションのサポート』
- 『AppScan Source for Automation および AppScan Source コマンド行インタ ーフェース (CLI)での WAR ファイルと EAR ファイルのスキャン』

#### 新規統合ソリューションのサポート

AppScan Source バージョン 9.0.3.1 では、次のようになっています。

v Tomcat 8 は、Java と JSP のコンパイルでサポートされるようになりました。

注**:** オペレーティング・システムのサポートは、個々のコンパイラーがサポート するオペレーティング・システムによって異なります。

v Objective-C 用 Xcode 7.0、7.1、および 7.2 (iOS アプリケーションのみ) は、 macOS でサポートされるコンパイラーになりました。

**AppScan Source for Automation** および **AppScan Source** コマ ンド行インターフェース **(CLI)**での **WAR** ファイルと **EAR** ファイルの スキャン

CLI の openapplication (oa) コマンドを使用して、WAR ファイルと EAR ファイル を開けるようになりました。 また、これらのファイルは ScanApplication コマン ドを使用して AppScan Source for Automation でスキャン可能です。

## **AppScan Source** バージョン **9.0.3** の新機能

- v 『新規プラットフォームと統合ソリューションのサポート』
- 11 [ページの『スキャン構成の機能拡張』](#page-16-0)
- 11 [ページの『新規ルール属性によって、重大度が高の確定セキュリティー検出](#page-16-0) [結果をより正確に特定』](#page-16-0)
- v 13 [ページの『自動逸失シンク解決によりスキャン結果が改善』](#page-18-0)
- v 13 [ページの『拡張および新規のスキャン・サポート』](#page-18-0)
- $\,$  14 ページの『AppScan Source バージョン 9.0.3 [でサポートされなくなった機](#page-19-0) [能およびフィーチャー』](#page-19-0)

#### 新規プラットフォームと統合ソリューションのサポート

AppScan Source バージョン 9.0.3 では、以下のオペレーティング・システムがサ ポートされています。

• Red Hat Enterprise Linux バージョン 6 アップデート 6 および 7

<span id="page-16-0"></span>• OS X バージョン 10.11。OS X バージョン 10.11 のサポートは、AppScan Source バージョン 9.0.2 にまで遡りますが、制限事項が [http://](http://www.ibm.com/support/docview.wss?uid=swg21968948) [www.ibm.com/support/docview.wss?uid=swg21968948](http://www.ibm.com/support/docview.wss?uid=swg21968948) で説明されています (この制限事項は、AppScan Source バージョン 9.0.2 にのみ影響します)。

さらに、以下もサポートされるようになりました。

- Objective-C 用の Xcode 6.3 と 6.4 (iOS アプリケーションのみ) は、OS X で サポートされるコンパイラーになりました (Xcode 6.3 と 6.4 のサポートは、 AppScan Source バージョン 9.0.2 にまで遡ります)。 Xcode 6.3 と 6.4 のサポ ートには、いくつかの制限事項があることにご注意ください。詳細については、 <http://www.ibm.com/support/docview.wss?uid=swg21962208>を参照してくだ さい。これらの制限は、AppScan Source バージョン 9.0.3.1 以降には適用され ません。
- v AppScan Source for Development Eclipse プラグイン が IBM MobileFirst Platform Foundation バージョン 7.1 と統合されました。これで、IBM MobileFirst Platform バージョン 7.1 のプロジェクト、アプリケーション、環 境、および HTML ファイルを AppScan Source 製品でスキャンできます。
- Rational Application Developer for WebSphere Software (RAD) バージョン 9.1.1 プロジェクト・ファイルとワークスペースをスキャンできます。また AppScan Source for Development (Eclipse プラグイン) を RAD バージョン 9.1.1 に適用できます。
- Eclipse バージョン 4.5 プロジェクト・ファイルとワークスペース (Java および IBM MobileFirst Platform のみ) をスキャンできます。また AppScan Source for Development (Eclipse プラグイン) を Eclipse バージョン 4.5 に適用でき ます。
- v IBM WebSphere Application Server バージョン 8.5.5 は、Java と JSP のコン パイルでサポートされるようになりました。

注**:** オペレーティング・システムのサポートは、個々のコンパイラーがサポート するオペレーティング・システムによって異なります。

#### スキャン構成の機能拡張

「スキャン構成」ビューが再設計され、以下のような重要機能が提供されるように なりました。

- v フィルターを指定する機能。
- v スキャンで実行する分析のタイプの設定。これには、汚染フロー分析とパター ン・ベース分析が含まれます。

AppScan Source には、以下の標準装備のスキャン構成が含まれるようになりまし た: 「Web プレビュー・スキャン」、「Webクイック・スキャン」、「Web のバ ランス・スキャン」、および「詳しい Web のスキャン」

## 新規ルール属性によって、重大度が高の確定セキュリティー検出結果 をより正確に特定

このリリースの AppScan Source では、Attribute.Likelihood.High 属性と Attribute.Likelihood.Low 属性が導入されます。これらの属性は、標準装備のルー ルに追加され、カスタム・ルールの作成時も使用することができます。

AppScan Source では、可能性 は、セキュリティー検出結果が悪用される可能性や 機会を表します。 AppScan Source は、[https://www.owasp.org/index.php/](https://www.owasp.org/index.php/OWASP_Risk_Rating_Methodology#Step_2:_Factors_for_Estimating_Likelihood) [OWASP\\_Risk\\_Rating\\_Methodology#Step\\_2:\\_Factors\\_for\\_Estimating\\_Likelihood](https://www.owasp.org/index.php/OWASP_Risk_Rating_Methodology#Step_2:_Factors_for_Estimating_Likelihood) に 示された可能性の定義を取り込み、トレース・プロパティーに基づいて可能性を決 定することで、その定義を詳細化します。提供された一連のトレース・プロパティ ー (例えば、ソース API 名、ソース API タイプ、ソース・テクノロジー、あるい はソース・メカニズムなど) によって、AppScan Source は、将来において特定の 脆弱性を使用してトレースが悪用される可能性を判別します。

可能性は、トレースのソース・エレメントと結び付けられます。ソースはプログラ ムへの入力で、ファイル、サーブレット要求、コンソール入力、ソケットなどがあ ります。 多くの入力ソースの場合、内容と長さについて制限のないデータが返され ます。チェックされていない入力については、汚染のソースと見なされます。

可能性の例には、以下のものがあります。

- v HTTP ソースを持つトレース (Request.getQueryString など) とクロスサイト・ スクリプティング・シンク (Response.write など) が提供されると、高可能性が 決定されるため、検出結果の信頼性が上昇します。
- v システム・プロパティー・ソースを持つトレース (getProperty など) とクロス サイト・スクリプティング・シンク (Response.write など) が提供されると、低 可能性が決定されるため、検出結果の信頼性が低下します。

可能性は、即時にアクションを実行するか修正する必要がある、優先度が高い要ア クションの検出結果を識別するために使用されます。これは、悪用される可能性が 高い汚染のソースと結び付けられ、検出結果を分類するためにより微細化されたア プローチを提供することができます。可能性は、汚染のソースに結び付けられた属 性として、AppScan Source 脆弱性データベースに保管されます。この機能は、す ぐに使用可能です。

IBM は、ソースの可能性要因を判別するための大規模な研究を実施してきていま す。カスタム・ルール・ウィザードを使用して、ルール・ベースに追加する新規の 汚染ソースに可能性情報を追加することができます。これにより、スキャンによっ て生成された検出結果の分類が改善され、それによってトリアージ・ワークフロー 全体の効率性が向上します。

カスタム・ルール・ウィザードには、「可能性」プロパティーに設定可能な 2 つの 値 (「高」および「低」) があります。値「高」は、汚染に対してソースが非常に影 響を受けやすいことを意味します。つまり、システムに侵入する汚染に対する障壁 が非常に低く、攻撃者が悪意のあるデータを手動あるいは自動のいずれの方法でも 容易に送信することが可能になります。値「低」は、このソースを介した悪意のあ るデータの侵入に対する障壁が非常に高くなります。これは、攻撃者がソースを汚 染させるには、システムの内部知識と、攻撃対象のネットワーク上で操作するため の権限が必要になることを意味します。

注**:** これらのルール属性のために、以前のバージョンの AppScan Source で評価を 生成している場合、その同じソースをバージョン 9.0.3 でスキャンすると、検出結 果の分類が変更されることがあります。 詳細について、またこれらのルール属性を 無効にする方法については[、これらの変更に関するマイグレーション考慮事項を](#page-19-1)参 照してください。

## <span id="page-18-0"></span>自動逸失シンク解決によりスキャン結果が改善

AppScan Source は、getter や setter などの逸失シンク・メソッド、およびブール 値を返すメソッドのマークアップを自動的に推測することで、トレース内の逸失シ ンクを解決しようとします。これにより、ご使用のコードの分析がより厳密にな り、逸失シンクの解決をより適切に行うことができます。

注**:** これらの機能のために、以前のバージョンの AppScan Source で評価を生成し ている場合、解決されなかった逸失シンクの検出結果に変更がある場合がありま す。 詳細について、また自動マークアップ生成を無効にする方法については[、これ](#page-20-0) [らの変更に関するマイグレーション考慮事項を](#page-20-0)参照してください。

#### 拡張および新規のスキャン・サポート

- v PHP バージョン 5.4 は、IBM Security AppScan Source for Analysis、IBM Security AppScan Source for Automation、および IBM Security AppScan Source コマンド行インターフェース (CLI) の Windows と Linux 上でスキャ ンできるようになりました。
- v AppScan Source では、Spring MVC 4 フレームワークが標準でサポートされる ようになりました。
- v **Java** スキャンの最適化**:**
	- JavaServer Pages をスキャンする場合、スキャン中にそれらをコンパイルす るのではなく、プリコンパイル済みクラス・ファイルをスキャンすることが できるようになりました。 AppScan Source for Development Eclipse プラ グイン のプリコンパイル済みクラス・ファイルをスキャンするには、セキュ リティー・スキャンのプロジェクトを構成 (「セキュリティー分析」 > 「ス キャンの構成」 > 「セキュリティーのためのプロジェクトの構成」を選択) し、「プリコンパイル済みクラス」チェック・ボックスを選択します。 IBM Security AppScan Source for Analysis のプリコンパイル済みクラス・ファ イルをスキャンするには、以下のいずれかの場所にある「プリコンパイル済 みクラス」チェック・ボックスを選択します。
		- プロジェクト・プロパティーの「プロジェクト依存関係」タブ。
		- 新規プロジェクトまたはアプリケーションを作成する場合の「Java プロジ ェクト依存関係」ページ。
	- Java のスキャン中、AppScan Source は、依存関係の欠落やコンパイル・エ ラーについて Java ファイルや Java バイトコードをスキャンします。 従属 関係の欠落やコンパイル・エラーが存在する場合、その情報はログ・ファイ ルに書き込まれます。 その情報を使用して、依存関係をプロジェクト・プロ パティーに追加して、再スキャンし、スキャン結果の全範囲をカバーするこ とができます。
- v AppScan Source バージョン 9.0.3 では、 Xcode プロジェクトのインポートお よびスキャン時に、ヘッダーの位置と構成オプションが、より正確に判別されま す。この変更では、すべてのファイルのビルド構成を取得するために xcodebuild -dry-run を使用するようになったので、続行前に AppScan Source がファイルの構成を判別するとき、スキャンの開始時に一時停止する可能性があ ります。

## <span id="page-19-0"></span>**AppScan Source** バージョン **9.0.3** でサポートされなくなった機能 およびフィーチャー

AppScan Source バージョン 9.0.3 では次のような変更が行われました。

- v OS X バージョン 10.8 は、サポート対象のオペレーティング・システムではな くなりました。
- v Xcode バージョン 4.6 はサポートされなくなりました。このバージョンの Xcode による Objective-C プロジェクトのスキャンはサポートされなくなりまし た。
- Eclipse バージョン 3.6 および 3.7 のプロジェクト・ファイルとワークスペース はサポートされなくなり、AppScan Source for Development (Eclipse プラグイ ン) は Eclipse バージョン 3.6 および 3.7 に適用できなくなりました。
- Rational Application Developer for WebSphere Software (RAD) バージョン 8.0.x プロジェクト・ファイルとワークスペースはサポートされなくなり、IBM Security AppScan Source for Development プラグイン for IBM Rational Application Developer for WebSphere Software (RAD) は RAD バージョン 8.0.x に適用できなくなりました。
- IBM Rational Team Concert™ バージョン 3.0 および 3.0.1 は、障害追跡システ ムとしてサポートされなくなりました。
- v WebSphere Application Server バージョン 6.1 は、アプリケーション・サーバ ーとしてサポートされなくなりました。
- v PHP バージョン 4.x から 5.2 のスキャンのサポートは非推奨です。

## 現行バージョンの **AppScan Source** へのマイグレーション

このトピックには、このバージョンの AppScan Source で行われた変更についての マイグレーション情報が記載されています。旧バージョンの AppScan Source から アップグレードしている場合は、必ず、アップグレードしている AppScan Source のバージョンと、この現行バージョンまでのすべてのバージョンにおける変更内容 に注意してください。

- v 『バージョン 9.0.2 からのマイグレーション』
- v 16 ページの『バージョン 9.0 [からのマイグレーション』](#page-21-0)
- v 16 ページの『バージョン 8.7 [からのマイグレーション』](#page-21-0)

## バージョン **9.0.2** からのマイグレーション

- v 『新規ルール属性により、既存スキャンの検出結果の分類が変更される可能性が あります。』
- 15 [ページの『自動逸失シンク生成』](#page-20-1)

## <span id="page-19-1"></span>新規ルール属性により、既存スキャンの検出結果の分類が変更される 可能性があります。

バージョン 9.0.2 より後のバージョンでは、Attribute.Likelihood.High と Attribute.Likelihood.Low のルール属性が導入されました。 これらの属性を使用 すると、AppScan Source は、検出結果が「確定」または「要確認」 (あるいはそ の両方) かを正確に判別することができます。 そのため、AppScan Source バージ

<span id="page-20-1"></span>ョン 9.0.2 以前でソース・コードをスキャンした場合、その同じソース・コードを 9.0.2 より後の製品バージョンでスキャンすると、検出結果の分類が変更されること があります。これは、悪用可能性が高い Web ソースに関連する検出結果、または 悪用可能性が低いプロパティーや環境のソースにおいて最も顕著です。

これらのルール属性はデフォルトで使用可能です。以下のように無効にすることが できます。

1. テキスト・エディターで <data\_dir>¥config¥ipva.ozsettings を開きます (<data\_dir> は、ご使用の AppScan Source プログラム・データの場所です。 詳しくは、 69 [ページの『インストールとユーザー・データ・ファイルの場所』](#page-74-0) を参照してください。)。ファイル内の allow\_likelihood 設定を見つけます。 この設定は、以下の例のようになります。

```
<Setting
  name="allow_likelihood"
  value="true"
  default_value="true"
  description="Allow the processing of the Likelihood
    attributes to help determine trace confidence based
    on the source API"
  display name="Allow Likelihood"
  type="bool"
/
```
この設定では、value 属性を変更します。属性が true に設定されている場合、 この設定はオンになります。 false に設定されている場合、AppScan Source はスキャン中にこれらの属性ルールを使用しません。

2. この設定の変更後、ファイルを保存してAppScan Source を始動または再始動し ます。

#### <span id="page-20-0"></span>自動逸失シンク生成

9.0.2 より後のバージョンでは、getter/setter、およびブール値を返すメソッドで終 わるトレースに、自動逸失シンク解決が導入されました。これは、これらのアプリ ケーション・プログラミング・インターフェース (API) のマークアップを自動的に 推測することで実現します。そのため、AppScan Source バージョン 9.0.2 以前で ソース・コードをスキャンした場合、同じソース・コードを 9.0.2 より後の製品バ ージョンでスキャンすると、未解決の逸失シンクが含まれる検出結果が変更される 可能性があります。

自動マークアップ生成はデフォルトでオンにされています。カスタム・ルールな ど、他の手段を使用して逸失シンクを解決する場合は、生成をオフにすることがで きます。

1. テキスト・エディターで <data dir>¥config¥ipva.ozsettings を開きます (<data\_dir> は、ご使用の AppScan Source プログラム・データの場所です。 詳しくは、 69 [ページの『インストールとユーザー・データ・ファイルの場所』](#page-74-0) を参照してください。)。ファイル内の automatic\_lost\_sink\_resolution 設定 を見つけます。この設定は、以下の例のようになります。

<name="automatic\_lost\_sink\_resolution" value="true" default\_value="true" description="This setting tries to perform automatic lost sink resolution by assuming taint propagation for getters, setters and APIs which return boolean

```
with no arguments."
  display name="Auto Lost Sink Resolution"
 type="bool"
/
```
この設定では、value 属性を変更します。属性が true に設定されている場合、 この設定はオンになります。 false に設定されている場合、AppScan Source はこれらのメソッドのマークアップを自動生成しません。

2. この設定の変更後、ファイルを保存してAppScan Source を始動または再始動し ます。

## バージョン **9.0** からのマイグレーション

**AppScan Enterprise Server** の認証**: IBM Rational Jazz™** ユーザ ー認証コンポーネントの **IBM WebSphere Liberty** への置き換えに 関するマイグレーションの考慮事項

- v ローカル **Jazz** ユーザーのみが含まれる **Enterprise Server** からのマイグレーシ ョン: このアップグレード・シナリオでは、以前の Jazz ユーザーは、AppScan Source データベースにAppScan Enterprise Server ユーザーとして表示されます が、有効ではありません。これらのユーザーをデータベースから削除できます。 あるいは、<http://www.ibm.com/support/docview.wss?uid=swg21686347> の説 明に従って変換を有効にする場合、これらのユーザーを AppScan Source ユー ザーに変換できます。
- v **LDAP** を使用して構成された **Enterprise Server** からのマイグレーション: Enterprise Server のアップグレード時に、LDAP を使用して Enterprise Server を再構成するオプションがあります。これを行う場合、既存のユーザーは引き続 き AppScan Source で機能します。
- v **Windows** 認証を使用して構成された **Enterprise Server** からのマイグレーショ ン: Enterprise Server が Windows 認証を使用して構成されていた場合、新しい Enterprise Server Liberty が Windows 認証を使用するように構成されている と、既存のユーザーは AppScan Source で機能します。

## バージョン **8.7** からのマイグレーション

- v 『検出結果の分類の変更』
- 17 [ページの『スキャン範囲を改善するデフォルト設定の変更』](#page-22-0)
- 18 [ページの『以前のバージョンからの](#page-23-0) AppScan Source 事前定義フィルター [の復元』](#page-23-0)

#### 検出結果の分類の変更

バージョン 8.7 以降では、検出結果の分類が変更されました。この表では、従来の 分類と新しい分類の対応を示します。

バージョン **8.8** より前の **AppScan Source** の検出結果分類 **AppScan Source** バージョン **8.8** での検出 結果の分類 ||脆弱性 | インコンコンコンコンコンコンコンコン | 「確定」セキュリティー検出結果 タイプ Ⅰ 例外 │ │ │ │ │ │ │ │ | | | | 要確認」セキュリティー検出結果

表 *1.* 検出結果分類の変更

<span id="page-22-0"></span>表 *1.* 検出結果分類の変更 *(*続き*)*

| バージョン 8.8 より前の AppScan Source   AppScan Source バージョン 8.8 での検出 |            |
|---------------------------------------------------------------|------------|
| の検出結果分類                                                       | 結果の分類      |
| タイプ II 例外                                                     | スキャン範囲検出結果 |

これらの変更の例は、「脆弱性マトリックス」ビューで確認できます。

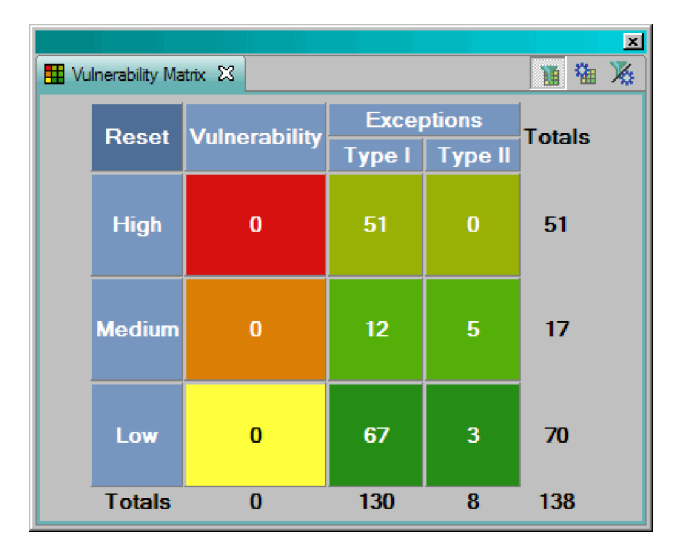

バージョン 8.8 では、次のようになります。

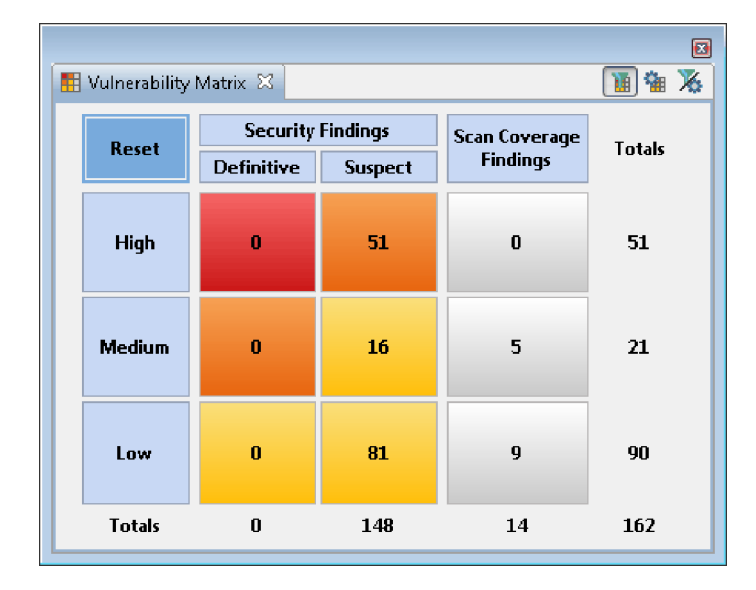

スキャン範囲を改善するデフォルト設定の変更

AppScan Source バージョン 8.8 の場合:

• scan.ozsettings 内の show informational findings のデフォルト値が true から false に変更されました。

<span id="page-23-0"></span>• ipva.ozsettings 内の wafl globals tracking のデフォルト値が false から true に変更されました。この設定により、AppScan Source がフレームワー ク・ベースの各種コンポーネント間のデータ・フローを検出することが可能にな ります (例えば、コントローラーからビューへのデータ・フローなど)。

show\_informational\_findings に対する変更によって、重大度レベルが「情報」の 検出結果は、デフォルトでは評価に組み込まれないようになります。

注**:** 8.8 より前のバージョンで作成されたスキャン構成があり、それらに対して値を 明示的に設定していなかった場合、そのスキャン構成では新しいデフォルト値が使 用されます。

## 以前のバージョンからの **AppScan Source** 事前定義フィルターの復 元

AppScan Source バージョン 8.8 では、より有用なスキャン結果が得られるように 定義済みフィルターが改善されました。 AppScan Source の旧バージョンからの定 義済みフィルターを引き続き使用する必要がある場合は (アーカイブ・フィルター のリストは 159 ページの『第 18 章 AppScan Source [事前定義フィルター](#page-164-0) (バー [ジョン](#page-164-0) 8.7.x 以前)』に記載されています)、 161 ページの『第 19 [章 アーカイブ済](#page-166-0) [みの事前定義フィルターの復元』の](#page-166-0)指示のとおりに行ってください。

# 重要な概念

AppScan Source の使用または管理を開始する前に、AppScan Source の基本的な 概念についてよく理解しておく必要があります。このセクションでは、AppScan Source の基本的な用語と概念について定義します。 これ以降の章では、こうした 用語と概念の定義が繰り返して出てきます。この定義を参照することにより、これ らの用語と概念が AppScan Source for Analysis ではどのような意味を持つのかを 理解することができます。

AppScan Source for Analysis は、ソース・コードをスキャン して脆弱性を検出 し、検出結果 を生成します。 検出結果とは、スキャンによって検出された脆弱性 のことです。スキャンの結果は、評価 と呼ばれます。 バンドル は、個別の検出結 果の名前付きコレクションであり、アプリケーションと共に保管されます。

アプリケーション、アプリケーションの属性、およびプロジェクトは、AppScan Source for Analysis で作成および編成されます。

- v アプリケーション: アプリケーションには、1 つ以上のプロジェクトと関連する 属性が格納されます。
- v プロジェクト: プロジェクトは、ソース・コードを含む一連のファイルと、構成 データなどの関連情報から構成されます。 プロジェクトは、常にアプリケーシ ョンの一部になります。
- v 属性: 属性とは、スキャンの結果を意味のあるグループ (部門別やプロジェク ト・リーダー別など) に分けて整理するのに役立つアプリケーションの特性のこ とです。 属性は AppScan Source for Analysis で定義します。

<span id="page-24-0"></span>AppScan Source for Analysis の主な機能は、ソース・コードをスキャンして脆弱 性を分析することです。評価データによって提供される脆弱性についてのソース・ コードの分析情報には、以下のようなものがあります。

- v 重大度: リスクのレベルを示すための値 (高、中、低)。
- v 脆弱性タイプ: SQL 注入やバッファー・オーバーフローなどの脆弱性カテゴリ ー。
- v ファイル: 検出結果が存在するコード・ファイル
- v **API/**ソース: API と API に渡される引数を表示する脆弱な呼び出し。
- v メソッド: 脆弱な呼び出しが作成される関数またはメソッド。
- v 位置: 脆弱な API が記述されているコード・ファイル内の行番号と列番号。
- v 分類: セキュリティー検出結果またはスキャン範囲検出結果のいずれか。詳しく は、『分類』を参照してください。

#### 分類

検出結果は、セキュリティー検出結果かスキャン範囲検出結果のどちらであるかを 示すために AppScan Source によって分類されます。セキュリティー検出結果は、 実際のセキュリティーの脆弱性または疑わしいセキュリティーの脆弱性を表し、一 方でスキャン範囲検出結果は、構成を改善することでスキャンの範囲がより適切と なる可能性があるエリアを表します。

各検出結果には、以下のいずれかの分類 が割り当てられます。

v 「確定」セキュリティー検出結果: 本来意図されていない動作を攻撃者がアプリ ケーションに実行させるおそれがあることを表す、明確な設計違反、実装違反、 またはポリシー違反が含まれている検出結果。

こうした攻撃は、データ、システム、リソースの無許可アクセス、盗難、破損を 招く可能性があります。 「確定」セキュリティー検出結果はすべて完全に明確 に示され、各脆弱性条件に固有の基本パターンは識別されて記述されます。

v 「要確認」セキュリティー検出結果: 追加の情報や調査が必要な、脆弱性が発生 するおそれのある疑わしい条件が存在することを示す検出結果。不正に使用され ると脆弱性が発生するおそれのあるコード・エレメントまたは構造。

「要確認」検出結果は、明確に脆弱性として定義できない不明な状況が存在する という点で、「確定」検出結果とは異なります。この不明条件の例としては、ソ ース・コードが提供されていない動的要素やライブラリー関数を使用しているこ となどがあります。したがって、「要確認」検出結果が「確定」であるかどうか を断定するには、もう一段階詳しい調査が必要となります。

v 「スキャン範囲」検出結果: 構成の改善によって、スキャンの範囲がより適切と なる可能性があるエリアを表す検出結果 (逸失シンク検出結果など)。

注**:** 場合によっては、「なし」の分類を使用して、セキュリティー検出結果でもスキ ャン範囲検出結果でもない分類が示されることがあります。

#### ワークフロー

インストール、デプロイメント、ユーザー管理が完了したら、AppScan Source ワ ークフローの基本ステップは以下のようになります。

- <span id="page-25-0"></span>1. セキュリティー要求の設定: 管理者またはセキュリティーの専門家が、脆弱性と 重大度の判定方法を定義します。
- 2. アプリケーションの構成: アプリケーションとプロジェクトを編成します。
- 3. スキャン: ターゲット・アプリケーションに対して分析を実行し、脆弱性を特定 します。
- 4. 結果のトリアージおよび分析: セキュリティーを担当するスタッフが、分析結果 を調査して修復ワークフローの優先順位付けを行い、実際の脆弱性と潜在的な脆 弱性を切り分けます。これにより、重大な問題に関するトリアージを即座に開始 することができます。この状態で、最初に修正する必要がある問題を特定しま す。
- 5. ナレッジベース・データベースのカスタマイズ: AppScan Source セキュリティ ー・ナレッジ・データベースをカスタマイズして、内部ポリシーに対応します。
- 6. スキャン結果の公開: スキャン結果を AppScan Source データベースに追加す るか、または AppScan Enterprise Console に公開します。
- 7. 修復タスクの割り当て: 脆弱性の解決のため、開発チームに障害問題を割り当て ます。
- 8. 問題の解決: コードの書き換え、問題部分の削除、またはセキュリティー機能の 追加により、脆弱性を解消します。
- 9. 修正の検証: コードを再スキャンして、脆弱性が排除されたことを確認します。

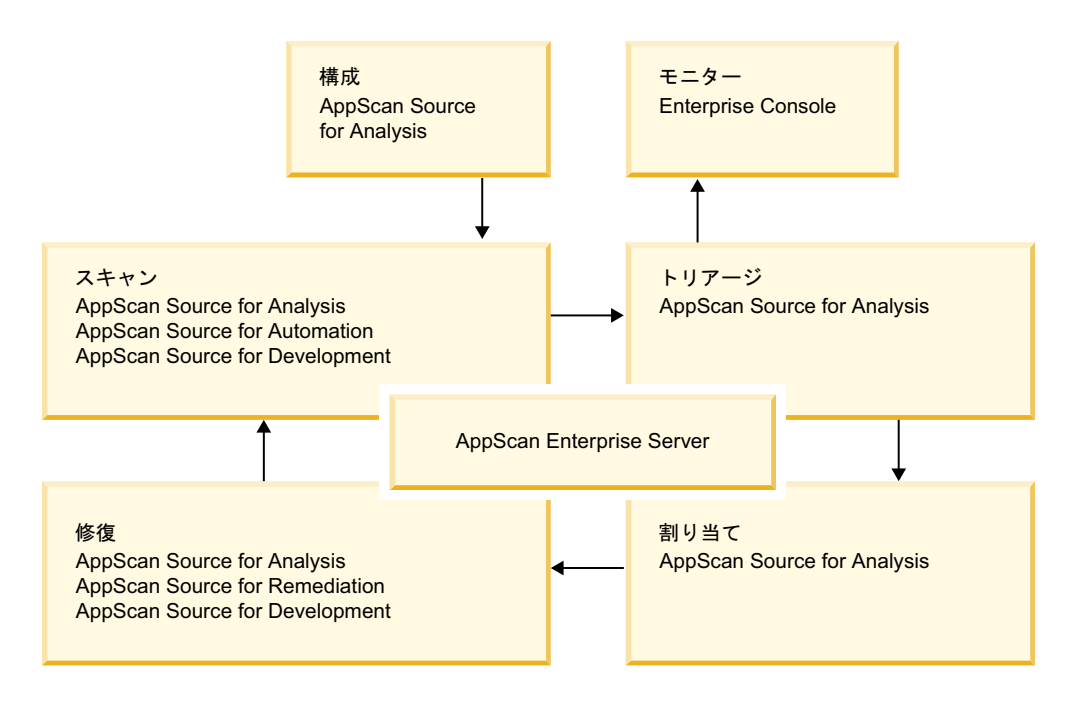

# **AppScan Source** のデプロイメント・モデル

このセクションでは、3 種類のデプロイメント・モデルと、各モデルを構成するコ ンポーネントについて説明します。

AppScan Source 製品 (AppScan Enterprise Server と併用) は、さまざまな組織要 件に対応するために、複数のデプロイメント・オプションをサポートします。製品 ソリューションはクライアント・コンポーネントとサーバー・コンポーネントから

なり、各コンポーネントは特定の目的で使用されます。 すべてのコンポーネントが 必要になるデプロイメント・モデルもあれば、少数のコンポーネントのみが必要に なるデプロイメント・モデルもあります。 さらに、情報技術ポリシーによっては、 特定のサーバー・コンポーネントを別個のコンピューターにデプロイすることが必 要な場合もあれば、すべてのコンポーネントを 1 台のコンピューターにデプロイす ることが必要な場合もあります。

このセクションでは、以下の 3 種類のデプロイメント・モデルについて説明しま す。

- v 22 [ページの『標準デスクトップ・デプロイメント』](#page-27-0)
- v 23 [ページの『小規模ワークグループ・デプロイメント』](#page-28-0)
- v 25 [ページの『エンタープライズ・ワークグループ・デプロイメント』](#page-30-0)

これらのモデルを組み合わせたものが、ニーズに最も適したデプロイメントである 場合もあります。 以下の表に、デプロイされる各 AppScan Source 製品またはコ ンポーネントの概要を示します。

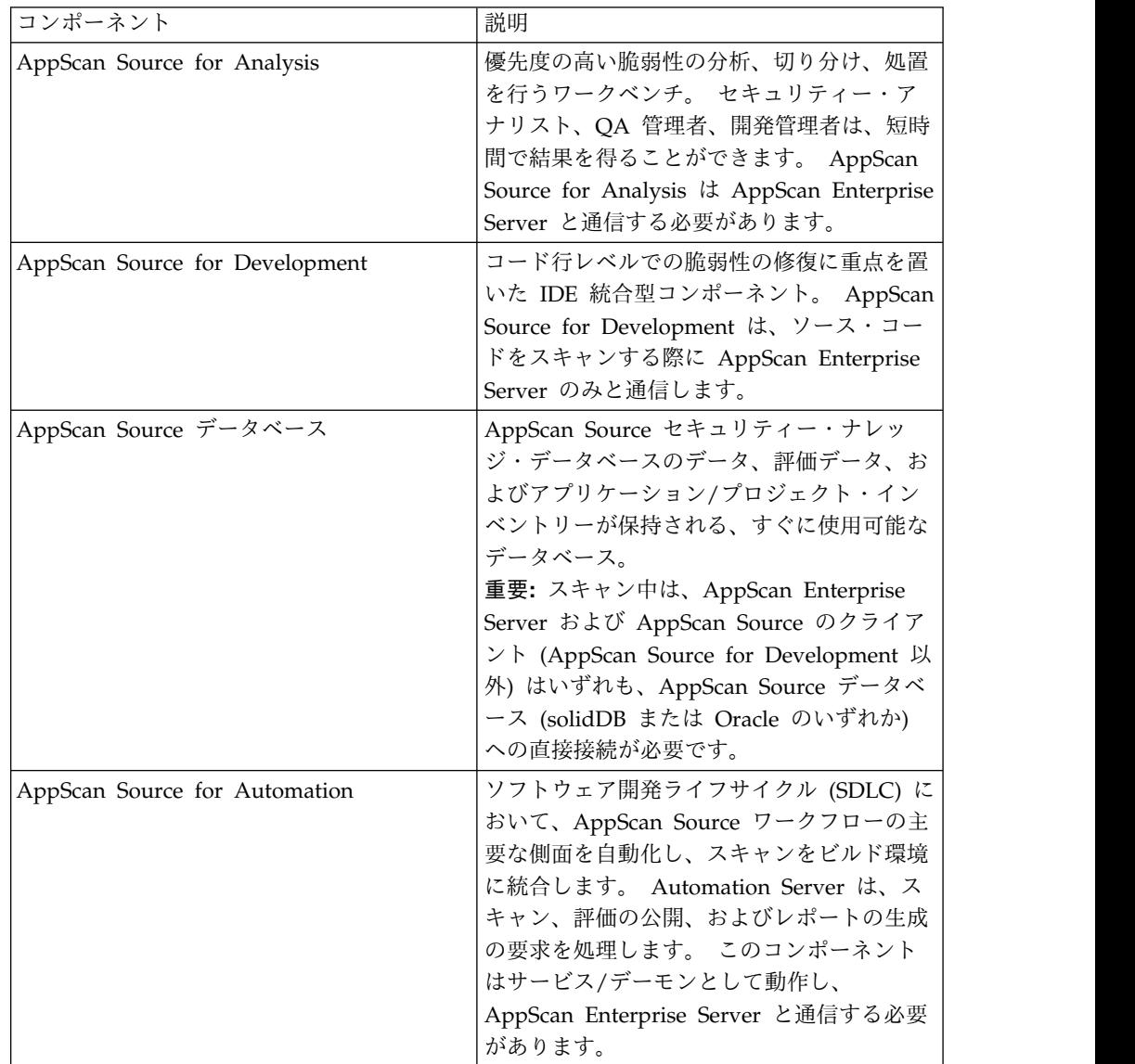

<span id="page-27-0"></span>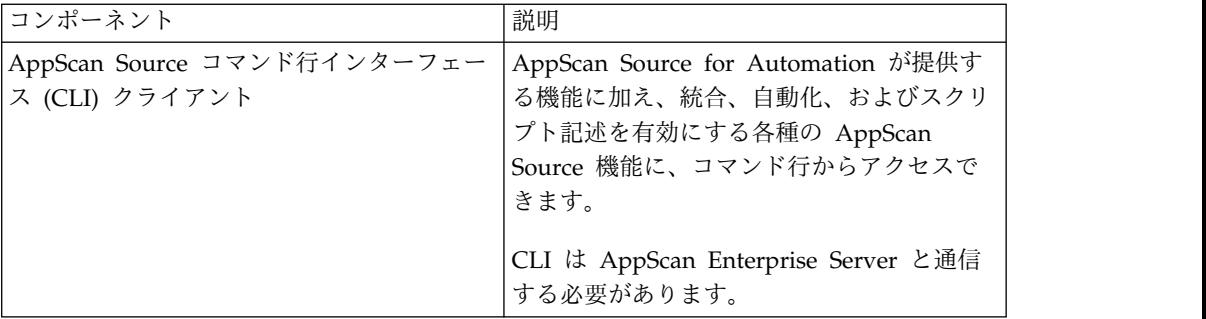

表内の各コンポーネントは、AppScan Enterprise Server と通信する必要がありま す。このサーバーは、ユーザーの集中管理機能と、AppScan Source データベース を介して評価を共有するメカニズムを提供します。さらに、管理者が AppScan Enterprise Server の Enterprise Console コンポーネントをインストールしている 場合は、Enterprise Console に評価を公開することができます。 Enterprise Console は、レポート機能、問題管理、トレンド分析、ダッシュボードなど、評価 に関する作業を行うためのさまざまなツールを備えています。

# 標準デスクトップ・デプロイメント

標準デスクトップ・デプロイメントは、小規模組織の AppScan Source シングル・ ユーザーや、オンサイトとオフサイトの両方でセキュリティー評価を行うセキュリ ティー・アナリスト/監査員を対象としています。 このデプロイメントでは、障害 追跡システムの統合やビルド統合 (AppScan Source for Automation を使用する) がないことを前提としています。このデプロイメント・モデルは、1 台のコンピュ ーター (ノートブックなど) にインストールされた 2 つの AppScan Source コンポ ーネント、つまり AppScan Source for Analysis (クライアント) と AppScan Enterprise Server で構成されます。 デスクトップ・デプロイメント・モデルは、 AppScan Source を多数のコンピューターにデプロイできることや、チームの作業 内容に応じて最適化できることよりも、スキャン結果と個人の生産性および利便性 に重点を置いています。

このモデルでは、ユーザーは AppScan Enterprise Server に対して AppScan Source の管理アカウントを使用して認証を行います。LDAP ディレクトリー・サー バーの統合は想定されていません。 このモデルでは、コンピューター上のソース・ コントロール管理クライアントがソース・コードにアクセスするか、コンピュータ ーにソース・コードが格納されていることを前提としています。

標準デスクトップ・デプロイメントは、モバイルで利用する監査員に最適です。例 えば、監査員がオンサイトで作業した後、一部の仕事を自宅に戻ってから、または 移動中に終わらせたい場合などに適しています。 AppScan Source for Analysis と AppScan Enterprise Server が稼働しているノートブックにオフサイトでログイン した監査員は、ソース・コードと保存されている評価にアクセスできます。その 後、監査員がオンサイトの作業に戻ったときに、ソース・コントロール・システム に再接続することで、修正したソースを社内のリポジトリーに戻すことができま す。 このモデルを使用すると、評価結果のすべての詳細が含まれた証跡レポート を生成できます。

<span id="page-28-0"></span>以下の図に、クライアント・コンポーネントとサーバー・コンポーネントが同一の コンピューター上にある標準デスクトップ・デプロイメントを示します。

ソース・コントロール管理クライアント

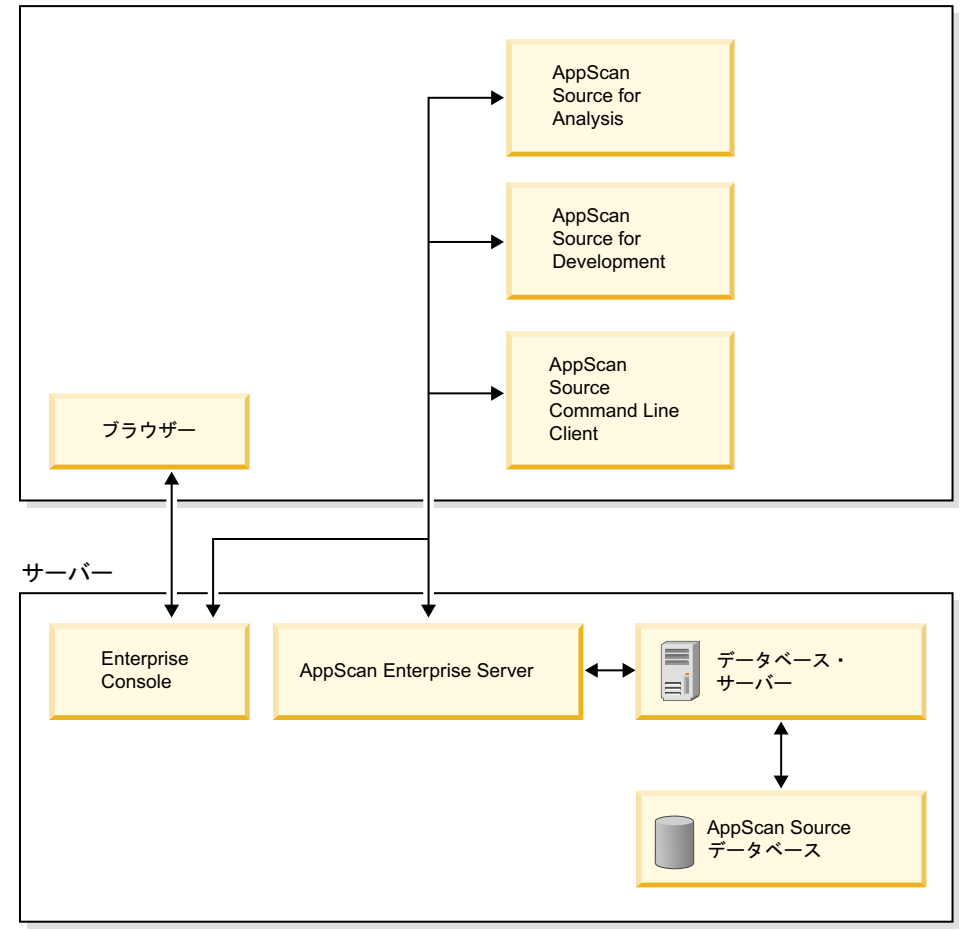

## 小規模ワークグループ・デプロイメント

小規模ワークグループ・デプロイメントは、アプリケーション・デプロイメントに 関する IT コンプライアンス・ガイドラインが多くない、小規模から中規模のチー ムに最適です。

このモデルでは、AppScan Source サーバー・コンポーネントが専用のコンピュー ターに配置されます。このコンピューターは、一般に、AppScan Source クライア ント・コンポーネントが稼働しているコンピューターと同じサブネットに配置され ます。 このモデルでは、ローカルの AppScan Source 管理者が AppScan Source ユーザー・アカウントを管理し、社内の LDAP ディレクトリー・サーバーが統合さ れていないことを想定しています。 さらに、コンピューター上のソース・コントロ ール管理クライアントがソース・コードにアクセスするか、またはコンピューター 上にソースのコピーも存在していることを前提としています。

このモデルを使用すると、デプロイメントにかかる手間や管理を最小限に抑えてチ ーム・コラボレーションを実現できます。 このデプロイメント・モデルでは、以下 のような構成になることを理解することが重要です。

- v セキュリティー・アナリストと開発者は、AppScan Enterprise Server に接続し ます。
- v 監査員/マネージャーは、Web ブラウザーを介して AppScan Enterprise Server の Enterprise Console コンポーネントに接続します。
- v AppScan Source サーバー・コンポーネントは、ソース・コードにアクセスでき る専用コンピューター上で稼働します。

小規模ワークグループ・デプロイメントのインストールは、ネットワーク上の複数 のコンピューターで AppScan Source コンポーネントを実行するのに必要なクライ アント・コンポーネントおよびサーバー・コンポーネントで構成されます。

#### サーバー・コンポーネント

- AppScanSource データベース
- AppScan Source for Automation

#### クライアント・コンポーネント

- AppScan Source for Analysis
- AppScan Source コマンド行インターフェース
- v AppScan Source for Development for Eclipse、RAD、MobileFirst (デフォルト では未選択)
- Windows  $\mathcal{O}\mathcal{A}$ : AppScan Source for Development for Visual Studio 2013( $\vec{\mathcal{T}}$ ) フォルトでは未選択)(このオプションは、インストーラーがご使用のシステム上 に Microsoft Visual Studio 2013 を検出した場合のみ使用可能)
- Windows  $\mathcal{O} \mathcal{B}$ : AppScan Source for Development for Visual Studio 2012( $\vec{\mathcal{T}}$ ) フォルトでは未選択)(このオプションは、インストーラーがご使用のシステム上 に Microsoft Visual Studio 2012 を検出した場合のみ使用可能)
- v Windows のみ: AppScan Source for Development for Visual Studio 2010(デ フォルトでは未選択)(このオプションは、インストーラーがご使用のシステム上 に Microsoft Visual Studio 2010 を検出した場合のみ使用可能)

以下の図に、AppScan Source コンポーネントの小規模ワークグループ・デプロイ メントを示します。

<span id="page-30-0"></span>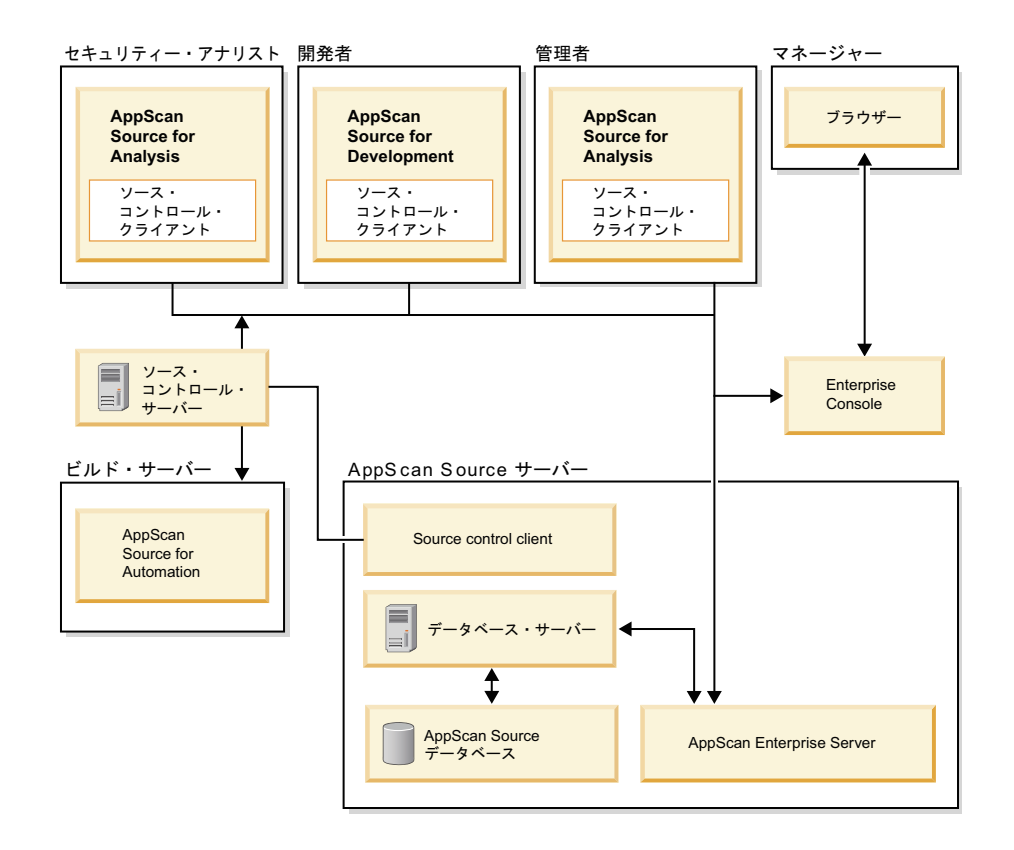

# エンタープライズ・ワークグループ・デプロイメント

エンタープライズ・ワークグループ・デプロイメントは、組織の考慮事項に準拠す る必要がある、大規模組織内の中規模から大規模のチームを対象としています。こ のデプロイメントは、組織に以下の要件がある場合に適しています。

- v Web アプリケーションのクラスタリングやロード・バランシングなどの、IT ガ バナンスおよびコンプライアンスのガイドラインに準拠する必要がある場合。
- v データベースをデータ・センターに配置して自動バックアップするなど、社内リ ソースを最大限に活用する場合。
- v いくつかのファイアウォール内でコンポーネントを実行し、何らかの形式のポー ト転送を必要とする場合。

このデプロイメント・モデルでは、社内に LDAP ディレクトリー・サーバーがある ことと、AppScan Source を使用するための認証で、このディレクトリー・サーバ ーを介した資格情報の検証が必要となることを想定しています。 また、コンピュー ター上のソース・コントロール管理クライアントを介してソース・コードにアクセ スできるか、コンピューターにソースが格納されていることと、障害追跡システム が統合されていることを前提としています。

一般に、組織はビルド・プロセスとの統合によってアプリケーションのスキャンを 自動化するため、AppScan Source for Automation のデプロイメントが必要となり ます。このモデルでは、Oracle などのデータベース・サーバーでエンタープライズ 環境が標準化されている可能性もあります。

一般的なエンタープライズ・ワークグループ・デプロイメントには、以下のような 特性があります。

- v セキュリティー・アナリストと開発者は、AppScan Enterprise Server に接続し ます。
- v 監査員は、Web ブラウザーを介して AppScan Enterprise Server の Enterprise Console コンポーネントに接続します。
- v AppScan Source サーバー・コンポーネントは、IT ガバナンスおよびコンプラ イアンスのガイドラインに従って、異なるコンピューター上で稼働します。
	- Enterprise Console はロード・バランシングされた中央の Web アプリケー ション・サーバー・クラスター上に置かれ、Automation Server は 1 つ以上 のビルド・サーバー上で稼働します。
	- データ・センターには Oracle Database サーバーが含まれます。
- v Automation Server はビルド・システムにデプロイされます。
- AppScan Enterprise Server はユーザー認証のために LDAP ディレクトリー・ サーバーと通信します。
- AppScan Enterprise Server および AppScan Source のクライアントは、デー タ・センターでホストされる AppScan Source データベースに接続します (ま た、Oracle などの特定のデータベースが必要な可能性があります)。
- ソース・コントロール・クライアントが、適切なすべてのコンピューター上のソ ース・コードにアクセスします。
- AppScan Source for Analysis は、同じコンピューター上の障害追跡システム・ クライアントと統合されます。

以下の図に、エンタープライズ・ワークグループ環境における AppScan Source コ ンポーネントのデプロイメントを示します。

<span id="page-32-0"></span>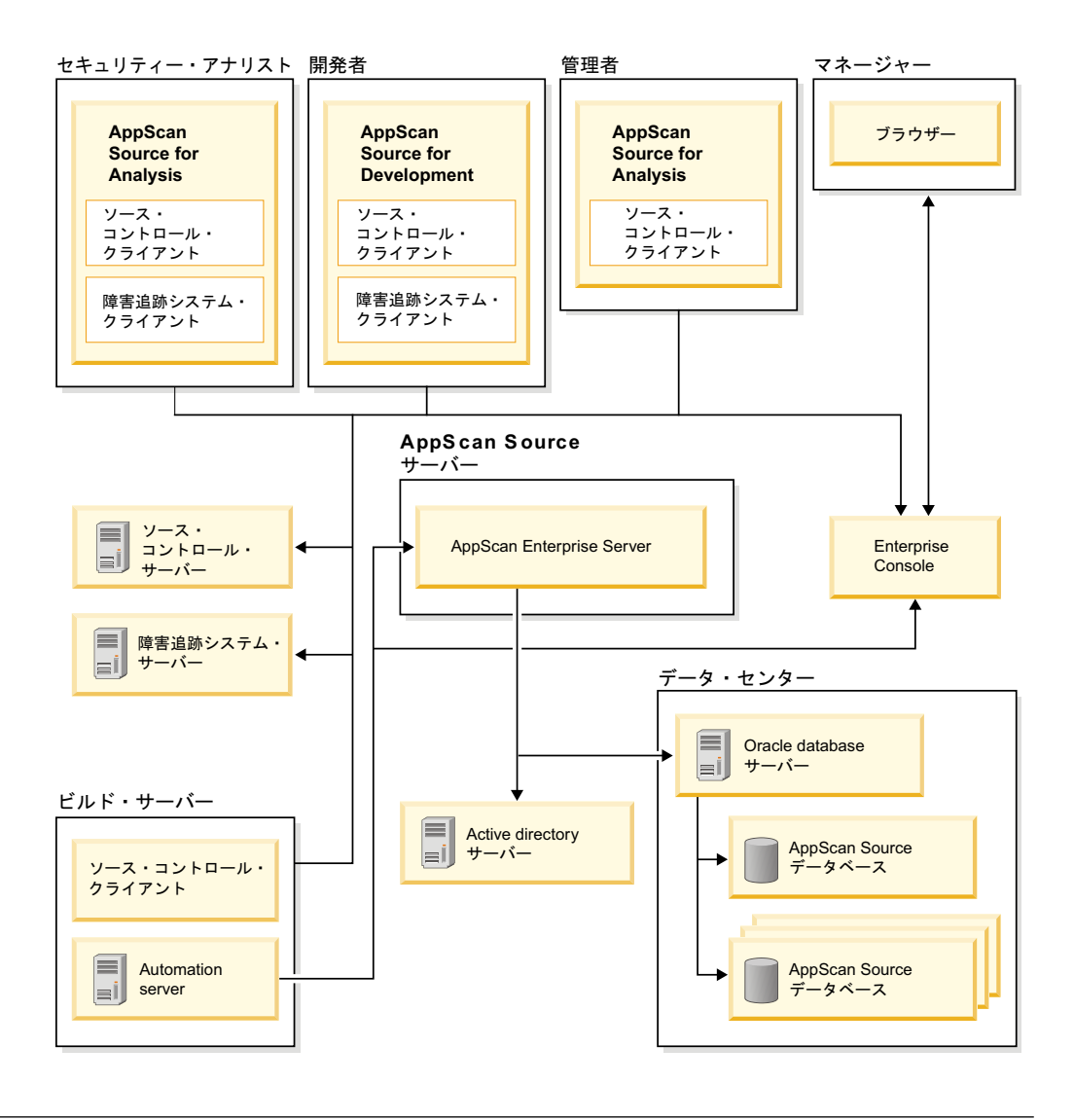

# 米国政府の規制の準拠

米国政府によるセキュリティーおよび情報技術の規制への準拠は、営業における障 害を取り除く上で役立ちます。また、これにより IBM が自社製品を業界内で最も セキュアなものにするべく取り組んでいるというプルーフ・ポイント (証明) を、世 界中の見込み客に提示することができます。このトピックでは、AppScan Source がサポートする規格とガイドラインについて示します。

- v 『インターネット・プロトコル・バージョン 6 (IPv6)』
- v 28 [ページの『連邦情報処理標準](#page-33-0) (FIPS)』
- v 28 [ページの『米国連邦情報・技術局](#page-33-0) (NIST) Special Publication (SP) [800-131a](#page-33-0)』
- v 29 ページの『United States Government [Configuration](#page-34-0) Baseline (USGCB) を [使用するように構成されている](#page-34-0) Windows 7 マシン』

## インターネット・プロトコル・バージョン **6 (IPv6)**

AppScan Source は IPv6 に対して有効ですが、以下の例外があります。

- <span id="page-33-0"></span>• IPv6 数値アドレスの入力がサポートされておらず、代わりにホスト名を入力す る必要があります。IPv4 数値アドレスの入力はサポートされています。
- v Rational Team Concert に接続する場合は、IPv6 はサポートされません。

#### 連邦情報処理標準 **(FIPS)**

AppScan Source でサポートされている Windows プラットフォームおよび Linux プラットフォーム上では、AppScan Source は、FIPS 140-2 の認定済み暗号モジュ ールと承認されたアルゴリズムを使用することで、FIPS 出版物 140-2 に対応して います。AppScan Source でサポートされている macOS プラットフォームの場 合、FIPS 140-2 モードで操作するには、手動ステップが必要です。

AppScan Source FIPS 準拠に関する背景情報を学習し、AppScan Source FIPS 140-2 モードを有効および無効にする方法を確認するには、以下の技術情報を参照 してください。

- v macOS 上での FIPS 140-2 [モードでの](http://www.ibm.com/support/docview.wss?uid=swg21625556) AppScan Source バージョン 8.7 以降の [操作](http://www.ibm.com/support/docview.wss?uid=swg21625556)
- v AppScan Source で FIPS 140-2 [モードを有効化](http://www.ibm.com/support/docview.wss?uid=swg21626684)/無効化/検証する方法 (Linux および [Windows\)](http://www.ibm.com/support/docview.wss?uid=swg21626684)
- v AppScan Source バージョン 8.7 以降の FIPS 140-2 [サポートに関する背景情報](http://www.ibm.com/support/docview.wss?uid=swg21626701)

#### 米国連邦情報・技術局 **(NIST) Special Publication (SP)800-131a**

NIST SP 800-131A ガイドラインは、暗号鍵管理に関する指示を提供します。次の ようなガイドラインが含まれます。

- v 鍵管理の手順
- 暗号アルゴリズムの使用方法
- 使用するアルゴリズムとそれらの最小強度
- セキュア通信のための鍵の長さ

政府機関および金融機関は、製品が指定のセキュリティー要件に準拠していること を保証するために NIST SP 800-131A ガイドラインを使用します。

NIST SP 800-131A は、AppScan Source が FIPS 140-2 モードで作動している場 合のみサポートされます。AppScan Source FIPS 140-2 モードを有効および無効に する方法については、『連邦情報処理標準 (FIPS)』 を参照してください。

重要**:** 接続先の AppScan Enterprise Server で NIST 800-131a コンプライアンス が有効になっている場合、AppScan Source を設定してトランスポート層セキュリ ティー V1.2 を強制する必要があります。トランスポート層セキュリティー V1.2 が強制されない場合、サーバーへの接続は失敗します。

v AppScan Source データベースをインストールしていない場合 (例えば、クライ アント・コンポーネントのみをインストールしている場合など)、 <data dir>¥config¥ounce.ozsettings (<data dir> は、ご使用の AppScan Source プログラム・データの場所です。詳しくは、 69 [ページの『インストー](#page-74-0) [ルとユーザー・データ・ファイルの場所』](#page-74-0) を参照してください。) を変更してト ランスポート層セキュリティー V1.2 を強制することができます。このファイル で、以下の設定を見つけます。

```
<Setting
   name="tls_protocol_version"
   read only="false"
  default_value="0"
  value="\overline{0}"
  description="Minor Version of the TLS Connection Protocol"
   type="text"
   display name="TLS Protocol Version"
   display_name_id=""
   available_values="0:1:2"
   hidden="false"
   force_upgrade="false"
/
```
この設定で、value="0" を value="2" に変更し、ファイルを保存します。

v AppScan Source データベースをインストールしている場合は、AppScan Source と Enterprise Server の両方をインストールした後に、IBM Security AppScan Enterprise Server データベース構成ツールでトランスポート層セキュ リティー V1.2 を強制します。

#### **United States Government Configuration Baseline (USGCB)** を 使用するように構成されている **Windows 7** マシン

AppScan Source は、USGCB 仕様で構成されている Windows 7 マシン上のアプ リケーションのスキャンをサポートしています。

注**:** USGCB 仕様で構成されているマシンでは、AppScan Source は、障害追跡シス テムと、HP Quality Center または Rational ClearQuest® との統合をサポートし ていません。

# **AppScan Source** とアクセシビリティー

アクセシビリティーは、動作や視界に制約があるなど、身体に障害を持つユーザー に影響します。 アクセシビリティーに問題があると、ソフトウェア製品の正常な使 用に支障をきたすことがあります。 このトピックでは、AppScan Source のアクセ シビリティーに関する既知の問題と、その回避策について概要を説明します。

## **AppScan Source** インストーラーと **JAWS** 画面読み上げソフトウ ェアの併用

AppScan Source インストーラーを実行する際に Freedom Scientific JAWS [\(http://www.freedomscientific.com/products/fs/jaws-product-page.asp\)](http://www.freedomscientific.com/products/fs/jaws-product-page.asp) を使用す るには、Java Access Bridge を AppScan Source JVM にインストールする必要が あります。これにより、インストーラー・パネルのラベルとコントロールを JAWS で正しく読み上げることができるようになります。

- Java Access Bridge の詳細 (ダウンロードのリンクやインストールの説明を含 む) については、[http://www.oracle.com/technetwork/java/javase/tech/index](http://www.oracle.com/technetwork/java/javase/tech/index-jsp-136191.html)[jsp-136191.html](http://www.oracle.com/technetwork/java/javase/tech/index-jsp-136191.html) を参照してください。
- v Java Access Bridge をインストールするための InstallAnywhere の要件につい て詳しくは、[http://kb.flexerasoftware.com/selfservice/](http://kb.flexerasoftware.com/selfservice/documentLink.do?externalID=Q200311) [documentLink.do?externalID=Q200311](http://kb.flexerasoftware.com/selfservice/documentLink.do?externalID=Q200311) を参照してください。

## 説明テキスト付きのユーザー・インターフェース・パネルで **JAWS** 画面読み上げソフトウェアを使用する

AppScan Source ユーザー・インターフェースの多くの部分に説明テキストが表示 されます。 この説明テキストを読み上げられるようにするには、ほとんどの場合、 JAWS で Insert+B のキー・ストロークを使用する必要があります。
# 第 **2** 章 システム要件およびインストールの前提条件

AppScan Source コンポーネントを実行するには、ご使用のコンピューターが <http://www.ibm.com/support/docview.wss?uid=swg27027486> に示す (製品ごと の) 最小要件を満たしている必要があります。

AppScan Source 言語サポートについて詳しくは、『AppScan Source の言語とフ レームワークのサポート』 を参照してください。

重要**:** Linux 64 ビット・システムにインストールする場合、AppScan Source を正 常にインストールするには、一部の 32 ビット・ライブラリーを先にインストール しておく必要があります。これらのライブラリーは、64 ビット Linux の項目の注 釈 [\(http://www.ibm.com/support/docview.wss?uid=swg27027486\)](http://www.ibm.com/support/docview.wss?uid=swg27027486) にリストされ ています。これらのライブラリーがない場合、AppScan Source をインストールし ようとするとメッセージ・プロンプトが表示されます。

# **AppScan Source** の言語とフレームワークのサポート

このトピックでは、AppScan Source でスキャンできる言語のリストを示します。

- 『Windows での言語サポート』
- 32 ページの『Linux [での言語サポート』](#page-37-0)
- 33 ページの『macOS [での言語サポート』](#page-38-0)
- v 33 ページの『Framework for Frameworks 処理 API: [標準装備フレームワー](#page-38-0) [ク・サポート』](#page-38-0)

## **Windows** での言語サポート

IBM Security AppScan Source for Analysis、IBM Security AppScan Source for Automation、および IBM Security AppScan Source コマンド行インターフェース (CLI) は、以下の言語のスキャンをサポートします。

- $\cdot$  C/C++
- COBOL
- ColdFusion
- Java (Android API のサポートを含む)
- JavaServer Pages (JSP)
- JavaScript
- Perl
- PHP (バージョン 5.5、5.6、および 7.0)
- $\cdot$  PL/SQL
- v T-SQL
- v .NET (C#、ASP.NET、VB.NET) Microsoft .NET Framework バージョン 2.0、3.0、3.5、4.0、4.5、および 4.6
- ASP (JavaScript/VBScript)

<span id="page-37-0"></span>• Visual Basic 6

注**:** PHP、Visual Basic 6、および Classic ASP では、ISO-8859-1 (西ヨーロッ パ)、UTF-8、および UTF-16 文字セットのみがサポートされます。

AppScan Source for Development Visual Studio プラグイン は、C/C++ および .NET (C#、ASP.NET、VB.NET) のスキャンをサポートします。

AppScan Source for Development Eclipse プラグイン ( IBM MobileFirst Platform Foundation、Eclipse または IBM Rational Application Developer for WebSphere Software (RAD) に適用可能)は、Java (Android API のサポートを含 む)、JavaServer Pages (JSP)、および IBM MobileFirstPlatform のプロジェクトの スキャンをサポートします。

- v MobileFirst Platform プロジェクトのスキャンのサポートには、ほとんどのユー ザー作成 JavaScript クライアント・サイド・コードに加えて、ネイティブ・ク ライアント・サイド Android および iOS ソース・コードが含まれます。 MobileFirst Platform Web アプリケーションもスキャンできます。
- v MobileFirst Platform プロジェクトのスキャンのサポートには、MobileFirst Platform アダプター・コードなどのサーバー・サイド JavaScript コードは含ま れません。

## **Linux** での言語サポート

IBM Security AppScan Source for Analysis、IBM Security AppScan Source for Automation、および IBM Security AppScan Source コマンド行インターフェース (CLI) は、以下の言語のスキャンをサポートします。

- $\cdot$  C/C++
- COBOL
- ColdFusion
- Java (Android API のサポートを含む)
- JavaServer Pages (JSP)
- JavaScript
- Perl
- PHP (バージョン 5.5、5.6、および 7.0)
- PL/SOL
- T-SQL

注**:** PHP では、ISO-8859-1 (西ヨーロッパ)、UTF-8、および UTF-16 の文字セット のみがサポートされます。

AppScan Source for Development Eclipse プラグイン ( IBM MobileFirst Platform Foundation、Eclipse または IBM Rational Application Developer for WebSphere Software (RAD) に適用可能)は、Java (Android API のサポートを含 む)、JavaServer Pages (JSP)、および IBM MobileFirstPlatform のプロジェクトの スキャンをサポートします。

v MobileFirst Platform プロジェクトのスキャンのサポートには、ほとんどのユー ザー作成 JavaScript クライアント・サイド・コードに加えて、ネイティブ・ク

<span id="page-38-0"></span>ライアント・サイド Android および iOS ソース・コードが含まれます。 MobileFirst Platform Web アプリケーションもスキャンできます。

v MobileFirst Platform プロジェクトのスキャンのサポートには、MobileFirst Platform アダプター・コードなどのサーバー・サイド JavaScript コードは含ま れません。

### **macOS** での言語サポート

IBM Security AppScan Source for Analysis、IBM Security AppScan Source for Automation、および IBM Security AppScan Source コマンド行インターフェース (CLI) は、以下の言語のスキャンをサポートします。

- iOS Xcode プロジェクトおよびワークスペース内の Objective-C
- Java (Android API のサポートを含む)
- JavaServer Pages (JSP)
- JavaScript

AppScan Source for Development Eclipse プラグイン ( IBM MobileFirst Platform Foundation、Eclipse または IBM Rational Application Developer for WebSphere Software (RAD) に適用可能) は、Java (Android API のサポートを含 む)、JavaServer Pages (JSP)、iOS Xcode プロジェクトでの Objective-C、および IBM MobileFirst Platform のプロジェクトのスキャンをサポートします。

- v MobileFirst Platform プロジェクトのスキャンのサポートには、ほとんどのユー ザー作成 JavaScript クライアント・サイド・コードに加えて、ネイティブ・ク ライアント・サイド Android および iOS ソース・コードが含まれます。 MobileFirst Platform Web アプリケーションもスキャンできます。
- v MobileFirst Platform プロジェクトのスキャンのサポートには、MobileFirst Platform アダプター・コードなどのサーバー・サイド JavaScript コードは含ま れません。

注**:** CocoaPods を使用して Xcode プロジェクトを作成している場合は、AppScan Source が、生成された Xcode プロジェクト・フォーマットを読み取ることができ るように、CocoaPods の xcproj ツールをインストールする必要があります。この ツールのインストールについては、[https://github.com/CocoaPods/CocoaPods/](https://github.com/CocoaPods/CocoaPods/wiki/Generate-ASCII-format-xcodeproj) [wiki/Generate-ASCII-format-xcodeproj](https://github.com/CocoaPods/CocoaPods/wiki/Generate-ASCII-format-xcodeproj)を参照してください。

## **Framework for Frameworks** 処理 **API:** 標準装備フレームワーク・ サポート

AppScan Source には、以下のフレームワークのサポートが標準装備で含まれてい ます。

- Apache Struts 1 および 2
- Spring MVC 2.5、3、および 4
- v ASP .NET MVC 3、4、および 5 (Windows のみ)
- Enterprise JavaBeans (EJB) 2
- v ASP .NET (Windows のみ)
- $\cdot$  J2EE
- JavaServer Faces (JSF) 2
- .NET 4.5 (Windows  $\mathcal{O}(\mathcal{A})$ )
- Jax RS (V1.0 および V1.1)
- Jax WS  $(V2.2)$

# **Linux** での **AppScan Source for Analysis** および **AppScan Source for Development (Eclipse** プラグイン**)** コンポーネントの前提条件

Linux 上の Eclipse では、ブラウザー・ベースのコンテンツをレンダリングするた めに、サード・パーティー・コンポーネントをインストールする必要があります。 このコンポーネントがないと、AppScan Source for Analysis および AppScan Source for Development Eclipse プラグインは、ログイン後にハングしたり、製品 使用中に障害が発生したりするなどの症状を示す可能性があります。

この前提条件についての情報は、[http://www.eclipse.org/swt/](http://www.eclipse.org/swt/faq.php#browserwebkitgtk) [faq.php#browserwebkitgtk](http://www.eclipse.org/swt/faq.php#browserwebkitgtk) で参照できます。

- 『Linux 上の AppScan Source for Analysis でブラウザー・ベースのコンテン ツを使用可能にする』
- 『Linux で Eclipse バージョン 3.7 以降にインストールされている AppScan Source for Development でブラウザー・ベースのコンテンツを使用可能にす る』

## **Linux** 上の **AppScan Source for Analysis** でブラウザー・ベース のコンテンツを使用可能にする

AppScan Source for Analysis は Eclipse 上に構築されているため、この問題によ る影響を受けます。

この問題を修正するために推奨される方法は、32 ビット版または i686 版の WebKitGTK 1.2.0 以降をインストールすることです。パッケージを入手してインス トールするために適切な方法をシステム管理者に相談してください。これは、シス テムによっては、yum install webkitgtk.i686 を発行するだけで行えます。

WebKitGTK をインストールできない場合、Mozilla XULRunner 1.8 の 32 ビッ ト・バージョンをインストールできます。 このオプションでは、環境変数に以下の 更新を行う必要があるかもしれません。

- MOZILLA FIVE HOME を XULRunner のインストール場所に設定します。
- v LD\_LIBRARY\_PATH の末尾または先頭に \$MOZILLA\_FIVE\_HOME を追加して更新しま す。

**Linux** で **Eclipse** バージョン **3.7** 以降にインストールされている **AppScan Source for Development** でブラウザー・ベースのコンテ ンツを使用可能にする

この問題を修正するために推奨される方法は、32 ビット版または i686 版の WebKitGTK 1.2.0 以降をインストールすることです。パッケージを入手してインス トールするために適切な方法をシステム管理者に相談してください。これは、シス テムによっては、yum install webkitgtk.i686 を発行するだけで行えます。

WebKitGTK をインストールできない場合、Mozilla XULRunner 1.8 の 32 ビッ ト・バージョンをインストールできます。 このオプションでは、環境変数に以下の 更新を行う必要があるかもしれません。

- v MOZILLA\_FIVE\_HOME を XULRunner のインストール場所に設定します。
- v LD\_LIBRARY\_PATH の末尾または先頭に \$MOZILLA\_FIVE\_HOME を追加して更新しま す。

# 第 **3** 章 インストール・シナリオの例

AppScan Source をインストールする際には、適切なインストール・ワークフロー に従う必要があります。以下のトピックでは、いくつかのインストール・シナリオ 例におけるワークフローについて説明します。

重要**:**

- AppScan Source で必要なコンポーネントをインストールする前に、そのコンポ ーネントがご使用のオペレーティング・システムをサポートしていることを確認 するため、コンポーネントのシステム要件を参照してください。
- v これらのシナリオは、macOS には適用されません。macOS に AppScan Source をインストールする方法については、 91 [ページの『](#page-96-0)macOS への AppScan Source [のインストール』を](#page-96-0)参照してください。

AppScan Source は以下のキー・コンポーネントで構成されます。これらのコンポ ーネントは、インストールすべき順序に従ってリストされています。

- v Rational License Server: これは、AppScan Enterprise Server ライセンス・ア プリケーションで必要とされます。 また、AppScan Source フローティング・ ライセンスの適用にも使用されます (ただし、AppScan Source ローカル・ライ センス・ファイルの適用には使用されません)。
- AppScan Enterprise Server: AppScan Source のすべての製品およびコンポーネ ントは、AppScan Enterprise Server と通信を行う必要があります。インストー ル後に、AppScan Enterprise Server ライセンスがインポートされた Rational License Server を指定します。
- v AppScan Source 製品イメージ: これには、AppScan Source for Analysis、AppScan Source for Automation、AppScan Source for Development、および AppScan Source for Remediation が含まれます。インス トール後に、AppScan Source データベース の接続先となる AppScan Enterprise Server を指定します。 また、AppScan Source のフローティング・ ライセンスを使用する場合には、AppScan Source ライセンスがインポートされ た Rational License Server を指定します。

これらのシナリオにおける説明では、以下のことが想定されています。

- v すべてのコンポーネントが Microsoft Windows にインストールされる。いくつ かの説明では Linux の場合の基本的な設定および情報が提供されますが、メイ ンのシナリオ・ワークフローは Windows についてのみ示されます。
- AppScan Source コンポーネントをインストールするマシン上での管理特権が付 与されている。
- AppScan Enterprise Server のユーザー管理フィーチャーのみをインストールす る。
- v AppScan Source データベースとして solidDB を使用する。
- AppScan Enterprise Server のアクティブ化にはフローティング・ライセンスが 使用され、AppScan Source コンポーネントのアクティブ化にはローカル・ライ センス・ファイルが使用される。
- v 『必要なすべてのコンポーネントを 1 台のマシンにインストールする』
- v 46 [ページの『複数マシン環境での](#page-51-0) AppScan Source コンポーネントのインス [トール』](#page-51-0)
- 56 ページの『AppScan Source [のインストールおよび既存の](#page-61-0) AppScan Enterprise Server [との統合』](#page-61-0)

## 必要なすべてのコンポーネントを **1** 台のマシンにインストールする

このシナリオでは、すべてのコンポーネントが 1 台のマシンにインストールされま す。コンポーネント接続の構成時には、localhost 設定が適用されます。

### このタスクについて

このシナリオは、次の 4 つのセクションに分かれます。

- v 『IBM Rational License Server のインストール』
- v 40 ページの『IBM Security AppScan Enterprise Server [のインストール』](#page-45-0)
- v 41 ページの『AppScan Source [のインストール』](#page-46-0)
- 45 ページの『AppScan Source [へのログイン』](#page-50-0)

#### 重要**:**

- v AppScan Source で必要なコンポーネントをインストールする前に、そのコンポ ーネントがご使用のオペレーティング・システムをサポートしていることを確認 するため、コンポーネントのシステム要件を参照してください。
- v これらのシナリオは、macOS には適用されません。macOS に AppScan Source をインストールする方法については、 91 [ページの『](#page-96-0)macOS への AppScan Source [のインストール』を](#page-96-0)参照してください。

## **IBM Rational License Server** のインストール

Rational License Server は、AppScan Enterprise Server ライセンスをホスティン グするために使用されます。これは、AppScan Source フローティング・ライセン スのホスティングにも使用できますが、これについては、以下の説明では取り上げ ません。

#### このタスクについて

サポート対象バージョンの Rational License Server が既にインストールされてい る場合には、Rational License Server のインストールに関する説明の部分をスキッ プして、「**License Key Administrator**」の起動およびライセンスのインポートに関 する説明の部分に進むことができます。 サポートされている Rational License Server のバージョンについては、AppScan Enterprise Server システム要件 [\(http://www.ibm.com/support/docview.wss?uid=swg27027541\)](http://www.ibm.com/support/docview.wss?uid=swg27027541) および AppScan Source システム要件 [\(http://www.ibm.com/support/](http://www.ibm.com/support/docview.wss?uid=swg27027486) [docview.wss?uid=swg27027486\)](http://www.ibm.com/support/docview.wss?uid=swg27027486) に説明されています。

### 手順

- 1. Rational License Key Server イメージ (AppScan Source 製品 DVD にある か、または IBM パスポート・アドバンテージ で AppScan Source eAssembly の一部としてダウンロードされています) を見つけます。
- 2. イメージをローカル・ドライブに解凍し、生成されたディレクトリーで RLKSSERVER\_SETUP¥disk1¥launchpad.exe を実行します。
- 3. Rational License Server インストーラーで、「**IBM Rational License Key Server** のインストールまたは更新」をクリックします。
- 4. IBM Installation Manager がまだシステムにインストールされていない場合に は、インストール用に起動されます。
	- a. 「パッケージのインストール」ウィザードの最初のページで 「**IBM Installation Manager**」チェック・ボックスとその下のすべての項目のチ ェック・ボックスが選択されていることを確認します。 「次へ」をクリッ クします。
	- b. 「ライセンス」ページで、ご使用条件を読みます。 ご使用条件の条項に同 意するときは、「使用条件の条項に同意します」をクリックし、「次へ」 をクリックします。
	- c. 「位置」ページでインストール・ディレクトリーを指定して「次へ」をク リックします。
	- d. インストールされる内容の概要が「概要」ページに表示されます。 選択内 容を変更する場合は、「戻る」をクリックして、前のページに戻ります。 インストールの選択内容に問題がなければ、「インストール」をクリック します。
	- e. インストールが完了したら、「**Installation Manager** の再起動」をクリッ クします。 これによって Installation Manager が起動し、インストール できるようになります。
- 5. 「パッケージのインストール」ウィザードの最初のページで、「IBM Rational License Key Server」チェック・ボックスとその下のすべての項目のチェッ ク・ボックスが選択されていることを確認します。 「次へ」をクリックしま す。
- 6. 「前提条件」ページで、すべてのアプリケーションを閉じてアンチウィルス・ ソフトウェアを無効にするように指示されます。 これらの予防タスクを完了し てから「次へ」をクリックします。
- 7. 「ライセンス」ページで、ご使用条件を読みます。 ご使用条件の条項に同意す るときは、「使用条件の条項に同意します」をクリックし、「次へ」をクリッ クします。
- 8. 「位置」ページでインストール・ディレクトリーを指定して「次へ」をクリッ クします。
- 9. 必要に合わせて「パッケージ・グループ」ページへの入力を行います (例え ば、Installation Manager を使用するのが初めてであり、既存のパッケージ・ グループがない場合には、デフォルト設定のままにしてください)。 「次へ」 をクリックします。
- 10. 「翻訳」選択ページで、インストールする各国語を選択します。 「次へ」をク リックします。
- <span id="page-45-0"></span>11. 「フィーチャー」ページで、すべてのフィーチャーが選択されていることを確 認し、「次へ」をクリックします。
- 12. インストールされる内容の概要が「概要」ページに表示されます。 選択内容を 変更する場合は、「戻る」をクリックして、前のページに戻ります。インスト ールの選択内容に問題がなければ、「インストール」をクリックします。
- 13. インストールが完了したら、「終了」をクリックして IBM Installation Manager を閉じます。
- 14. Windows の「スタート」メニューからIBM Rational License Key Administrator を起動します (「すべてのプログラム」メニューから「**IBM Rational**」 > 「**License Key Administrator**」を起動します)。
- 15. IBM Rational License Key Administrator が開始されると、「License Key Administrator」ウィザードでプロンプトが出されます (このウィザードが自動 的に開かない場合には、メインメニューから「ライセンス・キー **(License Keys)**」 > 「ライセンス・キー・ウィザード **(License Key Wizard)**」を選択 します)。 このウィザードで「**Rational** ライセンス・ファイルをインポート」 を選択して「次へ」をクリックします。
- 16. 「ライセンス・ファイルのインポート」パネルで「参照」をクリックして、 AppScan Enterprise Server ライセンス・ファイルにナビゲートします。 参照 ダイアログ・ボックスでそのファイルを開き、「インポート」をクリックしま す。
- 17. インポートする 1 つまたは複数のライセンスを確認すると、「ライセンス・サ ーバーの再起動」ダイアログ・ボックスが開きます。 「はい」をクリックし て、ライセンス・サーバーを再始動します。 ライセンス・サーバー・サービス が開始できない場合には、Windows のサービス管理ツールを開きます。 この ツールで、「**FLEXlm License Manager**」を見つけて開始します。

## **IBM Security AppScan Enterprise Server** のインストール

Enterprise Server のインストール方法については、「AppScan Enterprise 計画お よびインストール・ガイド」または IBM Knowledge Center の対話式インストー ル・ガイドを参照してください。

## このタスクについて

「*AppScan Enterprise* 計画およびインストール・ガイド」には、IBM Security AppScan Enterprise Server のインストール・イメージに付属しています。対話式 インストール・ガイドは、次の場所で参照できます: [http://www.ibm.com/](http://www.ibm.com/support/knowledgecenter/SSW2NF/welcome) [support/knowledgecenter/SSW2NF/welcome](http://www.ibm.com/support/knowledgecenter/SSW2NF/welcome) (例えば、バージョン 9.0.3 の対話式 インストール・ガイドは、[http://www.ibm.com/support/knowledgecenter/](http://www.ibm.com/support/knowledgecenter/SSW2NF_9.0.3/com.ibm.ase.help.doc/topics/roadmap_ase_install.html) [SSW2NF\\_9.0.3/com.ibm.ase.help.doc/topics/roadmap\\_ase\\_install.html](http://www.ibm.com/support/knowledgecenter/SSW2NF_9.0.3/com.ibm.ase.help.doc/topics/roadmap_ase_install.html) にありま す)。

#### 次のタスク

Enterprise Server をインストールする前に AppScan Source がインストールされ ていた場合には、Enterprise Server に データベースを登録する必要があります。 これを行うためのユーティリティーが AppScan Source に含まれています。これに <span id="page-46-0"></span>関する情報は、AppScan Source の「インストールと管理のガイド」の 86 [ページ](#page-91-0) の『AppScan Enterprise Server への AppScan Source [データベースの登録』の](#page-91-0)ト ピックに記載されています。

Enterprise Server をアンインストールする必要がある場合は、インストールし直す 前にインストール・ディレクトリーを削除する必要があります。

## **AppScan Source** のインストール

## 手順

- 1. IBM Security AppScan Source 製品の zip ファイルを見つけます (AppScan Source メディア・パックにあるか、またはIBM パスポート・アドバンテージ で AppScan Source eAssembly の一部としてダウンロードした電子イメージ にあります)。
- 2. イメージをローカル・ドライブに解凍します。 そのディレクトリーは、以下の 通りです。
	- v Microsoft Windows: AppScanSrc\_Installer.exe を実行します
	- v Linux: 32 ビット・システム上で setup.bin を実行します。 64 ビット・ システムの場合は、[http://www.ibm.com/support/](http://www.ibm.com/support/docview.wss?uid=swg21462180) [docview.wss?uid=swg21462180](http://www.ibm.com/support/docview.wss?uid=swg21462180)を参照してください。
	- v macOS: setup.dmg を開き、setup.command スクリプトを実行します。

インストール・ウィザードの起動に関する詳細は、「*IBM Security AppScan Source* インストールと管理のガイド」の 69 [ページの『インストール・ウィ](#page-74-0) [ザードの開始』の](#page-74-0)トピックに記載されています。

- 3. インストール・パネルに表示される各国語を選択できる画面が表示されます。 言語を選択し、「**OK**」をクリックして続行してください。
- 4. インストール・ウィザードを起動すると、「ようこそ インストール・ウィザ ード」パネルが開き、現在開いているアプリケーションをすべて終了すること を勧めるメッセージが表示されます。 「次へ」をクリックして、インストール 手順を開始します。
- 5. 「コンポーネントの選択」インストール・パネルで、インストールするコンポ ーネントを選択します。AppScan Source コンポーネントは、サーバー・コン ポーネントとクライアント・コンポーネントに分けられます。
	- a. AppScan Source サーバー・コンポーネントをインストールするには、 「サーバー・コンポーネントの選択」を選択し、インストールするコンポ ーネントを選択します。
		- AppScanSource データベース
		- AppScan Source for Automation
	- b. AppScan Source クライアント・コンポーネントをインストールするに は、「クライアント・コンポーネントの選択」を選択し、インストールす るコンポーネントを選択します。
		- AppScan Source for Analysis
		- AppScan Source コマンド行インターフェース
		- AppScan Source for Development for Eclipse、RAD、MobileFirst (デ フォルトでは未選択)
- v Windows のみ: AppScan Source for Development for Visual Studio 2013(デフォルトでは未選択)(このオプションは、インストーラーがご使 用のシステム上に Microsoft Visual Studio 2013 を検出した場合のみ 使用可能)
- v Windows のみ: AppScan Source for Development for Visual Studio 2012(デフォルトでは未選択)(このオプションは、インストーラーがご使 用のシステム上に Microsoft Visual Studio 2012 を検出した場合のみ 使用可能)
- v Windows のみ: AppScan Source for Development for Visual Studio 2010(デフォルトでは未選択)(このオプションは、インストーラーがご使 用のシステム上に Microsoft Visual Studio 2010 を検出した場合のみ 使用可能)

デフォルトでは、「クライアント・コンポーネントの選択」を選択する場 合、AppScan Source for Development プラグイン・コンポーネントが選 択解除されて、それ以外のすべてのコンポーネントが選択されています。

インストールしたいコンポーネントを選択したら、「次へ」をクリックして次 のインストール・パネルに進みます。

- 6. 「サーバー接続」パネルで、以下のいずれかのオプションを選択します。
	- **「AppScan Server** インスタンスに接続する」: このオプションを選択する と、リモートの AppScan Enterprise Server をテストして、AppScan Source への接続に使用できることを確認できます。サーバー接続をテスト するには、以下のフィールドにデータを入力します。
		- **AppScan Enterprise Server**: 既存の URL 形式で、ご使用のリモート AppScan Enterprise Server インスタンスのホスト名を指定します。
		- 製品管理者: AppScan Enterprise Server 管理者ユーザー ID を指定し ます。
		- パスワード: AppScan Enterprise Server 管理者ユーザー ID のパスワ ードを指定します。

サーバー設定を入力したら、「接続のテスト」をクリックして、AppScan Source との接続にそのサーバーを使用できることを確認します。

v 「サーバーを指定せずに続行する」: サーバーを指定しないで先に進む場合 には、このオプションを選択します。

重要**:**

- v 接続先の Enterprise Server で NIST 800-131a 準拠が有効になっている場 合は、サーバーへの接続をテストできません。この場合には、サーバーを指 定せずに進んでください。AppScan Source および Enterprise Server のイ ンストール完了後に、 86 [ページの『](#page-91-0)AppScan Enterprise Server への AppScan Source [データベースの登録』の](#page-91-0)説明に従ってください。その際に 必ず「**TLSv1.2** を強制」オプションを適用してください。
- v AppScan Enterprise Server が Common Access Card (CAC) 認証を使用 して設定されている場合、「サーバーを指定せずに続行する」を選択し、す べてのサーバー接続の設定とテストに [appscanserverdbmgr\\_cac](#page-93-0) ユーティリ [ティーを](#page-93-0)使用します。

「次へ」をクリックして、次のインストール・パネルに進みます。

- 7. 「インストール・ターゲットの指定」ページで、インストール・ディレクトリ ーを指定します。オペレーティング・システムごとのデフォルトのディレクト リーは、次のとおりです。
	- v 32 ビット・バージョンの Microsoft Windows:
	- <SYSTEMDRIVE>:¥Program Files¥IBM¥AppScanSource
	- v 64 ビット・バージョンの Microsoft Windows:
	- <SYSTEMDRIVE>:¥Program Files (x86)¥IBM¥AppScanSource
	- v Linux: root ユーザーの場合は、インストール・ウィザードによって /opt/ibm/appscansource にソフトウェアがインストールされます。 root ユーザーではない場合は、デフォルトでは <home\_directory>/ AppScan\_Source にインストールされる AppScan Source for Development Eclipse プラグインをインストールできます。
	- macOS: /Applications/AppScanSource.app

重要**:**

- v インストール・ディレクトリー名には、英文字のみを含めることができま す。非英文字を含む名前があるフォルダーは許可されません。
- v Windows にインストールする場合、AppScan Source コンポーネントをイ ンストールするには管理者特権が付与されている必要があります。
- v Linux にインストールする場合、AppScan Source サーバー・コンポーネン トをインストールするには、root 特権が必要です。

「次へ」をクリックして、次のインストール・パネルに進みます。

- 8. 「サーバー・コンポーネントの選択」ページで IBM Security AppScan Source データベース・コンポーネントをインストール対象として選択した場合は、 「データベース選択」パネルが表示されます。 このページで、以下のいずれか を選択します。
	- v **solidDB** のインストール
	- v 既存の **Oracle 11g/12c Server** にデータベースをインストール

solidDB のインストール、または既存の Oracle データベースへのインストー ルについて詳しくは、「*IBM SecurityAppScan Source* インストールと管理の ガイド」の 74 [ページの『データベースのインストールおよび](#page-79-0) AppScan Enterprise Server [への接続の構成』の](#page-79-0)トピックを参照してください。

「次へ」をクリックして、次のインストール・パネルに進みます。

9. 「データベース選択」パネルで solidDB データベースのインストールを選択し た場合は、「solidDB 管理ユーザーの構成」パネルのプロンプトが出されま す。 このパネルで、solidDB データベース管理者アカウントを構成します。 デフォルトのデータベース管理者のユーザー名とパスワードはどちらも **dba** です。 このユーザー名は変更できませんが、パスワードは変更できます。

注**:** 製品のインストールを完了した後にユーザー・パスワードを変更する方法 については、 157 ページの『第 17 [章 インストール後の](#page-162-0) solidDB ユーザー・ [パスワードの変更』を](#page-162-0)参照してください。

「次へ」をクリックして、次のインストール・パネルに進みます。

10. 「solidDB AppScan Source ユーザーの構成」パネルでは、solidDB AppScan Source データベースのユーザー・アカウントを構成できます。 デフォルト・ ユーザー名 **ounce** とデフォルト・パスワード **ounce** はそのままでも構いませ ん。 AppScan Source データベースに対して読み取り/書き込みを行うコンポ ーネントはすべてこのアカウントを使用します。

注**:**

- v ユーザー名とパスワードを変更した場合は、IBM サポート担当員が AppScan Source データベースにアクセスする必要がある場合に備えて、新 しい構成を記録しておいてください。
- v 製品のインストールを完了した後にユーザー・パスワードを変更する方法に ついては、 157 ページの『第 17 [章 インストール後の](#page-162-0) solidDB ユーザ [ー・パスワードの変更』を](#page-162-0)参照してください。

「次へ」をクリックして、次のインストール・パネルに進みます。

11. 言語パックの選択パネルで、インストールする言語パックを選択します。 言語 パックをインストールすると、AppScan Source のユーザー・インターフェー スは、オペレーティング・システムがそのロケールで動作している場合、その 言語で表示されます。

デフォルトでは、「英語」が選択されています (これは選択解除できません)。 インストール・ウィザードが英語以外の各国語で表示されている場合 (つま り、インストール・ウィザードの「ようこそ」パネルで英語以外の言語を選択 した場合)、このパネルでその言語も選択されます (しかし、選択解除できま す)。

インストールする言語パックを選択したら、「次へ」をクリックして次のイン ストール・パネルに進みます。

注**:** 特定の言語パックをインストールしない場合、インストール後にその言語 を追加することはできません。

- 12. ご使用条件の条項を確認して同意したら、「次へ」をクリックして続行しま す。
- 13. 先に進む前に、インストール・オプションの概要を確認します。 選択内容を変 更する場合は、「前へ」をクリックして、前のページに戻ります。インストー ルの選択内容に問題がなければ、「インストール」をクリックします。インス トーラーによって、ハード・ディスクにファイルがコピーされます。

Linux サーバー・インストールの場合のみ: ファイルをコピーしたら、デーモ ン・ユーザーを特定する必要があります。 デフォルト・ユーザー「ounce」を 作成する場合は「ユーザー **'ounce'** を作成」を選択し、既存のユーザーで実行 する場合は「既存のユーザーで実行」を選択します。 (インストールでこのユ ーザーの存在が検証されます。選択されたユーザーには有効なシェルが必要と なることに注意してください。)

インストール中に「キャンセル」をクリックすると、そのタイミングにかかわ らず、すべてのコンポーネントがアンインストールされます。

<span id="page-50-0"></span>14. 「IBM Security AppScan Enterprise Server の構成」パネルで、solidDB デー タベースが AppScan Enterprise Server に接続できるようにするための設定を 指定します。デフォルトでは、このインストール・パネルに、データベースと サーバーが同じマシンにデフォルト設定でインストールされていると想定した 値が事前に入力されています。 サーバーが Windows 認証用に構成されてい る場合は、「**AppScan Enterprise Server** を今すぐ構成」チェック・ボックス を選択し、サーバーにアカウントを追加したときに使用した Windows 資格情 報を入力してください (ユーザー ID はフォーマット <host name>¥<user id> を使用する必要があります)。

「次へ」をクリックして、次のインストール・パネルに進みます。

注**:**

- v 「データベース・ホスト名」フィールドの入力内容は必ず、インストーラー を実行しているマシンの完全修飾ホスト名にしてください。 この値は、イ ンストール時にこのフィールドに事前に入力されます。事前に入力された値 が誤っている場合に限って変更してください。
- v Oracle データベースを使用する予定の場合は、「**AppScan Enterprise Server** を今すぐ構成」が選択されていないことを確認し、「次へ」をクリ ックします。 このインストール・パネルは、Oracle データベースの Enterprise Server への登録に使用されません。 代わりに、AppScan Source に組み込まれているユーティリティーを使用してインストール後に データベース接続を構成できます。これに関する説明は、「*IBM Security AppScan Source* インストールと管理のガイド」の 86 [ページの『](#page-91-0)AppScan Enterprise Server への AppScan Source [データベースの登録』の](#page-91-0)トピック に記載されています。このユーティリティーを使用すると、インストール・ パネルを使用する代わりに solidDB 接続を構成することもできます。
- 15. 「インストール完了」パネルでは、「**IBM Security AppScan Source License Manager** の起動」を選択することにより、インストール・ウィザード の終了後にただちに製品のアクティベーションを開始することができます。 「完了」をクリックして標準インストールを完了し、インストール・ウィザー ドを終了します。
- 16. License Manager ユーティリティーで、以下のようにします。
	- a. ライセンス・ファイルを適用するには、「インポート」をクリックしてか らダウンロード済みの AppScan Source ライセンスを参照します。
	- b. フローティング・ライセンスを適用するには、「ライセンス・サーバーの 構成」をクリックしてから「追加」をクリックします。フローティング・ ライセンスを格納しているホスト・マシンに関する情報を入力します。

追加のアクティベーション手順については、 123 [ページの『第](#page-128-0) 8 章 ソフトウ [ェアのアクティブ化』を](#page-128-0)参照してください。

## **AppScan Source** へのログイン

このタスクについて

ログイン時に入力を求められるフィールドの説明については、下記のセクションを 参照してください。 詳しくは、「*IBM Security AppScan Source* インストールと管 理のガイド」の 139 [ページの『第](#page-144-0) 12 章 AppScan Source 製品から AppScan

<span id="page-51-0"></span>Enterprise Server [へのログイン』の](#page-144-0)トピックを参照してください。

## 手順

- v ユーザー **ID**: ユーザー ID を指定します。
- v パスワード: ご使用のユーザー ID のパスワードを指定します。
- v **AppScan Enterprise Server**: 既存の URL 形式で、ご使用の AppScan Enterprise Server インスタンスのホスト名を指定します。このインストール・シ ナリオでは、https://localhost:9443/ase/ または localhost と指定します。

# 複数マシン環境での **AppScan Source** コンポーネントのインストール

AppScan Source コンポーネントは複数のマシンにインストールすることができま す。 このシナリオでは、コンポーネントは複数マシン環境にデプロイされます。 Rational License Server、AppScan Enterprise Server、AppScan Source クライア ント製品、および AppScan Source データベース が、すべて異なるマシンにイン ストールされます。

### このタスクについて

このシナリオは、以下の 5 つのセクションに分かれています。

- v 『マシン A への IBM Rational License Server のインストール』
- v 48 [ページの『マシン](#page-53-0) B への IBM Security AppScan Enterprise Server のイ [ンストール』](#page-53-0)
- 49 ページの『マシン C への AppScan Source [クライアント製品のインストー](#page-54-0) [ル』](#page-54-0)
- v 52 ページの『マシン D への AppScan Source [データベース のインストー](#page-57-0) [ル』](#page-57-0)
- v 56 ページの『AppScan Source [へのログイン』](#page-61-0)

#### 重要**:**

- v AppScan Source で必要なコンポーネントをインストールする前に、そのコンポ ーネントがご使用のオペレーティング・システムをサポートしていることを確認 するため、コンポーネントのシステム要件を参照してください。
- v これらのシナリオは、macOS には適用されません。macOS に AppScan Source をインストールする方法については、 91 [ページの『](#page-96-0)macOS への AppScan Source [のインストール』を](#page-96-0)参照してください。

## マシン **A** への **IBM Rational License Server** のインストール

Rational License Server は、AppScan Enterprise Server ライセンスをホスティン グするために使用されます。これは、AppScan Source フローティング・ライセン スのホスティングにも使用できますが、これについては、以下の説明では取り上げ ません。

### このタスクについて

サポート対象バージョンの Rational License Server が既にインストールされてい る場合には、Rational License Server のインストールに関する説明の部分をスキッ

プして、「**License Key Administrator**」の起動およびライセンスのインポートに関 する説明の部分に進むことができます。 サポートされている Rational License Server のバージョンについては、AppScan Enterprise Server システム要件 [\(http://www.ibm.com/support/docview.wss?uid=swg27027541\)](http://www.ibm.com/support/docview.wss?uid=swg27027541) および AppScan Source システム要件 [\(http://www.ibm.com/support/](http://www.ibm.com/support/docview.wss?uid=swg27027486) [docview.wss?uid=swg27027486\)](http://www.ibm.com/support/docview.wss?uid=swg27027486) に説明されています。

### 手順

- 1. Rational License Key Server イメージ (AppScan Source 製品 DVD にある か、または IBM パスポート・アドバンテージ で AppScan Source eAssembly の一部としてダウンロードされています) を見つけます。
- 2. イメージをローカル・ドライブに解凍し、生成されたディレクトリーで RLKSSERVER\_SETUP¥disk1¥launchpad.exe を実行します。
- 3. Rational License Server インストーラーで、「**IBM Rational License Key Server** のインストールまたは更新」をクリックします。
- 4. IBM Installation Manager がまだシステムにインストールされていない場合に は、インストール用に起動されます。
	- a. 「パッケージのインストール」ウィザードの最初のページで 「**IBM Installation Manager**」チェック・ボックスとその下のすべての項目のチ ェック・ボックスが選択されていることを確認します。 「次へ」をクリッ クします。
	- b. 「ライセンス」ページで、ご使用条件を読みます。 ご使用条件の条項に同 意するときは、「使用条件の条項に同意します」をクリックし、「次へ」 をクリックします。
	- c. 「位置」ページでインストール・ディレクトリーを指定して「次へ」をク リックします。
	- d. インストールされる内容の概要が「概要」ページに表示されます。 選択内 容を変更する場合は、「戻る」をクリックして、前のページに戻ります。 インストールの選択内容に問題がなければ、「インストール」をクリック します。
	- e. インストールが完了したら、「**Installation Manager** の再起動」をクリッ クします。 これによって Installation Manager が起動し、インストール できるようになります。
- 5. 「パッケージのインストール」ウィザードの最初のページで、「IBM Rational License Key Server」チェック・ボックスとその下のすべての項目のチェッ ク・ボックスが選択されていることを確認します。 「次へ」をクリックしま す。
- 6. 「前提条件」ページで、すべてのアプリケーションを閉じてアンチウィルス・ ソフトウェアを無効にするように指示されます。 これらの予防タスクを完了し てから「次へ」をクリックします。
- 7. 「ライセンス」ページで、ご使用条件を読みます。 ご使用条件の条項に同意す るときは、「使用条件の条項に同意します」をクリックし、「次へ」をクリッ クします。
- 8. 「位置」ページでインストール・ディレクトリーを指定して「次へ」をクリッ クします。
- <span id="page-53-0"></span>9. 必要に合わせて「パッケージ・グループ」ページへの入力を行います (例え ば、Installation Manager を使用するのが初めてであり、既存のパッケージ・ グループがない場合には、デフォルト設定のままにしてください)。 「次へ」 をクリックします。
- 10. 「翻訳」選択ページで、インストールする各国語を選択します。 「次へ」をク リックします。
- 11. 「フィーチャー」ページで、すべてのフィーチャーが選択されていることを確 認し、「次へ」をクリックします。
- 12. インストールされる内容の概要が「概要」ページに表示されます。 選択内容を 変更する場合は、「戻る」をクリックして、前のページに戻ります。インスト ールの選択内容に問題がなければ、「インストール」をクリックします。
- 13. インストールが完了したら、「終了」をクリックして IBM Installation Manager を閉じます。
- 14. Windows の「スタート」メニューからIBM Rational License Key Administrator を起動します (「すべてのプログラム」メニューから「**IBM Rational**」 > 「**License Key Administrator**」を起動します)。
- 15. IBM Rational License Key Administrator が開始されると、「License Key Administrator」ウィザードでプロンプトが出されます (このウィザードが自動 的に開かない場合には、メインメニューから「ライセンス・キー **(License Keys)**」 > 「ライセンス・キー・ウィザード **(License Key Wizard)**」を選択 します)。 このウィザードで「**Rational** ライセンス・ファイルをインポート」 を選択して「次へ」をクリックします。
- 16. 「ライセンス・ファイルのインポート」パネルで「参照」をクリックして、 AppScan Enterprise Server ライセンス・ファイルにナビゲートします。 参照 ダイアログ・ボックスでそのファイルを開き、「インポート」をクリックしま す。
- 17. インポートする 1 つまたは複数のライセンスを確認すると、「ライセンス・サ ーバーの再起動」ダイアログ・ボックスが開きます。 「はい」をクリックし て、ライセンス・サーバーを再始動します。 ライセンス・サーバー・サービス が開始できない場合には、Windows のサービス管理ツールを開きます。 この ツールで、「**FLEXlm License Manager**」を見つけて開始します。

## マシン **B** への **IBM Security AppScan Enterprise Server** のイ ンストール

Enterprise Server のインストール方法については、「AppScan Enterprise 計画お よびインストール・ガイド」または IBM Knowledge Center の対話式インストー ル・ガイドを参照してください。

## このタスクについて

「*AppScan Enterprise* 計画およびインストール・ガイド」には、IBM Security AppScan Enterprise Server のインストール・イメージに付属しています。対話式 インストール・ガイドは、次の場所で参照できます: [http://www.ibm.com/](http://www.ibm.com/support/knowledgecenter/SSW2NF/welcome) [support/knowledgecenter/SSW2NF/welcome](http://www.ibm.com/support/knowledgecenter/SSW2NF/welcome) (例えば、バージョン 9.0.3 の対話式 インストール・ガイドは、[http://www.ibm.com/support/knowledgecenter/](http://www.ibm.com/support/knowledgecenter/SSW2NF_9.0.3/com.ibm.ase.help.doc/topics/roadmap_ase_install.html)

<span id="page-54-0"></span>[SSW2NF\\_9.0.3/com.ibm.ase.help.doc/topics/roadmap\\_ase\\_install.html](http://www.ibm.com/support/knowledgecenter/SSW2NF_9.0.3/com.ibm.ase.help.doc/topics/roadmap_ase_install.html) にありま す)。

次のタスク

Enterprise Server をインストールする前に AppScan Source がインストールされ ていた場合には、Enterprise Server に データベースを登録する必要があります。 これを行うためのユーティリティーが AppScan Source に含まれています。これに 関する情報は、AppScan Source の「インストールと管理のガイド」の 86 [ページ](#page-91-0) の『AppScan Enterprise Server への AppScan Source [データベースの登録』の](#page-91-0)ト ピックに記載されています。

Enterprise Server をアンインストールする必要がある場合は、インストールし直す 前にインストール・ディレクトリーを削除する必要があります。

## マシン **C** への **AppScan Source** クライアント製品のインストー ル

このタスクについて

AppScan Source クライアント製品および AppScan Source データベースをインス トールする順序は自由です。 データベースをインストールする前にクライアント製 品をインストールすることも、逆の順序でインストールすることもできます。

#### 手順

- 1. IBM Security AppScan Source 製品の zip ファイルを見つけます (AppScan Source メディア・パックにあるか、またはIBM パスポート・アドバンテージ で AppScan Source eAssembly の一部としてダウンロードした電子イメージ にあります)。
- 2. イメージをローカル・ドライブに解凍します。 そのディレクトリーは、以下の 通りです。
	- v Microsoft Windows: AppScanSrc\_Installer.exe を実行します
	- v Linux: 32 ビット・システム上で setup.bin を実行します。 64 ビット・ システムの場合は、[http://www.ibm.com/support/](http://www.ibm.com/support/docview.wss?uid=swg21462180) [docview.wss?uid=swg21462180](http://www.ibm.com/support/docview.wss?uid=swg21462180)を参照してください。
	- macOS: setup.dmg を開き、setup.command スクリプトを実行します。

インストール・ウィザードの起動に関する詳細は、「*IBM Security AppScan Source* インストールと管理のガイド」の 69 [ページの『インストール・ウィ](#page-74-0) [ザードの開始』の](#page-74-0)トピックに記載されています。

- 3. インストール・パネルに表示される各国語を選択できる画面が表示されます。 言語を選択し、「**OK**」をクリックして続行してください。
- 4. インストール・ウィザードを起動すると、「ようこそ インストール・ウィザ ード」パネルが開き、現在開いているアプリケーションをすべて終了すること を勧めるメッセージが表示されます。 「次へ」をクリックして、インストール 手順を開始します。
- 5. 「コンポーネントの選択」インストール・パネルでは、「クライアント・コン ポーネントの選択」を選択してから、インストールするコンポーネントを選択 します。
	- AppScan Source for Analysis
	- AppScan Source コマンド行インターフェース
	- v AppScan Source for Development for Eclipse、RAD、MobileFirst (デフ ォルトでは未選択)
	- v Windows のみ: AppScan Source for Development for Visual Studio 2013(デフォルトでは未選択)(このオプションは、インストーラーがご使用の システム上に Microsoft Visual Studio 2013 を検出した場合のみ使用可能)
	- v Windows のみ: AppScan Source for Development for Visual Studio 2012(デフォルトでは未選択)(このオプションは、インストーラーがご使用の システム上に Microsoft Visual Studio 2012 を検出した場合のみ使用可能)
	- v Windows のみ: AppScan Source for Development for Visual Studio 2010(デフォルトでは未選択)(このオプションは、インストーラーがご使用の システム上に Microsoft Visual Studio 2010 を検出した場合のみ使用可能)

デフォルトでは、「クライアント・コンポーネントの選択」を選択する場合、 AppScan Source for Development プラグイン・コンポーネントが選択解除さ れて、それ以外のすべてのコンポーネントが選択されています。

インストールしたいコンポーネントを選択したら、「次へ」をクリックして次 のインストール・パネルに進みます。

- 6. 「インストール・ターゲットの指定」ページで、インストール・ディレクトリ ーを指定します。オペレーティング・システムごとのデフォルトのディレクト リーは、次のとおりです。
	- 32 ビット・バージョンの Microsoft Windows: <SYSTEMDRIVE>:¥Program Files¥IBM¥AppScanSource
	- v 64 ビット・バージョンの Microsoft Windows: <SYSTEMDRIVE>:¥Program Files (x86)¥IBM¥AppScanSource
	- v Linux: root ユーザーの場合は、インストール・ウィザードによって /opt/ibm/appscansource にソフトウェアがインストールされます。 root ユーザーではない場合は、デフォルトでは <home\_directory>/ AppScan\_Source にインストールされる AppScan Source for Development Eclipse プラグインをインストールできます。
	- macOS: /Applications/AppScanSource.app

重要**:**

- v インストール・ディレクトリー名には、英文字のみを含めることができま す。非英文字を含む名前があるフォルダーは許可されません。
- v Windows にインストールする場合、AppScan Source コンポーネントをイ ンストールするには管理者特権が付与されている必要があります。
- v Linux にインストールする場合、AppScan Source サーバー・コンポーネン トをインストールするには、root 特権が必要です。

「次へ」をクリックして、次のインストール・パネルに進みます。

7. 言語パックの選択パネルで、インストールする言語パックを選択します。 言語 パックをインストールすると、AppScan Source のユーザー・インターフェー スは、オペレーティング・システムがそのロケールで動作している場合、その 言語で表示されます。

デフォルトでは、「英語」が選択されています (これは選択解除できません)。 インストール・ウィザードが英語以外の各国語で表示されている場合 (つま り、インストール・ウィザードの「ようこそ」パネルで英語以外の言語を選択 した場合)、このパネルでその言語も選択されます (しかし、選択解除できま す)。

インストールする言語パックを選択したら、「次へ」をクリックして次のイン ストール・パネルに進みます。

注**:** 特定の言語パックをインストールしない場合、インストール後にその言語 を追加することはできません。

- 8. ご使用条件の条項を確認して同意したら、「次へ」をクリックして続行しま す。
- 9. 先に進む前に、インストール・オプションの概要を確認します。 選択内容を変 更する場合は、「前へ」をクリックして、前のページに戻ります。インストー ルの選択内容に問題がなければ、「インストール」をクリックします。インス トーラーによって、ハード・ディスクにファイルがコピーされます。

Linux サーバー・インストールの場合のみ: ファイルをコピーしたら、デーモ ン・ユーザーを特定する必要があります。 デフォルト・ユーザー「ounce」を 作成する場合は「ユーザー **'ounce'** を作成」を選択し、既存のユーザーで実行 する場合は「既存のユーザーで実行」を選択します。 (インストールでこのユ ーザーの存在が検証されます。選択されたユーザーには有効なシェルが必要と なることに注意してください。)

インストール中に「キャンセル」をクリックすると、そのタイミングにかかわ らず、すべてのコンポーネントがアンインストールされます。

- 10. 「インストール完了」パネルでは、「**IBM Security AppScan Source License Manager** の起動」を選択することにより、インストール・ウィザード の終了後にただちに製品のアクティベーションを開始することができます。 「完了」をクリックして標準インストールを完了し、インストール・ウィザー ドを終了します。
- 11. License Manager ユーティリティーで、以下のようにします。
	- a. ライセンス・ファイルを適用するには、「インポート」をクリックしてか らダウンロード済みの AppScan Source ライセンスを参照します。
	- b. フローティング・ライセンスを適用するには、「ライセンス・サーバーの 構成」をクリックしてから「追加」をクリックします。フローティング・ ライセンスを格納しているホスト・マシンに関する情報を入力します。

追加のアクティベーション手順については、 123 [ページの『第](#page-128-0) 8 章 ソフトウ [ェアのアクティブ化』を](#page-128-0)参照してください。

# <span id="page-57-0"></span>マシン **D** への **AppScan Source** データベース のインストール このタスクについて

AppScan Source クライアント製品および AppScan Source データベースをインス トールする順序は自由です。 データベースをインストールする前にクライアント製 品をインストールすることも、逆の順序でインストールすることもできます。

### 手順

- 1. IBM Security AppScan Source 製品の zip ファイルを見つけます (AppScan Source メディア・パックにあるか、またはIBM パスポート・アドバンテージ で AppScan Source eAssembly の一部としてダウンロードした電子イメージ にあります)。
- 2. イメージをローカル・ドライブに解凍します。 そのディレクトリーは、以下の 通りです。
	- v Microsoft Windows: AppScanSrc\_Installer.exe を実行します
	- v Linux: 32 ビット・システム上で setup.bin を実行します。 64 ビット・ システムの場合は、[http://www.ibm.com/support/](http://www.ibm.com/support/docview.wss?uid=swg21462180) [docview.wss?uid=swg21462180](http://www.ibm.com/support/docview.wss?uid=swg21462180)を参照してください。
	- v macOS: setup.dmg を開き、setup.command スクリプトを実行します。

インストール・ウィザードの起動に関する詳細は、「*IBM Security AppScan Source* インストールと管理のガイド」の 69 [ページの『インストール・ウィ](#page-74-0) [ザードの開始』の](#page-74-0)トピックに記載されています。

- 3. インストール・パネルに表示される各国語を選択できる画面が表示されます。 言語を選択し、「**OK**」をクリックして続行してください。
- 4. インストール・ウィザードを起動すると、「ようこそ インストール・ウィザ ード」パネルが開き、現在開いているアプリケーションをすべて終了すること を勧めるメッセージが表示されます。 「次へ」をクリックして、インストール 手順を開始します。
- 5. 「コンポーネントの選択」インストール・パネルでは、「サーバー・コンポー ネントの選択」 を選択してから、AppScanSource データベース が選択されて いることを確認します。「次へ」をクリックして、次のインストール・パネル に進みます。
- 6. 「サーバー接続」パネルで、以下のいずれかのオプションを選択します。
	- v 「**AppScan Server** インスタンスに接続する」: このオプションを選択する と、リモートの AppScan Enterprise Server をテストして、AppScan Source への接続に使用できることを確認できます。サーバー接続をテスト するには、以下のフィールドにデータを入力します。
		- **AppScan Enterprise Server**: 既存の URL 形式で、ご使用のリモート AppScan Enterprise Server インスタンスのホスト名を指定します。
		- 製品管理者: AppScan Enterprise Server 管理者ユーザー ID を指定し ます。
		- パスワード: AppScan Enterprise Server 管理者ユーザー ID のパスワ ードを指定します。

サーバー設定を入力したら、「接続のテスト」をクリックして、AppScan Source との接続にそのサーバーを使用できることを確認します。

v 「サーバーを指定せずに続行する」: サーバーを指定しないで先に進む場合 には、このオプションを選択します。

重要**:**

- v 接続先の Enterprise Server で NIST 800-131a 準拠が有効になっている場 合は、サーバーへの接続をテストできません。この場合には、サーバーを指 定せずに進んでください。AppScan Source および Enterprise Server のイ ンストール完了後に、 86 [ページの『](#page-91-0)AppScan Enterprise Server への AppScan Source [データベースの登録』の](#page-91-0)説明に従ってください。その際に 必ず「**TLSv1.2** を強制」オプションを適用してください。
- v AppScan Enterprise Server が Common Access Card (CAC) 認証を使用 して設定されている場合、「サーバーを指定せずに続行する」を選択し、す べてのサーバー接続の設定とテストに appscanserverdbmgr cac ユーティリ [ティーを](#page-93-0)使用します。

「次へ」をクリックして、次のインストール・パネルに進みます。

- 7. 「インストール・ターゲットの指定」ページで、インストール・ディレクトリ ーを指定します。オペレーティング・システムごとのデフォルトのディレクト リーは、次のとおりです。
	- 32 ビット・バージョンの Microsoft Windows: <SYSTEMDRIVE>:¥Program Files¥IBM¥AppScanSource
	- v 64 ビット・バージョンの Microsoft Windows: <SYSTEMDRIVE>:¥Program Files (x86)¥IBM¥AppScanSource
	- Linux: root ユーザーの場合は、インストール・ウィザードによって /opt/ibm/appscansource にソフトウェアがインストールされます。 root ユーザーではない場合は、デフォルトでは <home\_directory>/ AppScan\_Source にインストールされる AppScan Source for Development Eclipse プラグインをインストールできます。
	- macOS: /Applications/AppScanSource.app

重要**:**

- v インストール・ディレクトリー名には、英文字のみを含めることができま す。非英文字を含む名前があるフォルダーは許可されません。
- v Windows にインストールする場合、AppScan Source コンポーネントをイ ンストールするには管理者特権が付与されている必要があります。
- Linux にインストールする場合、AppScan Source サーバー・コンポーネン トをインストールするには、root 特権が必要です。

「次へ」をクリックして、次のインストール・パネルに進みます。

8. 「サーバー・コンポーネントの選択」ページで IBM Security AppScan Source データベース・コンポーネントをインストール対象として選択した場合は、 「データベース選択」パネルが表示されます。 このページで、「**solidDB** の インストール」ラジオ・ボタンを選択し、「次へ」をクリックして次のインス トール・パネルに進みます。

9. 「データベース選択」パネルで solidDB データベースのインストールを選択し た場合は、「solidDB 管理ユーザーの構成」パネルのプロンプトが出されま す。 このパネルで、solidDB データベース管理者アカウントを構成します。 デフォルトのデータベース管理者のユーザー名とパスワードはどちらも **dba** です。 このユーザー名は変更できませんが、パスワードは変更できます。

注**:** 製品のインストールを完了した後にユーザー・パスワードを変更する方法 については、 157 ページの『第 17 [章 インストール後の](#page-162-0) solidDB ユーザー・ [パスワードの変更』を](#page-162-0)参照してください。

「次へ」をクリックして、次のインストール・パネルに進みます。

10. 「solidDB AppScan Source ユーザーの構成」パネルでは、solidDB AppScan Source データベースのユーザー・アカウントを構成できます。 デフォルト・ ユーザー名 **ounce** とデフォルト・パスワード **ounce** はそのままでも構いませ ん。 AppScan Source データベースに対して読み取り/書き込みを行うコンポ ーネントはすべてこのアカウントを使用します。

注**:**

- v ユーザー名とパスワードを変更した場合は、IBM サポート担当員が AppScan Source データベースにアクセスする必要がある場合に備えて、新 しい構成を記録しておいてください。
- v 製品のインストールを完了した後にユーザー・パスワードを変更する方法に ついては、 157 ページの『第 17 [章 インストール後の](#page-162-0) solidDB ユーザ [ー・パスワードの変更』を](#page-162-0)参照してください。

「次へ」をクリックして、次のインストール・パネルに進みます。

11. 言語パックの選択パネルで、インストールする言語パックを選択します。 言語 パックをインストールすると、AppScan Source のユーザー・インターフェー スは、オペレーティング・システムがそのロケールで動作している場合、その 言語で表示されます。

デフォルトでは、「英語」が選択されています (これは選択解除できません)。 インストール・ウィザードが英語以外の各国語で表示されている場合 (つま り、インストール・ウィザードの「ようこそ」パネルで英語以外の言語を選択 した場合)、このパネルでその言語も選択されます (しかし、選択解除できま す)。

インストールする言語パックを選択したら、「次へ」をクリックして次のイン ストール・パネルに進みます。

注**:** 特定の言語パックをインストールしない場合、インストール後にその言語 を追加することはできません。

- 12. ご使用条件の条項を確認して同意したら、「次へ」をクリックして続行しま す。
- 13. 先に進む前に、インストール・オプションの概要を確認します。 選択内容を変 更する場合は、「前へ」をクリックして、前のページに戻ります。インストー ルの選択内容に問題がなければ、「インストール」をクリックします。インス トーラーによって、ハード・ディスクにファイルがコピーされます。

Linux サーバー・インストールの場合のみ: ファイルをコピーしたら、デーモ ン・ユーザーを特定する必要があります。 デフォルト・ユーザー「ounce」を 作成する場合は「ユーザー **'ounce'** を作成」を選択し、既存のユーザーで実行 する場合は「既存のユーザーで実行」を選択します。 (インストールでこのユ ーザーの存在が検証されます。選択されたユーザーには有効なシェルが必要と なることに注意してください。)

インストール中に「キャンセル」をクリックすると、そのタイミングにかかわ らず、すべてのコンポーネントがアンインストールされます。

- 14. 「IBM Security AppScan Enterprise Server の構成」パネルで、solidDB デー タベースが AppScan Enterprise Server に接続できるようにするための設定を 指定します。「**AppScan Enterprise Server** を今すぐ構成」チェック・ボック スを選択して、以下の設定を行います。
	- v **AppScan Enterprise Server**: ご使用の AppScan Enterprise Server インス タンスの URL (例えば、https://MachineB.mydomain.com:9443/ase) を指 定します。
	- v ユーザー **ID**: AppScan Enterprise Server ユーザー ID を指定します。 デ フォルトでは、ユーザー ID が **ADMIN** です (この値は必要に応じて変更 してください)。サーバーが Windows 認証用に構成されている場合は、サ ーバーにアカウントを追加したときに使用した Windows のユーザー ID を入力してください (ユーザー ID にはフォーマット <host name>¥<user id> を使用する必要があります)。
	- パスワード: AppScan Enterprise Server ユーザー ID のパスワードを指定 します。
	- v データベース・ホスト名: AppScan Source データベースをインストールし たマシンの完全修飾ホスト名を指定します (例: MachineD.mydomain.com)。

注**:** このフィールドの入力内容は必ず、インストーラーを実行しているマシ ンの完全修飾ホスト名にしてください。 この値は、インストール時にこの フィールドに事前に入力されます。事前に入力された値が誤っている場合に 限って変更してください。

「次へ」をクリックして、次のインストール・パネルに進みます。

注**:** Oracle データベースを使用する予定の場合は、「**AppScan Enterprise Server** を今すぐ構成」が選択されていないことを確認し、「次へ」をクリック します。 このインストール・パネルは、Oracle データベースの Enterprise Server への登録に使用されません。 代わりに、AppScan Source に組み込ま れているユーティリティーを使用してインストール後にデータベース接続を構 成できます。これに関する説明は、「*IBM Security AppScan Source* インスト ールと管理のガイド」の 86 [ページの『](#page-91-0)AppScan Enterprise Server への AppScan Source [データベースの登録』の](#page-91-0)トピックに記載されています。この ユーティリティーを使用すると、インストール・パネルを使用する代わりに solidDB 接続を構成することもできます。

15. 「インストール完了」パネルでは、「**IBM Security AppScan Source License Manager** の起動」を選択することにより、インストール・ウィザード の終了後にただちに製品のアクティベーションを開始することができます。 「完了」をクリックして標準インストールを完了し、インストール・ウィザー ドを終了します。

- <span id="page-61-0"></span>16. License Manager ユーティリティーで、以下のようにします。
	- a. ライセンス・ファイルを適用するには、「インポート」をクリックしてか らダウンロード済みの AppScan Source ライセンスを参照します。
	- b. フローティング・ライセンスを適用するには、「ライセンス・サーバーの 構成」をクリックしてから「追加」をクリックします。フローティング・ ライセンスを格納しているホスト・マシンに関する情報を入力します。

追加のアクティベーション手順については、 123 [ページの『第](#page-128-0) 8 章 ソフトウ [ェアのアクティブ化』を](#page-128-0)参照してください。

## **AppScan Source** へのログイン

このタスクについて

ログイン時に入力を求められるフィールドの説明については、下記のセクションを 参照してください。 詳しくは、「*IBM Security AppScan Source* インストールと管 理のガイド」の 139 [ページの『第](#page-144-0) 12 章 AppScan Source 製品から AppScan Enterprise Server [へのログイン』の](#page-144-0)トピックを参照してください。

#### 手順

- v ユーザー **ID**: ユーザー ID を指定します。
- v パスワード: ご使用のユーザー ID のパスワードを指定します。
- v **AppScan Enterprise Server**: 既存の URL 形式で、ご使用の AppScan Enterprise Server インスタンスのホスト名を指定します。このインストール・シ ナリオでは、AppScan Enterprise Server がインストールされているマシンの完 全修飾ホスト名を指定します。

ヒント**:** 完全修飾ホスト名を入力してもうまくいかない場合には、ホスト・マシ ンの IP アドレスを入力してみてください。

## **AppScan Source** のインストールおよび既存の **AppScan Enterprise Server** との統合

このシナリオでは、AppScan Source コンポーネントが 1 台のマシンにインストー ルされ、既存の AppScan Enterprise Server に接続するように構成されます。

## このタスクについて

このシナリオは、次の 2 つのセクションに分かれます。

- v 57 ページの『AppScan Source [のインストール』](#page-62-0)
- v 62 ページの『AppScan Source [へのログイン』](#page-67-0)

重要**:**

v AppScan Source で必要なコンポーネントをインストールする前に、そのコンポ ーネントがご使用のオペレーティング・システムをサポートしていることを確認 するため、コンポーネントのシステム要件を参照してください。

v これらのシナリオは、macOS には適用されません。macOS に AppScan Source をインストールする方法については、 91 [ページの『](#page-96-0)macOS への AppScan Source [のインストール』を](#page-96-0)参照してください。

# <span id="page-62-0"></span>**AppScan Source** のインストール

### 手順

- 1. IBM Security AppScan Source 製品の zip ファイルを見つけます (AppScan Source メディア・パックにあるか、またはIBM パスポート・アドバンテージ で AppScan Source eAssembly の一部としてダウンロードした電子イメージ にあります)。
- 2. イメージをローカル・ドライブに解凍します。 そのディレクトリーは、以下の 通りです。
	- Microsoft Windows: AppScanSrc Installer.exe を実行します
	- v Linux: 32 ビット・システム上で setup.bin を実行します。 64 ビット・ システムの場合は、[http://www.ibm.com/support/](http://www.ibm.com/support/docview.wss?uid=swg21462180) [docview.wss?uid=swg21462180](http://www.ibm.com/support/docview.wss?uid=swg21462180)を参照してください。
	- v macOS: setup.dmg を開き、setup.command スクリプトを実行します。

インストール・ウィザードの起動に関する詳細は、「*IBM Security AppScan Source* インストールと管理のガイド」の 69 [ページの『インストール・ウィ](#page-74-0) [ザードの開始』の](#page-74-0)トピックに記載されています。

- 3. インストール・パネルに表示される各国語を選択できる画面が表示されます。 言語を選択し、「**OK**」をクリックして続行してください。
- 4. インストール・ウィザードを起動すると、「ようこそ インストール・ウィザ ード」パネルが開き、現在開いているアプリケーションをすべて終了すること を勧めるメッセージが表示されます。 「次へ」をクリックして、インストール 手順を開始します。
- 5. 「コンポーネントの選択」インストール・パネルで、インストールするコンポ ーネントを選択します。AppScan Source コンポーネントは、サーバー・コン ポーネントとクライアント・コンポーネントに分けられます。
	- a. AppScan Source サーバー・コンポーネントをインストールするには、 「サーバー・コンポーネントの選択」を選択し、インストールするコンポ ーネントを選択します。
		- AppScanSource データベース
		- AppScan Source for Automation
	- b. AppScan Source クライアント・コンポーネントをインストールするに は、「クライアント・コンポーネントの選択」を選択し、インストールす るコンポーネントを選択します。
		- AppScan Source for Analysis
		- AppScan Source コマンド行インターフェース
		- v AppScan Source for Development for Eclipse、RAD、MobileFirst (デ フォルトでは未選択)
- v Windows のみ: AppScan Source for Development for Visual Studio 2013(デフォルトでは未選択)(このオプションは、インストーラーがご使 用のシステム上に Microsoft Visual Studio 2013 を検出した場合のみ 使用可能)
- v Windows のみ: AppScan Source for Development for Visual Studio 2012(デフォルトでは未選択)(このオプションは、インストーラーがご使 用のシステム上に Microsoft Visual Studio 2012 を検出した場合のみ 使用可能)
- v Windows のみ: AppScan Source for Development for Visual Studio 2010(デフォルトでは未選択)(このオプションは、インストーラーがご使 用のシステム上に Microsoft Visual Studio 2010 を検出した場合のみ 使用可能)

デフォルトでは、「クライアント・コンポーネントの選択」を選択する場 合、AppScan Source for Development プラグイン・コンポーネントが選 択解除されて、それ以外のすべてのコンポーネントが選択されています。

インストールしたいコンポーネントを選択したら、「次へ」をクリックして次 のインストール・パネルに進みます。

- 6. 「サーバー接続」パネルで、以下のいずれかのオプションを選択します。
	- **「AppScan Server** インスタンスに接続する」: このオプションを選択する と、リモートの AppScan Enterprise Server をテストして、AppScan Source への接続に使用できることを確認できます。サーバー接続をテスト するには、以下のフィールドにデータを入力します。
		- **AppScan Enterprise Server**: 既存の URL 形式で、ご使用のリモート AppScan Enterprise Server インスタンスのホスト名を指定します。
		- 製品管理者: AppScan Enterprise Server 管理者ユーザー ID を指定し ます。
		- パスワード: AppScan Enterprise Server 管理者ユーザー ID のパスワ ードを指定します。

サーバー設定を入力したら、「接続のテスト」をクリックして、AppScan Source との接続にそのサーバーを使用できることを確認します。

v 「サーバーを指定せずに続行する」: サーバーを指定しないで先に進む場合 には、このオプションを選択します。

#### 重要**:**

- v 接続先の Enterprise Server で NIST 800-131a 準拠が有効になっている場 合は、サーバーへの接続をテストできません。この場合には、サーバーを指 定せずに進んでください。AppScan Source および Enterprise Server のイ ンストール完了後に、 86 [ページの『](#page-91-0)AppScan Enterprise Server への AppScan Source [データベースの登録』の](#page-91-0)説明に従ってください。その際に 必ず「**TLSv1.2** を強制」オプションを適用してください。
- v AppScan Enterprise Server が Common Access Card (CAC) 認証を使用 して設定されている場合、「サーバーを指定せずに続行する」を選択し、す べてのサーバー接続の設定とテストに [appscanserverdbmgr\\_cac](#page-93-0) ユーティリ [ティーを](#page-93-0)使用します。

「次へ」をクリックして、次のインストール・パネルに進みます。

- 7. 「インストール・ターゲットの指定」ページで、インストール・ディレクトリ ーを指定します。オペレーティング・システムごとのデフォルトのディレクト リーは、次のとおりです。
	- v 32 ビット・バージョンの Microsoft Windows:
	- <SYSTEMDRIVE>:¥Program Files¥IBM¥AppScanSource
	- v 64 ビット・バージョンの Microsoft Windows:
	- <SYSTEMDRIVE>:¥Program Files (x86)¥IBM¥AppScanSource
	- v Linux: root ユーザーの場合は、インストール・ウィザードによって /opt/ibm/appscansource にソフトウェアがインストールされます。 root ユーザーではない場合は、デフォルトでは <home\_directory>/ AppScan\_Source にインストールされる AppScan Source for Development Eclipse プラグインをインストールできます。
	- macOS: /Applications/AppScanSource.app

重要**:**

- v インストール・ディレクトリー名には、英文字のみを含めることができま す。非英文字を含む名前があるフォルダーは許可されません。
- v Windows にインストールする場合、AppScan Source コンポーネントをイ ンストールするには管理者特権が付与されている必要があります。
- v Linux にインストールする場合、AppScan Source サーバー・コンポーネン トをインストールするには、root 特権が必要です。

「次へ」をクリックして、次のインストール・パネルに進みます。

- 8. 「サーバー・コンポーネントの選択」ページで IBM Security AppScan Source データベース・コンポーネントをインストール対象として選択した場合は、 「データベース選択」パネルが表示されます。 このページで、以下のいずれか を選択します。
	- v **solidDB** のインストール
	- v 既存の **Oracle 11g/12c Server** にデータベースをインストール

solidDB のインストール、または既存の Oracle データベースへのインストー ルについて詳しくは、「*IBM SecurityAppScan Source* インストールと管理の ガイド」の 74 [ページの『データベースのインストールおよび](#page-79-0) AppScan Enterprise Server [への接続の構成』の](#page-79-0)トピックを参照してください。

「次へ」をクリックして、次のインストール・パネルに進みます。

9. 「データベース選択」パネルで solidDB データベースのインストールを選択し た場合は、「solidDB 管理ユーザーの構成」パネルのプロンプトが出されま す。 このパネルで、solidDB データベース管理者アカウントを構成します。 デフォルトのデータベース管理者のユーザー名とパスワードはどちらも **dba** です。 このユーザー名は変更できませんが、パスワードは変更できます。

注**:** 製品のインストールを完了した後にユーザー・パスワードを変更する方法 については、 157 ページの『第 17 [章 インストール後の](#page-162-0) solidDB ユーザー・ [パスワードの変更』を](#page-162-0)参照してください。

「次へ」をクリックして、次のインストール・パネルに進みます。

10. 「solidDB AppScan Source ユーザーの構成」パネルでは、solidDB AppScan Source データベースのユーザー・アカウントを構成できます。 デフォルト・ ユーザー名 **ounce** とデフォルト・パスワード **ounce** はそのままでも構いませ ん。 AppScan Source データベースに対して読み取り/書き込みを行うコンポ ーネントはすべてこのアカウントを使用します。

注**:**

- v ユーザー名とパスワードを変更した場合は、IBM サポート担当員が AppScan Source データベースにアクセスする必要がある場合に備えて、新 しい構成を記録しておいてください。
- v 製品のインストールを完了した後にユーザー・パスワードを変更する方法に ついては、 157 ページの『第 17 [章 インストール後の](#page-162-0) solidDB ユーザ [ー・パスワードの変更』を](#page-162-0)参照してください。

「次へ」をクリックして、次のインストール・パネルに進みます。

11. 言語パックの選択パネルで、インストールする言語パックを選択します。 言語 パックをインストールすると、AppScan Source のユーザー・インターフェー スは、オペレーティング・システムがそのロケールで動作している場合、その 言語で表示されます。

デフォルトでは、「英語」が選択されています (これは選択解除できません)。 インストール・ウィザードが英語以外の各国語で表示されている場合 (つま り、インストール・ウィザードの「ようこそ」パネルで英語以外の言語を選択 した場合)、このパネルでその言語も選択されます (しかし、選択解除できま す)。

インストールする言語パックを選択したら、「次へ」をクリックして次のイン ストール・パネルに進みます。

注**:** 特定の言語パックをインストールしない場合、インストール後にその言語 を追加することはできません。

- 12. ご使用条件の条項を確認して同意したら、「次へ」をクリックして続行しま す。
- 13. 先に進む前に、インストール・オプションの概要を確認します。 選択内容を変 更する場合は、「前へ」をクリックして、前のページに戻ります。インストー ルの選択内容に問題がなければ、「インストール」をクリックします。インス トーラーによって、ハード・ディスクにファイルがコピーされます。

Linux サーバー・インストールの場合のみ: ファイルをコピーしたら、デーモ ン・ユーザーを特定する必要があります。 デフォルト・ユーザー「ounce」を 作成する場合は「ユーザー **'ounce'** を作成」を選択し、既存のユーザーで実行 する場合は「既存のユーザーで実行」を選択します。 (インストールでこのユ ーザーの存在が検証されます。選択されたユーザーには有効なシェルが必要と なることに注意してください。)

インストール中に「キャンセル」をクリックすると、そのタイミングにかかわ らず、すべてのコンポーネントがアンインストールされます。

- 14. 「IBM Security AppScan Enterprise Server の構成」パネルで、solidDB デー タベースが AppScan Enterprise Server に接続できるようにするための設定を 指定します。デフォルトでは、このインストール・パネルに、データベースと サーバーが同じマシンにデフォルト設定でインストールされていると想定した 値が事前に入力されています。 AppScan Enterprise Server で AppScan Source データベース を構成するには、「**AppScan Enterprise Server** を今す ぐ構成」チェック・ボックスを選択して、以下の設定を行います。
	- v **AppScan Enterprise Server**: ご使用の AppScan Enterprise Server インス タンスの URL を指定します。
	- v ユーザー **ID**: AppScan Enterprise Server 管理者ユーザー ID を指定しま す。サーバーが Windows 認証用に構成されている場合は、サーバーにア カウントを追加したときに使用した Windows のユーザー ID を入力して ください (ユーザー ID にはフォーマット <host name>¥<user id> を使用 する必要があります)。
	- パスワード: AppScan Enterprise Server ユーザー ID のパスワードを指定 します。
	- v データベース・ホスト名: AppScan Source データベース をインストール したマシンのホスト名を指定します。

注**:** このフィールドの入力内容は必ず、インストーラーを実行しているマシ ンの完全修飾ホスト名にしてください。 この値は、インストール時にこの フィールドに事前に入力されます。事前に入力された値が誤っている場合に 限って変更してください。

「次へ」をクリックして、次のインストール・パネルに進みます。

注**:** Oracle データベースを使用する予定の場合は、「**AppScan Enterprise Server** を今すぐ構成」が選択されていないことを確認し、「次へ」をクリック します。 このインストール・パネルは、Oracle データベースの Enterprise Server への登録に使用されません。 代わりに、AppScan Source に組み込ま れているユーティリティーを使用してインストール後にデータベース接続を構 成できます。これに関する説明は、「*IBM Security AppScan Source* インスト ールと管理のガイド」の 86 [ページの『](#page-91-0)AppScan Enterprise Server への AppScan Source [データベースの登録』の](#page-91-0)トピックに記載されています。この ユーティリティーを使用すると、インストール・パネルを使用する代わりに solidDB 接続を構成することもできます。

- 15. 「インストール完了」パネルでは、「**IBM Security AppScan Source License Manager** の起動」を選択することにより、インストール・ウィザード の終了後にただちに製品のアクティベーションを開始することができます。 「完了」をクリックして標準インストールを完了し、インストール・ウィザー ドを終了します。
- 16. License Manager ユーティリティーで、以下のようにします。
	- a. ライセンス・ファイルを適用するには、「インポート」をクリックしてか らダウンロード済みの AppScan Source ライセンスを参照します。
	- b. フローティング・ライセンスを適用するには、「ライセンス・サーバーの 構成」をクリックしてから「追加」をクリックします。フローティング・ ライセンスを格納しているホスト・マシンに関する情報を入力します。

追加のアクティベーション手順については、 123 [ページの『第](#page-128-0) 8 章 ソフトウ [ェアのアクティブ化』を](#page-128-0)参照してください。

## <span id="page-67-0"></span>**AppScan Source** へのログイン

このタスクについて

ログイン時に入力を求められるフィールドの説明については、下記のセクションを 参照してください。 詳しくは、「*IBM Security AppScan Source* インストールと管 理のガイド」の 139 [ページの『第](#page-144-0) 12 章 AppScan Source 製品から AppScan Enterprise Server [へのログイン』の](#page-144-0)トピックを参照してください。

## 手順

- v ユーザー **ID**: ユーザー ID を指定します。
- v パスワード: ご使用のユーザー ID のパスワードを指定します。
- v **AppScan Enterprise Server**: 既存の URL 形式で、ご使用の AppScan Enterprise Server インスタンスのホスト名を指定します。AppScan Enterprise Server が同じマシンにある場合は、https://localhost:9443/ase/ または localhost を指定します。 AppScan Enterprise Server がリモート・マシンにあ る場合は、それがインストールされているマシンの完全修飾ホスト名を指定しま す。

ヒント**:** 完全修飾ホスト名を入力してもうまくいかない場合には、ホスト・マシ ンの IP アドレスを入力してみてください。

# 第 **4** 章 **AppScan Source** のアップグレード

### 手順

- 1. インストールの説明に従って AppScan Enterprise Server をアップグレードし ます。 サーバーについて詳しくは、 72 [ページの『](#page-77-0)AppScan Enterprise Server [の概要』を](#page-77-0)参照してください。
- 2. IBM Security AppScan Source 製品の zip ファイルを見つけます (AppScan Source メディア・パックにあるか、またはIBM パスポート・アドバンテージ で AppScan Source eAssembly の一部としてダウンロードした電子イメージ にあります)。
- 3. イメージをローカル・ドライブに解凍します。 そのディレクトリーは、以下の 通りです。
	- Microsoft Windows: AppScanSrc Installer.exe を実行します
	- v Linux: 32 ビット・システム上で setup.bin を実行します。 64 ビット・ システムの場合は、[http://www.ibm.com/support/](http://www.ibm.com/support/docview.wss?uid=swg21462180) [docview.wss?uid=swg21462180](http://www.ibm.com/support/docview.wss?uid=swg21462180)を参照してください。
	- v macOS: setup.dmg を開き、setup.command スクリプトを実行します。

インストール・ウィザードの起動に関する詳細は、「*IBM Security AppScan Source* インストールと管理のガイド」の 69 [ページの『インストール・ウィ](#page-74-0) [ザードの開始』の](#page-74-0)トピックに記載されています。

- 4. インストール・パネルに表示される各国語を選択できる画面が表示されます。 言語を選択し、「**OK**」をクリックして続行してください。
- 5. インストール・ウィザードを起動すると、「ようこそ インストール済み環境 のアップグレード・ウィザード」パネルが開き、現在開いているアプリケーシ ョンをすべて終了することを勧めるメッセージが表示されます。 「次へ」をク リックして先に進みます。
- 6. 既存のインストール済み環境に AppScan Source データベースが存在する場 合、「サーバー接続」パネルが表示され、次にデータベースのアップグレード と保守のパネルが表示されます。
- 7. 「サーバー接続」パネルで、以下のいずれかのオプションを選択します。
	- v 「**AppScan Server** インスタンスに接続する」: このオプションを選択する と、リモートの AppScan Enterprise Server をテストして、AppScan Source への接続に使用できることを確認できます。サーバー接続をテスト するには、以下のフィールドにデータを入力します。
		- **AppScan Enterprise Server**: 既存の URL 形式で、ご使用のリモート AppScan Enterprise Server インスタンスのホスト名を指定します。
		- 製品管理者: AppScan Enterprise Server 管理者ユーザー ID を指定し ます。
		- パスワード: AppScan Enterprise Server 管理者ユーザー ID のパスワ ードを指定します。

サーバー設定を入力したら、「接続のテスト」をクリックして、AppScan Source との接続にそのサーバーを使用できることを確認します。

v 「サーバーを指定せずに続行する」: サーバーを指定しないで先に進む場合 には、このオプションを選択します。

重要**:**

- v 接続先の Enterprise Server で NIST 800-131a 準拠が有効になっている場 合は、サーバーへの接続をテストできません。この場合には、サーバーを指 定せずに進んでください。AppScan Source および Enterprise Server のイ ンストール完了後に、 86 [ページの『](#page-91-0)AppScan Enterprise Server への AppScan Source [データベースの登録』の](#page-91-0)説明に従ってください。その際に 必ず「**TLSv1.2** を強制」オプションを適用してください。
- v AppScan Enterprise Server が Common Access Card (CAC) 認証を使用 して設定されている場合、「サーバーを指定せずに続行する」を選択し、す べてのサーバー接続の設定とテストに [appscanserverdbmgr\\_cac](#page-93-0) ユーティリ [ティーを](#page-93-0)使用します。

「次へ」をクリックして、次のインストール・パネルに進みます。

- 8. 次のインストール・パネルで、インストール中に データベース が更新される こと、およびその更新に約 30 分かかる可能性があることが示されます。 デー タベース のアップグレード中には、インストールを取り消したりコンピュータ ーの電源を遮断したりしないでください。「次へ」をクリックします。
- 9. データベースの保守を容易にするために、solidDB AppScan Source データベ ース・ユーザー・アカウントの資格情報を入力し、データベースのアップグレ ードを続行する準備が整ったら「次へ」をクリックします。
- 10. 言語パックの選択パネルで、インストールする言語パックを選択します。 言語 パックをインストールすると、AppScan Source のユーザー・インターフェー スは、オペレーティング・システムがそのロケールで動作している場合、その 言語で表示されます。

デフォルトでは、「英語」が選択されています (これは選択解除できません)。 インストール・ウィザードが英語以外の各国語で表示されている場合 (つま り、インストール・ウィザードの「ようこそ」パネルで英語以外の言語を選択 した場合)、このパネルでその言語も選択されます (しかし、選択解除できま す)。

インストールする言語パックを選択したら、「次へ」をクリックして次のイン ストール・パネルに進みます。

注**:** 特定の言語パックをインストールしない場合、インストール後にその言語 を追加することはできません。

- 11. ご使用条件の条項を確認して同意したら、「次へ」をクリックして続行しま す。
- 12. 先に進む前に、インストール・オプションの概要を確認します。 選択内容を変 更する場合は、「前へ」をクリックして、前のページに戻ります。インストー ルの選択内容に問題がなければ、「インストール」をクリックします。インス トーラーによって、ハード・ディスクにファイルがコピーされます。

Linux サーバー・インストールの場合のみ: ファイルをコピーしたら、デーモ ン・ユーザーを特定する必要があります。 デフォルト・ユーザー「ounce」を 作成する場合は「ユーザー **'ounce'** を作成」を選択し、既存のユーザーで実行 する場合は「既存のユーザーで実行」を選択します。 (インストールでこのユ ーザーの存在が検証されます。選択されたユーザーには有効なシェルが必要と なることに注意してください。)

インストール中に「キャンセル」をクリックすると、そのタイミングにかかわ らず、すべてのコンポーネントがアンインストールされます。

- 13. 「IBM Security AppScan Enterprise Server の構成」パネルで、solidDB デー タベースが AppScan Enterprise Server に接続できるようにするための設定を 指定します。デフォルトでは、このインストール・パネルに、データベースと サーバーが同じマシンにデフォルト設定でインストールされていると想定した 値が事前に入力されています。 AppScan Enterprise Server で AppScan Source データベース を構成するには、「**AppScan Enterprise Server** を今す ぐ構成」チェック・ボックスを選択して、以下の設定を行います。
	- v **AppScan Enterprise Server**: ご使用の AppScan Enterprise Server インス タンスの URL を指定します。
	- v ユーザー **ID**: AppScan Enterprise Server 管理者ユーザー ID を指定しま す。サーバーが Windows 認証用に構成されている場合は、サーバーにア カウントを追加したときに使用した Windows のユーザー ID を入力して ください (ユーザー ID にはフォーマット <host name>¥<user id> を使用 する必要があります)。
	- パスワード: AppScan Enterprise Server ユーザー ID のパスワードを指定 します。
	- v データベース・ホスト名: AppScan Source データベース をインストール したマシンのホスト名を指定します。

注**:** このフィールドの入力内容は必ず、インストーラーを実行しているマシ ンの完全修飾ホスト名にしてください。 この値は、インストール時にこの フィールドに事前に入力されます。事前に入力された値が誤っている場合に 限って変更してください。

「次へ」をクリックして、次のインストール・パネルに進みます。

注**:** Oracle データベースを使用する予定の場合は、「**AppScan Enterprise Server** を今すぐ構成」が選択されていないことを確認し、「次へ」をクリック します。 このインストール・パネルは、Oracle データベースの Enterprise Server への登録に使用されません。 代わりに、AppScan Source に組み込ま れているユーティリティーを使用してインストール後にデータベース接続を構 成できます。これに関する説明は、「*IBM Security AppScan Source* インスト ールと管理のガイド」の 86 [ページの『](#page-91-0)AppScan Enterprise Server への AppScan Source [データベースの登録』の](#page-91-0)トピックに記載されています。この ユーティリティーを使用すると、インストール・パネルを使用する代わりに solidDB 接続を構成することもできます。

14. 「インストール完了」パネルでは、「**IBM Security AppScan Source License Manager** の起動」を選択することにより、インストール・ウィザード の終了後にただちに製品のアクティベーションを開始することができます。 「完了」をクリックして標準インストールを完了し、インストール・ウィザー ドを終了します。

- 15. License Manager ユーティリティーで、以下のようにします。
	- a. ライセンス・ファイルを適用するには、「インポート」をクリックしてか らダウンロード済みの AppScan Source ライセンスを参照します。
	- b. フローティング・ライセンスを適用するには、「ライセンス・サーバーの 構成」をクリックしてから「追加」をクリックします。フローティング・ ライセンスを格納しているホスト・マシンに関する情報を入力します。

追加のアクティベーション手順については、 123 [ページの『第](#page-128-0) 8 章 ソフトウ [ェアのアクティブ化』を](#page-128-0)参照してください。

#### タスクの結果

AppScan Source バージョン 8.7 では、アプリケーション・データはインストー ル・ディレクトリー以外の場所に保管されます。 AppScan Source バージョン 8.6.x 以前からアップグレードする場合、既存のアプリケーション・データは [70](#page-75-0) ページの『デフォルトの AppScan Source [データ・ディレクトリー』](#page-75-0) に移動され ます。さらに、既存の (バージョン 8.7 より前の) アプリケーション・データのバ ックアップは、<data\_dir>/upgrade\_backup (<data\_dir> は、ご使用の AppScan Source プログラム・データの場所です。詳しくは、 69 [ページの『インストールと](#page-74-0) [ユーザー・データ・ファイルの場所』](#page-74-0) を参照してください。) に保管されます。

AppScan Source バージョン 9.0 では、AppScan Source for Development Eclipse プラグイン は macOS でサポートされます。 macOS 上で AppScan Source バー ジョン 8.8.x 以前からアップグレードする場合、アップグレードの完了後に AppScan Source for Development 機能を Eclipse 環境にインストールできるよう になります (これらの機能を使用するには、適切なライセンスが必要です)。 AppScan Source for Development を Eclipse 環境にインストールする方法につい ては、 97 ページの『AppScan Source for [Development](#page-102-0) (Eclipse プラグイン) を Eclipse [およびサポートされている](#page-102-0) Eclipse ベースの製品に適用』 を参照してくだ さい。
# 第 **5** 章 拡張インストールおよびアクティベーションのトピック

このセクションでは、拡張インストール・オプションおよびアクティベーション手 順について説明します。

AppScan Source ソフトウェアは、IBM パスポート・アドバンテージ からダウン ロードされるか、またはメディア・パックとして購入されます。 アクティベーショ ン・ライセンスは、IBM Rational License Key Center から取得します。

Windows、Linux、および macOS では、自己解凍型インストール・ファイルが使 用可能です。これらのインストール・ファイルによって、以下の設定ファイルが生 成されます。

- Windows: AppScanSrc Installer.exe
- Linux: setup.bin
- macOS: setup.dmg

インストール・ウィザードを使用すると、その指示に従って、インストール先のオ ペレーティング・システムでサポートされているすべての AppScan Source コンポ ーネントをすぐに使用可能な状態でインストールできます。

インストールが完了したら、最後のインストール・パネルからオプションでアクテ ィベーション License Manager を起動できます。または、後で製品をアクティブ化 することもできます。

重要**:** ソフトウェアを使用するには、その前にソフトウェアをアクティブ化する必要 があります。

AppScan Source コンポーネントをインストールするには、ご使用の環境およびデ プロイメントの要件について十分理解していることが必要です (詳細は 20 [ページ](#page-25-0) の『AppScan Source [のデプロイメント・モデル』](#page-25-0) を参照)。例えば、リモートの AppScan Enterprise Server に接続していないノートブック・コンピューター上で AppScan Source for Analysis を実行するには、AppScan Source for Analysis と AppScan Enterprise Server をそのノートブックにインストールする必要がありま す。

### 標準デスクトップ

標準デスクトップ・インストール環境は、ネットワークから切断されているときで も AppScan Source for Analysis を単一コンピューター上で実行するために必要な クライアント・コンポーネントとサーバー・コンポーネントで構成されます (この インストール・タイプは、AppScan Enterprise Server もコンピューターにインス トールする必要があります)。標準デスクトップ・インストールのコンポーネント・ オプションは、以下のとおりです。

- v サーバー・コンポーネント:
	- AppScanSource データベース
	- AppScan Source for Automation
- v クライアント・コンポーネント:
	- AppScan Source for Analysis
	- AppScan Source コマンド行インターフェース
	- AppScan Source for Development for Eclipse、RAD、MobileFirst (デフォ ルトでは未選択)
	- Windows のみ: AppScan Source for Development for Visual Studio 2013(デフォルトでは未選択)(このオプションは、インストーラーがご使用の システム上に Microsoft Visual Studio 2013 を検出した場合のみ使用可能)
	- Windows のみ: AppScan Source for Development for Visual Studio 2012(デフォルトでは未選択)(このオプションは、インストーラーがご使用の システム上に Microsoft Visual Studio 2012 を検出した場合のみ使用可能)
	- Windows のみ: AppScan Source for Development for Visual Studio 2010(デフォルトでは未選択)(このオプションは、インストーラーがご使用の システム上に Microsoft Visual Studio 2010 を検出した場合のみ使用可能)

#### サーバー

インストール対象として選択できるサーバー・コンポーネントは以下のとおりで す。

- AppScanSource データベース
- AppScan Source for Automation

#### クライアント

インストール対象として選択できるクライアント・コンポーネントは以下のとおり です。

- AppScan Source for Analysis
- AppScan Source コマンド行インターフェース
- v AppScan Source for Development for Eclipse、RAD、MobileFirst (デフォルト では未選択)
- Windows のみ: AppScan Source for Development for Visual Studio 2013(デ フォルトでは未選択)(このオプションは、インストーラーがご使用のシステム上 に Microsoft Visual Studio 2013 を検出した場合のみ使用可能)
- Windows のみ: AppScan Source for Development for Visual Studio 2012(デ フォルトでは未選択)(このオプションは、インストーラーがご使用のシステム上 に Microsoft Visual Studio 2012 を検出した場合のみ使用可能)
- v Windows のみ: AppScan Source for Development for Visual Studio 2010(デ フォルトでは未選択)(このオプションは、インストーラーがご使用のシステム上 に Microsoft Visual Studio 2010 を検出した場合のみ使用可能)

## <span id="page-74-0"></span>インストール・ウィザードの開始

<span id="page-74-1"></span>AppScan Source のインストール・ウィザードは、Microsoft Windows、Linux、お よび macOS オペレーティング・システムで動作します。

インストールを開始するには、以下の手順を実行します。

- v Microsoft Windows: AppScanSrc\_Installer.exe を実行します
- v Linux: 32 ビット・システム上で setup.bin を実行します。 64 ビット・システ ムの場合は、<http://www.ibm.com/support/docview.wss?uid=swg21462180>を 参照してください。
- v macOS: setup.dmg を開き、setup.command スクリプトを実行します。

重要**:** Windows 8 以上では、インストーラーは Windows 7 互換モードで実行す る必要があります。これを行うには、AppScanSrc\_Installer.exe を右クリックし て、「プロパティ」を選択します。「プロパティ」ウィンドウで、「互換性」タブ を選択し、「互換モードでこのプログラムを実行する」チェック・ボックスを選択 して「**Windows 7**」になるようメニューを設定します。「**OK**」をクリックして変 更した後、AppScanSrc\_Installer.exe を実行して AppScan Source のインストー ルを開始します。

ウィザードにより、ネットワーク・ポートが使用可能かどうかがチェックされま す。 競合が検出された場合は、インストールを終了する必要があります。 必要な ポートについて詳しくは、 155 ページの『第 16 [章 ポート構成』を](#page-160-0)参照してくだ さい。

インストール・ウィザードを初めて起動すると、インストール・パネルに表示され る各国語を選択できる画面が表示されます。 言語を選択し、「**OK**」をクリックし て続行してください。

インストール・ウィザードを起動すると、「ようこそ - インストール・ウィザー ド」パネルが開き、現在開いているアプリケーションをすべて終了することを勧め るメッセージが表示されます。「次へ」をクリックして、インストール手順を開始 します (インストール・ファイルの場所については 『インストールとユーザー・デ ータ・ファイルの場所』 を参照してください)。

## インストールとユーザー・データ・ファイルの場所

AppScan Source をインストールすると、ユーザー・データ・ファイルおよび構成 ファイルは、インストール・ディレクトリー以外の場所に保管されます。

- v 『デフォルトのインストール場所』
- v 70 ページの『デフォルトの AppScan Source [データ・ディレクトリー』](#page-75-0)
- 70 ページの『AppScan Source [一時ファイルの場所』](#page-75-0)

#### デフォルトのインストール場所

AppScan Source をインストールすると、ソフトウェアは以下のいずれかのデフォ ルトの場所に配置されます。

• 32 ビット・バージョンの Microsoft Windows: <SYSTEMDRIVE>:¥Program Files¥IBM¥AppScanSource

- <span id="page-75-0"></span>v 64 ビット・バージョンの Microsoft Windows: <SYSTEMDRIVE>:¥Program Files (x86)¥IBM¥AppScanSource
- v Linux: root ユーザーの場合は、インストール・ウィザードによって /opt/ibm/appscansource にソフトウェアがインストールされます。 root ユーザ ーではない場合は、デフォルトでは <home\_directory>/AppScan\_Source にイン ストールされる AppScan Source for Development Eclipse プラグインをインス トールできます。
- macOS: /Applications/AppScanSource.app

重要**:**

- v インストール・ディレクトリー名には、英文字のみを含めることができます。非 英文字を含む名前があるフォルダーは許可されません。
- Windows にインストールする場合、AppScan Source コンポーネントをインス トールするには管理者特権が付与されている必要があります。
- v Linux にインストールする場合、AppScan Source サーバー・コンポーネントを インストールするには、root 特権が必要です。

## デフォルトの **AppScan Source** データ・ディレクトリー

AppScan Source データは、構成ファイル、サンプル・ファイル、およびログ・フ ァイルなどの項目からなります。AppScan Source をインストールすると、デー タ・ファイルはデフォルトで以下の場所に配置されます。

• Microsoft Windows: <SYSTEMDRIVE>:\ProgramData\IBM\AppScanSource

注**:** ProgramData¥ は隠しフォルダーです。このフォルダーを表示するには、エク スプローラーの表示設定を変更して、隠しファイルと隠しフォルダーが表示され るようにする必要があります。

- Linux: /var/opt/ibm/appscansource
- macOS: /Users/Shared/AppScanSource

AppScan Source データ・ディレクトリーの場所を変更する方法については、 [71](#page-76-0) ページの『AppScan Source [データ・ディレクトリーの変更』を](#page-76-0)参照してくださ い。

### **AppScan Source** 一時ファイルの場所

AppScan Source 操作のなかには、一時ファイルが作成されるものがあります。こ れらの一時ファイルは、デフォルトで以下の場所に保管されます。

v Microsoft Windows: <SYSTEMDRIVE>:¥ProgramData¥IBM¥AppScanSource¥temp

注**:** ProgramData¥ は隠しフォルダーです。このフォルダーを表示するには、エク スプローラーの表示設定を変更して、隠しファイルと隠しフォルダーが表示され るようにする必要があります。

- Linux: /var/opt/ibm/appscansource/temp
- v macOS: /Users/Shared/AppScanSource/temp

一時ファイルの場所は、常に、AppScan Source データ・ディレクトリー内の temp ディレクトリーになります。データ・ディレクトリーを変更することにより、一時

ファイルの場所を変更できます。変更方法については、『AppScan Source デー タ・ディレクトリーの変更』を参照してください。これによって、ユーザーが選択 したデータ・ディレクトリーに temp が配置されます。

## <span id="page-76-0"></span>**AppScan Source** データ・ディレクトリーの変更

ハード・ディスク・スペースを管理するために、AppScan Source データ・ディレ クトリーの場所を変更することができます。AppScan Source のインストール後 に、このトピックに記載されている手順に従って、データ・ディレクトリーの場所 を変更できます。

#### 始める前に

このタスクを実行する前に、すべての AppScan Source クライアント・アプリケー ションを終了またはシャットダウンしていることを確認してください。AppScan Source クライアント・アプリケーションには、以下のものがあります。

- AppScan Source for Analysis
- v AppScan Source for Development (Eclipse または Visual Studio プラグイ ン)(Windows および Linux でのみサポートされます)
- AppScan Source コマンド行インターフェース (CLI)
- AppScan Source for Automation

また、AppScan Source for Automation をインストールしている場合は、 Automation Server が以下のようにしてシャットダウンされていることを確認して ください。

- v Windows の場合は、**IBM Security AppScan Source Automation** サービスを 停止します。
- v Linux の場合は、次のコマンドを実行します: /etc/init.d/ounceautod stop
- v macOS の場合は、コマンド launchctl stop com.ibm.appscan.autod を発行し ます。

#### 手順

1. APPSCAN SOURCE SHARED DATA=<data dir> 環境変数を定義します。ここで、 <data dir> は AppScan Source データを保管する場所です。

注**:**

- v <data\_dir> の場所は、AppScan Source がインストールされているマシンと 同じマシン上の既存の完全な絶対パスでなければなりません。
- <data dir> ディレクトリー名には、英文字のみを含めることができます。非 英文字を含む名前があるフォルダーは許可されません。
- 2. AppScan Source のインストール時に作成されたデフォルトのデータ・ディレク トリーを見つけます (データ・ディレクトリーのデフォルトの場所については、 70 ページの『デフォルトの AppScan Source [データ・ディレクトリー』を](#page-75-0)参 照してください)。
- 3. デフォルト・データ・ディレクトリーのコンテンツを、環境変数で指定した <data\_dir> の場所にコピーまたは移動します。
- <span id="page-77-0"></span>4. **AppScan Source for Automation** を **Linux** 上にインストールしている場合の み、以下を行います。
	- a. /etc/init.d/ounceautod ファイルを編集します。
	- b. 以下の行を見つけます。

```
su - ounce -c
'export LD_LIBRARY_PATH="/opt/IBM/AppScan_Source/bin":$LD_LIBRARY_PATH &&
cd "/opt/IBM/AppScan_Source/bin" &&
"/opt/IBM/AppScan_Source/bin/ounceautod" -s' >>
"/var/opt/ibm/appscansource/logs/ounceautod_output.log" 2>&1 &
```
この行を以下の行に置き換えます。

```
su - ounce -c
'export APPSCAN SOURCE SHARED_DATA=<new data directory path here> &&
export LD_LIBRARY_PATH="/opt/IBM/AppScan_Source/bin":$LD_LIBRARY_PATH &&
cd "/opt/IBM/AppScan Source/bin" &&
"/opt/IBM/AppScan_Source/bin/ounceautod" -s' >>
"<new data directory path here>/logs/ounceautod output.log" 2>&1 &
```
注**:** 上記のコマンドは、1 行で入力してください。

c. /etc/init.d/ounceautod ファイルを保存します。

#### 次のタスク

AppScan Source for Automation をインストールしている場合は、以下のようにし て Automation Server を開始します。

- v Windows の場合は、**IBM Security AppScan Source Automation** サービスを 開始します。
- v Linux の場合は、次のコマンドを実行します: /etc/init.d/ounceautod start
- v macOS の場合は、コマンド launchctl start com.ibm.appscan.autod を発行し ます。

### **AppScan Enterprise Server** の概要

AppScan Enterprise Server は、別個にインストール可能なコンポーネントです。 このサーバーは、ユーザーの集中管理機能と、AppScan Source データベースを介 して評価を共有するメカニズムを提供します。さらに、管理者が AppScan Enterprise Server の Enterprise Console コンポーネントをインストールしている 場合は、Enterprise Console に評価を公開することができます。 Enterprise Console は、レポート機能、問題管理、トレンド分析、ダッシュボードなど、評価 に関する作業を行うためのさまざまなツールを備えています。ほとんどの AppScan Source 製品およびコンポーネントは、AppScan Enterprise Server と通信する必要 があります。このコンポーネントがなくても、AppScan Source for Development をローカル・モードで使用できますが、カスタム・ルール、共有スキャン構成、お よび共有フィルターなどの機能は使用できません。

重要**:** AppScan Source および AppScan Enterprise の一部のバージョンでは、 AppScan Source から AppScan Enterprise Server に接続するために 2 つの製品 のバージョンとリリース・レベルが一致していなければなりません。 <http://www.ibm.com/support/docview.wss?uid=swg21975211> を参照して、どの バージョンの AppScan Source と AppScan Enterprise に互換性があるかを確認し てください。

AppScan Enterprise Server を実行するために必要なハードウェアおよびソフトウ ェアについては詳しくは、[http://www.ibm.com/support/](http://www.ibm.com/support/docview.wss?uid=swg27027541) [docview.wss?uid=swg27027541](http://www.ibm.com/support/docview.wss?uid=swg27027541) を参照してください。

AppScan Enterprise Server のインストールについては、「AppScan Enterprise 計 画およびインストール・ガイド」または IBM Knowledge Center の AppScan Enterprise Server ユーザー・アシスタンス [\(http://www.ibm.com/support/](http://www.ibm.com/support/knowledgecenter/SSW2NF/welcome) [knowledgecenter/SSW2NF/welcome\)](http://www.ibm.com/support/knowledgecenter/SSW2NF/welcome) を参照してください。

AppScan Source と併用する場合、AppScan Enterprise Server には、AppScan Source インストール・ウィザードによってインストールされた solidDB データベ ース・サーバー、または AppScan Source インストール・ウィザードによって AppScan Source のスキーマとデータが適用された既存の Oracle データベース・ サーバーが必要です。

重要**:** 接続先の AppScan Enterprise Server で NIST 800-131a コンプライアンス が有効になっている場合、AppScan Source を設定してトランスポート層セキュリ ティー V1.2 を強制する必要があります。トランスポート層セキュリティー V1.2 が強制されない場合、サーバーへの接続は失敗します。

v AppScan Source データベースをインストールしていない場合 (例えば、クライ アント・コンポーネントのみをインストールしている場合など)、

<data\_dir>¥config¥ounce.ozsettings (<data\_dir> は、ご使用の AppScan Source プログラム・データの場所です。詳しくは、 69 [ページの『インストー](#page-74-0) [ルとユーザー・データ・ファイルの場所』](#page-74-0) を参照してください。) を変更してト ランスポート層セキュリティー V1.2 を強制することができます。このファイル で、以下の設定を見つけます。

```
<Setting
  name="tls_protocol_version"
   read only="false"
   default_value="0"
   value="0"description="Minor Version of the TLS Connection Protocol"
   type="text"
   display name="TLS Protocol Version"
   display_name_id=""
   available_values="0:1:2"
  hidden="false"
  force upgrade="false"
 />
```
この設定で、value="0" を value="2" に変更し、ファイルを保存します。

v AppScan Source データベースをインストールしている場合は、AppScan Source と Enterprise Server の両方をインストールした後に、IBM Security AppScan Enterprise Server データベース構成ツールでトランスポート層セキュ リティー V1.2 を強制します。

IBM Security AppScan Enterprise Server データベース構成ツールについては[、](#page-91-0) 86 ページの『AppScan Enterprise Server への AppScan Source [データベースの](#page-91-0) [登録』を](#page-91-0)参照してください。

# データベースのインストールおよび **AppScan Enterprise Server** への接 続の構成

AppScan Source には、AppScan Source インストール・ウィザードによってイン ストールされた solidDB データベース・サーバーか、AppScan Source インストー ル・ウィザードによって AppScan Source のスキーマとデータが適用された既存の Oracle データベース・サーバーが必要です。 データベースには、AppScan Source セキュリティー・ナレッジ・データベースのデータ、評価データ、およびアプリケ ーション/プロジェクト・インベントリーが保持されます。データベース・サーバー のインストールおよび構成のオプションの概要について、このトピックで説明しま す。

重要**:** スキャン中は、AppScan Enterprise Server および AppScan Source のクラ イアント (AppScan Source for Development 以外) はいずれも、AppScan Source データベース (solidDB または Oracle のいずれか) への直接接続が必要です。

注**:** AppScan Source サーバー・コンポーネント (AppScan Source データベース など) は、macOS でサポートされていません。

### **solidDB** のインストールおよび構成

インストール・プロセス時、データベースをインストールしてから、AppScan Enterprise Server がデータベースと接続できるように、solidDB ログイン設定を指 定します。このシナリオのインストール方法については、『solidDB のインストー ルおよび構成』を参照してください。

### 既存の **Oracle** データベースへのインストール

AppScan Source データベースのスキーマとデータを、既存の Oracle データベー スに適用します。 インストール・プロセスで、Oracle データベースのログイン設 定を指定して、AppScan Enterprise Server がデータベースに接続できるようにし ます。 このシナリオのインストール方法については、 79 [ページの『既存の](#page-84-0) Oracle [データベースへのインストール』を](#page-84-0)参照してください。

### **solidDB** のインストールおよび構成

#### このタスクについて

このタスク・トピックでは、solidDB および AppScan Enterprise Server をインス トールし、構成する手順について説明します。

注**:** AppScan Source サーバー・コンポーネント (AppScan Source データベース など) は、macOS でサポートされていません。

#### 手順

1. AppScan Enterprise Server に付属しているインストールの説明に従って AppScan Enterprise Server をインストールします。 サーバーについて詳しく は、 72 [ページの『](#page-77-0)AppScan Enterprise Server の概要』を参照してくださ い。

- 2. IBM Security AppScan Source 製品の zip ファイルを見つけます (AppScan Source メディア・パックにあるか、またはIBM パスポート・アドバンテージ で AppScan Source eAssembly の一部としてダウンロードした電子イメージ にあります)。
- 3. イメージをローカル・ドライブに解凍します。 そのディレクトリーは、以下の 通りです。
	- v Microsoft Windows: AppScanSrc\_Installer.exe を実行します
	- v Linux: 32 ビット・システム上で setup.bin を実行します。 64 ビット・ システムの場合は、[http://www.ibm.com/support/](http://www.ibm.com/support/docview.wss?uid=swg21462180) [docview.wss?uid=swg21462180](http://www.ibm.com/support/docview.wss?uid=swg21462180)を参照してください。
	- macOS: setup.dmg を開き、setup.command スクリプトを実行します。

インストール・ウィザードの起動に関する詳細は、「*IBM Security AppScan Source* インストールと管理のガイド」の 69 [ページの『インストール・ウィ](#page-74-0) [ザードの開始』の](#page-74-0)トピックに記載されています。

- 4. 「コンポーネントの選択」インストール・パネルでは、「サーバー・コンポー ネントの選択」 を選択してから、AppScanSource データベース が選択されて いることを確認します。「次へ」をクリックして、次のインストール・パネル に進みます。
- 5. 「サーバー接続」パネルで、以下のいずれかのオプションを選択します。
	- v 「**AppScan Server** インスタンスに接続する」: このオプションを選択する と、リモートの AppScan Enterprise Server をテストして、AppScan Source への接続に使用できることを確認できます。サーバー接続をテスト するには、以下のフィールドにデータを入力します。
		- **AppScan Enterprise Server**: 既存の URL 形式で、ご使用のリモート AppScan Enterprise Server インスタンスのホスト名を指定します。
		- 製品管理者: AppScan Enterprise Server 管理者ユーザー ID を指定し ます。
		- パスワード: AppScan Enterprise Server 管理者ユーザー ID のパスワ ードを指定します。

サーバー設定を入力したら、「接続のテスト」をクリックして、AppScan Source との接続にそのサーバーを使用できることを確認します。

- v 「サーバーを指定せずに続行する」: サーバーを指定しないで先に進む場合 には、このオプションを選択します。
- 重要**:**
- v 接続先の Enterprise Server で NIST 800-131a 準拠が有効になっている場 合は、サーバーへの接続をテストできません。この場合には、サーバーを指 定せずに進んでください。AppScan Source および Enterprise Server のイ ンストール完了後に、 86 [ページの『](#page-91-0)AppScan Enterprise Server への AppScan Source [データベースの登録』の](#page-91-0)説明に従ってください。その際に 必ず「**TLSv1.2** を強制」オプションを適用してください。

v AppScan Enterprise Server が Common Access Card (CAC) 認証を使用 して設定されている場合、「サーバーを指定せずに続行する」を選択し、す べてのサーバー接続の設定とテストに appscanserverdbmgr cac ユーティリ [ティーを](#page-93-0)使用します。

「次へ」をクリックして、次のインストール・パネルに進みます。

- 6. 「インストール・ターゲットの指定」ページで、インストール・ディレクトリ ーを指定します。オペレーティング・システムごとのデフォルトのディレクト リーは、次のとおりです。
	- v 32 ビット・バージョンの Microsoft Windows: <SYSTEMDRIVE>:¥Program Files¥IBM¥AppScanSource
	- v 64 ビット・バージョンの Microsoft Windows: <SYSTEMDRIVE>:¥Program Files (x86)¥IBM¥AppScanSource
	- v Linux: root ユーザーの場合は、インストール・ウィザードによって /opt/ibm/appscansource にソフトウェアがインストールされます。 root ユーザーではない場合は、デフォルトでは <home\_directory>/ AppScan\_Source にインストールされる AppScan Source for Development Eclipse プラグインをインストールできます。
	- macOS: /Applications/AppScanSource.app

重要**:**

- v インストール・ディレクトリー名には、英文字のみを含めることができま す。非英文字を含む名前があるフォルダーは許可されません。
- v Windows にインストールする場合、AppScan Source コンポーネントをイ ンストールするには管理者特権が付与されている必要があります。
- v Linux にインストールする場合、AppScan Source サーバー・コンポーネン トをインストールするには、root 特権が必要です。

「次へ」をクリックして、次のインストール・パネルに進みます。

- 7. 「サーバー・コンポーネントの選択」ページで IBM Security AppScan Source データベース・コンポーネントをインストール対象として選択した場合は、 「データベース選択」パネルが表示されます。 このページで、「**solidDB** の インストール」ラジオ・ボタンを選択し、「次へ」をクリックして次のインス トール・パネルに進みます。
- 8. 「データベース選択」パネルで solidDB データベースのインストールを選択し た場合は、「solidDB 管理ユーザーの構成」パネルのプロンプトが出されま す。 このパネルで、solidDB データベース管理者アカウントを構成します。 デフォルトのデータベース管理者のユーザー名とパスワードはどちらも **dba** です。 このユーザー名は変更できませんが、パスワードは変更できます。

注**:** 製品のインストールを完了した後にユーザー・パスワードを変更する方法 については、 157 ページの『第 17 [章 インストール後の](#page-162-0) solidDB ユーザー・ [パスワードの変更』を](#page-162-0)参照してください。

「次へ」をクリックして、次のインストール・パネルに進みます。

9. 「solidDB AppScan Source ユーザーの構成」パネルでは、solidDB AppScan Source データベースのユーザー・アカウントを構成できます。 デフォルト・

ユーザー名 **ounce** とデフォルト・パスワード **ounce** はそのままでも構いませ ん。 AppScan Source データベースに対して読み取り/書き込みを行うコンポ ーネントはすべてこのアカウントを使用します。

注**:**

- v ユーザー名とパスワードを変更した場合は、IBM サポート担当員が AppScan Source データベースにアクセスする必要がある場合に備えて、新 しい構成を記録しておいてください。
- v 製品のインストールを完了した後にユーザー・パスワードを変更する方法に ついては、 157 ページの『第 17 [章 インストール後の](#page-162-0) solidDB ユーザ [ー・パスワードの変更』を](#page-162-0)参照してください。

「次へ」をクリックして、次のインストール・パネルに進みます。

10. 言語パックの選択パネルで、インストールする言語パックを選択します。 言語 パックをインストールすると、AppScan Source のユーザー・インターフェー スは、オペレーティング・システムがそのロケールで動作している場合、その 言語で表示されます。

デフォルトでは、「英語」が選択されています (これは選択解除できません)。 インストール・ウィザードが英語以外の各国語で表示されている場合 (つま り、インストール・ウィザードの「ようこそ」パネルで英語以外の言語を選択 した場合)、このパネルでその言語も選択されます (しかし、選択解除できま す)。

インストールする言語パックを選択したら、「次へ」をクリックして次のイン ストール・パネルに進みます。

注**:** 特定の言語パックをインストールしない場合、インストール後にその言語 を追加することはできません。

- 11. ご使用条件の条項を確認して同意したら、「次へ」をクリックして続行しま す。
- 12. 先に進む前に、インストール・オプションの概要を確認します。 選択内容を変 更する場合は、「前へ」をクリックして、前のページに戻ります。インストー ルの選択内容に問題がなければ、「インストール」をクリックします。インス トーラーによって、ハード・ディスクにファイルがコピーされます。

Linux サーバー・インストールの場合のみ: ファイルをコピーしたら、デーモ ン・ユーザーを特定する必要があります。 デフォルト・ユーザー「ounce」を 作成する場合は「ユーザー **'ounce'** を作成」を選択し、既存のユーザーで実行 する場合は「既存のユーザーで実行」を選択します。 (インストールでこのユ ーザーの存在が検証されます。選択されたユーザーには有効なシェルが必要と なることに注意してください。)

インストール中に「キャンセル」をクリックすると、そのタイミングにかかわ らず、すべてのコンポーネントがアンインストールされます。

13. 「IBM Security AppScan Enterprise Server の構成」パネルで、solidDB デー タベースが AppScan Enterprise Server に接続できるようにするための設定を 指定します。デフォルトでは、このインストール・パネルに、データベースと サーバーが同じマシンにデフォルト設定でインストールされていると想定した

値が事前に入力されています。 AppScan Enterprise Server で AppScan Source データベース を構成するには、「**AppScan Enterprise Server** を今す ぐ構成」チェック・ボックスを選択して、以下の設定を行います。

- v **AppScan Enterprise Server**: ご使用の AppScan Enterprise Server インス タンスの URL を指定します。
- v ユーザー **ID**: AppScan Enterprise Server 管理者ユーザー ID を指定しま す。サーバーが Windows 認証用に構成されている場合は、サーバーにア カウントを追加したときに使用した Windows のユーザー ID を入力して ください (ユーザー ID にはフォーマット <host name>¥<user id> を使用 する必要があります)。
- パスワード: AppScan Enterprise Server ユーザー ID のパスワードを指定 します。
- v データベース・ホスト名: AppScan Source データベース をインストール したマシンのホスト名を指定します。

注**:** このフィールドの入力内容は必ず、インストーラーを実行しているマシ ンの完全修飾ホスト名にしてください。 この値は、インストール時にこの フィールドに事前に入力されます。事前に入力された値が誤っている場合に 限って変更してください。

「次へ」をクリックして、次のインストール・パネルに進みます。

注**:** Oracle データベースを使用する予定の場合は、「**AppScan Enterprise Server** を今すぐ構成」が選択されていないことを確認し、「次へ」をクリック します。 このインストール・パネルは、Oracle データベースの Enterprise Server への登録に使用されません。 代わりに、AppScan Source に組み込ま れているユーティリティーを使用してインストール後にデータベース接続を構 成できます。これに関する説明は、「*IBM Security AppScan Source* インスト ールと管理のガイド」の 86 [ページの『](#page-91-0)AppScan Enterprise Server への AppScan Source [データベースの登録』の](#page-91-0)トピックに記載されています。この ユーティリティーを使用すると、インストール・パネルを使用する代わりに solidDB 接続を構成することもできます。

- 14. 「インストール完了」パネルでは、「**IBM Security AppScan Source License Manager** の起動」を選択することにより、インストール・ウィザード の終了後にただちに製品のアクティベーションを開始することができます。 「完了」をクリックして標準インストールを完了し、インストール・ウィザー ドを終了します。
- 15. License Manager ユーティリティーで、以下のようにします。
	- a. ライセンス・ファイルを適用するには、「インポート」をクリックしてか らダウンロード済みの AppScan Source ライセンスを参照します。
	- b. フローティング・ライセンスを適用するには、「ライセンス・サーバーの 構成」をクリックしてから「追加」をクリックします。フローティング・ ライセンスを格納しているホスト・マシンに関する情報を入力します。

追加のアクティベーション手順については、 123 [ページの『第](#page-128-0) 8 章 ソフトウ [ェアのアクティブ化』を](#page-128-0)参照してください。

## <span id="page-84-0"></span>既存の **Oracle** データベースへのインストール

このタスク・トピックでは、AppScan Source データベースのスキーマとデータ を、既存の Oracle データベースにインストールする手順について説明します。 Oracle スキーマを作成するには、AppScan Source インストーラーを、Oracle デ ータベースがインストールされているマシンか、Oracle フルクライアントがインス トールされているマシンで実行する必要があります (インストーラーが Oracle の sqlplus および sqlldr の各ユーティリティーにアクセスできる必要があります)。

#### このタスクについて

注**:** AppScan Source サーバー・コンポーネント (AppScan Source データベース など) は、macOS でサポートされていません。

#### 手順

- 1. AppScan Enterprise Server に付属しているインストールの説明に従って AppScan Enterprise Server をインストールします。 サーバーについて詳しく は、 72 [ページの『](#page-77-0)AppScan Enterprise Server の概要』を参照してくださ い。
- 2. IBM Security AppScan Source 製品の zip ファイルを見つけます (AppScan Source メディア・パックにあるか、またはIBM パスポート・アドバンテージ で AppScan Source eAssembly の一部としてダウンロードした電子イメージ にあります)。
- 3. イメージをローカル・ドライブに解凍します。 そのディレクトリーは、以下の 通りです。
	- Microsoft Windows: AppScanSrc Installer.exe を実行します
	- v Linux: 32 ビット・システム上で setup.bin を実行します。 64 ビット・ システムの場合は、[http://www.ibm.com/support/](http://www.ibm.com/support/docview.wss?uid=swg21462180) [docview.wss?uid=swg21462180](http://www.ibm.com/support/docview.wss?uid=swg21462180)を参照してください。
	- v macOS: setup.dmg を開き、setup.command スクリプトを実行します。

インストール・ウィザードの起動に関する詳細は、「*IBM Security AppScan Source* インストールと管理のガイド」の 69 [ページの『インストール・ウィ](#page-74-0) [ザードの開始』の](#page-74-0)トピックに記載されています。

- 4. 「コンポーネントの選択」インストール・パネルでは、「サーバー・コンポー ネントの選択」 を選択してから、AppScanSource データベース が選択されて いることを確認します。「次へ」をクリックして、次のインストール・パネル に進みます。
- 5. 「サーバー接続」パネルで、以下のいずれかのオプションを選択します。
	- v 「**AppScan Server** インスタンスに接続する」: このオプションを選択する と、リモートの AppScan Enterprise Server をテストして、AppScan Source への接続に使用できることを確認できます。サーバー接続をテスト するには、以下のフィールドにデータを入力します。
		- **AppScan Enterprise Server**: 既存の URL 形式で、ご使用のリモート AppScan Enterprise Server インスタンスのホスト名を指定します。
		- 製品管理者: AppScan Enterprise Server 管理者ユーザー ID を指定し ます。

– パスワード: AppScan Enterprise Server 管理者ユーザー ID のパスワ ードを指定します。

サーバー設定を入力したら、「接続のテスト」をクリックして、AppScan Source との接続にそのサーバーを使用できることを確認します。

v 「サーバーを指定せずに続行する」: サーバーを指定しないで先に進む場合 には、このオプションを選択します。

#### 重要**:**

- v 接続先の Enterprise Server で NIST 800-131a 準拠が有効になっている場 合は、サーバーへの接続をテストできません。この場合には、サーバーを指 定せずに進んでください。AppScan Source および Enterprise Server のイ ンストール完了後に、 86 [ページの『](#page-91-0)AppScan Enterprise Server への AppScan Source [データベースの登録』の](#page-91-0)説明に従ってください。その際に 必ず「**TLSv1.2** を強制」オプションを適用してください。
- v AppScan Enterprise Server が Common Access Card (CAC) 認証を使用 して設定されている場合、「サーバーを指定せずに続行する」を選択し、す べてのサーバー接続の設定とテストに appscanserverdbmgr cac ユーティリ [ティーを](#page-93-0)使用します。

「次へ」をクリックして、次のインストール・パネルに進みます。

- 6. 「インストール・ターゲットの指定」ページで、インストール・ディレクトリ ーを指定します。オペレーティング・システムごとのデフォルトのディレクト リーは、次のとおりです。
	- 32 ビット・バージョンの Microsoft Windows: <SYSTEMDRIVE>:¥Program Files¥IBM¥AppScanSource
	- v 64 ビット・バージョンの Microsoft Windows: <SYSTEMDRIVE>:¥Program Files (x86)¥IBM¥AppScanSource
	- v Linux: root ユーザーの場合は、インストール・ウィザードによって /opt/ibm/appscansource にソフトウェアがインストールされます。 root ユーザーではない場合は、デフォルトでは <home\_directory>/ AppScan\_Source にインストールされる AppScan Source for Development Eclipse プラグインをインストールできます。
	- macOS: /Applications/AppScanSource.app

#### 重要**:**

- v インストール・ディレクトリー名には、英文字のみを含めることができま す。非英文字を含む名前があるフォルダーは許可されません。
- v Windows にインストールする場合、AppScan Source コンポーネントをイ ンストールするには管理者特権が付与されている必要があります。
- v Linux にインストールする場合、AppScan Source サーバー・コンポーネン トをインストールするには、root 特権が必要です。

「次へ」をクリックして、次のインストール・パネルに進みます。

7. 「サーバー・コンポーネントの選択」ページで IBM Security AppScan Source データベース・コンポーネントをインストール対象として選択した場合は、 「データベース選択」パネルが表示されます。 このページで、「既存の

**Oracle 11g/12c Server** にデータベースをインストール」ラジオ・ボタンを選 択し、「次へ」をクリックして次のインストール・パネルに進みます。

- 8. 「サーバー・コンポーネントの選択」ページで IBM Security AppScan Source データベース・コンポーネントをインストール対象として選択し、「データベ ース選択」ページで「既存の **Oracle 11g/12c Server** へのデータベースのイン ストール」を選択した場合は、「Oracle Database サーバー」パネルが表示さ れます。 このページでは、以下のことを指定します。
	- v 「**Oracle** ホーム」: Oracle がインストールされている場所を指定します。
	- v 「**Oracle TNS** ロケーション」: tnsnames.ora ファイルが存在する場所で す。これは、デフォルトで <oracle home>¥network¥admin です (ここで、 <oracle\_home> は Oracle がインストールされている場所です。
	- v 「**Oracle** サービス名**/SID**」: 接続文字列または TNS 別名を指定します (例 えば、//<hostname>:<port>/<OracleServiceName> など)。 TNS 別名を指 定するには、AppScan Enterprise Server を構成する必要があります。詳し くは、 86 ページの『Oracle TNS [別名の構成』を](#page-91-0)参照してください。
	- v 「システム・ユーザー名」: インストールの実行に使用する Oracle ユーザ ーを指定します。 このユーザー名は、他のユーザーを作成する権限を持っ ている必要があります。 デフォルト値は system です。
	- v 「システム・パスワード」: 「システム・ユーザー名」のユーザーのパスワ ードを指定します。
	- v 「接続のテスト」: このボタンをクリックして、指定されているデータベー ス設定および資格情報が正しいことを確認します。
	- v 「**AppScan** ユーザー名」: 作成する AppScan Source データベース ユー ザーを指定します。 デフォルト値は ounce です。
	- v 「**AppScan** パスワード」: 「**AppScan** ユーザー名」のユーザーのパスワー ドを指定します。 デフォルト値は ounce です。
	- v 「ダイレクト・データ・ロード」チェック・ボックス: これを選択した場合 は、初期の AppScan Source データが Oracle Direct Load によってロー ドされます。 このチェック・ボックスはデフォルトで選択されています。
	- v 「**Sysdba** ユーザー」: 「ダイレクト・データ・ロード」チェック・ボック スが選択されている場合は、sysdba 特権を持つユーザーを指定します。デ フォルト値は sysdba です。
	- v 「**Sysdba** パスワード」: 「**Sysdba** ユーザー」のパスワードを指定しま す。
	- v 「**SqlPlus** のパス」: ディスク上の sqlplus 実行可能ファイルのパスを指 定します。 これは、インストール中に sql スクリプトを実行する際に使用 されます。 デフォルト値は sqlplus です。 sqlplus 実行可能ファイルが システム・パス上にある場合は、絶対パスにする必要はありません。
	- v 「**Sqlldr** のパス」: ディスク上の sqlldr 実行可能ファイルのパスを指定し ます。 これは、インストール中にデータをロードする際に使用されます。 デフォルト値は sqlldr です。 sqlldr 実行可能ファイルがシステム・パス 上にある場合は、絶対パスにする必要はありません。

重要**:** これらの設定を使用してインストールを完了すると、新しいスキーマお よび AppScan Source データベース・ユーザーが、ご使用の Oracle データベ ースに自動的にインストールされます。 AppScan Source データベース・ユー ザーを手動で作成する必要はありません。

注**:**

- v インストールの一環として、既存の Oracle データベースに AppScan Source データベース・スキーマとデータをインストールした場合は、その 後に、<data\_dir>¥logs¥core\_exceptions.log (<data\_dir> は、ご使用の AppScan Source プログラム・データの場所です。詳しくは、 69 [ページの](#page-74-0) [『インストールとユーザー・データ・ファイルの場所』](#page-74-0) を参照してくださ い。) を参照して、インストール・エラーが発生していないことを確認して ください。
- v AppScan Enterprise Server を Oracle データベースに接続している場合 は、データベースの作成時に文字セットを UTF-8 (AL32UTF8 を含む) に 設定する必要があります (通常、UTF-8 はデフォルトの文字セットではあり ません)。
- v AppScan Source のインストールには Oracle Instant Client (OCI) ライブ ラリーが必要ですが、これらはインストールされません。詳しくは、 84 [ペ](#page-89-0) ージの『Oracle Client (OCI) [ライブラリーのインストール』を](#page-89-0)参照してく ださい。
- v 「**Oracle** 接続文字列」として TNS 別名を指定した場合は、 core exceptions.log ファイルに以下のエラーが表示される可能性がありま す。Unable to process the database transaction. Error: ORA-12154 (こ のメッセージには、Oracle データベースからのエラー・テキストが付随す る場合があります)。この問題を解決するには、以下のいずれかのタスクを 実行します。
	- Oracle tnsnames.ora ファイルを <install\_dir>¥bin (<install\_dir> は AppScan Source インストール済み環境がある場所です) にコピーし ます。
	- <data\_dir>¥config¥ounce.ozsettings (<data\_dir> は、ご使用の AppScan Source プログラム・データの場所です。詳しくは、 69 [ペー](#page-74-0) [ジの『インストールとユーザー・データ・ファイルの場所』](#page-74-0) を参照して ください。) を開きます。このファイルで、tns\_admin 設定を見つけ て、Oracle の tnsnames.ora ファイルが含まれたディレクトリーを指す ように値を変更します。ファイルへの変更内容を保存します。

「次へ」をクリックして、次のインストール・パネルに進みます。

9. 言語パックの選択パネルで、インストールする言語パックを選択します。 言語 パックをインストールすると、AppScan Source のユーザー・インターフェー スは、オペレーティング・システムがそのロケールで動作している場合、その 言語で表示されます。

デフォルトでは、「英語」が選択されています (これは選択解除できません)。 インストール・ウィザードが英語以外の各国語で表示されている場合 (つま り、インストール・ウィザードの「ようこそ」パネルで英語以外の言語を選択 した場合)、このパネルでその言語も選択されます (しかし、選択解除できま す)。

インストールする言語パックを選択したら、「次へ」をクリックして次のイン ストール・パネルに進みます。

注**:** 特定の言語パックをインストールしない場合、インストール後にその言語 を追加することはできません。

- 10. ご使用条件の条項を確認して同意したら、「次へ」をクリックして続行しま す。
- 11. 先に進む前に、インストール・オプションの概要を確認します。 選択内容を変 更する場合は、「前へ」をクリックして、前のページに戻ります。インストー ルの選択内容に問題がなければ、「インストール」をクリックします。インス トーラーによって、ハード・ディスクにファイルがコピーされます。

Linux サーバー・インストールの場合のみ: ファイルをコピーしたら、デーモ ン・ユーザーを特定する必要があります。 デフォルト・ユーザー「ounce」を 作成する場合は「ユーザー **'ounce'** を作成」を選択し、既存のユーザーで実行 する場合は「既存のユーザーで実行」を選択します。 (インストールでこのユ ーザーの存在が検証されます。選択されたユーザーには有効なシェルが必要と なることに注意してください。)

インストール中に「キャンセル」をクリックすると、そのタイミングにかかわ らず、すべてのコンポーネントがアンインストールされます。

- 12. 「IBM Security AppScan Enterprise Server の構成」パネルで、solidDB デー タベースが AppScan Enterprise Server に接続できるようにするための設定を 指定します。デフォルトでは、このインストール・パネルに、データベースと サーバーが同じマシンにデフォルト設定でインストールされていると想定した 値が事前に入力されています。 AppScan Enterprise Server で AppScan Source データベース を構成するには、「**AppScan Enterprise Server** を今す ぐ構成」チェック・ボックスを選択して、以下の設定を行います。
	- v **AppScan Enterprise Server**: ご使用の AppScan Enterprise Server インス タンスの URL を指定します。
	- v ユーザー **ID**: AppScan Enterprise Server 管理者ユーザー ID を指定しま す。サーバーが Windows 認証用に構成されている場合は、サーバーにア カウントを追加したときに使用した Windows のユーザー ID を入力して ください (ユーザー ID にはフォーマット <host name>¥<user id> を使用 する必要があります)。
	- パスワード: AppScan Enterprise Server ユーザー ID のパスワードを指定 します。
	- v データベース・ホスト名: AppScan Source データベース をインストール したマシンのホスト名を指定します。

注**:** このフィールドの入力内容は必ず、インストーラーを実行しているマシ ンの完全修飾ホスト名にしてください。 この値は、インストール時にこの フィールドに事前に入力されます。事前に入力された値が誤っている場合に 限って変更してください。

「次へ」をクリックして、次のインストール・パネルに進みます。

<span id="page-89-0"></span>注**:** Oracle データベースを使用する予定の場合は、「**AppScan Enterprise Server** を今すぐ構成」が選択されていないことを確認し、「次へ」をクリック します。 このインストール・パネルは、Oracle データベースの Enterprise Server への登録に使用されません。 代わりに、AppScan Source に組み込ま れているユーティリティーを使用してインストール後にデータベース接続を構 成できます。これに関する説明は、「*IBM Security AppScan Source* インスト ールと管理のガイド」の 86 [ページの『](#page-91-0)AppScan Enterprise Server への AppScan Source [データベースの登録』の](#page-91-0)トピックに記載されています。この ユーティリティーを使用すると、インストール・パネルを使用する代わりに solidDB 接続を構成することもできます。

- 13. 「インストール完了」パネルでは、「**IBM Security AppScan Source License Manager** の起動」を選択することにより、インストール・ウィザード の終了後にただちに製品のアクティベーションを開始することができます。 「完了」をクリックして標準インストールを完了し、インストール・ウィザー ドを終了します。
- 14. License Manager ユーティリティーで、以下のようにします。
	- a. ライセンス・ファイルを適用するには、「インポート」をクリックしてか らダウンロード済みの AppScan Source ライセンスを参照します。
	- b. フローティング・ライセンスを適用するには、「ライセンス・サーバーの 構成」をクリックしてから「追加」をクリックします。フローティング・ ライセンスを格納しているホスト・マシンに関する情報を入力します。

追加のアクティベーション手順については、 123 [ページの『第](#page-128-0) 8 章 ソフトウ [ェアのアクティブ化』を](#page-128-0)参照してください。

#### **Oracle Client (OCI)** ライブラリーのインストール

AppScan Source のインストールでは、Oracle Client (OCI) ライブラリーはインス トールされません。 Oracle データベースを使用して AppScan Source をデプロイ する場合は、データベースと通信するために、AppScan Source 製品を実行するす べてのクライアント・マシンに Oracle クライアントがインストールされている必 要があります。 インストール済みの Oracle クライアントを使用するには、このト ピックの説明に従って、AppScan Source がクライアント・ライブラリーを検出で きるようにすることが必要です。 インストールが完了した後、

<data dir>¥logs¥scanner exceptions.log (Windows の場合) または

<data dir>/logs/scanner exceptions.log (Linux の場合) (<data dir> は、ご使用 の AppScan Source プログラム・データの場所です。詳しくは、 69 [ページの『イ](#page-74-0) [ンストールとユーザー・データ・ファイルの場所』](#page-74-0) を参照してください。) に接続 エラーが示される場合、Oracle Client ライブラリーが見つからないことが原因であ る可能性があります。Linux の場合は、libclntsh.so が見つからなかったことがこ のエラーで示されます。 Windows の場合は、ociw32.dll が見つからなかったこと が示されます。

注**:** AppScan Source サーバー・コンポーネント (AppScan Source データベース など) は、macOS でサポートされていません。

Oracle クライアントがまだインストールされていない場合は、 <http://www.oracle.com/> の『Downloads』セクションから Oracle Client をダウ ンロードできます。

Oracle スキーマを作成するには、AppScan Source インストーラーを、Oracle デ ータベースがインストールされているマシンか、Oracle フルクライアントがインス トールされているマシンのいずれかで実行する必要があります。これは、インスト ーラーが Oracle sqlplus ユーティリティーおよび sqlldr ユーティリティーにア クセスできるようにするために必要です。

#### **Linux** の場合

シンボリック・リンクがシステム上に存在しない場合は、\$Oracle\_Home¥lib ディレ クトリー内に作成する必要があります。このリンクは libclntsh.so という名前に し、このファイルの特定のバージョンを指す必要があります。 例:

- v Oracle バージョン 12 クライアント: lrwxrwxrwx 1 oracle oracle 69 Apr 5 15:07 libclntsh.so -> /home/oracle/app/oracle/product/12.1.0/client/lib/ libclntsh.so.12.1
- Oracle バージョン 11 クライアント: lrwxrwxrwx 1 oracle oracle 63 Oct 2 14:16 libclntsh.so -> /u01/app/oracle/home/lib/libclntsh.so.11.1

また、libclntsh.so を含むディレクトリーが、インストーラーの実行前に \$LD LIBRARY PATH に含まれていなければなりません。

NLS\_LANG および ORA\_NLS10 (または ORA\_NLS11) 環境変数の値も設定することが必 要な場合があります。 例:

export NLS\_LANG=AMERICAN\_AMERICA.AL32UTF8 export ORA\_NLS10=\$ORACLE\_HOME/nls/data

これらの変数については、Oracle の資料を参照してください。

**Automation Server**: AppScan Source for Automation Server を使用している場合 は、/etc/init.d/ounceautod 開始スクリプトを編集して、ounceautod デーモンの ユーザー・アカウントの \$LD LIBRARY PATH 内に Oracle Client ライブラリーが確 実に含まれるようにすることが必要な場合があります。

#### **Windows** の場合

%ORACLE\_HOME%/bin ディレクトリーが PATH 環境変数に含まれていなければなりま せん。

#### **Oracle Instant Client**

Oracle Instant Client がサポートされるのは、AppScan Source スキーマが適用さ れている既存の Oracle データベースに接続している場合のみです。

v **Linux** の場合: libclntsh.so シンボリック・リンクを Oracle Instant Client ラ イブラリーと同じディレクトリーに作成する必要があり、そのディレクトリーが \$LD LIBRARY PATH に含まれていなければなりません。

注**:** Oracle Instant Client の Basic Lite バージョンを使用する場合は、 ORA NLS10 (または ORA NLS11) 変数を設定してはなりません。

v **Windows** の場合: Oracle Instant Client の .dll ファイルが PATH にあること を確認してください。

#### <span id="page-91-0"></span>**Oracle TNS** 別名の構成

AppScan Source のインストール中に Oracle データベースへの接続を構成すると きは、Oracle 接続文字列の代わりに TNS 別名を使用できます。 そのためには、 このトピックの説明に従って AppScan Enterprise Server を構成する必要がありま す。

#### このタスクについて

詳しくは、「*AppScan Enterprise Server*と連携するための *AppScan Source Oracle* デ ータベースの構成」トピック [\(http://www.ibm.com/support/knowledgecenter/](http://www.ibm.com/support/knowledgecenter/SSW2NF/welcome) [SSW2NF/welcome\)](http://www.ibm.com/support/knowledgecenter/SSW2NF/welcome) を参照してください。

注**:** AppScan Source サーバー・コンポーネント (AppScan Source データベース など) は、macOS でサポートされていません。

## **AppScan Enterprise Server** への **AppScan Source** データベー スの登録

有効な設定値が入力されていれば、AppScan Source のインストール中に AppScan Source データベースが自動的にサーバーに登録されます。 しかし、データベース の登録が完了しない場合や失敗する場合は、このトピックの説明に従って登録を完 了してください。

注**:** AppScan Source サーバー・コンポーネント (AppScan Source データベース など) は、macOS でサポートされていません。

AppScan Source には、データベースをサーバーに登録できるユーティリティーが 組み込まれています。このツールは、<install\_dir>¥bin¥appscanserverdbmgr.bat (<install dir> は AppScan Source インストール済み環境がある場所です) または <install dir>/bin/appscanserverdbmgr.sh (Linux の場合) です。 データベース/ サーバー接続に問題がある場合は、(サーバーおよびクライアントのコンポーネント をインストールした後に) コマンド・プロンプトで以下のパラメーターを指定して このツールを実行できます。

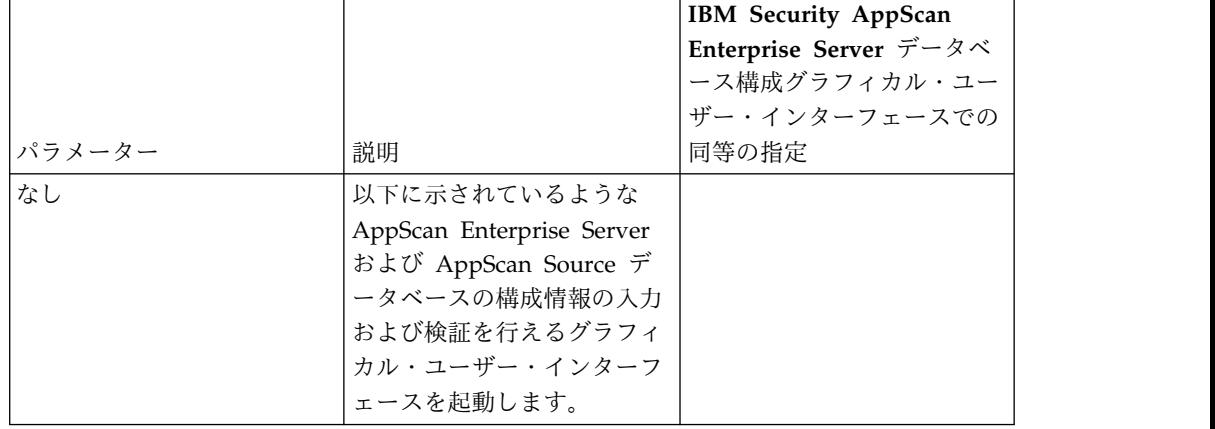

表 *2. appscanserverdbmgr.bat* パラメーター

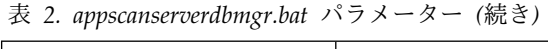

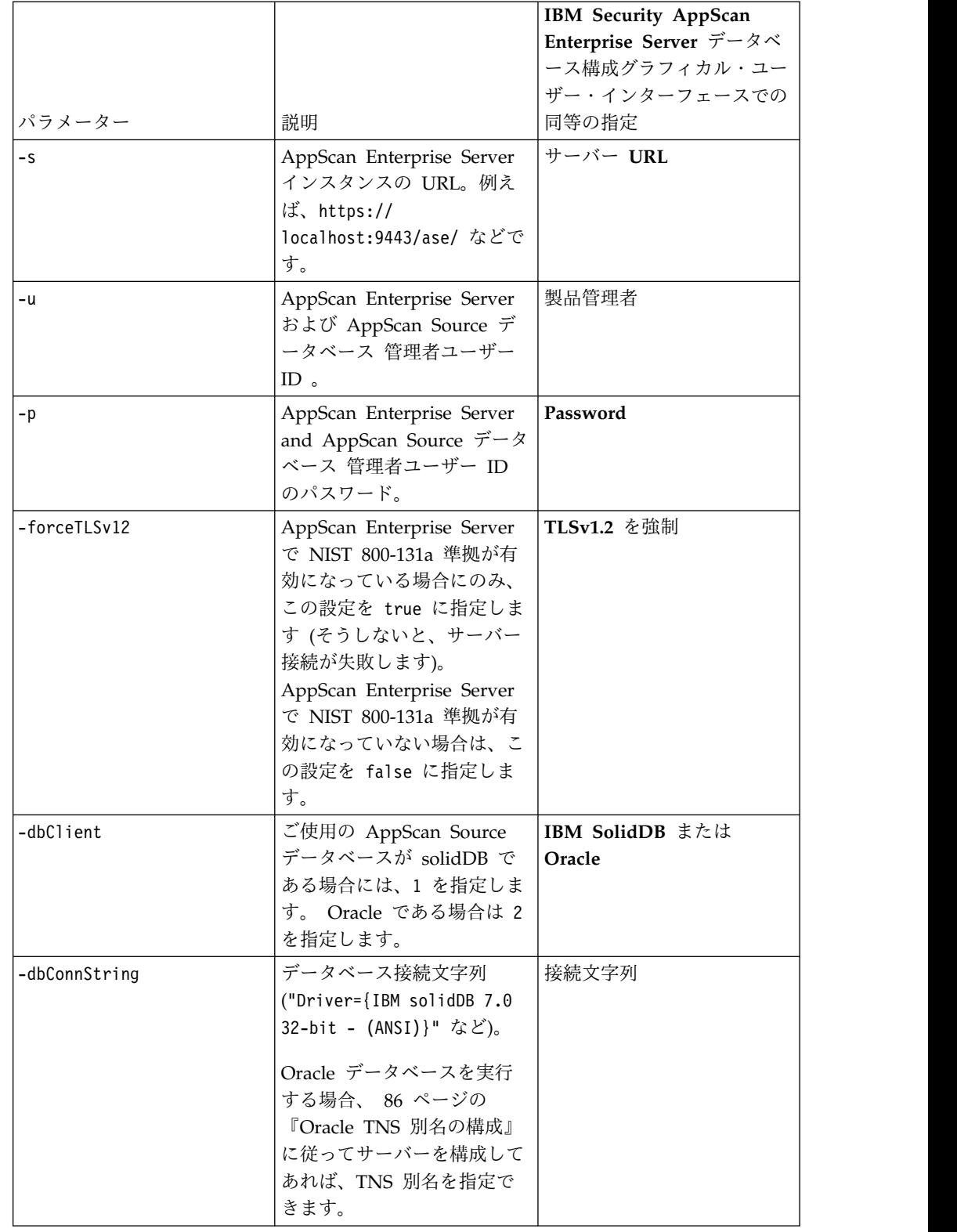

表 *2. appscanserverdbmgr.bat* パラメーター *(*続き*)*

|             |                                | IBM Security AppScan   |
|-------------|--------------------------------|------------------------|
|             |                                | Enterprise Server データベ |
|             |                                | ース構成グラフィカル・ユー          |
|             |                                | ザー・インターフェースでの          |
| パラメーター      | 説明                             | 同等の指定                  |
| -dbConnInfo | データベース接続情報 ("tcp               | 接続情報                   |
|             | myhostname.mydomain.com        |                        |
|             | 2315" など)。                     |                        |
|             | 注: 完全修飾ホスト名ではな                 |                        |
|             | く localhost を指定する              |                        |
|             | と、データベースに接続でき                  |                        |
|             | るのはローカル・マシンのユ                  |                        |
|             | ーザーのみになります。                    |                        |
| -dbUserid   | データベース・ユーザー・ア   データベース・ユーザー ID |                        |
|             | カウントのユーザー ID。                  |                        |
| -dbPassword | データベース・ユーザー・ア   Password       |                        |
|             | カウントのユーザー ID のパ                |                        |
|             | スワード。                          |                        |

グラフィカル・ユーザー・インターフェースを使用している場合は、AppScan Enterprise Server セクション内のすべての項目を入力した後、「接続の検証」をク リックします。項目を検証したら、AppScan Source データベース・セクション内 の項目に入力して、「接続の検証」をクリックします。データベース項目を検証し たら、「変更を適用」をクリックしてデータベースをサーバーに登録します。

# <span id="page-93-0"></span>**AppScan Source** データベース を、**Common Access Card (CAC)** 認証が有効になっている **AppScan Enterprise Server** に 登録

AppScan Enterprise Server が Common Access Card (CAC) 認証に対して有効に なっている場合、このヘルプ・トピックに記載されているユーティリティーですべ てのサーバー設定を完了します。

注**:** CAC 認証が有効になっている AppScan Enterprise Server へのAppScan Source データベース の登録は Windows でのみサポートされています。

AppScan Source には、CAC 認証が有効になっている AppScan Enterprise Server にデータベースを登録できる 2 つのユーティリティーが含まれています。 これら のユーティリティーを使用できるようにするには、以下の手順を実行します。

- 1. <install dir>¥appscanserverdbmgr cac directory (<install dir> は AppScan Source インストール済み環境がある場所です) を見つけます。
- 2. <install\_dir>¥appscanserverdbmgr\_cac¥bin のコンテンツを <install\_dir>¥bin にコピーします。
- 3. <install\_dir>¥appscanserverdbmgr\_cac¥lib のコンテンツを <install\_dir>¥lib にコピーします。
- 4. コマンド・プロンプトで、ディレクトリーを <install\_dir>¥bin に変更し、以 下のユーティリティーのいずれかを起動します。
- v SHA-2 クライアント証明書を使用しており、Federal Information Processing Standard (FIPS) モードを実施したい場合、 appscanserverdbmgr cac fips.bat を -client cert auth 引数を指定して起 動します。 例えば、ディレクトリーを C:¥Program Files (x86)¥IBM¥AppScanSource¥bin に変更し、コマンド appscanserverdbmgr\_cac\_fips.bat -client\_cert\_auth を発行します。
- v その他のすべてのシナリオでは、-client\_cert\_auth 引数を指定して appscanserverdbmgr\_cac.bat を起動します。 例えば、ディレクトリーを C:¥Program Files (x86)¥IBM¥AppScanSource¥bin に変更し、コマンド appscanserverdbmgr\_cac.bat -client\_cert\_auth を発行します。

ツールは、追加のパラメーターで起動できます。

|              |                           | IBM Security AppScan   |
|--------------|---------------------------|------------------------|
|              |                           | Enterprise Server データベ |
|              |                           | ース構成グラフィカル・ユー          |
|              |                           | ザー・インターフェースでの          |
| パラメーター       | 説明                        | 同等の指定                  |
| なし           | 以下に示されているような              |                        |
|              | AppScan Enterprise Server |                        |
|              | および AppScan Source デ      |                        |
|              | ータベースの構成情報の入力             |                        |
|              | および検証を行えるグラフィ             |                        |
|              | カル・ユーザー・インターフ             |                        |
|              | ェースを起動します。                |                        |
| -s           | AppScan Enterprise Server | サーバー URL               |
|              | インスタンスの URL。例え            |                        |
|              | ば、https://                |                        |
|              | localhost:9443/ase/ などで   |                        |
|              | す。                        |                        |
| -u           | リストから管理者の CAC 共           | 製品管理者                  |
|              | 通名を選択します。                 |                        |
| -forceTLSv12 | AppScan Enterprise Server | TLSv1.2 を強制            |
|              | で NIST 800-131a 準拠が有      |                        |
|              | 効になっている場合にのみ、             |                        |
|              | この設定を true に指定しま          |                        |
|              | す(そうしないと、サーバー             |                        |
|              | 接続が失敗します)。                |                        |
|              | AppScan Enterprise Server |                        |
|              | で NIST 800-131a 準拠が有      |                        |
|              | 効になっていない場合は、こ             |                        |
|              | の設定を false に指定しま          |                        |
|              | す。                        |                        |
| -dbClient    | ご使用の AppScan Source       | IBM SolidDB または        |
|              | データベースが solidDB で         | Oracle                 |
|              | ある場合には、1 を指定しま            |                        |
|              | す。 Oracle である場合は 2        |                        |
|              | を指定します。                   |                        |

表 *3. appscanserverdbmgr.bat* パラメーター

表 *3. appscanserverdbmgr.bat* パラメーター *(*続き*)*

|               |                                | IBM Security AppScan   |
|---------------|--------------------------------|------------------------|
|               |                                | Enterprise Server データベ |
|               |                                | ース構成グラフィカル・ユー          |
|               |                                | ザー・インターフェースでの          |
| パラメーター        | 説明                             | 同等の指定                  |
| -dbConnString | データベース接続文字列                    | 接続文字列                  |
|               | ("Driver={IBM solidDB 7.0      |                        |
|               | 32-bit - (ANSI)}" など)。         |                        |
|               | Oracle データベースを実行               |                        |
|               | する場合、 86 ページの                  |                        |
|               | 『Oracle TNS 別名の構成』             |                        |
|               | に従ってサーバーを構成して                  |                        |
|               | あれば、TNS 別名を指定で                 |                        |
|               | きます。                           |                        |
| -dbConnInfo   | データベース接続情報 ("tcp               | 接続情報                   |
|               | myhostname.mydomain.com        |                        |
|               | 2315" など)。                     |                        |
|               | 注:完全修飾ホスト名ではな                  |                        |
|               | く localhost を指定する              |                        |
|               | と、データベースに接続でき                  |                        |
|               | るのはローカル・マシンのユ                  |                        |
|               | ーザーのみになります。                    |                        |
| -dbUserid     | データベース・ユーザー・ア   データベース・ユーザー ID |                        |
|               | カウントのユーザー ID。                  |                        |
| -dbPassword   | データベース・ユーザー・ア                  | Password               |
|               | カウントのユーザー ID のパ                |                        |
|               | スワード。                          |                        |

グラフィカル・ユーザー・インターフェースを使用している場合は、AppScan Enterprise Server セクション内のすべての項目を入力した後、「接続の検証」をク リックします。項目を検証したら、AppScan Source データベース・セクション内 の項目に入力して、「接続の検証」をクリックします。データベース項目を検証し たら、「変更を適用」をクリックしてデータベースをサーバーに登録します。

AppScan Enterprise Server が CAC 認証に対して有効になっている場合、 AppScan Enterprise Server セクションで「変更の適用」または「接続の検証」を クリックすると、「Windows セキュリティ」ダイアログ・ボックスに CAC カー ドの PIN を入力するようにプロンプトが出されます。

## **AppScan Source** データベースのバックアップ

定常的なバックアップ手順に従うことにより、AppScan Source データベースのデ ータが失われないように保護することをお勧めします。 AppScan Source の新バー ジョンにアップグレードする前や、旧バージョンを削除する前に AppScan Source データベース をバックアップしてください。

注**:** AppScan Source サーバー・コンポーネント (AppScan Source データベース など) は、macOS でサポートされていません。

Oracle データベースをバックアップする場合は、Oracle データベース管理者にお問 い合わせください。

solidDB データベースを手動でバックアップおよびリストアする方法については、 <http://www.ibm.com/support/docview.wss?rs=3457&uid=swg21590980>を参照し てください。

## **AppScan Source solidDB** データベースのリストア

バックアップした solidDB データベースをリストアするには、このタスク・トピッ クの説明に従ってください。

このタスクについて

注**:** AppScan Source サーバー・コンポーネント (AppScan Source データベース など) は、macOS でサポートされていません。

#### 手順

- 1. **IBM Security AppScan Source DB** サービスを停止します。
- 2. <install dir>¥soliddb¥logs (Windows の場合) または <install dir>/ soliddb/logs (Linux の場合) (<install dir> は AppScan Source インストー ル済み環境がある場所です) を見つけます。そのディレクトリー内のすべてのフ ァイルを削除します。
- 3. データベース・バックアップを <install\_dir>¥solidDB¥appscansrc (Windows の場合) または <install\_dir>/solidDB/appscansrc (Linux の場合) にコピー します。
- 4. **IBM Security AppScan Source DB** サービスを始動します。

#### **macOS** への **AppScan Source** のインストール

このトピックでは、macOS に setup アプリケーションをインストールする方法を 説明します。

#### 手順

- 1. [インストール・ウィザードを開始します。](#page-74-1)
- 2. macOS にインストールするには、管理者パスワードが必要です。認証ダイア ログでプロンプトが出された場合、管理者パスワードを入力してください。
- 3. インストール・パネルに表示される各国語を選択できる画面が表示されます。 言語を選択し、「**OK**」をクリックして続行してください。
- 4. インストール・ウィザードを起動すると、「ようこそ インストール・ウィザ ード」パネルが開き、現在開いているアプリケーションをすべて終了すること を勧めるメッセージが表示されます。 「次へ」をクリックして、インストール 手順を開始します。
- 5. 「コンポーネントの選択」インストール・パネルで、インストールするコンポ ーネントを選択します。AppScan Source コンポーネントは、サーバー・コン ポーネントとクライアント・コンポーネントに分けられます。
	- a. IBM Security AppScan Source for Automationをインストールするには、 「サーバー・コンポーネントの選択」を選択し、次に AppScan Source for

Automationを選択します。IBM Security AppScan Source for Automation のインストールについては、 101 [ページの『](#page-106-0)AppScan Source for Automation [のインストール』を](#page-106-0)参照してください。

- b. AppScan Source クライアント・コンポーネントをインストールするに は、「クライアント・コンポーネントの選択」を選択し、インストールす るコンポーネントを選択します。
	- AppScan Source for Analysis
	- AppScan Source コマンド行インターフェース
	- v AppScan Source for Development for Eclipse、RAD、MobileFirst

デフォルトでは、「クライアント・コンポーネントの選択」を選択する と、その下に AppScan Source for Analysis と AppScan Source コマン ド行インターフェース のみが選択されています。

インストールしたいコンポーネントを選択したら、「次へ」をクリックして次 のインストール・パネルに進みます。

6. 「インストール・ターゲットの指定」ページで、インストール・ディレクトリ ーを指定します。macOS 上でのデフォルト・ディレクトリー は、/Applications/AppScanSource.app です。

重要**:**

v インストール・ディレクトリー名には、英文字のみを含めることができま す。非英文字を含む名前があるフォルダーは許可されません。

「次へ」をクリックして、次のインストール・パネルに進みます。

7. AppScan Source for Automation コンポーネントをインストール対象として 選択した場合は、「IBM Security AppScan Source for Automation の構成」 パネルが表示されます。 このページで、以下の手順を実行します。

AppScan Enterprise Server 認証方式がユーザー ID およびパスワードの場 合、以下のようにします。

- v **AppScan Enterprise Server**ホスト名: Automation Server の接続先の AppScan Enterprise Server のホスト名またはIP アドレス
- v ユーザー名: Automation Server が要求を処理するために使用する AppScan Source ユーザーを入力します。
- v パスワード: AppScan Source ユーザーのパスワードを入力します。
- v パスワードの確認: パスワードを確認します。

「次へ」をクリックして、次のインストール・パネルに進みます。

AppScan Enterprise Server が Common Access Card (CAC) 認証に対して 有効になっている場合、このページのすべてのフィールドをブランクのままに して、「次へ」をクリックして、次のインストール・パネルに進みます。

注**:** インストール時に IBM Security AppScan Source for Automation 構成パ ネルを完了しなかった場合、または AppScan Enterprise Server が Common Access Card (CAC) 認証に対して有効な場合は、インストール後に AppScan Source for Automation を構成して、コマンド・ラインでログイン資格情報を

指定して AppScan Source ユーザーとして実行する必要があります。 詳しく は、*IBM Security AppScan Source Utilities* ユーザー・ガイド を参照してくだ さい。

8. 言語パックの選択パネルで、インストールする言語パックを選択します。 言語 パックをインストールすると、AppScan Source のユーザー・インターフェー スは、オペレーティング・システムがそのロケールで動作している場合、その 言語で表示されます。

デフォルトでは、「英語」が選択されています (これは選択解除できません)。 インストール・ウィザードが英語以外の各国語で表示されている場合 (つま り、インストール・ウィザードの「ようこそ」パネルで英語以外の言語を選択 した場合)、このパネルでその言語も選択されます (しかし、選択解除できま す)。

インストールする言語パックを選択したら、「次へ」をクリックして次のイン ストール・パネルに進みます。

注**:** 特定の言語パックをインストールしない場合、インストール後にその言語 を追加することはできません。

- 9. ご使用条件の条項を確認して同意したら、「次へ」をクリックして続行しま す。
- 10. 先に進む前に、インストール・オプションの概要を確認します。 選択内容を変 更する場合は、「前へ」をクリックして、前のページに戻ります。インストー ルの選択内容に問題がなければ、「インストール」をクリックします。インス トーラーによって、ハード・ディスクにファイルがコピーされます。

Linux サーバー・インストールの場合のみ: ファイルをコピーしたら、デーモ ン・ユーザーを特定する必要があります。 デフォルト・ユーザー「ounce」を 作成する場合は「ユーザー **'ounce'** を作成」を選択し、既存のユーザーで実行 する場合は「既存のユーザーで実行」を選択します。 (インストールでこのユ ーザーの存在が検証されます。選択されたユーザーには有効なシェルが必要と なることに注意してください。)

インストール中に「キャンセル」をクリックすると、そのタイミングにかかわ らず、すべてのコンポーネントがアンインストールされます。

- 11. 「インストール完了」パネルでは、「**IBM Security AppScan Source License Manager** の起動」を選択することにより、インストール・ウィザード の終了後にただちに製品のアクティベーションを開始することができます。 「完了」をクリックして標準インストールを完了し、インストール・ウィザー ドを終了します。
- 12. License Manager ユーティリティーで、以下のようにします。
	- a. ライセンス・ファイルを適用するには、「インポート」をクリックしてか らダウンロード済みの AppScan Source ライセンスを参照します。
	- b. フローティング・ライセンスを適用するには、「ライセンス・サーバーの 構成」をクリックしてから「追加」をクリックします。フローティング・ ライセンスを格納しているホスト・マシンに関する情報を入力します。

追加のアクティベーション手順については、 123 [ページの『第](#page-128-0) 8 章 ソフトウ [ェアのアクティブ化』を](#page-128-0)参照してください。

### タスクの結果

AppScan Source for Automation をインストールしたにも関わらず、「構成」イン ストール・パネルに指定したユーザー・アカウントが存在しない場合、(インストー ル後に) AppScan Enterprise Server、AppScan Source for Analysis、または AppScan Source コマンド行インターフェース (CLI) を使用して手動でユーザー・ アカウントを作成する必要があります。 AppScan Source for Automation の機能 に完全にアクセスできるようにするには、このユーザー・アカウントに以下の許可 が必要です。

- アプリケーションおよびプロジェクトの管理
	- 登録
	- スキャン
- v 評価管理
	- 評価の保存
	- 評価の公開

重要**:** macOS へのインストール後、システム・ホスト名が解決できない場合は、 AppScan Source が起動できないことがあります。この場合、以下の警告を含むメ ッセージが表示されます。

WARNING: "IOP00710208: (INTERNAL) Unable to determine local hostname from InetAddress.getLocalHost().getHostName()"

これは、AppScan Source がプロセス間通信に依存しているために発生します。プ ロセス間通信では、localhost とご使用のシステム・ホスト名を IP アドレスに解 決することが必要です。

この問題を解決するには、nslookup 端末コマンドを使用して、localhost とご使用 のシステム・ホスト名を解決できることを確認してください。解決できない場合、 解決できるようにするもう 1 つの方法として、/etc/hosts ファイルを変更して そ の localhost とホスト名を組み込む方法があります。/etc/hosts ファイルでは、以 下のような操作を行います。

- v ホスト名の 127.0.0.1 へのマッピングを含める
- v localhost の 127.0.0.1 へのマッピングを含める

## **AppScan Source for Development** のインストール

AppScan Source for Development プラグインは、標準の AppScan Source イン ストール・ウィザードによりご使用のコンピューターにインストールされます。

AppScan Source 製品を新しい製品バージョンにアップグレードし、アップグレー ドを AppScan Source for Development Eclipse プラグインに適用する場合は、ご 使用の Eclipse または Eclipse ベースの製品からプラグインを最初にアンインスト ールする必要があります。 AppScan Source をアップグレードした後で、更新され たプラグインを Eclipse またはサポートされる Eclipse ベースの製品にインストー ルし直すことができます。 このことについての説明は、

99 [ページの『以前にインストールしたバージョンの](#page-104-0) AppScan Source for Development Eclipse [プラグイン の新しい製品バージョンへのアップグレード』に](#page-104-0) 記載されています。

AppScan Source 製品をフィックスパック・アップグレードの一部としてアップグ レードする場合は、アップグレードの前にプラグインをアンインストールする必要 はありません。 フィックスパックのインストール (およびアップグレードされた AppScan Source for Development プラグインの適用) についての説明は、 [104](#page-109-0) ペ [ージの『フィックスパック・インストール』に](#page-109-0)記載されています。

# **AppScan Source for Development (Eclipse**、**IBM MobileFirst Platform**、および **Rational Application Developer for WebSphere Software (RAD)** のプラグイン**)**

Eclipse、Rational Application Developer for WebSphere Software (RAD)、また は IBM MobileFirst Platform 用の AppScan Source for Development プラグイン をインストールする場合は、これらのプラグインをコンピューターにインストール した後、ご使用のワークベンチに適用する必要があります。

AppScan Source for Development Eclipse プラグイン を適用するかどうかは、一 部の Eclipse ツール (Graphical Editing Framework (GEF) および Draw2d) を適 用するかどうかによって決まります。 AppScan Source for Development にサポー トされている Eclipse のほとんどのバージョンには、これらの機能が含まれていま す。含まれていない場合は、AppScan Source for Developmentのインストール前 に、適切な eclipse.org の更新サイトを使用して、これらのコンポーネントを Eclipse 環境にインストールしてください。インストールされていないと、AppScan Source for Development プラグインの Eclipse への適用中にエラーが発生する場 合があります。

AppScan Source 製品を新しい製品バージョンにアップグレードし、アップグレー ドを AppScan Source for Development Eclipse プラグインに適用する場合は、ご 使用の Eclipse または Eclipse ベースの製品からプラグインを最初にアンインスト ールする必要があります。 AppScan Source をアップグレードした後で、更新され たプラグインを Eclipse またはサポートされる Eclipse ベースの製品にインストー ルし直すことができます。 このことについての説明は、

99 [ページの『以前にインストールしたバージョンの](#page-104-0) AppScan Source for Development Eclipse [プラグイン の新しい製品バージョンへのアップグレード』に](#page-104-0) 記載されています。

AppScan Source 製品をフィックスパック・アップグレードの一部としてアップグ レードする場合は、アップグレードの前にプラグインをアンインストールする必要 はありません。 フィックスパックのインストール (およびアップグレードされた AppScan Source for Development プラグインの適用) についての説明は、 [104](#page-109-0) ペ [ージの『フィックスパック・インストール』に](#page-109-0)記載されています。

注**:**

AppScan Source for Development (Eclipse プラグイン) で何らかのアクション (例えば、スキャンの起動や、ログインが必要なアクションの開始など) を実行しよ うとすると、このエラー・メッセージ (またはこれに似たエラー・メッセージ) が出 される場合があります。

Unable to link native library shared-win32-x64.dll. You may need to install an appropriate Microsoft Visual C++ 2010 Redistributable Package for your system.

64 ビット Java ランタイム環境で稼働する場合、これは通常、64 ビット Microsoft Visual C++ ランタイム・ライブラリーが使用不可であることを示します。この問題 を解決するには、Microsoft Visual C++ 2010 再頒布可能パッケージ [\(http://www.microsoft.com/en-ca/download/details.aspx?id=14632](http://www.microsoft.com/en-ca/download/details.aspx?id=14632) で入手可能) をインストールします。

## **Eclipse** および **Rational Application Developer for WebSphere Software (RAD)** 用プラグインのインストール

#### このタスクについて

AppScan Source クライアントのインストールには、Eclipse および Rational Application Developer for WebSphere Software (RAD) コンポーネント用の AppScan Source for Development プラグインも含まれます。このインストールで は、Eclipse の更新と、開発環境へのプラグインの追加も必要となります。

#### 手順

- 1. [インストール・ウィザードを開始します。](#page-74-1)
- 2. インストール・パネルに表示される各国語を選択できる画面が表示されます。 言語を選択し、「**OK**」をクリックして続行してください。
- 3. インストール・ウィザードを起動すると、「ようこそ インストール・ウィザ ード」パネルが開き、現在開いているアプリケーションをすべて終了することを 勧めるメッセージが表示されます。 「次へ」をクリックして、インストール手 順を開始します。
- 4. クライアント・コンポーネントのリストから「**AppScan Source for Development for Eclipse**、**RAD**、**MobileFirst**」を選択します。

「次へ」をクリックして、次のインストール・パネルに進みます。

重要**:** AppScan Source for Development プラグインをインストールした後、 Eclipse または Application Developer IDE から機能を更新する必要がありま す。

- 5. 「インストール・ターゲットの指定」ページで、インストール・ディレクトリー を指定します。オペレーティング・システムごとのデフォルトのディレクトリー は、次のとおりです。
	- v 32 ビット・バージョンの Microsoft Windows:

<SYSTEMDRIVE>:¥Program Files¥IBM¥AppScanSource

v 64 ビット・バージョンの Microsoft Windows:

<SYSTEMDRIVE>:¥Program Files (x86)¥IBM¥AppScanSource

- v Linux: root ユーザーの場合は、インストール・ウィザードによって /opt/ibm/appscansource にソフトウェアがインストールされます。 root ユ ーザーではない場合は、デフォルトでは <home\_directory>/AppScan\_Source にインストールされる AppScan Source for Development Eclipse プラグイ ンをインストールできます。
- macOS: /Applications/AppScanSource.app

重要**:**

- <span id="page-102-0"></span>• インストール・ディレクトリー名には、英文字のみを含めることができま す。非英文字を含む名前があるフォルダーは許可されません。
- v Windows にインストールする場合、AppScan Source コンポーネントをイ ンストールするには管理者特権が付与されている必要があります。
- v Linux にインストールする場合、AppScan Source サーバー・コンポーネン トをインストールするには、root 特権が必要です。

「次へ」をクリックして、次のインストール・パネルに進みます。

6. 言語パックの選択パネルで、インストールする言語パックを選択します。 言語 パックをインストールすると、AppScan Source のユーザー・インターフェース は、オペレーティング・システムがそのロケールで動作している場合、その言語 で表示されます。

デフォルトでは、「英語」が選択されています (これは選択解除できません)。 インストール・ウィザードが英語以外の各国語で表示されている場合 (つまり、 インストール・ウィザードの「ようこそ」パネルで英語以外の言語を選択した場 合)、このパネルでその言語も選択されます (しかし、選択解除できます)。

インストールする言語パックを選択したら、「次へ」をクリックして次のインス トール・パネルに進みます。

注**:** 特定の言語パックをインストールしない場合、インストール後にその言語を 追加することはできません。

- 7. ご使用条件の条項を確認して同意したら、「次へ」をクリックして続行します。
- 8. ファイルをコピーする前に、インストール・オプションの概要を確認します。 「インストール」をクリックします。 インストーラーによって、ハード・ディ スクにファイルがコピーされます。

## **AppScan Source for Development (Eclipse** プラグイン**)** を **Eclipse** およびサポートされている **Eclipse** ベースの製品に適用

Eclipse および Eclipse ベースの製品には、新しいソフトウェアをインストールする 機能が組み込まれています。この機能を使用すると、インストールを更新したり、 インストールに追加するプラグインを参照したりすることができます。 このトピッ クの手順は、Eclipse および Rational Application Developer for WebSphere Software (RAD) への AppScan Source for Development プラグインの適用方法を 説明しています。

### 始める前に

AppScan Source でサポートされる Eclipse および Rational Application Developer for WebSphere Software (RAD) のバージョンについては、 <http://www.ibm.com/support/docview.wss?uid=swg27027486> を参照してくださ い。

#### 手順

1. ワークベンチのメイン・メニュー・バーから、「ヘルプ」 > 「新規ソフトウェ アのインストール」を選択します。

- 2. 「インストール (Install)」ダイアログ・ボックスの「使用可能なソフトウェア」 ページで、「追加」をクリックします。
- 3. 「サイトの追加」ダイアログ・ボックス (一部のバージョンの Eclipse では「リ ポジトリーの追加」という名前) で、「名前」フィールドに更新サイトの名前を 指定します。
- 4. 以下の指示に従ってサイトを追加してください。ご使用のオペレーティング・シ ステムによって異なります。
	- a. **Windows** および **Linux** の場合: 「ローカル」をクリックします。「フォ ルダーの参照」ダイアログ・ボックスで、AppScan Source インストール・ ディレクトリーにナビゲートします ( 69 [ページの『デフォルトのインスト](#page-74-0) [ール場所』](#page-74-0) を参照してください)。「**OK**」をクリックして「サイトの追 加」ダイアログ・ボックスに戻り、「**OK**」をクリックして更新サイトを追 加します。
	- b. **macOS** の場合: 「ロケーション」フィールドで、file:/Applications/ AppScanSource.app/ と入力し、「**OK**」をクリックして更新サイトを追加し ます。
- 5. 新しいサイトがリストに表示されます。 インストール・シナリオに応じて、次 のようにこのページに入力します。
	- v 完全製品インストールの後でプラグインを適用する**:** 「**IBM Security AppScan Source Security Analysis Feature**」ローカル・サイトの横のチェ ック・ボックスを選択します。

AppScan Source for Development Eclipse プラグイン を適用するかどうか は、一部の Eclipse ツール (Graphical Editing Framework (GEF) および Draw2d) を適用するかどうかによって決まります。 AppScan Source for Development にサポートされている Eclipse のほとんどのバージョンには、 これらの機能が含まれています。含まれていない場合は、AppScan Source for Developmentのインストール前に、適切な eclipse.org の更新サイトを 使用して、これらのコンポーネントを Eclipse 環境にインストールしてくだ さい。インストールされていないと、AppScan Source for Development プ ラグインの Eclipse への適用中にエラーが発生する場合があります。

- v フィックスパック・インストールの後でプラグインを適用する**:**
	- 以前のバージョンのプラグインを既に適用している開発環境にプラグイン を適用する場合は、「**IBM Security AppScan Source Security Analysis Feature**」ローカル・サイトの横のチェック・ボックスを選択し ます。
	- プラグインがまだ含まれていない開発環境にプラグインを適用する場合 は、上記の『完全製品インストールの後でプラグインを適用する』の説明 に従ってください。

注**:** 「**IBM Security AppScan Source Security Analysis Feature**」ローカ ル・サイトには、適用するフィックスパック・バージョンのクライアント・ フィーチャーが含まれている必要があります。この機能がない場合、ローカ ル・サイトの更新または再作成が必要になることがあります。

「次へ」をクリックして、次のインストール・パネルに進みます。

- <span id="page-104-0"></span>6. 「インストールの詳細」ページで、インストールされる項目を確認して、「次 へ」をクリックします。
- 7. 「ライセンスの確認」ページで、ライセンス契約に同意して「終了」をクリック します。
- 8. プロンプトが出されたら、Eclipse を再始動します。 インストールが完了する と、「セキュリティー分析」メニューが表示されます。初めて AppScan Source アクションを使用しようとすると、AppScan Enterprise Server を使用するかど うかを尋ねるメッセージが開きます。サーバーを使用しない場合、フィルター、 スキャン構成、およびカスタム・ルールなどの共有項目にアクセスできません。 この設定は後から「全般設定」で変更できます。

## **AppScan Source for Development** の追加のインストール要件 AppScan Source for Development Eclipse プラグインには、追加の構成が必要で

- 1. AppScan Source for Development Plug-in forEclipse では、Java ランタイム 環境 (JRE) バージョン 1.5 以上が必要です。 ご使用の環境が参照している JRE がこの要件を満たしていない場合は、Eclipse インストール・ディレクトリ ーにある eclipse.ini を編集して、この要件を満たす JRE を参照するように してください。 eclipse.ini ファイルへのこの変更については、 <http://wiki.eclipse.org/Eclipse.ini> の『*Specifying the JVM*』セクションを参照 してください。
- 2. Linux 上の AppScan Source for Development Plug-in for Eclipse (Eclipse ま たは RAD) では、AppScan Source インストール・ディレクトリーを LD LIBRARY PATH に追加する必要があります。 例えば、bash シェルを使用す る場合は、~/.bashrc の初期設定に以下の行を追加します。 export LD\_LIBRARY\_PATH=\$LD\_LIBRARY\_PATH:/opt/ibm/appscansource

## 以前にインストールしたバージョンの **AppScan Source for Development Eclipse** プラグイン の新しい製品バージョンへのアッ プグレード

AppScan Source for Development Eclipse プラグイン を製品の新規バージョンに アップグレードするには、コンピューターから現在のプラグインを削除するか無効 にしてから、新規バージョンをインストールする必要があります。

#### このタスクについて

す。

このタスクでは、さまざまなレベルの Eclipse および Rational Application Developer for WebSphere Software (RAD) をアップグレードして、AppScan Source for Development Eclipse プラグイン を適用するプロセスについて説明し ます (完全製品インストール)。

重要**:** このトピックは、フィックスパックのアップグレードには適用されません。 AppScan Source 製品をフィックスパック・アップグレードの一部としてアップグ レードする場合は、アップグレードの前にプラグインをアンインストールする必要 はありません。 フィックスパックのインストール (およびアップグレードされた AppScan Source for Development プラグインの適用) についての説明は、 [104](#page-109-0) ペ [ージの『フィックスパック・インストール』に](#page-109-0)記載されています。

**Eclipse** および **Rational Application Developer for WebSphere Software (RAD)** のアップグレード**:** 手順

- 1. 実行しているワークベンチに応じて、ワークベンチのメイン・メニュー・バーか ら「ヘルプ」 > 「**<product name>** について」を選択します (ここで **<product name>** は、アップグレードしている Eclipse ベースの製品名です)  $\circ$
- 2. 「情報」ダイアログ・ボックスで、「インストールの詳細」をクリックします。
- 3. 「詳細」ダイアログ・ボックスで、以前にインストールしたバージョンの AppScan Source に対して追加したコンポーネントを複数選択します。
- 4. 「アンインストール」をクリックします。
- 5. アンインストール手順の完了時に、ワークベンチを再始動するように求めるプロ ンプトが出された場合は、再始動します。
- 6. 97 ページの『AppScan Source for [Development](#page-102-0) (Eclipse プラグイン) を Eclipse [およびサポートされている](#page-102-0) Eclipse ベースの製品に適用』のステップを 実行して、新しい開発者用プラグインを適用します。

## **AppScan Source for Development Plug-in for Visual Studio** のインストール

### このタスクについて

重要**:** AppScan Source for Development Plug-in forVisual Studio をインストー ルする前に、Visual Studio 2010、Visual Studio 2012、または Visual Studio 2013 がコンピューターにインストールされている必要があります。AppScan Source for Development plug-in for Visual Studio は Windows でのみサポートされていま す。

AppScan Source のセットアップ・ウィザードによって、前に示したいずれかのバ ージョンの Visual Studio がインストール済みであることが検出された場合は、そ の Visual Studio バージョンに対応する AppScan Source for Development プラ グインがインストール・オプションとして表示されます。

#### 手順

- 1. Visual Studio が閉じられていることを確認してください。 Visual Studio は、 AppScan Source for Development のインストール中に稼働している場合、そ のインストールが完了したら再始動する必要があります。
- 2. [インストール・ウィザードを開始します。](#page-74-1)
- 3. クライアント・コンポーネントのリストから適切なバージョンのプラグインを選 択します。
	- v **AppScan Source for Development for Visual Studio 2013**
	- v **AppScan Source for Development for Visual Studio 2012**
	- v **AppScan Source for Development for Visual Studio 2010**

注**:**

- <span id="page-106-0"></span>v インストール・ウィザードを実行しているマシンにインストールされている Visual Studio のバージョンに対応するオプションのみ選択可能です。 例え ば、Visual Studio 2012 と Visual Studio 2013 はクライアント・マシン上 にあるが、Visual Studio 2010 はない場合、インストール・ウィザードで選 択できるのは、「**AppScan Source for Development for Visual Studio 2012**」および 「**AppScan Source for Development for Visual Studio 2013**」をインストールするオプションのみです。
- v インストール・ウィザードが検出した Visual Studio のバージョンが複数あ る場合は、複数のバージョンに対してプラグインをインストールすることを 選択できます。

「次へ」をクリックして、次のインストール・パネルに進みます。

4. 言語パックの選択パネルで、インストールする言語パックを選択します。 言語 パックをインストールすると、AppScan Source のユーザー・インターフェース は、オペレーティング・システムがそのロケールで動作している場合、その言語 で表示されます。

デフォルトでは、「英語」が選択されています (これは選択解除できません)。 インストール・ウィザードが英語以外の各国語で表示されている場合 (つまり、 インストール・ウィザードの「ようこそ」パネルで英語以外の言語を選択した場 合)、このパネルでその言語も選択されます (しかし、選択解除できます)。

インストールする言語パックを選択したら、「次へ」をクリックして次のインス トール・パネルに進みます。

注**:** 特定の言語パックをインストールしない場合、インストール後にその言語を 追加することはできません。

- 5. ご使用条件の条項を確認して同意したら、「次へ」をクリックして続行します。
- 6. ファイルをコピーする前に、インストール・オプションの概要を確認します。 「インストール」をクリックします。 インストーラーによって、ハード・ディ スクにファイルがコピーされます。

# **AppScan Source for Automation** のインストール

#### このタスクについて

AppScan Source for Automation は、インストール・パッケージに含まれるオプシ ョン・コンポーネントです。

重要**:** AppScan Source for Automation をインストールするには、root/管理者特 権が必要です。

#### 手順

- 1. [インストール・ウィザードを開始します。](#page-74-1)
- 2. 「サーバー・コンポーネントの選択」を選択し、インストールするコンポーネ ントとして「**AppScan Source for Automation**」を選択します。

「次へ」をクリックして、次のインストール・パネルに進みます。

- 3. インストール・ディレクトリーを指定します。
	- 32 ビット・バージョンの Microsoft Windows: <SYSTEMDRIVE>:¥Program Files¥IBM¥AppScanSource
	- v 64 ビット・バージョンの Microsoft Windows: <SYSTEMDRIVE>:¥Program Files (x86)¥IBM¥AppScanSource
	- v Linux: root ユーザーの場合は、インストール・ウィザードによって /opt/ibm/appscansource にソフトウェアがインストールされます。 root ユーザーではない場合は、デフォルトでは <home\_directory>/ AppScan\_Source にインストールされる AppScan Source for Development Eclipse プラグインをインストールできます。
	- macOS: /Applications/AppScanSource.app

「次へ」をクリックして、次のインストール・パネルに進みます。

4. 「IBM Security AppScan Source for Automation の構成」パネルで、以下の ように指定します。

AppScan Enterprise Server 認証方式がユーザー ID およびパスワードの場 合、以下のようにします。

- v **AppScan Enterprise Server**ホスト名: Automation Server の接続先の AppScan Enterprise Server のホスト名またはIP アドレス
- v ユーザー名: Automation Server が要求を処理するために使用する AppScan Source ユーザーを入力します。
- v パスワード: AppScan Source ユーザーのパスワードを入力します。
- v パスワードの確認: パスワードを確認します。

「次へ」をクリックして、次のインストール・パネルに進みます。

AppScan Enterprise Server が Common Access Card (CAC) 認証に対して 有効になっている場合、このページのすべてのフィールドをブランクのままに して、「次へ」をクリックして、次のインストール・パネルに進みます。

注**:** インストール時に IBM Security AppScan Source for Automation 構成パ ネルを完了しなかった場合、または AppScan Enterprise Server が Common Access Card (CAC) 認証に対して有効な場合は、インストール後に AppScan Source for Automation を構成して、コマンド・ラインでログイン資格情報を 指定して AppScan Source ユーザーとして実行する必要があります。 詳しく は、*IBM Security AppScan Source Utilities* ユーザー・ガイド を参照してくだ さい。

5. 言語パックの選択パネルで、インストールする言語パックを選択します。 言語 パックをインストールすると、AppScan Source のユーザー・インターフェー スは、オペレーティング・システムがそのロケールで動作している場合、その 言語で表示されます。

デフォルトでは、「英語」が選択されています (これは選択解除できません)。 インストール・ウィザードが英語以外の各国語で表示されている場合 (つま
り、インストール・ウィザードの「ようこそ」パネルで英語以外の言語を選択 した場合)、このパネルでその言語も選択されます (しかし、選択解除できま す)。

インストールする言語パックを選択したら、「次へ」をクリックして次のイン ストール・パネルに進みます。

注**:** 特定の言語パックをインストールしない場合、インストール後にその言語 を追加することはできません。

- 6. ご使用条件の条項を確認して同意したら、「次へ」をクリックして続行しま す。
- 7. ファイルをコピーする前に、インストール・オプションの概要を確認します。
- 8. インストールを行うには、以下の設定が必要です。
	- v **AppScan Enterprise Server**: AppScan Source for Automation の接続先 の AppScan Enterprise Server のホスト名または IP アドレス。
	- ユーザー名: AppScan Source for Automation が要求を処理するために使 用する AppScan Source ユーザー。
	- v パスワード: 「ユーザー名」フィールドで指定したユーザーのパスワード。
	- v パスワードの確認: パスワードを確認します。
- 9. 「次へ」をクリックしてファイルをインストールし、「完了」をクリックして インストールを完了します。
- 10. **macOS**: 端末装置で、<install\_dir>/bin/ ディレクトリーに移動します (<install\_dir> は AppScan Source インストール済み環境がある場所です)。 ./automationDaemonRestart.sh (sudo は使用しない) を発行して、このディレ クトリー内にある automationDaemonRestart.sh スクリプトを実行します。
- 11. **Linux**: 次のコマンドを発行して、AppScan Source データ・ディレクトリーお よびそのコンテンツのアクセス権を変更します。

sudo chmod -R a+rwx /var/opt/ibm/appscansource

これにより、AppScan Source for Automation ユーザーがスキャンを実行で きるようになります。

### タスクの結果

AppScan Source ユーザー・アカウントがまだ存在しない場合は、それを

「AppScan Source for Automation の構成」インストール・パネルで指定し、(イ ンストール後に) AppScan Enterprise Server、AppScan Source for Analysis、ま たは AppScan Source コマンド行インターフェース (CLI)を使用して手動で作成す る必要があります。 AppScan Source for Automation の機能に完全にアクセスで きるようにするには、このユーザー・アカウントに以下の許可が必要です。

- v アプリケーションおよびプロジェクトの管理
	- 登録
	- スキャン
- v 評価管理
	- 評価の保存
	- 評価の公開

## <span id="page-109-0"></span>構文

**Windows** の場合: <install dir>¥bin¥ounceautod.exe -u <user name> -p <password> --persist

**Linux** および macOS の場合: <install\_dir>/bin/ounceautod -u <user name> -p <password> --persist

ここで:

- v <install\_dir> は AppScan Source インストール済み環境がある場所です.
- v -u <user name> は、要求の処理時に Automation Server が認証に使用する AppScan Source ユーザーです。 必要な許可がこのユーザーに付与されている 必要があります。
- v -p <password> は、パスワードのユーザーです。 ユーザー名を指定する場合 は、パスワードも指定する必要があります。
- v --persist は、ログイン資格情報をディスクに保存します。 指定したユーザー 名およびパスワードを使用した暗号化鍵ファイルを作成します。

ユーザー名とパスワードを指定したら、以下のようにして Automation Server を開 始できます。

- v Windows の場合、**IBM Security AppScan Source for Automation** サービス を開始します。
- v Linux の場合、コマンド /etc/init.d/ounceautod start を実行してデーモンを 開始します。
- v macOS の場合は、コマンド launchctl start com.ibm.appscan.autod を発行し ます。

# フィックスパック・インストール

AppScan Source フィックスパックは、デルタ・インストーラーによって提供され ます。AppScan Source フィックスパックを適用するには、このヘルプ・トピック の説明に従ってください。

### このタスクについて

重要**:** フィックスパック・インストーラーを使用してカスタム・インストールを作成 することはできません。

### 手順

- 1. フィックスパック・インストール実行可能ファイルをダウンロードし、起動しま す。
	- Microsoft Windows:
		- AppScanSrc\_Installer.exe を実行し、インストール・ウィザードを起動 します。
		- サイレント・インストールを実行するには、コマンド・プロンプトで AppScanSrc\_Installer.exe -i silent -D\$LICENSE\_ACCEPTED\$="true" を 発行します。ここで、
- -i silent パラメーターは、サイレント・インストールの実行を指示 するために使用します。
- -D\$LICENSE ACCEPTED\$="true" パラメーターは、製品ライセンスへの 同意を指示します。
- v Linux: コマンド・プロンプトから以下のいずれかを発行します。
	- インストール・ウィザードを起動する場合は、setup.bin コマンドを発行 します。
	- サイレント・インストールを実行するには、setup.bin -i silent -D\$LICENSE\_ACCEPTED\$="true" を発行します。ここで、
		- -i silent パラメーターは、サイレント・インストールの実行を指示 するために使用します。
		- -D\$LICENSE ACCEPTED\$="true" パラメーターは、製品ライセンスへの 同意を指示します。 インストールの実行に使用されるシェルによって は、-D¥\$LICENSE ACCEPTED¥\$="true" を発行して、このパラメーター をエスケープしなければならない場合があります。
- v macOS: setup.dmg を開き、setup アプリケーションを実行します。

注**:** フィックスパックのサイレント・インストールは、macOS ではサポート されていません。

インストール・ウィザードを使用してインストールする場合は、残りのステップ を完了します。

- 2. インストール・ウィザードを初めて起動すると、インストール・パネルに表示さ れる各国語を選択できる画面が表示されます。 言語を選択し、「**OK**」をクリ ックして続行してください。
- 3. 表示されている推奨事項に注意しながら、「ようこそ インストール済み環境 のアップグレード・ウィザード」パネルを読みます。 「次へ」をクリックして 先に進みます。
- 4. 「設定の確認」パネルで、先に進む前にインストール情報の概要を確認してか ら、「インストール」をクリックしてフィックスパックを適用します。
- 5. AppScan Source データベース が含まれているインストール済み環境をアップ グレードする場合、データベース更新のインストール・パネルが表示されます (フィックスパックにデータベース・アップグレードが含まれている場合)。この パネルに、データベース・ユーザー・アカウントの資格情報を入力し、「開始」 をクリックします。データベースのアップグレードが完了したら、「次へ」をク リックします。

注**:**

- v solidDB のアップグレード: データベースのアップグレード中に、既存のデ ータベースのバックアップが作成されます。データベースのアップグレード が失敗した場合、インストーラーがバックアップに戻すため、データベース のアップグレードを再始動できます (既存のデータベースに問題がありアッ プグレードできない場合には、その問題を解決してから、データベースのア ップグレードを再始動できます)。
- v Oracle のアップグレード: データベースのアップグレードが失敗した場合、 インストーラーにより、データベースのアップグレードを再始動できます

(既存のデータベースに問題がありアップグレードできない場合には、その問 題を解決してから、データベースのアップグレードを再始動できます)。

6. 「インストール完了」パネルでメッセージを確認し、「完了」をクリックしま す。インストールの完了後には、システムを再起動することをお勧めします。

### 次のタスク

Windows または Linux の場合、ご使用の開発環境に AppScan Source for Development Eclipse プラグインが含まれている場合は、フィックスパックのイン ストール後にこれらのプラグインをワークベンチに適用する必要があります。この ことについての説明は、以下のトピックに記載されています。

97 ページの『AppScan Source for [Development](#page-102-0) (Eclipse プラグイン) を Eclipse [およびサポートされている](#page-102-0) Eclipse ベースの製品に適用』

# <span id="page-112-0"></span>第 **6** 章 **AppScan Source** インストールのカスタマイズ

カスタム・インストール・ウィザードを使用するために、インストールをカスタマ イズしたり、あるいは製品をサイレント・インストールするためにカスタム・イン ストーラーを作成することができます。

注**:** フィックスパックの適用時は、カスタム・インストールを作成することはできま せん。このセクションは、フィックスパックのインストールには適用されません。 フィックスパックのサイレント・インストールを実行する方法については、 [104](#page-109-0) ペ [ージの『フィックスパック・インストール』を](#page-109-0)参照してください。

全社的な導入において。AppScan Source の管理者は、特定のユーザー・クラスに 合わせてインストールをカスタマイズできます。 カスタム・インストールの作成で は、使用できるコンポーネントの制限や選択、およびインストール属性のデフォル ト値の定義などを行います。

カスタム・インストール・ウィザードを使用すると、サイレント・インストールを 含めて、カスタム・インストールを必要な数だけ作成できます。 組織内のすべての ユーザーが AppScan Source 製品をインストールする方法を、管理および標準化で きます。

大規模な組織全体に AppScan Source を導入する場合は、まずネットワーク・サー バー上にインストールした後で、この中央の管理ポイントからインストールを開始 するようにユーザーに指示するのが最も効率的です。

## カスタム・インストールまたはサイレント・インストールの作成

AppScan Source には、グラフィカルなインストール構成ウィザードが組み込まれ ています。管理者はこれを使用して、サイレント (非対話式) インストールやカスタ ム・グラフィカル・インストールを作成できます。

管理者がインストーラーを実行してカスタム・インストールを作成すると、新しい 構成プロパティー・ファイルが生成されます。 このプロパティー・ファイルを、次 に AppScan Source インストーラーで使用できます。

インストール構成ウィザードでは、既存の構成ファイルを変更したり、新しい構成 ファイルを作成したりすることができます。 ウィザードでは、以下の事項を定義す ることで、インストールをカスタマイズできます。

- 対話式インストールか、サイレント・インストールか
- v インストールに使用可能なコンポーネント (対話式インストールでのみ選択可 能)。
- v デフォルトのコンポーネントの選択 (対話式インストールでのみ選択可能)。
- 必須、すなわち自動的にインストールされるコンポーネント。
- v デフォルト・インストール・フォルダー。
- v インストールするデフォルト言語パック。
- <span id="page-113-0"></span>v 使用するライセンス・ファイルまたはライセンス・サーバー。
- AppScan Source for Automation で使用するユーザー・アカウント (これがイ ンストール用のコンポーネントまたは使用可能コンポーネントとして選択されて いる場合)

注**:** カスタムのサイレント・インストールを作成した場合、トルコ語の言語ロケール で実行すると失敗します (例: tr および tr\_TR)。

## インストール構成ウィザードを起動する

このトピックでは、インストール構成ウィザード (カスタム・インストール・ファ イルやサイレント・インストール・ファイルの作成に使用されるウィザード) の起 動方法について説明します。

### このタスクについて

管理者は環境変数 OUNCE CONFIG FILE を定義し、それをインストール構成設定を保 持するプロパティー・ファイルにポイントして、構成ツールを開始します。このフ ァイルは、カスタム・インストールやサイレント・インストールの実行に使用され ます。

### 手順

v Windows システムの場合は、以下のコマンドを発行します。

set OUNCE CONFIG FILE=<path> AppScanSrc\_Installer.exe

ここで <path> は、インストール設定が含まれるプロパティー・ファイルの完全 修飾パスとファイル名です。例えば、set

OUNCE\_CONFIG\_FILE=C:¥install.properties を発行すると、インストール設定が そのファイルに保存されます。

setup ファイルを含むロケーションからコマンドを実行していない場合、そのロ ケーションにディレクトリーを変更するか、コマンドをファイルのロケーション で修飾するようにしてください。

あるいは、Windows システム・プロパティーで環境変数を設定した後、 AppScanSrc\_Installer.exe ファイルをダブルクリックするか、コマンド・ライ ンから起動します。

v Linux システムの場合は、次のコマンドを発行します。 export OUNCE CONFIG FILE=<path>

ここで <path> は、インストール設定が含まれるプロパティー・ファイルの完全 修飾パスとファイル名です。

その後、ウィザードを起動します。32 ビット・システムの場合は、setup.bin を実行します。64 ビット・システムの場合は、[http://www.ibm.com/support/](http://www.ibm.com/support/docview.wss?uid=swg21462180) [docview.wss?uid=swg21462180](http://www.ibm.com/support/docview.wss?uid=swg21462180)を参照してください。

setup ファイルを含むロケーションからコマンドを実行していない場合、そのロ ケーションにディレクトリーを変更するか、コマンドをファイルのロケーション で修飾するようにしてください。

v macOS システムの場合は、以下のコマンドを発行します。

export OUNCE CONFIG FILE=<path> ./setup.bin

ここで <path> は、インストール設定が含まれるプロパティー・ファイルの完全 修飾パスとファイル名です。

setup ファイルを含むロケーションからコマンドを実行していない場合、そのロ ケーションにディレクトリーを変更するか、コマンドをファイルのロケーション で修飾するようにしてください。

重要**:** インストール済み環境を構成する目的で ./setup.bin コマンドを発行する 場合は、コマンドの先頭に sudo を指定しないでください。

### タスクの結果

ファイル名が存在しており、有効である場合、カスタム・ウィザードはそのファイ ル内のプロパティーをデフォルト・プロパティーとして使用します。 既存のファイ ル名または新規のファイル名を使用して構成を保存できます。 ファイル名が存在し ない場合、ウィザードは AppScan Source のデフォルト・プロパティーを使用しま す。構成の保存時には、指定されたファイル名がデフォルトとして表示されます。

## カスタム・インストール構成ウィザードの使用

<span id="page-114-0"></span>カスタム・インストール・ウィザードが表示され、AppScan Source インストール に使用する構成ファイルをこれから作成することが示されます。

### このタスクについて

Windows システムでカスタム・インストール・ウィザードを実行する場合は、 Linux デーモンのユーザー・ステップが表示されます。 Windows インストールで 最終版の構成ファイルが使用される場合は、この値が無視されます。

ヒント**:** 既存の構成ファイルを使用してウィザードを実行する場合は、このファイル から値が読み取られ、デフォルト値として使用されます。

### 手順

1. 「サイレント・インストール・オプション」パネルで、インストールをサイレン ト・インストールとして実行するかどうかを指定して、インストール・タイプを 構成します。対話式カスタム・インストールを作成する場合は、「いいえ」を選 択してください。

注**:** カスタムのサイレント・インストールを作成した場合、トルコ語の言語ロケ ールで実行すると失敗します (例: tr および tr\_TR)。 「次へ」をクリックして、次のインストール・パネルに進みます。

- 2. 対話式のカスタム・インストールのみ: 対話式のカスタム・インストーラーを作 成する場合 (「サイレント・インストール・オプション」パネルで「いいえ」が 選択されている場合)、以下の 3 つの「コンポーネントの選択」パネルの設定を 完了する必要があります。
	- a. 最初のパネルでは、対話式のカスタム・インストールで使用可能な (または 表示される) AppScan Source コンポーネントを選択します。
- AppScan Source for Automation
- AppScan Source for Analysis
- AppScan Source コマンド行インターフェース
- AppScan Source for Development for Visual Studio 2013
- AppScan Source for Development for Visual Studio 2012
- v AppScan Source for Development for Visual Studio 2010
- v AppScan Source for Development for Eclipse、RAD、MobileFirst

注**:** ターゲット・オペレーティング・システムが選択したコンポーネントを サポートしていない場合や、選択したコンポーネントがシステムに存在しな いソフトウェアに依存する場合は、コンポーネントを選択してもインストー ルでは無視されます。 例えば、サポートされるバージョンの Microsoft Visual Studio がインストールされていないシステムに、カスタム・インス トーラーを使用してインストールする場合、インストール対象として AppScan Source for Development for Visual Studio 2012を選択しても、 カスタム・インストーラーのデプロイ時に無視されます。

残りの「コンポーネントの選択」パネルを使用すると、インストール・パネ ルに表示するコンポーネントをデフォルトで選択するかどうか、有効にする かどうか (有効ではないコンポーネントはインストーラーのデプロイ時にグ レー表示されて選択できません) を指定することができます。例えば、コン ポーネントのインストールを強制実施するカスタム・インストーラーを希望 する場合があります。これを行うには、コンポーネントをデフォルトで選択 状態にする一方で、有効にはしません。

コンポーネントを使用可能に設定したにも関わらず、デフォルトで選択状態 にせず有効にしない場合は、そのコンポーネントはインストールされません (グレー表示されてインストール用に選択できません)。

「次へ」をクリックして、次のインストール・パネルに進みます。

- b. 次の「コンポーネントの選択」パネルには、対話式のカスタム・インストー ルで使用可能になるよう選択されたコンポーネントのみ表示されます。この パネルでは、使用可能なコンポーネントのうち、どのコンポーネントをデフ ォルトで選択状態にするかを指定します。 「次へ」をクリックして、次の インストール・パネルに進みます。
- c. カスタム・インストールでユーザーが選択または選択解除できるコンポーネ ントを指定します。 コンポーネントを無効にすると、そのコンポーネント のインストールが必須になります (それがデフォルトで選択状態になるよう 設定されている場合に限ります)。「次へ」をクリックして、次のインストー ル・パネルに進みます。
- 3. サイレント・カスタム・インストールのみ: サイレント・カスタム・インストー ラーを作成する場合 (「サイレント・インストール・オプション」パネルで「は い」が選択されている場合)、サイレント・インストーラーがインストールする AppScan Source コンポーネントを選択します。
	- AppScan Source for Automation
	- AppScan Source for Analysis
	- AppScan Source コマンド行インターフェース
- AppScan Source for Development for Visual Studio 2013
- v AppScan Source for Development for Visual Studio 2012
- v AppScan Source for Development for Visual Studio 2010
- v AppScan Source for Development for Eclipse、RAD、MobileFirst

注**:** ターゲット・オペレーティング・システムが選択したコンポーネントをサポ ートしていない場合や、選択したコンポーネントがシステムに存在しないソフト ウェアに依存する場合は、コンポーネントを選択してもインストールでは無視さ れます。 例えば、サポートされるバージョンの Microsoft Visual Studio がイ ンストールされていないシステムに、カスタム・インストーラーを使用してイン ストールする場合、インストール対象として AppScan Source for Development for Visual Studio 2012を選択しても、カスタム・インストーラー のデプロイ時に無視されます。

4. ターゲット・インストール・ディレクトリーを選択します。 サイレント・イン ストールの場合は、これがインストール・ディレクトリーになります。 対話式 インストールの場合は、これがデフォルト値になります。

「次へ」をクリックして、次のインストール・パネルに進みます。

- 5. 「ライセンス・ファイルの指定」パネルで、ライセンス・ファイルの場所を指定 するか、ライセンス・サーバーのホスト名とポートを指定します。 「次へ」を クリックして、次のインストール・パネルに進みます。
- 6. 「プロパティー・ファイルの指定」パネルで、ターゲット・プロパティー・ファ イルの名前と場所を指定します。 ウィザードが既存の構成ファイルを使用する 場合は、デフォルトのパス名が表示されます。 ファイル名を変更して、新しい 構成ファイルを作成できます。

Linux サーバーでのインストールのみ: AppScan Source デーモンを実行する Linux ユーザーを指定します。ファイルをコピーした後に、サービス・ユーザ ーを指定する必要があります。 デフォルト・ユーザー「ounce」を作成する場 合は「ユーザー **'ounce'** の作成」を選択し、既存のユーザーで実行する場合は 「既存のユーザーで実行」を選択します。 (インストールではこのユーザーが検 証されます。 選択されたユーザーには有効なシェルが必要となることに注意し てください。)

「次へ」をクリックして、プロパティー・ファイルを保存します。

### カスタム・インストールまたはサイレント・インストールの実行

このトピックでは、コマンド行からのカスタム・インストールやサイレント・イン ストールの実行方法をプラットフォーム別に説明します。

### 始める前に

カスタム・インストールを作成できるウィザードを起動する場合 ( 108 [ページの](#page-113-0) [『インストール構成ウィザードを起動する』を](#page-113-0)参照)、OUNCE\_CONFIG\_FILE 環境変数 を作成します。カスタム・インストールを実行する前に、この環境変数が削除され ていることを確認してください。

### 手順

v Windows システムの場合は、以下のコマンドを発行します。 AppScanSrc Installer.exe -f <configuration properties file>

ここで、<configuration\_properties\_file> は[、「カスタム・インストール構](#page-114-0) [成」ウィザードの実行時](#page-114-0)に作成したプロパティー・ファイルの完全パスおよびフ ァイル名です (例えば、c:¥install.properties)。

• Linux システムの場合は、-f <configuration properties file> を使用してウ ィザードを起動します。ここで、<configuration properties file> は[、「カス](#page-114-0) [タム・インストール構成」ウィザードの実行時](#page-114-0)に作成したプロパティー・ファイ ルの完全パスおよびファイル名です (例えば、/usr/local/share/my\_configs/ install.properties)。

32 ビット・システムの場合は、以下を発行します。

setup.bin -f <configuration\_properties\_file>

64 ビット Linux システムの場合は、[http://www.ibm.com/support/](http://www.ibm.com/support/docview.wss?uid=swg21462180) [docview.wss?uid=swg21462180](http://www.ibm.com/support/docview.wss?uid=swg21462180) の説明に従ってウィザードを起動します。ただ し、起動コマンドに -f <configuration properties file> を付加してくださ い。

v macOS システムの場合は、以下のコマンドを発行します。 sudo ./setup.bin -f <configuration properties file>

ここで、<configuration properties file> は[、「カスタム・インストール構](#page-114-0) [成」ウィザードの実行時](#page-114-0)に作成したプロパティー・ファイルの完全パスおよびフ ァイル名です (例えば、/Users/myname/install.properties)。

## 例 **:** カスタム・インストールを介した **AppScan Source** のインストール

以下の例で、カスタム・インストール・ウィザードのデプロイ方法について説明し ます。

#### このタスクについて

情報技術 (IT) 部門が、特定のユーザーを対象としてインストール・オプションを制 限または管理したいと考えています。

カスタム・インストールを作成する前に、管理者はユーザーがアクセス権限を持つ ファイル・サーバーに AppScan Source Software インストール・ファイルを配置 します。また、IT 部門では、各ユーザー・タイプで必要とされる各種の AppScan Source 製品に基づいて、いくつかの異なるインストール構成を特定する作業も行い ます。

カスタム・インストールで AppScan Source をインストールするには、以下の手順 を実行します。

### 手順

1. IT 部門が、AppScan Source インストール CD または FTP ダウンロードか ら、適切なコンテンツをファイル・サーバーにコピーします。

- 2. IT 部門が、カスタム・インストール・ウィザードを使用して、必要なインスト ール・タイプ (例えば AppScan Source for Development や AppScan Source for Analysis) ごとに、必要なインストール構成ファイルを作成します。
- 3. IT 部門が、共有パブリック・フォルダーに構成ファイルを格納します。
- 4. IT 部門が、対象となるユーザーに E メールを送信します。 この E メールに は、クリックすると対象ユーザーに適した AppScan Source インストールが開 始されるハイパーリンクが含まれています。
- 5. ユーザーが E メールを受信し、該当する AppScan Source 製品のインストー ル場所へのリンクを確認します。
- 6. ユーザーが、E メール内のハイパーリンクからインストールを開始します。 例 えば、このハイパーリンクをクリックすると、IT 部門が用意した .bat ファイ ルまたはスクリプトが実行されて、setup -f install.properties が適切に呼び 出されます。
- 7. AppScan Source のインストールが開始されて、IT 部門のカスタム・インスト ール構成で定義されているデフォルトの (ただし変更可能な) オプションが表示 されます。 (これには、「コンポーネントの選択」ウィザード・ページが含まれ ます。)

### タスクの結果

このインストールが完了すると、以下のようになります。

- v 適切な AppScan Source 製品がデスクトップにインストールされます。
- v デフォルトのホスト・サーバーが識別されます。
- v ライセンス・ファイルがターゲット・コンピューターにコピーされます (オプシ ョン)。

# 第 **7** 章 **AppScan Source** サイレント・インストーラー

AppScan Source カスタム・インストール・ウィザードは、サイレント・インスト ーラーの作成に使用されます。

AppScan Source インストールのカスタマイズについては、 107 [ページの『第](#page-112-0) 6 章 AppScan Source [インストールのカスタマイズ』を](#page-112-0)参照してください。

注**:** フィックスパックの適用時は、カスタム・インストールを作成することはできま せん。このセクションは、フィックスパックのインストールには適用されません。 フィックスパックのサイレント・インストールを実行する方法については、 [104](#page-109-0) ペ [ージの『フィックスパック・インストール』を](#page-109-0)参照してください。

## カスタム・インストールまたはサイレント・インストールの作成

AppScan Source には、グラフィカルなインストール構成ウィザードが組み込まれ ています。管理者はこれを使用して、サイレント (非対話式) インストールやカスタ ム・グラフィカル・インストールを作成できます。

管理者がインストーラーを実行してカスタム・インストールを作成すると、新しい 構成プロパティー・ファイルが生成されます。 このプロパティー・ファイルを、次 に AppScan Source インストーラーで使用できます。

インストール構成ウィザードでは、既存の構成ファイルを変更したり、新しい構成 ファイルを作成したりすることができます。 ウィザードでは、以下の事項を定義す ることで、インストールをカスタマイズできます。

- 対話式インストールか、サイレント・インストールか
- v インストールに使用可能なコンポーネント (対話式インストールでのみ選択可 能)。
- v デフォルトのコンポーネントの選択 (対話式インストールでのみ選択可能)。
- v 必須、すなわち自動的にインストールされるコンポーネント。
- v デフォルト・インストール・フォルダー。
- v インストールするデフォルト言語パック。
- 使用するライセンス・ファイルまたはライセンス・サーバー。
- AppScan Source for Automation で使用するユーザー・アカウント (これがイ ンストール用のコンポーネントまたは使用可能コンポーネントとして選択されて いる場合)

注**:** カスタムのサイレント・インストールを作成した場合、トルコ語の言語ロケール で実行すると失敗します (例: tr および tr\_TR)。

## インストール構成ウィザードを起動する

このトピックでは、インストール構成ウィザード (カスタム・インストール・ファ イルやサイレント・インストール・ファイルの作成に使用されるウィザード) の起 動方法について説明します。

### このタスクについて

管理者は環境変数 OUNCE\_CONFIG\_FILE を定義し、それをインストール構成設定を保 持するプロパティー・ファイルにポイントして、構成ツールを開始します。このフ ァイルは、カスタム・インストールやサイレント・インストールの実行に使用され ます。

### 手順

v Windows システムの場合は、以下のコマンドを発行します。

set OUNCE CONFIG FILE=<path> AppScanSrc Installer.exe

ここで <path> は、インストール設定が含まれるプロパティー・ファイルの完全 修飾パスとファイル名です。例えば、set OUNCE\_CONFIG\_FILE=C:¥install.properties を発行すると、インストール設定が そのファイルに保存されます。

setup ファイルを含むロケーションからコマンドを実行していない場合、そのロ ケーションにディレクトリーを変更するか、コマンドをファイルのロケーション で修飾するようにしてください。

あるいは、Windows システム・プロパティーで環境変数を設定した後、 AppScanSrc\_Installer.exe ファイルをダブルクリックするか、コマンド・ライ ンから起動します。

v Linux システムの場合は、次のコマンドを発行します。 export OUNCE CONFIG FILE=<path>

ここで <path> は、インストール設定が含まれるプロパティー・ファイルの完全 修飾パスとファイル名です。

その後、ウィザードを起動します。32 ビット・システムの場合は、setup.bin を実行します。64 ビット・システムの場合は、[http://www.ibm.com/support/](http://www.ibm.com/support/docview.wss?uid=swg21462180) [docview.wss?uid=swg21462180](http://www.ibm.com/support/docview.wss?uid=swg21462180)を参照してください。

setup ファイルを含むロケーションからコマンドを実行していない場合、そのロ ケーションにディレクトリーを変更するか、コマンドをファイルのロケーション で修飾するようにしてください。

v macOS システムの場合は、以下のコマンドを発行します。

export OUNCE CONFIG FILE=<path> ./setup.bin

ここで <path> は、インストール設定が含まれるプロパティー・ファイルの完全 修飾パスとファイル名です。

setup ファイルを含むロケーションからコマンドを実行していない場合、そのロ ケーションにディレクトリーを変更するか、コマンドをファイルのロケーション で修飾するようにしてください。

重要**:** インストール済み環境を構成する目的で ./setup.bin コマンドを発行する 場合は、コマンドの先頭に sudo を指定しないでください。

### タスクの結果

ファイル名が存在しており、有効である場合、カスタム・ウィザードはそのファイ ル内のプロパティーをデフォルト・プロパティーとして使用します。 既存のファイ ル名または新規のファイル名を使用して構成を保存できます。 ファイル名が存在し ない場合、ウィザードは AppScan Source のデフォルト・プロパティーを使用しま す。構成の保存時には、指定されたファイル名がデフォルトとして表示されます。

## カスタム・インストール構成ウィザードの使用

カスタム・インストール・ウィザードが表示され、AppScan Source インストール に使用する構成ファイルをこれから作成することが示されます。

### このタスクについて

Windows システムでカスタム・インストール・ウィザードを実行する場合は、 Linux デーモンのユーザー・ステップが表示されます。 Windows インストールで 最終版の構成ファイルが使用される場合は、この値が無視されます。

ヒント**:** 既存の構成ファイルを使用してウィザードを実行する場合は、このファイル から値が読み取られ、デフォルト値として使用されます。

### 手順

1. 「サイレント・インストール・オプション」パネルで、インストールをサイレン ト・インストールとして実行するかどうかを指定して、インストール・タイプを 構成します。対話式カスタム・インストールを作成する場合は、「いいえ」を選 択してください。

注**:** カスタムのサイレント・インストールを作成した場合、トルコ語の言語ロケ ールで実行すると失敗します (例: tr および tr\_TR)。

「次へ」をクリックして、次のインストール・パネルに進みます。

- 2. 対話式のカスタム・インストールのみ: 対話式のカスタム・インストーラーを作 成する場合 (「サイレント・インストール・オプション」パネルで「いいえ」が 選択されている場合)、以下の 3 つの「コンポーネントの選択」パネルの設定を 完了する必要があります。
	- a. 最初のパネルでは、対話式のカスタム・インストールで使用可能な (または 表示される) AppScan Source コンポーネントを選択します。
		- AppScan Source for Automation
		- AppScan Source for Analysis
		- AppScan Source コマンド行インターフェース
		- v AppScan Source for Development for Visual Studio 2013
		- v AppScan Source for Development for Visual Studio 2012
		- v AppScan Source for Development for Visual Studio 2010
		- v AppScan Source for Development for Eclipse、RAD、MobileFirst

注**:** ターゲット・オペレーティング・システムが選択したコンポーネントを サポートしていない場合や、選択したコンポーネントがシステムに存在しな いソフトウェアに依存する場合は、コンポーネントを選択してもインストー ルでは無視されます。 例えば、サポートされるバージョンの Microsoft

Visual Studio がインストールされていないシステムに、カスタム・インス トーラーを使用してインストールする場合、インストール対象として

AppScan Source for Development for Visual Studio 2012を選択しても、 カスタム・インストーラーのデプロイ時に無視されます。

残りの「コンポーネントの選択」パネルを使用すると、インストール・パネ ルに表示するコンポーネントをデフォルトで選択するかどうか、有効にする かどうか (有効ではないコンポーネントはインストーラーのデプロイ時にグ レー表示されて選択できません) を指定することができます。例えば、コン ポーネントのインストールを強制実施するカスタム・インストーラーを希望 する場合があります。これを行うには、コンポーネントをデフォルトで選択 状態にする一方で、有効にはしません。

コンポーネントを使用可能に設定したにも関わらず、デフォルトで選択状態 にせず有効にしない場合は、そのコンポーネントはインストールされません (グレー表示されてインストール用に選択できません)。

「次へ」をクリックして、次のインストール・パネルに進みます。

- b. 次の「コンポーネントの選択」パネルには、対話式のカスタム・インストー ルで使用可能になるよう選択されたコンポーネントのみ表示されます。この パネルでは、使用可能なコンポーネントのうち、どのコンポーネントをデフ ォルトで選択状態にするかを指定します。 「次へ」をクリックして、次の インストール・パネルに進みます。
- c. カスタム・インストールでユーザーが選択または選択解除できるコンポーネ ントを指定します。 コンポーネントを無効にすると、そのコンポーネント のインストールが必須になります (それがデフォルトで選択状態になるよう 設定されている場合に限ります)。「次へ」をクリックして、次のインストー ル・パネルに進みます。
- 3. サイレント・カスタム・インストールのみ: サイレント・カスタム・インストー ラーを作成する場合 (「サイレント・インストール・オプション」パネルで「は い」が選択されている場合)、サイレント・インストーラーがインストールする AppScan Source コンポーネントを選択します。
	- AppScan Source for Automation
	- AppScan Source for Analysis
	- AppScan Source コマンド行インターフェース
	- AppScan Source for Development for Visual Studio 2013
	- v AppScan Source for Development for Visual Studio 2012
	- AppScan Source for Development for Visual Studio 2010
	- v AppScan Source for Development for Eclipse、RAD、MobileFirst

注**:** ターゲット・オペレーティング・システムが選択したコンポーネントをサポ ートしていない場合や、選択したコンポーネントがシステムに存在しないソフト ウェアに依存する場合は、コンポーネントを選択してもインストールでは無視さ れます。 例えば、サポートされるバージョンの Microsoft Visual Studio がイ ンストールされていないシステムに、カスタム・インストーラーを使用してイン

ストールする場合、インストール対象として AppScan Source for Development for Visual Studio 2012を選択しても、カスタム・インストーラー のデプロイ時に無視されます。

4. ターゲット・インストール・ディレクトリーを選択します。 サイレント・イン ストールの場合は、これがインストール・ディレクトリーになります。 対話式 インストールの場合は、これがデフォルト値になります。

「次へ」をクリックして、次のインストール・パネルに進みます。

- 5. 「ライセンス・ファイルの指定」パネルで、ライセンス・ファイルの場所を指定 するか、ライセンス・サーバーのホスト名とポートを指定します。 「次へ」を クリックして、次のインストール・パネルに進みます。
- 6. 「プロパティー・ファイルの指定」パネルで、ターゲット・プロパティー・ファ イルの名前と場所を指定します。 ウィザードが既存の構成ファイルを使用する 場合は、デフォルトのパス名が表示されます。 ファイル名を変更して、新しい 構成ファイルを作成できます。

Linux サーバーでのインストールのみ: AppScan Source デーモンを実行する Linux ユーザーを指定します。ファイルをコピーした後に、サービス・ユーザ ーを指定する必要があります。 デフォルト・ユーザー「ounce」を作成する場 合は「ユーザー **'ounce'** の作成」を選択し、既存のユーザーで実行する場合は 「既存のユーザーで実行」を選択します。 (インストールではこのユーザーが検 証されます。 選択されたユーザーには有効なシェルが必要となることに注意し てください。)

「次へ」をクリックして、プロパティー・ファイルを保存します。

### カスタム・インストールまたはサイレント・インストールの実行

このトピックでは、コマンド行からのカスタム・インストールやサイレント・イン ストールの実行方法をプラットフォーム別に説明します。

### 始める前に

カスタム・インストールを作成できるウィザードを起動する場合 ( 108 [ページの](#page-113-0) [『インストール構成ウィザードを起動する』を](#page-113-0)参照)、OUNCE\_CONFIG\_FILE 環境変数 を作成します。カスタム・インストールを実行する前に、この環境変数が削除され ていることを確認してください。

### 手順

v Windows システムの場合は、以下のコマンドを発行します。

AppScanSrc\_Installer.exe -f <configuration\_properties\_file>

ここで、<configuration\_properties\_file> は[、「カスタム・インストール構](#page-114-0) [成」ウィザードの実行時](#page-114-0)に作成したプロパティー・ファイルの完全パスおよびフ ァイル名です (例えば、c:¥install.properties)。

• Linux システムの場合は、-f <configuration properties file> を使用してウ ィザードを起動します。ここで、<configuration\_properties\_file> は[、「カス](#page-114-0)

[タム・インストール構成」ウィザードの実行時](#page-114-0)に作成したプロパティー・ファイ ルの完全パスおよびファイル名です (例えば、/usr/local/share/my\_configs/ install.properties)。

32 ビット・システムの場合は、以下を発行します。 setup.bin -f <configuration\_properties\_file>

64 ビット Linux システムの場合は、[http://www.ibm.com/support/](http://www.ibm.com/support/docview.wss?uid=swg21462180) [docview.wss?uid=swg21462180](http://www.ibm.com/support/docview.wss?uid=swg21462180) の説明に従ってウィザードを起動します。ただ し、起動コマンドに -f <configuration properties file> を付加してくださ い。

v macOS システムの場合は、以下のコマンドを発行します。

sudo ./setup.bin -f <configuration properties file>

ここで、<configuration properties file> は[、「カスタム・インストール構](#page-114-0) [成」ウィザードの実行時](#page-114-0)に作成したプロパティー・ファイルの完全パスおよびフ ァイル名です (例えば、/Users/myname/install.properties)。

# 例 **:** インストール・フレームワークを介した **AppScan Source** のサイレ ント・インストール

以下の例で、サイレント・インストールのデプロイ方法について説明します。

### このタスクについて

情報技術 (IT) 部門が、インストール・フレームワークを介してクライアント・コン ポーネントをサイレント・インストールしたいと考えています。

クライアントのカスタム・インストールを作成する前に、AppScan Source 管理者 は、インストール・フレームワークがアクセス権限を持つファイル・サーバーにイ ンストール・ファイルを配置します。 また、IT 部門では、各ユーザー・タイプで 必要とされる各種の AppScan Source コンポーネントに基づいて、いくつかの異な るインストール構成を特定する作業も行います。

カスタム・サイレント・インストールで AppScan Source をインストールするに は、以下の手順を実行します。

### 手順

- 1. IT 部門が、AppScan Source インストール CD または FTP ダウンロードか ら、適切なコンテンツをファイル・サーバーにコピーします。
- 2. IT 部門が、カスタム・インストール・ウィザードを使用して、必要なインスト ール・タイプ (例えば AppScan Source for Development や AppScan Source for Analysis) ごとに、必要なインストール構成ファイルを作成します。
- 3. IT 部門が、共有パブリック・フォルダーに構成ファイルを格納します。
- 4. IT 部門が、AppScan Source インストールを認識するようにインストール・フ レームワークを構成し、適切なコマンド行呼び出しとインストール構成 をイン ストール・フレームワークに関連付けます。
- 5. ユーザーが、(デスクトップ上で) インストール・フレームワーク・クライアン トを介して更新を確認します。適切な (ユーザー固有の) AppScan Source 製品 がインストール・リストに表示されます。
- 6. ユーザーが、インストール・フレームワーク・クライアントを介してインストー ルを開始します。
- 7. AppScan Source がユーザーのデスクトップ・コンピューターにサイレント・イ ンストールされます。

### タスクの結果

このインストールが完了すると、以下のようになります。

- 適切な AppScan Source 製品がデスクトップにインストールされ、AppScan Enterprise Server に接続するように構成されます。
- v ライセンス・ファイルがターゲット・コンピューターにコピーされます。

# 第 **8** 章 ソフトウェアのアクティブ化

AppScan Source 製品を使用する前に、ご使用のソフトウェアをアクティブ化する 必要があります。 AppScan Source には License Manager ユーティリティーが用 意されており、それを使用して、クライアント・マシン上でライセンス情報をロー ドおよび更新することができます。 このユーティリティーを使用することで、現在 のライセンス状態を確認することができます。また、ライセンス・ファイルをイン ポートしたり、ライセンス・サーバーでフローティング・ライセンスを使用したり することで、ユーティリティーから製品をアクティブ化することもできます。 License Manager を起動すると、それまでにロードされたライセンスがすべてスキ ャンされます。

AppScan Source 製品のインストール後、これをアクティベーションする方法は 3 とおりあります。

- v 製品のインストール・ウィザードから、License Manager ユーティリティーを起 動します (インストールの完了後)。
- License Manager ユーティリティーは、製品のインストール後に、以下のように して起動できます。
	- Windows では、「スタート」メニューからユーティリティーを起動します (「すべてのプログラム」メニューから、「**IBM Security AppScan Source**」 > 「**AppScan Source License Manager**」を起動します)。
	- Linux で、<install\_dir>/bin (<install\_dir> は AppScan Source インスト ール済み環境がある場所です) を見つけたら、コマンド ./licensemgr.sh を 発行することで licensemgr.sh を実行してください。
	- macOS で、/Applications/AppScanSource.app/bin を見つけ、コマンド ./licensemgr.sh を発行して licensemgr.sh を実行します。
- v 製品を起動します。 製品を使用するためのライセンスがまだ適用されていない 場合、製品を使用するにはライセンスを適用する必要があることを通知するメッ セージが表示されます。 このメッセージで「**OK**」をクリックすると、License Manager ユーティリティーが開きます。

AppScan Source 製品のライセンスの取得、インストール、および適用に関する詳 細については、<http://www.ibm.com/support/docview.wss?uid=swg21405482> お よび <http://www.ibm.com/support/docview.wss?uid=swg21407312> を参照してく ださい。

#### 注**:**

- v コマンド行ユーザー・インターフェースを使用して製品をアクティブ化する場 合、インストール・ウィザードまたは Windows の「スタート」メニューから License Manager ユーティリティーを起動する必要があります。最初にソフトウ ェアのアクティブ化を行わずに、コマンド行インターフェースを使用して製品を 使用しようとすると、License Manager ユーティリティーでソフトウェアをアク ティブ化するよう求めるエラー・メッセージが表示されます。
- v 最初にライセンスを適用せずに、AppScan Enterprise Server を実行している場 合、サーバーに接続しようとしたときにエラー・メッセージが表示されます。

• AppScan Source for Development の機能を最大限に利用するには、それ自体の ライセンスとともに、AppScan Source for Remediation のライセンスを適用す る必要があります。

## ライセンス・ファイルのインポート

このタスク・トピックでは、AppScan Source のライセンス・ファイルのインポー ト手順について説明します。

### 手順

- 1. AppScan Source のライセンス・ファイルのファイル拡張子は .upd または .txt です。 ローカル・ファイル・システムまたはマッピングされたドライブ上 でライセンスが使用可能であることを確認してください。
- 2. 「ライセンスのインポート」をクリックします。
- 3. 「ライセンス・ファイルのインポート」ダイアログ・ボックスを使用して、ライ センス・ファイルを参照します。 ライセンス・ファイルを選択して、「**OK**」 をクリックします。

注**:** macOS でライセンス・ファイルを参照する場合、「ライセンス・ファイル のインポート」ダイアログ・ボックスのコンテンツが表示されなくなることがあ ります (フォルダーは開きますが、コンテンツは表示されません)。これを回避 するには、異なるフォルダーを選択してから、表示したいコンテンツが含まれる フォルダーを再度選択してください。

- 4. 「ライセンス・ファイルが正常にインポートされました」というメッセージが表 示されたら、「**OK**」をクリックしてアクティベーションを完了します。
- 5. License Manager を閉じます。これで、インストール済み製品の起動時に、こ のライセンスが使用されるようになります。

## フローティング・ライセンスの使用

このタスク・トピックでは、フローティング・ライセンスのアクティベーションの 対象となるライセンス・サーバー (複数可) を構成する手順について説明します。

#### 手順

- 1. 「ライセンス・サーバーの構成」をクリックして、「ライセンス・サーバーの構 成」ダイアログ・ボックスを開きます。
- 2. 「追加」をクリックします。
- 3. 「ホスト名」と「ポート」にライセンス・サーバーのホスト名とポートを入力 し、「変更の保存」をクリックします。複数のライセンス・サーバーを追加する 場合は、このステップを繰り返します。

注**:** ライセンス・サーバーのデフォルト・ポートは 27000 です。 別のポートで ライセンス・サーバーを実行するよう設定した場合のみ、この値を編集してくだ さい。

4. ライセンス・サーバーを追加した後、そのホスト名またはポートを編集する必要 がある場合は、リストから該当するサーバーを選択します。 これにより、「ホ

スト名」と「ポート」フィールドに値が表示されます。 これらの設定を編集し たら、「変更の保存」をクリックして、ライセンス・サーバー設定に変更内容を 保存します。

- 5. 複数のライセンス・サーバーを追加した場合は、このダイアログ・ボックス内の リストに表示される順序でライセンス・サーバーがスキャンされます。 AppScan Source 機能のフローティング・ライセンスが検出された場合は、フロ ーティング・ライセンスのスキャンが停止します。サーバーをスキャンする順序 を変更するには、リスト内で移動したいサーバーを選択し、「上」または「下」 をクリックします。
- 6. すべてのライセンス・サーバーを構成したら、「**OK**」をクリックします。

#### タスクの結果

ダイアログ・ボックスが閉じると、構成済みのライセンス・サーバーで AppScan Source 機能のフローティング・ライセンスが検索されます。 検出されたフローテ ィング・ライセンスは、License Manager のライセンス・リストに表示されます。

ライセンス・サーバーに変更を加えた場合は、「更新」をクリックして、License Manager が現在のライセンス・サーバー情報にアクセスできるようにします。

フローティング・ライセンス・サーバーの構成が終了したら、License Manager を 閉じます。これで、インストール済み製品の起動時に、これらのライセンスが使用 されるようになります。

注**:** AppScan Source のフローティング・ライセンスは、Rational License Server のサポート対象バージョンでホストされる必要があります。 それより低いレベルの Rational License Server でホストされると、License Manager にはそれらのライセ ンスが表示されますが、AppScan Source はそれらを使用できません。AppScan Source でサポートされる Rational License Server のバージョンについては、 <http://www.ibm.com/support/docview.wss?uid=swg27027486> を参照してくださ い。

AppScan Source for Development を使用するチームでは、フローティング・スキ ャン・ライセンスをユーザー・インターフェースから直接リリースできるので、他 のチーム・メンバーがライセンスを必要とするときにはその獲得が可能です。ロー カル・モード には、「ライセンスのスキャンの解除」アクションがあります。一 方、サーバー・モード では、ライセンスは「サーバーからログアウト」アクション の一環として解除されます。ライセンスのリリース後は、スキャンの開始時に (ラ イセンスが使用可能な場合は) ライセンスが自動的に再度取得されます。

## ライセンスの表示

License Manager ユーティリティーのライセンス・リストには、以下のものが表示 されます。

- v ライセンス (複数可) が適用される AppScan Source 製品および機能 (他の IBM 製品のライセンスは、このユーティリティーには表示されません)。
- v ライセンス・タイプ: フローティング・ライセンスかノードロック・ライセンス (インポートされたライセンス・ファイルを示す) のいずれかになります。
- v ライセンスの有効期限: ライセンスの残り日数が表示されます。 日数が 365 日 を超える場合は、ライセンスの有効期限に単に「有効」と示されます。
- v 指定されたすべてのサーバー上の購入済みの AppScan Source ライセンスの合 計数。

注**:** 使用中のライセンス数を判別するには Rational License Server を使用する 必要があります。 この情報は、AppScan Source ライセンス管理ユーティリテ ィーでは参照できません。

# 第 **9** 章 システムからの **AppScan Source** の削除

AppScan Source は、Windows コントロール・パネルから削除するか、Linux ま たは macOS のアンインストール・スクリプトを使用して削除することができま す。 AppScan Source のアンインストールでは、インストール済みの Oracle デー タベースの削除やバックアップは行われません。 Oracle インスタンスから AppScan Source ユーザーを削除することは、手動のデータベース管理タスクで す。

このタスクについて

- 『Microsoft Windows プラットフォームからの削除』
- 『Linux プラットフォームからの削除』
- 128 ページの『macOS [プラットフォームからの削除』](#page-133-0)

## **Microsoft Windows** プラットフォームからの削除

### 手順

- 1. プログラムの削除には、「コントロール・パネル」オプションを使用します。例 えば、Windows 7 では、「コントロール パネル」の「プログラムと機能」オ プションを選択します。
- 2. 適切なアクションを選択して、インストールされているプログラムのリストか ら、「**IBM Security AppScan Source**」を削除します。

# **Linux** プラットフォームからの削除

Linux にインストールする場合、実行すると AppScan Source を削除できるスクリ プトが作成されます。

### このタスクについて

アンインストールを行う場合は、インストール時と同じユーザーでアンインストー ルする必要があります。 Linux 上に root としてソフトウェアをインストールした 場合は、root としてアンインストールする必要があります。

### 手順

- 1. <install dir>/Uninstall AppScan/AppScan Uninstaller (<install dir> は AppScan Source インストール済み環境がある場所です) というスクリプトを見 つけます。
- 2. このスクリプトを実行すると、製品の削除に使用するウィザードが表示されま す。

# <span id="page-133-0"></span>**macOS** プラットフォームからの削除

macOS にインストールする場合、実行すると AppScan Source を削除できるスク リプトが作成されます。

### このタスクについて

アンインストールを行う場合は、インストール時と同じユーザーでアンインストー ルする必要があります。

### 手順

- 1. <install\_dir>/Uninstall\_AppScan/AppScan\_Uninstaller.sh (<install\_dir> は AppScan Source インストール済み環境がある場所です) というスクリプトを見 つけます。
- 2. 製品を削除するには、このスクリプトを実行します (sudo を使用)。

# <span id="page-134-0"></span>第 **10** 章 **AppScan Source** の管理

このセクションでは、ユーザー管理、許可、アプリケーションとプロジェクトの登 録、およびポート構成について説明します。

AppScan Source 管理者は、AppScan Enterprise Server および AppScan Source の製品をデプロイおよびインストールし、適切な特権および許可を指定してユーザ ーを作成 (または AppScan Enterprise Server ユーザーの自動ログインを構成) す る必要があります。これらの作業を行うためには、管理者は、各ユーザーのロール と、必要なデプロイメント・モデルについて把握していなければなりません。 ま た、他のシステム (障害追跡システムやディレクトリー・サーバーなど) を AppScan Source および AppScan Enterprise Server と統合する必要があるかどう かについても、管理者は確認する必要があります。

AppScan Source for Analysis および AppScan Enterprise Server のインストール 構成、サーバーへの接続方法、および各ユーザーが使用可能な機能を理解すること も重要です。 例えば、管理者は、AppScan Source アプリケーションおよびプロジ ェクトの構成方法や、それらの登録および公開方法について熟知している必要があ ります。 詳細については、*IBM Security AppScan Source for Analysis* ユーザー・ ガイド を参照してください。

一般に、管理者は、ユーザーが AppScan Enterprise Server の資格情報を使用して AppScan Source 製品にログインするように設定します。しかし、何らかの理由 で、AppScan Enterprise Server に存在しない AppScan Source ユーザーを管理す る必要がある場合、管理者はローカルの AppScan Source ユーザーを作成すること ができます ( 130 ページの『AppScan Source [ユーザーの作成』を](#page-135-0)参照してくださ い)。

# ユーザー・アカウントおよび許可

AppScan Source ユーザーがスキャンまたは結果のトリアージを開始するには、管 理者がユーザー・アカウントを作成し、そのアカウントに許可を割り当てる必要が あります。

AppScan Source ユーザー許可は AppScan Source データベース に保存されてお り、ユーザーが AppScan Enterprise Server にログインする時に適用されます。ロ ーカル・モード で AppScan Source for Development を実行するユーザーは、完 全な AppScan Source 許可を持っています。

ユーザーの作成時、そのユーザーにロールを設定し、そのユーザーが使用可能な許 可を識別します。許可は、そのユーザーに許可される AppScan Source タスクを識 別します。 特に許可の一部として識別されないタスクは、すべてのユーザーが実行 できます。

注**:** ユーザー ID は変更できません。 ユーザー・アカウントを削除し、同じユーザ ー ID でユーザーを再作成する必要があります。

<span id="page-135-0"></span>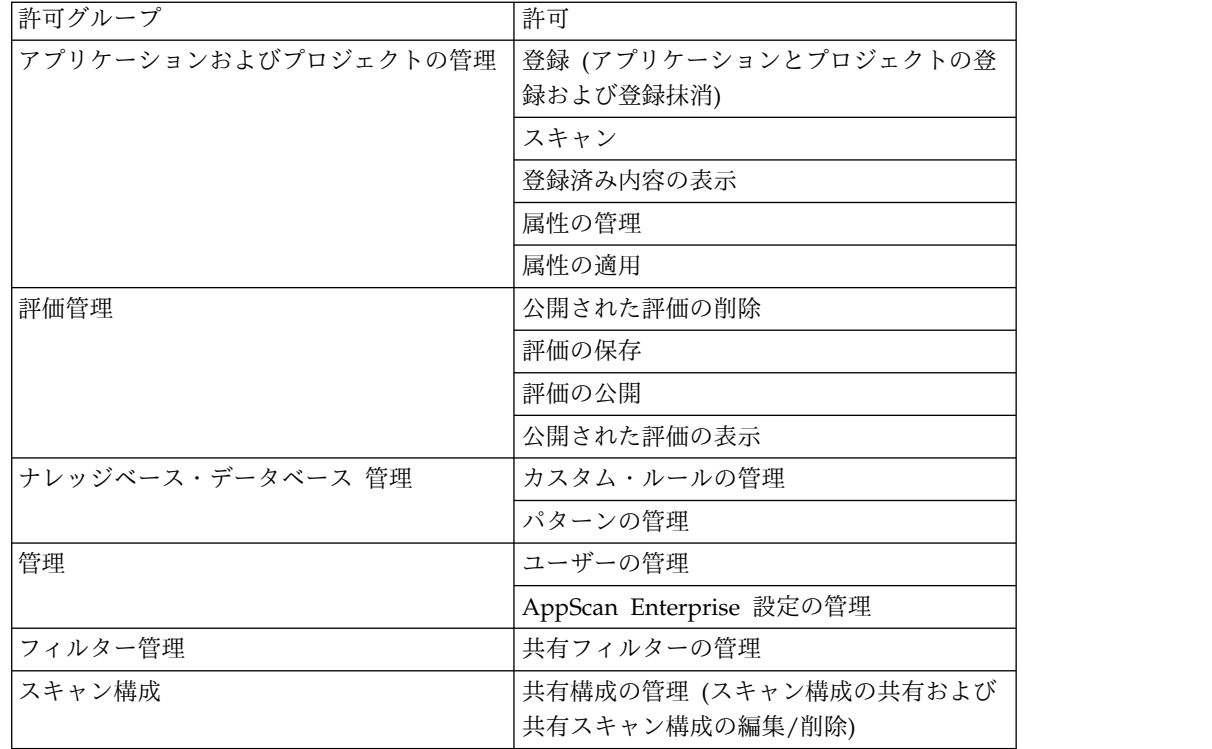

# **AppScan Source** ユーザーの作成

一般に、管理者は、ユーザーが AppScan Enterprise Server の資格情報を使用して AppScan Source 製品にログインするように設定します。しかし、何らかの理由 で、AppScan Enterprise Server に存在しない AppScan Source ユーザーを管理す る必要がある場合、管理者は、このトピックの説明に従って、ローカルの AppScan Source ユーザーを作成することができます。

### このタスクについて

ユーザーは、AppScan Source for Analysis ユーザー・インターフェース、または CLI で作成することができます (CLI でユーザーを作成する方法について詳しく は、*IBM Security AppScan Source Utilities* ユーザー・ガイド を参照してくださ い)。 AppScan Source for Analysis ユーザー・インターフェースで、AppScan Enterprise Server ユーザーの自動ログインを設定することもできます ( 132 [ページ](#page-137-0) の『AppScan Enterprise Server [ユーザーの自動ログインを構成』](#page-137-0) を参照してくだ さい)。

AppScan Source for Analysis のユーザー・インターフェースでユーザーを作成す るには、以下の手順を実行します。

### 手順

- 1. ワークベンチのメインメニューで、「管理」 > 「ユーザーの管理」を選択しま す。
- 2. 「ユーザーの管理」ダイアログ・ボックスに、既存の AppScan Source ユーザ ーがリストされます。 **AppScan Enterprise Server** ユーザー・リポジトリーに 存在するユーザーは、ローカルの AppScan Source データベースおよび

AppScan Enterprise Server に存在します。 **AppScan Source** リポジトリーに 存在するユーザーは、AppScan Source データベースのみに存在します。このダ イアログ・ボックスで新規ユーザーを作成すると、そのユーザーは AppScan Source データベース内にのみ作成されます。

- 3. 「ユーザーの追加」をクリックして、「ユーザーの追加」ダイアログ・ボックス を開きます。
- 4. 「ユーザー **ID**」を入力した後、そのユーザーのパスワードを入力します (確認 のために 2 回入力してください。パスワードは 6 文字から 16 文字までで す)。これらは必須フィールドです。 オプションで、ユーザーの「名前」 (最大 255 文字) を追加することもできます。
- 5. 許可ツリーを展開し、ユーザーの許可を示すチェック・ボックスを選択します。
- 6. 「**OK**」をクリックして、ユーザーを作成します。

### タスクの結果

このトピックで説明した設定を使用して、ユーザーを編集することもできます。そ の場合は、「ユーザーの管理」ダイアログ・ボックスでユーザーを選択して「ユー ザーの編集」をクリックします。 同様に、ユーザーを選択して「ユーザーの削除」 をクリックすることにより、ユーザーを削除できます。

注**:** AppScan Source for Analysis から AppScan Enterprise Server ユーザーを編 集する場合は、ユーザーの AppScan Source 権限のみを変更することができます (「**AppScan Enterprise** 設定の管理」権限を持っている場合に限ります)。

# **AppScan Enterprise Server** の認証**: IBM Rational Jazz** ユーザ ー認証コンポーネントの **IBM WebSphere Liberty** への置き換え に関するマイグレーションの考慮事項

このトピックでは、旧バージョンの AppScan Enterprise Serverからアップグレー ドする場合に考慮する必要がある、ユーザー管理に関連するマイグレーションの考 慮事項について説明します。

- v ローカル **Jazz** ユーザーのみが含まれる **Enterprise Server** からのマイグレーシ ョン: このアップグレード・シナリオでは、以前の Jazz ユーザーは、AppScan Source データベースにAppScan Enterprise Server ユーザーとして表示されます が、有効ではありません。これらのユーザーをデータベースから削除できます。 あるいは、<http://www.ibm.com/support/docview.wss?uid=swg21686347> の説 明に従って変換を有効にする場合、これらのユーザーを AppScan Source ユー ザーに変換できます。
- v **LDAP** を使用して構成された **Enterprise Server** からのマイグレーション: Enterprise Server のアップグレード時に、LDAP を使用して Enterprise Server を再構成するオプションがあります。これを行う場合、既存のユーザーは引き続 き AppScan Source で機能します。
- v **Windows** 認証を使用して構成された **Enterprise Server** からのマイグレーショ ン: Enterprise Server が Windows 認証を使用して構成されていた場合、新しい Enterprise Server Liberty が Windows 認証を使用するように構成されている と、既存のユーザーは AppScan Source で機能します。

<span id="page-137-0"></span>注**:** LDAP または Windows の認証を使用して構成されていた Enterprise Server からマイグレーションする場合、既存のユーザーには、AppScan Enterprise Server に割り当てられるデフォルトの権限が再割り当てされます。これらのデフォルトの 権限については、『AppScan Enterprise Server ユーザーの自動ログインを構成』 で説明しています。

## **AppScan Enterprise Server** ユーザーの自動ログインを構成

デフォルトでは、AppScan Enterprise Server ユーザーは AppScan Source にログ インすることができ、自動的に AppScan Source for Analysisに追加されます (こ れらのユーザーは、AppScan Enterprise Server ユーザーとしてリストされます)。 このトピックの説明に従い、AppScan Source for Analysis ユーザー・インターフ ェースで、このフィーチャーを構成することができます。

### 手順

- 1. AppScan Source for Analysis の「管理」メニューから、「ユーザーの管理」 をクリックします。
- 2. 「ユーザーの管理」ダイアログ・ボックスで、「**AppScan Enterprise Server** ユーザーのログインを構成」リンクをクリックします。
- 3. 「AppScan Enterprise Server ユーザーのログインを構成」ダイアログ・ボック スでは、このフィーチャーを有効にして、AppScan Enterprise Server ユーザー の初期の許可を設定できます。
	- v デフォルトでは、AppScan Enterprise Server ユーザーは AppScan Source にログインすることができます。このフィーチャーを無効にするには、 「**AppScan Enterprise Server** ユーザーによるログインを許可」チェック・ ボックスを選択解除します。
	- v デフォルトでは、AppScan Enterprise Server ユーザーは AppScan Source へのログイン時には以下の許可を持っています。
		- 登録
		- スキャン
		- 登録済み項目の表示
		- 属性の管理
		- 属性の適用
		- 評価の保存

許可ツリーを展開し、AppScan Enterprise Server ユーザーに適した初期設 定を示すチェック・ボックスを選択します。使用可能なすべての許可のリス トについては 129 [ページの『ユーザー・アカウントおよび許可』](#page-134-0) を参照し てください。

4. 「**OK**」をクリックして、「AppScan Enterprise Server ユーザーのログインを 構成」ダイアログ・ボックスを閉じてから「ユーザーの管理」ダイアログ・ボッ クスを閉じてください。

### タスクの結果

AppScan Enterprise Server ユーザーが初めて AppScan Source にログインする と、AppScan Enterprise Server へのログインに使用したものと同じ認証資格情報

<span id="page-138-0"></span>を持つ AppScan Source ユーザー・アカウントが作成されます。このアカウントは 作成後に変更できます (例えばその許可の変更など)。

このフィーチャーを無効にする場合、 130 [ページの『](#page-135-0)AppScan Source ユーザーの [作成』](#page-135-0) の説明に従って、AppScan Enterprise Server ユーザーを手動で作成する必 要があります。

## **AppScan Enterprise Server Liberty** でのローカル製品管理者ユ ーザーの作成

AppScan Enterprise Server バージョン 9.0.1 では、AppScan Source を管理する ために、AppScan Enterprise Server Liberty でローカル製品管理者ユーザーを作成 する機能が提供されています。ユーザーを作成した後、管理者資格情報を使用し て、AppScan Source データベースを AppScan Enterprise Server に登録する必要 があります。

AppScan Enterprise Server Liberty でのローカル製品管理者ユーザーの作成方法に ついては、以下の該当するトピックの説明に従ってください。

- v 『LDAP を使用して構成されている AppScan Enterprise Server のローカル製 品管理者ユーザーの作成』
- v 134 ページの『Windows [認証を使用して構成されている](#page-139-0) AppScan Enterprise Server [のローカル製品管理者ユーザーの作成』](#page-139-0)

## **LDAP** を使用して構成されている **AppScan Enterprise Server** の ローカル製品管理者ユーザーの作成

### 手順

1. server.xml ファイルを見つけます。 Windows の場合、このファイルは、ご使 用の AppScan Enterprise Server インストール・ディレクトリーの Liberty¥usr¥servers¥ase フォルダー内にあります。 Linux の場合、このファ イルは、ご使用の AppScan Enterprise Server インストール・ディレクトリー の Liberty/usr/servers/ase フォルダー内にあります。

このファイルを以下のように編集します。

a. product.admins の値を管理者ユーザーの名前 (例えば、**ADMIN**) に変更しま す。

<jndiEntry jndiName="product.admins" value="**ADMIN**"/>

b. 既存の LDAP タグ・セクションを削除して、basicRegistry セクションを 追加します。

例えば、以下のセクションを削除します。

```
<ldapRegistry baseDN="o=example.com" bindDN=""
  bindPassword="" host="ldap.example.com"
  ldapType="IBM Tivoli Directory Server"
  port="389" sslEnabled="false">
  <idsFilters userFilter=
    "(&(uid=%v)(objectclass=ePerson))"
    userIdMap="*:uid"/>
</ldapRegistry>
```
<span id="page-139-0"></span>そして、以下のセクションを追加します (この例では、サンプル・パスワー ドとして ADMIN を使用しています)。

<basicRegistry id="basic" realm="customRealm"> <user name="ADMIN" password="ADMIN" /> </basicRegistry>

注**:** 管理者パスワードは、 135 [ページの『管理者パスワードの暗号化』に](#page-140-0) 記載されている説明に従って暗号化することができます。この場合、このセ クションに、生成された暗号化パスワードを指定します。

- 2. ファイルを保存し、ase サービスを再開します。
	- Linux の場合、/etc/init.d/ase liberty restart コマンドを実行します。
	- Windows の場合、以下のいずれかの作業を行います。
		- Windows の「スタート」メニューで「実行」を選択して、 services.msc と入力します。「サービス」ウィンドウが開いたら、 「**IBM Security AppScan Enterprise Server**」を右クリックして、 「リ スタート」を選択します。
		- コマンド・プロンプトで、ご使用の AppScan Enterprise Server インス トール・ディレクトリーの Liberty¥bin フォルダーにディレクトリーを 移動します。server stop ase コマンドを実行して、次に server start ase コマンドを実行します。
- 3. 新しく作成した ADMIN 資格情報を使用して、AppScan Source [データベースを](#page-91-0) AppScan [Enterprise](#page-91-0) Server に登録します。

### **Windows** 認証を使用して構成されている **AppScan Enterprise Server** のローカル製品管理者ユーザーの作成

### 手順

1. server.xml ファイルを見つけます。 Windows の場合、このファイルは、ご使 用の AppScan Enterprise Server インストール・ディレクトリーの Liberty¥usr¥servers¥ase フォルダー内にあります。 Linux の場合、このファ イルは、ご使用の AppScan Enterprise Server インストール・ディレクトリー の Liberty/usr/servers/ase フォルダー内にあります。

このファイルを以下のように編集します。

a. 以下の行を削除します。

<feature>usr:WindowsRegistryFeature</feature>

b. product.admins の値を管理者ユーザーの名前 (例えば、**ADMIN**) に変更しま す。

<jndiEntry jndiName="product.admins" value="**ADMIN**"/>

c. 以下をファイルの最後にある </server> の前に追加します (この例では、サ ンプル・パスワードとして ADMIN を使用しています):

注**:** 管理者パスワードは、 135 [ページの『管理者パスワードの暗号化』に](#page-140-0)記 載されている説明に従って暗号化することができます。この場合、このセク ションに、生成された暗号化パスワードを指定します。

<sup>&</sup>lt;basicRegistry id="basic" realm="customRealm"> <user name="ADMIN" password="ADMIN" /> </basicRegistry>

- <span id="page-140-0"></span>2. ファイルを保存し、ase サービスを再開します。
	- Linux の場合、/etc/init.d/ase liberty restart コマンドを実行します。
	- v Windows の場合、以下のいずれかの作業を行います。
		- Windows の「スタート」メニューで「実行」を選択して、 services.msc と入力します。「サービス」ウィンドウが開いたら、 「**IBM Security AppScan Enterprise Server**」を右クリックして、 「リ スタート」を選択します。
		- コマンド・プロンプトで、ご使用の AppScan Enterprise Server インス トール・ディレクトリーの Liberty¥bin フォルダーにディレクトリーを 移動します。server stop ase コマンドを実行して、次に server start ase コマンドを実行します。
- 3. 新しく作成した ADMIN 資格情報を使用して、AppScan Source [データベースを](#page-91-0) AppScan [Enterprise](#page-91-0) Server に登録します。

### 管理者パスワードの暗号化

AppScan Enterprise Server のローカル製品管理者ユーザーを作成する場合、 server.xml ファイルに管理者ユーザーとパスワードを追加します。このトピックの 説明に従って、このパスワードを暗号化することができます。

( 133 ページの『LDAP [を使用して構成されている](#page-138-0) AppScan Enterprise Server の [ローカル製品管理者ユーザーの作成』ま](#page-138-0)たは 134 [ページの『](#page-139-0)Windows 認証を使用 して構成されている AppScan Enterprise Server [のローカル製品管理者ユーザーの](#page-139-0) [作成』の](#page-139-0)説明に従って) server.xml ファイルを編集する際に、securityUtility ツ ールを使用して、管理者ユーザーのパスワードをエンコードすることができます。 Windows の場合、このツールは AppScan Enterprise Server インストール・ディ レクトリー内の Liberty¥bin にあります。 Linux の場合、このツールは Liberty/bin にあります。securityUtility エンコード・コマンドを実行するとき に、エンコードするパスワードをコマンド行から入力として指定します。引数が指 定されていない場合、ツールはパスワードの入力を要求するプロンプトを出しま す。次に、ツールはエンコードされた値を出力します。例えば、値 ADMIN のパスワ ードをエンコードする場合は、securityUtility encode ADMIN コマンドを実行しま す。これにより、出力値 {xor}HhsSFhE= が生成されます。

ツールによって生成された値をコピーして、basicRegistry セクションを server.xml ファイルに追加する際に、この値をパスワードに使用します。例えば、 以下をファイルに追加します。

```
<basicRegistry id="basic" realm="customRealm">
  <user name="ADMIN" password="{xor}HhsSFhE=" />
</basicRegistry>
```
## **Automation Server** のユーザー・アカウントの作成

Automation Server を使用するためにはユーザー・アカウントが必要です。このユ ーザー・アカウントは、インストール時に、またはインストール後にコマンド行を 使用して、Automation Server に登録しなければなりません。 対応する AppScan Source ユーザー・アカウントも、インストール後に AppScan Source for Analysis または AppScan Source コマンド行インターフェース (CLI) を使用して手動で作 成する必要があります。このトピックでは、AppScan Source for Analysis を使用 してこのアカウントを作成する方法を説明します。

### 手順

- 1. 新規ユーザーの作成方法については、 130 [ページの『](#page-135-0)AppScan Source ユーザ [ーの作成』](#page-135-0) の説明に従ってください。あるいは、AppScan Enterprise Server ユーザーの自動作成を有効にしてください ( 132 [ページの『](#page-137-0)AppScan Enterprise Server [ユーザーの自動ログインを構成』](#page-137-0) を参照してください)。
- 2. Automation Server を使用するすべてのユーザーには、必ず Automation Server ログインに指定した同じユーザー名およびパスワードを指定してくださ い。その他の設定 (許可など) は、必要に応じて指定することができます。

# 第 **11** 章 ユーザー・アクティビティーの監査

AppScan Source は、ユーザー・アクティビティーを監査するための便利な機能を 提供します。「監査」ビューでは、AppScan Enterprise Server に対する認証、新 規ユーザーの作成、データベースでの新規ルールの作成などのイベントが記録され ます。

「監査」ビューを開くには、メインメニューから「管理」 > 「監査」を選択しま す。

注**:** 「監査」ビューを使用するには「ユーザーの管理」許可が必要です。適切な許可 なくビューを開くと、エラーになります。AppScan Source 許可については、 [129](#page-134-0) [ページの『ユーザー・アカウントおよび許可』を](#page-134-0)参照してください。
### <span id="page-144-0"></span>第 **12** 章 **AppScan Source** 製品から **AppScan Enterprise Server** へのログイン

ほとんどの AppScan Source 製品とコンポーネントでは、AppScan Enterprise Server への接続が必要です。このサーバーは、一元的ユーザー管理機能と、 AppScan Source データベース を介して評価を共有するためのメカニズムを提供し ます。

AppScan Source for Analysis を起動すると、AppScan Enterprise Server に認証 を受けるようにプロンプトが出されます。 サーバー・モードで AppScan Source for Development を実行している場合、サーバーにアクセスする必要があるアクシ ョン (スキャンの起動、またはスキャン構成の表示など) を初めて開始するときに、 AppScan Enterprise Server に認証を受けるようにプロンプトが出されます。

- 『 AppScan Enterprise Server ユーザー ID とパスワードを使用した AppScan Source for Analysis および AppScan Source for Development からのログイ ン』
- v 140 [ページの『](#page-145-0) AppScan Source for Analysis および AppScan Source for Development [からログインするための](#page-145-0) Common Access Card (CAC) 認証の使 [用』](#page-145-0)
- 141 ページの『AppScan Source for [Automation](#page-146-0) および AppScan Source コ [マンド行インターフェース](#page-146-0) (CLI)からのログイン』
- v 141 [ページの『](#page-146-0)AppScan Enterprise Server の SSL 証明書』
- 141 ページの『AppScan Enterprise Server [証明書エラーの解決』](#page-146-0)

### **AppScan Enterprise Server** ユーザー **ID** とパスワードを使用した **AppScan Source for Analysis** および **AppScan Source for Development** からのログイン

AppScan Source for Analysis では、ログイン時に以下の情報が要求されます。

- v ユーザー **ID**: ユーザー ID を指定します (アカウントがどのようにセットアップ されているかに応じて、これは、AppScan Enterprise Server 上と AppScan Source データベース 内の両方に存在するユーザー ID か、AppScan Source デ ータベース 内のみに存在するユーザー ID のいずれかです)。
	- AppScan Enterprise Server が Windows 認証を使用するように構成されて いる場合、Enterprise Console への接続に使用するドメイン名とユーザー名 を入力します。ドメイン名とユーザー名は ¥ で区切ります (例えば、 my\_domain¥my\_username)。
	- AppScan Enterprise Server が LDAP を使用して構成されている場合、 Enterprise Console への接続に使用するユーザー名を入力します。
- v パスワード: ご使用のユーザー ID のパスワードを指定します。
- v **AppScan Enterprise Server**: AppScan Enterprise Server インスタンスの URL を指定します。この URL の形式は http(s)://<hostname>:<port>/ase です。 ここで、<hostname> は、AppScan Enterprise Server がインストールされている

<span id="page-145-0"></span>マシンの名前、<port> は、サーバーが稼働しているポートです。この URL の 例は、https://myhost.mydomain.ibm.com:9443/ase のようになります。

AppScan Source for Development では、ログイン時に以下の情報が要求されま す。

- v サーバー **URL**: AppScan Enterprise Server インスタンスの URL を指定しま す。この URL の形式は http(s)://<hostname>:<port>/ase です。ここで、 <hostname> は、AppScan Enterprise Server がインストールされているマシンの 名前、<port> は、サーバーが稼働しているポートです。この URL の例は、 https://myhost.mydomain.ibm.com:9443/ase のようになります。
- v ユーザー **ID**: ユーザー ID を指定します (アカウントがどのようにセットアップ されているかに応じて、これは、AppScan Enterprise Server 上と AppScan Source データベース 内の両方に存在するユーザー ID か、AppScan Source デ ータベース 内のみに存在するユーザー ID のいずれかです)。
	- AppScan Enterprise Server が Windows 認証を使用するように構成されて いる場合、Enterprise Console への接続に使用するドメイン名とユーザー名 を入力します。ドメイン名とユーザー名は ¥ で区切ります (例えば、 my\_domain¥my\_username)。
	- AppScan Enterprise Server が LDAP を使用して構成されている場合、 Enterprise Console への接続に使用するユーザー名を入力します。
- v パスワード: ご使用のユーザー ID のパスワードを指定します。

### **AppScan Source for Analysis** および **AppScan Source for Development** からログインするための **Common Access Card (CAC)** 認証の使用

Windows の場合、CAC 認証 [\(http://www.cac.mil\)](http://www.cac.mil) を使用して AppScan Enterprise Server に接続できます。 接続する前に、 [Common](#page-146-1) Access Card (CAC) 認証用に AppScan Enterprise Server と AppScan Source [をセットアップ](#page-146-1) する必要があります。 Enterprise Server が CAC 認証用に設定されている場合、 Enterprise Server のユーザー ID とパスワードを使用してログインすることはでき ません。

AppScan Source for Analysis では、ログイン時に以下の情報が要求されます。

- v ユーザー: ご使用の CAC 共通名をリストから選択します。
- v **AppScan Enterprise Server**: AppScan Enterprise Server インスタンスの URL を指定します。この URL の形式は http(s)://<hostname>:<port>/ase です。 ここで、<hostname> は、AppScan Enterprise Server がインストールされている マシンの名前、<port> は、サーバーが稼働しているポートです。この URL の 例は、https://myhost.mydomain.ibm.com:9443/ase のようになります。

AppScan Source for Development では、ログイン時に以下の情報が要求されま す。

v サーバー **URL**: AppScan Enterprise Server インスタンスの URL を指定しま す。この URL の形式は http(s)://<hostname>:<port>/ase です。ここで、 <hostname> は、AppScan Enterprise Server がインストールされているマシンの 名前、<port> は、サーバーが稼働しているポートです。この URL の例は、 https://myhost.mydomain.ibm.com:9443/ase のようになります。

<span id="page-146-0"></span>v ユーザー: ご使用の CAC 共通名をリストから選択します。

「**OK**」のクリック後、「Windows セキュリティ」ダイアログ・ボックスに、ご使 用の CAC カード PIN を入力するようにプロンプトが出されます。

ヒント**:**

- ログインが失敗した場合、AppScan Enterprise Server が正しくセットアップさ れていること、およびご使用の証明書が有効なことを確認してください。 ブラ ウザーを経由して AppScan Enterprise Server にアクセスできるかを確認してく ださい。アクセスできる場合は、証明書を選択してログインできるはずです。
- v ログイン・ダイアログ・ボックスの「ユーザー」フィールドに使用可能な証明 書がリストされていない場合、JRE の java.security ファイルを 『Common Access Card (CAC) 認証の有効化』 の説明に従って変更したことを確認してく ださい。
- v 「Windows セキュリティ」ダイアログ・ボックスにより CAC カード・ピンに 関するプロンプトが出されない場合、 Microsoft Smart Card Resource Manager サービスが実行中であることを確認してください。一部のリモート・デ スクトップ接続タイプでは、このサービスが実行されていない可能性があること にご注意ください。

### **AppScan Source for Automation** および **AppScan Source** コマ ンド行インターフェース **(CLI)**からのログイン

ログイン・アクションは、AppScan Source for Automation または AppScan Source コマンド行インターフェース (CLI) を実行する際にも必要です。詳しく は、*IBM Security AppScan Source Utilities* ユーザー・ガイド を参照してくださ い。

#### **AppScan Enterprise Server** の **SSL** 証明書

AppScan Enterprise Server の SSL 証明書について詳しくは、 144 [ページの](#page-149-0) 『AppScan [Enterprise](#page-149-0) Server の SSL 証明書』を参照してください。

#### **AppScan Enterprise Server** 証明書エラーの解決

不明な認証局を使用して Enterprise Server にログインしようとすると、ログイン 時に証明書例外またはエラーが表示される場合があります。AppScan Source に は、この修正に役立つ小さなユーティリティーが含まれています。 このツールは、 <install\_dir>¥bin¥certificatetool.bat (<install\_dir> は AppScan Source イ ンストール済み環境がある場所です) または (Linux および macOS の場合は) <install\_dir>/bin/certificatetool.sh です。

### **Common Access Card (CAC)** 認証の有効化

<span id="page-146-1"></span>このトピックでは、Common Access Card (CAC) 認証が有効になっている AppScan Enterprise Server への接続を許可するように AppScan Source を設定す る方法を示します。

### <span id="page-147-0"></span>始める前に

CAC 認証は、Windows における AppScan Enterprise Server バージョン 9.0.3.1 iFix-001 以上への接続用にのみサポートされています。

### 手順

- 1. AppScan Enterprise Server が CAC 認証用にまだセットアップされていない ことを確認してください。
- 2. AppScan Source for Analysis または AppScan Source コマンド行インター フェース (CLI) に AppScan Source 管理者としてログインします。
- 3. すべての AppScan Enterprise Server ユーザーがすべての許可を持つように設 定するために、*IBM Security AppScan Source* インストールと管理のガイド の 指示に従ってください。 これにより、AppScan Enterprise Server ユーザーに 完全管理アクセス権を与えるための初期のデフォルト許可が設定されますが、 CAC セットアップの完了後は組織のニーズに合うように、そのデフォルト許 可を変更できます。
- 4. すべての AppScan Source クライアント・アプリケーションを終了またはシャ ットダウンします。
- 5. CAC [認証を許可するように](http://www.ibm.com/support/knowledgecenter/SSW2NF_9.0.3/com.ibm.ase.help.doc/topics/t_authenticate_with_cac.html) AppScan Enterprise Server をセットアップしま [す。](http://www.ibm.com/support/knowledgecenter/SSW2NF_9.0.3/com.ibm.ase.help.doc/topics/t_authenticate_with_cac.html)
- 6. Common Access Card (CAC) 認証が有効になっている AppScan Enterprise Server に AppScan Source データベース を登録する場合は、*IBM Security AppScan Source* インストールと管理のガイド の指示に従います。
- 7. <data\_dir>¥config¥ounce.ozsettings (<data\_dir> は、ご使用の AppScan Source プログラム・データの場所です。詳しくは、 69 [ページの『インストー](#page-74-0) [ルとユーザー・データ・ファイルの場所』](#page-74-0) を参照してください。)) を開きま す。 このファイルで、以下の設定を見つけます。

```
<Setting
  name="client_cert_auth"
  value="false"
  default_value="false"
  description="Uses client certificate authentication"
  display name="Uses client certificate authentication"
   type="boolean"
  read_only="true"
  hidden="true"
/
```
- 8. この設定で、value="false" を value="true" に変更し、ファイルを保存しま す。
- 9. AppScan Source for Analysis または AppScan Source for Development Eclipse プラグイン から AppScan Enterprise Server にログインする場合 は、以下のようにします。
	- a. Java インストール・ディレクトリーで、jre/lib/security/java.security を見つけます。 AppScan Source for Analysis の場合、jre フォルダーは AppScan Source インストール・ディレクトリー内にあります。このファ イルのバックアップ・コピーを作成します。
	- b. java.security を編集します。

c. プロバイダーとその優先順位のリストに、1 番目のセキュリティー・プロ バイダーとして com.ibm.security.capi.IBMCAC を追加します。 例えば、 AppScan Source for Analysis 使用のために java.security を編集してい る場合、変更対象箇所は以下のとおりです。

security.provider.1=com.ibm.crypto.fips.provider.IBMJCEFIPS security.provider.2=com.ibm.jsse2.IBMJSSEProvider2 security.provider.3=com.ibm.crypto.provider.IBMJCE security.provider.4=com.ibm.security.cert.IBMCertPath security.provider.5=sun.security.provider.Sun

以下のように編集します。

security.provider.1=com.ibm.security.capi.IBMCAC security.provider.2=com.ibm.crypto.fips.provider.IBMJCEFIPS security.provider.3=com.ibm.jsse2.IBMJSSEProvider2 security.provider.4=com.ibm.crypto.provider.IBMJCE security.provider.5=com.ibm.security.cert.IBMCertPath security.provider.6=sun.security.provider.Sun

- d. java.security ファイルを保存して閉じます。
- 10. CAC 認証を使用して、AppScan Source 管理者として AppScan Source for Analysis または AppScan Source コマンド行インターフェース (CLI) にログ インします。
- 11. AppScan Enterprise Server ユーザーのデフォルト許可を組織のニーズに合う ように変更します。

#### 次のタスク

連邦情報処理標準 (FIPS) モードを実施したい場合は、証明書を SHA-1 に設定する ことはできません。 SHA-2 証明書を使用し、appscanserverdbmgr\_cac\_fips.bat ツールを実行して FIPS モードを実施できます。その方法は *IBM Security AppScan Source* インストールと管理のガイド に説明されています。 このガイドでは、 Common Access Card (CAC) 認証が有効になっている AppScan Enterprise Server に AppScan Source データベース を登録するためのヘルプを見つけてくだ さい。

所有している Web 証明書の種類を判別するには、以下のようにします。

- 1. Windows 証明書マネージャーを開きます。Windows の「スタート」メニュー の検索ボックスで certmgr.msc と入力し、Enter を押します。 管理者パスワー ドまたは確認のプロンプトが表示されたら、パスワードまたは確認の入力をしま す。
- 2. ダブルクリックするか、ユーザー・インターフェースの「開く」アクションで証 明書を開きます。
- 3. 証明書の「詳細」タブを選択します。
- 4. 「署名ハッシュ アルゴリズム」フィールドを見つけます。 このフィールドの値 が証明書のタイプを示しています。

## <span id="page-149-0"></span>**AppScan Source** ユーザー・パスワードの変更

AppScan Sourceユーザー・パスワードを変更するには、「ユーザーの管理」権限が 必要です。また、AppScan Source for Analysis で変更を行う必要があります。こ の権限がない場合は、代わりに管理者にこのトピックの説明に従ってパスワードを 変更してもらってください。LDAP 認証または Windows 認証を使用するように AppScan Enterprise Server が構成されている場合、このトピックは適用されませ ん。

### 手順

- 1. AppScan Source for Analysis で、メイン・ワークベンチ・メニューから「管 理」 > 「ユーザーの管理」を選択します。
- 2. 「ユーザーの管理」ダイアログ・ボックスに、既存の AppScan Source ユーザ ーがリストされます。いずれかのユーザーのパスワードを変更するには、以下の いずれかのタスクを実行してユーザー情報を編集します。
	- v ユーザーをダブルクリックします。
	- v ユーザーを右クリックして、「ユーザーの編集」を選択します。
	- v ユーザーを選択して、「ユーザーの編集」ボタンをクリックします。

注**:** AppScan Enterprise Server ユーザーのパスワードを AppScan Source か ら変更することはできません。

- 3. 「ユーザーの編集」ダイアログ・ボックスで、新規パスワードを入力してから、 「パスワードの確認」フィールドにパスワードを再び入力します。
- 4. 「**OK**」をクリックして、パスワードを変更します。

### **AppScan Enterprise Server** の **SSL** 証明書

AppScan Enterprise Server をインストールしたら、有効な SSL 証明書を使用する ように構成する必要があります。これを行わないと、AppScan Source for Analysis または AppScan Source コマンド行インターフェース (CLI) - あるいは Windows および Linux 上の AppScan Source for Development からサーバーにログインす るときに、「信頼できない接続」というメッセージが表示されます。

### **SSL** 証明書の保管場所

永続的に受け入れられた証明書は、<data\_dir>¥config¥cacertspersonal と <data\_dir>¥config¥cacertspersonal.pem (<data\_dir> は、ご使用の AppScan Source プログラム・データの場所です。詳しくは、 69 [ページの『インストールと](#page-74-0) [ユーザー・データ・ファイルの場所』](#page-74-0) を参照してください。) に保管されます。証 明書を永続的に保管する必要がなくなった場合は、これらの 2 つのファイルを削除 してください。

#### **AppScan Source for Automation** と **SSL** 証明書の検証

デフォルトでは、AppScan Source for Automation を使用すると、証明書が自動的 に受け入れられます。この動作は、Automation Server 構成ファイル (<data\_dir>¥config¥ounceautod.ozsettings (<data\_dir> は、ご使用の AppScan Source プログラム・データの場所です。詳しくは、 69 [ページの『インストールと](#page-74-0) [ユーザー・データ・ファイルの場所』](#page-74-0) を参照してください。)) の

ounceautod accept ssl 設定によって決まります。この設定を編集して value="true" を value="false" に設定すると、SSL 検証が試行され、無効な証明 書が検出された場合は、AppScan Enterprise Console へのログインまたは公開が失 敗します。

### **AppScan Source** コマンド行インターフェース **(CLI)** と **SSL** 証明 書の検証

デフォルトでは、CLI login コマンドを使用すると、SSL 検証が試行され、無効な 証明書が検出された場合 (別の AppScan Source クライアント製品でログインした ときに、証明書を永続的に受け入れていない場合) は AppScan Enterprise Console へのログインまたは公開がエラーとなって失敗します。この動作は、login コマン ドの実行時にオプションの -acceptssl パラメーターを使用することにより変更で きます。このパラメーターを使用すると、SSL 証明書が自動的に受け入れられま す。

## <span id="page-152-0"></span>第 **13** 章 **LDAP** 統合

LDAP を介して認証される AppScan Source ユーザーを追加するには、LDAP リ ポジトリーを使用するように AppScan Enterprise Server ユーザー・リポジトリー を構成しておく必要があります。

LDAP リポジトリーを使用するように AppScan Enterprise Server ユーザー・リポ ジトリーを構成する方法については、「AppScan Enterprise 計画およびインストー ル・ガイド」または IBM Knowledge Center の AppScan Enterprise Server ユー ザー・アシスタンス [\(http://www.ibm.com/support/knowledgecenter/SSW2NF/](http://www.ibm.com/support/knowledgecenter/SSW2NF/welcome) [welcome\)](http://www.ibm.com/support/knowledgecenter/SSW2NF/welcome) を参照してください。

LDAP 認証を使用していて、LDAP ユーザー・グループに属していない AppScan Source ユーザーを追加するときは、「ユーザーの追加」ダイアログ・ボックスで 「**AppScan Source** リポジトリーへのユーザーの保管」チェック・ボックスを選択 することにより、ローカルの AppScan Source ユーザー・リポジトリーにユーザー を作成します。作成手順については、 130 [ページの『](#page-135-0)AppScan Source ユーザーの [作成』を](#page-135-0)参照してください。

## <span id="page-154-0"></span>第 **14** 章 **AppScan Source** に公開するためのアプリケーション およびプロジェクトの登録

アプリケーション/プロジェクトの登録および評価結果の公開を行うことで、重要な セキュリティー・データをチーム内で共有できるようになります (評価は AppScan Source データベースに公開されます)。適切な特権および許可を持つユーザーは、 AppScan Source for Analysis を使用して、これらの評価結果にアクセスできま す。一部の実装環境では、アプリケーション/プロジェクトの登録および評価結果の 公開は、管理者の責任で行うタスクです。 その他の実装環境では、これらはプロジ ェクト・リーダー/セキュリティー・アナリストの責任で行うタスクです。 これら のタスクを実施する必要がある担当者のみに限定して許可を与えることをお勧めし ます。

### <span id="page-156-0"></span>第 **15** 章 **AppScan Source** アプリケーションおよびプロジェク ト・ファイル

AppScan Source のアプリケーションおよびプロジェクトには、スキャンおよびト リアージのカスタマイズに必要な構成情報を保守する対応ファイルがあります。プ ロジェクトをビルドするために必要な構成情報 (依存関係やコンパイラー・オプシ ョンなど) は、AppScan Source がプロジェクトを正常にスキャンするために必要 な構成情報と非常に似ているため、これらのファイルはソース・コードと同じディ レクトリーに配置することをお勧めします。 ベスト・プラクティスとしては、これ らのファイルをソース・コントロール・システムで管理する方法が挙げられます。

AppScan Source for Analysis で作成されたアプリケーションおよびプロジェクト には、それぞれ .paf および .ppf という拡張子が付けられます。 これらのファイ ルは、AppScan Source for Analysis、AppScan Source for Automation、および AppScan Source コマンド行インターフェース でアプリケーションまたはプロジェ クトを手動で作成および構成するときに生成されます。

Windows では、Visual Studio ソリューションとプロジェクトを AppScan Source for Analysis、AppScan Source for Automation、および AppScan Source コマン ド行インターフェース にインポートすると、そのファイル (拡張子は .sln.gaf お よび .vcproj.gpf) が作成されます。

macOS では、Xcode ディレクトリーおよびプロジェクトをインポートすると、そ のファイル (拡張子は .xcodeproj.gaf および .xcodeproj.gpf) が作成されます。 同様に、Xcode ワークスペースをインポートすると、.xcworkspace.gaf 拡張子を持 つファイルが作成されます。

注**:** Eclipse Importer を Eclipse または Rational Application Developer for WebSphere Software (RAD) ワークスペースで実行すると、AppScan Source は、 .ewf および .epf という拡張子の中間ファイルを作成します。これらのファイル は、AppScan Source for Analysis への初回インポート時、および後でスキャンを 実行するときに必要です。

重要**:** 開発環境内に依存関係を持つ AppScan Source プロジェクト (例えば、IBM MobileFirst Platform プロジェクト) を処理する場合は、必ず、プロジェクトをイ ンポートする前に開発環境でビルドしてください。プロジェクトをインポートした 後、その中のファイルを変更した場合は、AppScan Source でスキャンする前に開 発環境で再ビルドしてください (そうしないと、ファイルに対する変更は AppScan Source によって無視されます)。

表 *4. AppScan Source* ファイル

| AppScan Source ファイル拡張子 | 説明                                                                                                    |
|------------------------|----------------------------------------------------------------------------------------------------|
| ppf                    | AppScan Source プロジェクト・ファイル<br>• AppScan Source for Analysis またはサ<br>ポートされている AppScan Source ユー<br>ティリティーでプロジェクトを作成すると<br>きに生成されます。<br>• 名前はユーザー指定                                                                                         |
| paf                    | • AppScan Source アプリケーション・ファ<br>イル<br>• AppScan Source for Analysis またはサ<br>ポートされている AppScan Source ユー<br>ティリティーでアプリケーションを作成す<br>るときに生成されます。<br>• 名前はユーザー指定                                                                               |
| sln.gaf                | • Visual Studio ソリューションをインポー<br>トする場合に生成される AppScan Source<br>アプリケーション・ファイル<br>• カスタム・アプリケーション情報 (除外設<br>定やバンドルなど)を保持するために使用<br>されます。<br>• インポートするワークスペースまたはソリ<br>ューションの名前が採用されます。例:<br>d:¥my apps¥myapp.sln<br>d:¥my_apps¥myapp.sln.gaf  |
| vcproj.gpf             | Visual Studio プロジェクトをインポート<br>する場合に生成される AppScan Source<br>プロジェクト・ファイル<br>カスタム・プロジェクト情報 (パターンや<br>除外設定など) を保持するために使用され<br>ます。<br>インポートするプロジェクトの名前が採用<br>されます。例:<br>d:¥my projects¥myproject.vcproj<br>d:¥my projects¥myproject.vcproj.gpf |

表 *4. AppScan Source* ファイル *(*続き*)*

| AppScan Source ファイル拡張子 | 説明                                                                                                    |
|------------------------|----------------------------------------------------------------------------------------------------|
| xcodeproj.gaf          | • Xcode ディレクトリーをインポートする<br>場合に生成される AppScan Source アプ<br>リケーション・ファイル<br>カスタム・アプリケーション情報 (除外設<br>定やバンドルなど)を保持するために使用<br>されます。<br>インポートするワークスペースまたはソリ<br>ューションの名前が採用されます。例:<br>/Users/myUser/myProject.xcodeproj<br>/Users/myUser/myProject.xcodeproj.gaf |
| xcodeproj.gpf          | Xcode プロジェクトをインポートする場<br>合に生成される AppScan Source プロジ<br>エクト・ファイル<br>カスタム・プロジェクト情報 (パターンや<br>除外設定など)を保持するために使用され<br>ます。<br>インポートするプロジェクトの名前が採用<br>されます。例:<br>/Users/myUser/myProject.xcodeproj<br>/Users/myUser/myProject.xcodeproj.gpf                   |
| xcworkspace.gaf        | Xcode ワークスペースをインポートする<br>場合に生成される AppScan Source アプ<br>リケーション・ファイル<br>カスタム・アプリケーション情報 (除外設<br>定やバンドルなど)を保持するために使用<br>されます。<br>• インポートするワークスペースの名前が採<br>用されます。例:<br>/Users/myUser/myProj.xcworkspace.gaf                                                 |
| ewf                    | Eclipse ワークスペース・ファイル<br>• Eclipse ワークスペースを AppScan<br>Source にインポートするときに生成され<br>ます。<br>Eclipse エクスポーターが Eclipse ワーク<br>スペース内の情報に基づいてファイルを作<br>成し、AppScan Source がそのファイルを<br>インポートします。                                                                   |

表 *4. AppScan Source* ファイル *(*続き*)*

| AppScan Source ファイル拡張子 | 説明                                                                                            |
|------------------------|-----------------------------------------------------------------------------------------------|
| epf                    | └・ Eclipse プロジェクト・ファイル<br>Eclipse プロジェクトを AppScan Source<br>にインポートするときに生成されます。                |
|                        | Eclipse エクスポーターが Eclipse プロジ<br>ェクト内の情報に基づいてファイルを作成<br>し、AppScan Source がそのファイルをイ<br>ンポートします。 |

ヒント**:** サポートされているビルド統合ツール (Ounce/Ant または Ounce/Maven など) を使用して AppScan Source アプリケーション・ファイルおよびプロジェク ト・ファイルを生成する場合、これらを開発チーム間で共有できるように、ビルド 自動化処理の一環としてソース・コントロール・システムでこれらのファイルを更 新することをお勧めします。開発者が、ソース・コントロール・システムでファイ ルのローカル・ビューを更新すると、AppScan Source のアプリケーション・ファ イルおよびプロジェクト・ファイルも更新されます。これにより、チーム全体が、 一貫性のあるファイル・セットを使用して作業できます。

注**:** AppScan Source for Analysis、AppScan Source for Automation、および AppScan Source コマンド行インターフェース でサポートされているインポート・ ファイルのバージョンを確認するには、[http://www.ibm.com/support/](http://www.ibm.com/support/docview.wss?uid=swg27027486) [docview.wss?uid=swg27027486](http://www.ibm.com/support/docview.wss?uid=swg27027486)を参照してください。 このページで、使用している AppScan Source のバージョンのタブを選択してから、使用している AppScan Source コンポーネントを選択します。AppScan Source が他の開発環境からのファ イルのオープンおよびスキャンをサポートする場合、そのサポートは、

「**Supported Software**」タブの「**Compilers and Languages**」セクションにリス トされています。

# <span id="page-160-0"></span>第 **16** 章 ポート構成

AppScan Source 製品を導入するには、これらのコンポーネントがインストールさ れるコンピューター上で特定のポートが開かれている必要があります。 『デフォル トのオープン・ポート』の表は、ポートの使用法に関する情報を示しています。 各 ポートを構成可能です。

# デフォルトのオープン・ポート

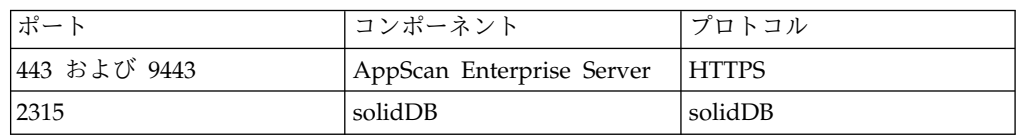

リモート通信用のデフォルトのオープン・ポート

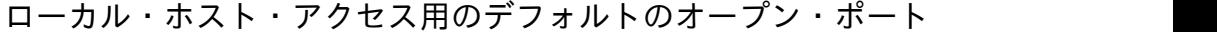

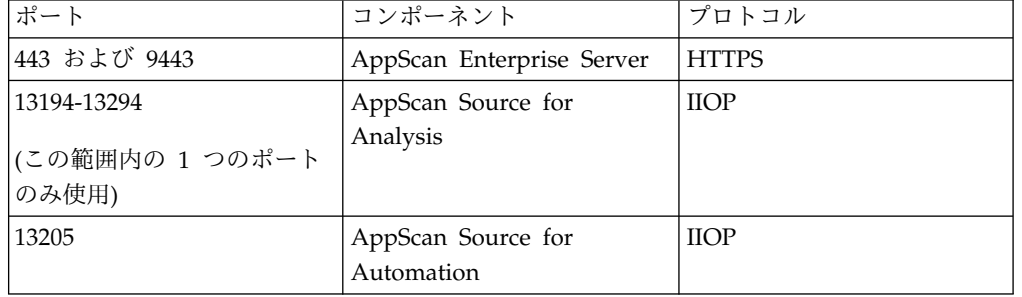

### ライセンス・サーバーのポート

AppScan Source に対するフローティング・ライセンスのサービス提供は、Rational License Key Server を使用して行われます。ファイアウォールを介して、または別 のネットワークから AppScan Source フローティング・ライセンスを使用するに は、多少の手動構成が必要です。 Rational License Key Server 上で lmgrd および ibmratl ベンダー・デーモン用に License Manager ポートを構成し、次に、 AppScan Source ポートに加えてこれらの両方のポートをオープン/転送する必要が あります。詳しくは、Rational License Key Server の資料を参照してください。 デフォルトでは、lmgrd ポートは 27000 に設定され、ibmratl ベンダー・デーモ ン・ポートは動的に割り振られます。

### ポート転送構成

ポート転送環境で作動させるには、AppScan Source システム・プロパティーの構 成を変更する必要があります。 該当する設定の変更方法について詳しくは、IBM サポート担当員にお問い合わせください。

### <span id="page-161-0"></span>**solidDB** ポートの変更

### このタスクについて

solidDB 通信ポート番号を変更するには、AppScan Source データベース をインス トールしたマシンにアクセスし、このトピックの手順に従ってください。

重要**:** solidDB ポートを変更する場合は、appscanserverdbmgr ツールを実行して、 更新後のデータベースの場所をサーバーに登録する必要があります。 このツールに ついては、 86 [ページの『](#page-91-0)AppScan Enterprise Server への AppScan Source デー [タベースの登録』を](#page-91-0)参照してください。

#### 手順

- 1. <install dir>¥solidDB¥appscansrc¥solid.ini (Windows の場合) または <install dir>/soliddb/appscansrc/solid.ini (Linux の場合) (<install dir> は AppScan Source インストール済み環境がある場所です) を開きます。この ファイルで、NETWORK NAME 設定を見つけてそのポート番号値を変更します。 例 えば、Windows 上にデータベースがインストールされていて、そのポート番号 を 12345 に変更したい場合は、Listen=tcpip 2315, nmpipe SOLID ; Windows (Windows 上の設定のデフォルト値) を見つけて、その値を Listen=tcpip 12345, nmpipe SOLID ; Windows に変更します。 ファイルへの変更内容を保存 します。
- 2. <data dir>¥config¥database.ozsettings (Windows の場合) または <data\_dir>/config/database.ozsettings ( Linux の場合) (<data\_dir> は、ご 使用の AppScan Source プログラム・データの場所です。詳しくは、 69 [ペー](#page-74-0) [ジの『インストールとユーザー・データ・ファイルの場所』](#page-74-0) を参照してくださ い。) を開きます。このファイルで、db connection information 設定を見つけ てそのポート番号値を変更します。 例えば、ポート番号を 12345 に変更する場 合は、value="tcp localhost 2315" を見つけて、その値を value="tcp localhost 12345" に変更します。 ファイルへの変更内容を保存します。
- 3. **IBM Security AppScan Source DB** サービスを再始動します。

# <span id="page-162-0"></span>第 **17** 章 インストール後の **solidDB** ユーザー・パスワードの変 更多的人的人。

製品のインストール時に solidDB データベースをインストールする場合は、 solidDB のユーザーおよび管理ユーザーの資格情報を構成する必要があります。 デ フォルトで、solidDB ユーザーの設定は、ユーザー名が **ounce**、パスワードが **ounce** です。デフォルトのデータベース管理者のユーザー名とパスワードはどちら も **dba** です。

### このタスクについて

これら 2 つのユーザー・アカウントのいずれかのパスワードを変更するには、この トピックで紹介している以下の手順に従います。

重要**:** solidDB ポートを変更する場合は、appscanserverdbmgr ツールを実行して、 更新後のデータベースの場所をサーバーに登録する必要があります。 このツールに ついては、 86 [ページの『](#page-91-0)AppScan Enterprise Server への AppScan Source デー [タベースの登録』を](#page-91-0)参照してください。

### 手順

- 1. コマンド・プロンプトで、<install\_dir>¥solidDB¥bin (<install\_dir> は AppScan Source インストール済み環境がある場所です) にディレクトリーを移 動します。
- 2. コマンド solsql.exe "tcp 2315" (Windows の場合) または solsql "tcp 2315" (Linux の場合) を発行します。
- 3. Username の入力を求めるプロンプトが出されたら、現在構成されている solidDB 管理ユーザー名を入力します。 これは、デフォルトでは dba です。
- 4. Password の入力を求めるプロンプトが出されたら、現在構成されている solidDB 管理パスワードを入力します。 これは、デフォルトでは dba です。
- 5. コマンド alter user <db username> identified by <new password>; を発行し ます。 このコマンドの説明は以下のとおりです。
	- <db username> は、パスワードを変更する solidDB ユーザーです。 solidDB ユーザー・パスワードを変更することも、solidDB 管理ユーザー・パスワー ドを変更することもできます。
	- <new\_password> は、<db\_username> に対して設定する新しいパスワードで す。

例えば、デフォルトの管理ユーザー・パスワードを newpassword123 に変更する 場合は、コマンド alter user dba identified by newpassword123; を発行しま す。

- 6. solidDB ユーザーのパスワード変更を完了させるために、コマンド commit work; を発行してから、コマンド exit; を発行します。
- 7. オプション: このステップは、solidDB ユーザー・パスワードを変更した場合に のみ、実行する必要があります。 solidDB 管理ユーザー・パスワードを変更す

る場合は、このステップは実行しないでください。 solidDB ユーザー・パスワ ードを変更したら、AppScan Source データベースに登録されているパスワード を変更する必要があります。

- a. コマンド・プロンプトを開き、ディレクトリーを <install\_dir>¥bin (<install\_dir> は AppScan Source インストール済み環境がある場所です) に移動します。
- b. Windows の場合は、コマンド OunceServer.exe -a <new\_password> を発 行します。 Linux の場合は、コマンド ounceserverd -a <new password> を発行します。 いずれの場合も、<new\_password> は、上記の手順で solidDB ユーザー・パスワードを変更したときに指定した新しいパスワード です。

## <span id="page-164-0"></span>第 **18** 章 **AppScan Source** 事前定義フィルター **(**バージョン **8.7.x** 以前**)**

このトピックでは、AppScan Source バージョン 8.7.x 以前に組み込まれていた事 前定義フィルターをリストします。

以下のフィルターにアクセスする必要がある場合、 161 [ページの『第](#page-166-0) 19 章 アー [カイブ済みの事前定義フィルターの復元』](#page-166-0) の説明に従ってください。

#### **! -** 厳選テスト

このフィルターは、最も危険な脆弱性カテゴリーの一部からの検出結果と一致しま す。 外部ネットワーク通信ソースに起因する検出結果のみが含まれます。このフィ ルターは、高リスクの検出結果を得るための開始点を正確に示します。 このフィル ターに含まれる具体的なカテゴリーは、以下のとおりです。

Vulnerability.BufferOverflow Vulnerability.BufferOverflow.FormatString Vulnerability.PathTraversal Vulnerability.CrossSiteScripting Vulnerability.CrossSiteScripting.Reflected Vulnerability.CrossSiteScripting.Stored Vulnerability.Injection Vulnerability.Injection.LDAP Vulnerability.Injection.SQL Vulnerability.Injection.OS Vulnerability.Injection.XML Vulnerability.Injection.XPath

### 高優先度 **-** 外部通信 **(High Priority - External Communications)**

このフィルターは、アプリケーション外部の、ネットワークから得られる検出結果 を一致させます。 このフィルターは、Technology.Communications ソースに起因す る検出結果を一致させます。

### 高優先度 **-** 重要なタイプ **(High Priority - Important Types)**

このフィルターには、最も危険な脆弱性カテゴリー (例えば、CrossSiteScripting や Injection.SQL など) の一部からの検出結果が含まれます。このフィルターに含 まれる具体的なカテゴリーは、以下のとおりです。

Vulnerability.AppDOS Vulnerability.Authentication.Credentials.Unprotected Vulnerability.Authentication.Entity Vulnerability.BufferOverflow Vulnerability.BufferOverflow.FormatString Vulnerability.CrossSiteScripting Vulnerability.CrossSiteScripting.Reflected Vulnerability.CrossSiteScripting.Stored Vulnerability.Injection Vulnerability.Injection.LDAP Vulnerability.Injection.OS Vulnerability.Injection.SQL Vulnerability.Injection.XML Vulnerability.Injection.XPath Vulnerability.PathTraversal

### 低優先度 **-** テスト・コード **(Low Priority - Test Code)**

このフィルターには、テスト・コードからの検出結果が含まれます。 このフィルタ ーの具体的なタイプは、以下のとおりです。

Vulnerability.Quality.TestCode

### ノイズ **-** コピーに類似した操作 **(Noise - Copy-like Operations)**

このフィルターには、コピーに類似した操作に関連する検出結果が含まれます。 デ ータの取得元のソースが信頼できるかどうかにかかわらず、ソースから取得された データに対して実行されるアクションが信頼できる場合に、コピーに類似した操作 が発生します。

以下のパターンが検索されます。

Technology.Database --> Vulnerability.Injection.SQL Mechanism.SessionManagement --> Mechanism.SessionManagement Technology.XML, Technology.XML.DOM, Technology.XML.Schema, Technology.XML.XPath --> Vulnerability.AppDOS.XML, Vulnerability.Injection.XML

### ノイズ **-** 問題のロギング **(Noise - Logging Issues)**

このフィルターには、エラー処理に関連した検出結果が含まれます。 検出結果は、 エラー処理ルーチンからロギング・メカニズムにまでわたります。 以下のパターン が一致します。

Mechanism.ErrorHandling --> Vulnerability.Logging, Vulnerability.Logging.Forge, Vulnerability.Logging.Required

### ノイズ **-** 低重大度 **(Noise - Low Severity)**

このフィルターには、重大度が「低」の検出結果が含まれます。 すべての分類が含 まれます。

### ノイズ **-** 信頼できるソース **(Noise - Trusted Source)**

このフィルターには、信頼できるソースから得られる検出結果が含まれます。 java.lang.System.getProperty.\* をソースとする検出結果だけがこのフィルターに 組み込まれます。

### <span id="page-166-0"></span>第 **19** 章 アーカイブ済みの事前定義フィルターの復元

このタスクの手順に従うと、バージョン 8.8 より前の AppScan Source で提供され ていた事前定義フィルターを製品に再び追加することができます。 それらの事前定 義フィルターは、いったん 1 台のマシンに復元すると、ユーザーが作成するフィル ターと同じ方法で管理することができます (例えば、フィルターを複数のクライア ントで共有できます)。

### このタスクについて

アーカイブ済みの事前定義フィルターは、<data\_dir>¥archive¥filters (<data\_dir> は、ご使用の AppScan Source プログラム・データの場所です。詳し くは、 69 [ページの『インストールとユーザー・データ・ファイルの場所』](#page-74-0) を参照 してください。) にあります。

#### 手順

- 1. <data dir>¥archive¥filters で、復元するフィルターを見つけます (AppScan Source フィルターには .off ファイル拡張子が付いています)。
- 2. フィルターを <data\_dir>¥scanner\_filters にコピーします。
- 3. AppScan Source を再始動します。

### 次のタスク

フィルター (復元したアーカイブ済みフィルターを含む) の管理方法を確認するに は、 163 ページの『第 20 [章 「フィルター・エディター」ビューでのフィルター](#page-168-0) [の作成および管理』](#page-168-0) を参照してください。

## <span id="page-168-0"></span>第 **20** 章 「フィルター・エディター」ビューでのフィルターの作 成および管理

このビューでは、フィルターの作成、編集、保存、削除、および管理を行えます。 AppScan Source for Analysis を使用している場合、フィルターを共有して、他の ユーザーによって共有されているフィルターにアクセスすることができます。 AppScan Source for Development では、サーバー・モードを使用していて AppScan Enterprise Server にログインしている場合、共有フィルターにアクセス できます。

### 手順

1. 165 ページの『第 21 [章 「フィルター・エディター」ビュー』の](#page-170-0)ツールバー で、「新規」をクリックします。 新規フィルターにつく名前は Untitled<-number> (最初のタイトルのない新規フィルターは Untitled、次のタ イトルのない新規フィルターは Untitled-1、以下同様) です。

注**:** AppScan Source for Development (Visual Studio プラグイン) では、この ビューは「フィルターの編集」ウィンドウの一部です。

- 2. カテゴリーを展開し、必要なフィルター基準を選択します。
- 3. 「保存」または「名前を付けて保存」をクリックします。
- 4. フィルターに名前を付け、「**OK**」をクリックします。 フィルターのリスト で、Untitled<-number> が新規フィルター名に置き換えられます。

#### 次のタスク

フィルターを適用するには、「フィルター・エディター」ビューのドロップダウ ン・メニューでフィルターを選択します。

注**:** 「脆弱性マトリックス」ビューの外部で適用されるフィルターは、「脆弱性マト リックス」ビューに作用しない可能性があります。フィルターが「脆弱性マトリッ クス」ビューに反映されるようにするには、「脆弱性マトリックス」ビューの「フ ィルターに掛けた検出結果の数を表示」ツールバー・ボタンを選択する必要があり ます。

フィルターは、リスト内でフィルターを選択してから操作することによって、「フ ィルター・エディター」ビュー内で直接管理できます。あるいは、「フィルターの 管理」をクリックして「フィルターの管理」ダイアログ・ボックスを開くことがで き、このダイアログ・ボックスに、保存されたフィルターのリストが表示されま す。

v フィルターの変更:「フィルター・エディター」ビューまたは「フィルターの管 理」ダイアログ・ボックスでフィルターを選択し、そのフィルター・ルールを変 更して、変更内容を保存します。

注**:** 標準装備フィルターは、変更も削除もできません。

- v フィルターの削除:「フィルター・エディター」ビューまたは「フィルターの管 理」ダイアログ・ボックスでフィルターを選択し、「削除」をクリックします。 「フィルターの管理」ダイアログ・ボックスで、複数のフィルターを選択し、 「削除」をクリックしてそれらを一度に削除することができます。
- v 別のフィルターからのフィルターの作成: フィルターを変更し、「名前を付けて 保存」をクリックして、新しい名前のフィルターとして保存することができま す。 こうすることで、既存のフィルターの設定をベースとして新規フィルター を作成できます。 この操作は、「フィルター・エディター」ビューおよび「フ ィルターの管理」ダイアログ・ボックスの両方で実行できます。

ヒント**:** フィルターを開き、「名前を付けて保存」アクションを使用して新規名 で保存することでも、同じ内容を実行できます。これで、新規フィルターを開い て変更できます。この方法を選択すると、標準装備フィルターの 1 つから新規 フィルターを作成できます。

- v フィルター設定の復帰: フィルターのプロパティーを変更したが、それらの変更 を元に戻したい場合は、「復帰」をクリックして、フィルターを最後に保存され た設定に戻します。 このアクションは、「フィルター・エディター」ビューお よび「フィルターの管理」ダイアログ・ボックスの両方で実行できます。ダイア ログ・ボックスで、変更が保存されていないフィルターが複数ある場合、「復 帰」をクリックすると、変更が保存されていないすべての選択されたフィルター が、保存された設定に戻されます。
- v フィルターの共有 (AppScan Source for Analysis のみ): 共有フィルターを作成 するには、フィルター・エディターでフィルターを開き、「フィルター・エディ ター」ビューのツールバーで「フィルターの共有」をクリックします。

注**:** 共有フィルターを変更、削除、または作成するには、「共有フィルターの管 理」権限が必要です。権限の設定について詳しくは、「*IBM Security AppScan Source* インストールと管理のガイド」を参照してください。

# <span id="page-170-0"></span>第 **21** 章 「フィルター・エディター」ビュー

「フィルター・エディター」ビューでは、現在選択されているフィルターを、 AppScan Source ビューよりもきめ細かく操作することができます。このビュー は、フィルタリングが可能なすべての基準で構成されています。

注**:** AppScan Source for Development (Visual Studio プラグイン) では、このビ ューは「フィルターの編集」ウィンドウの一部です。

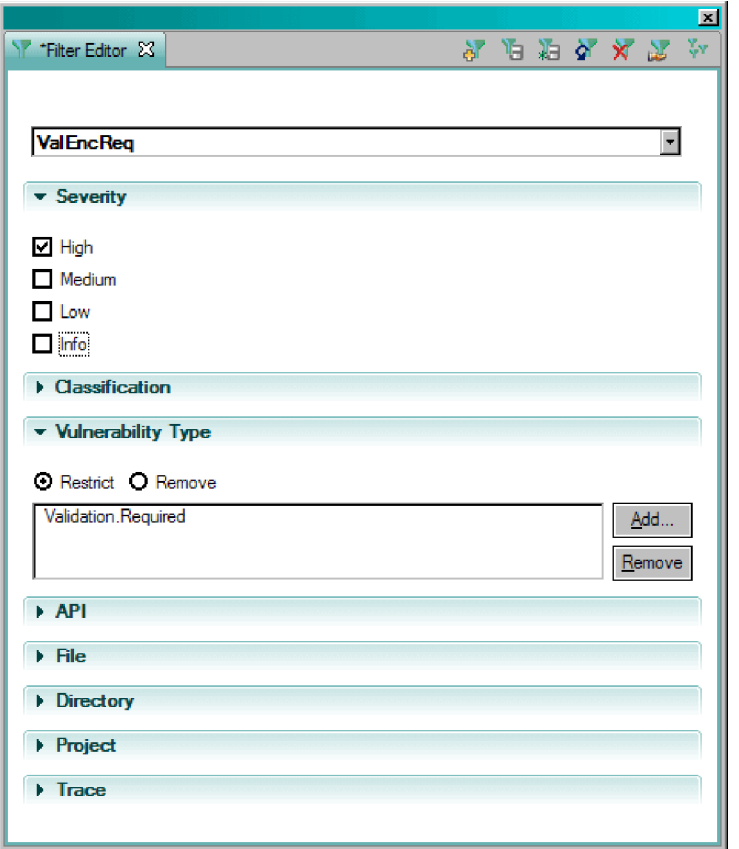

ヒント**:** 「フィルター・エディター」ビューの「トレース」セクションで、トレース 項目の上にマウスを移動すると、項目に関する詳細が表示されます。

### 特記事項

本書は米国 IBM が提供する製品およびサービスについて作成したものです。本書 に記載の製品、サービス、または機能が日本においては提供されていない場合があ ります。日本で利用可能な製品、サービス、および機能については、日本 IBM の 営業担当員にお尋ねください。本書で IBM 製品、プログラム、またはサービスに 言及していても、その IBM 製品、プログラム、またはサービスのみが使用可能で あることを意味するものではありません。これらに代えて、IBM の知的所有権を侵 害することのない、機能的に同等の製品、プログラム、またはサービスを使用する ことができます。ただし、IBM 以外の製品とプログラムの操作またはサービスの評 価および検証は、お客様の責任で行っていただきます。

IBM は、本書に記載されている内容に関して特許権 (特許出願中のものを含む) を 保有している場合があります。本書の提供は、お客様にこれらの特許権について実 施権を許諾することを意味するものではありません。実施権についてのお問い合わ せは、書面にて下記宛先にお送りください。

〒103-8510 東京都中央区日本橋箱崎町19番21号 日本アイ・ビー・エム株式会社 法務・知的財産 知的財産権ライセンス渉外

以下の保証は、国または地域の法律に沿わない場合は、適用されません。

IBM およびその直接または間接の子会社は、本書を特定物として現存するままの状 態で提供し、商品性の保証、特定目的適合性の保証および法律上の瑕疵担保責任を 含むすべての明示もしくは黙示の保証責任を負わないものとします。

国または地域によっては、法律の強行規定により、保証責任の制限が禁じられる場 合、強行規定の制限を受けるものとします。

この情報には、技術的に不適切な記述や誤植を含む場合があります。 本書は定期的 に見直され、必要な変更は本書の次版に組み込まれます。 IBM は予告なしに、随 時、この文書に記載されている製品またはプログラムに対して、改良または変更を 行うことがあります。

本書において IBM 以外の Web サイトに言及している場合がありますが、便宜の ため記載しただけであり、決してそれらの Web サイトを推奨するものではありま せん。それらの Web サイトにある資料は、この IBM 製品の資料の一部ではあり ません。それらの Web サイトは、お客様の責任でご使用ください。

IBM は、お客様が提供するいかなる情報も、お客様に対してなんら義務も負うこと のない、自ら適切と信ずる方法で、使用もしくは配布することができるものとしま す。

本プログラムのライセンス保持者で、(i) 独自に作成したプログラムとその他のプロ グラム (本プログラムを含む) との間での情報交換、および (ii) 交換された情報の 相互利用を可能にすることを目的として、本プログラムに関する情報を必要とする 方は、下記に連絡してください。

IBM Corporation 2Z4A/101 11400 Burnet Road Austin, TX 78758 U.S.A.

本プログラムに関する上記の情報は、適切な使用条件の下で使用することができま すが、有償の場合もあります。

本書で説明されているライセンス・プログラムまたはその他のライセンス資料は、 IBM 所定のプログラム契約の契約条項、IBM プログラムのご使用条件、またはそれ と同等の条項に基づいて、IBM より提供されます。

この文書に含まれるいかなるパフォーマンス・データも、管理環境下で決定された ものです。 そのため、他の操作環境で得られた結果は、異なる可能性があります。 一部の測定が、開発レベルのシステムで行われた可能性がありますが、その測定値 が、一般に利用可能なシステムのものと同じである保証はありません。 さらに、一 部の測定値が、推定値である可能性があります。実際の結果は、異なる可能性があ ります。 お客様は、お客様の特定の環境に適したデータを確かめる必要がありま す。

IBM 以外の製品に関する情報は、その製品の供給者、出版物、もしくはその他の公 に利用可能なソースから入手したものです。 IBM は、それらの製品のテストは行 っておりません。したがって、他社製品に関する実行性、互換性、またはその他の 要求については確証できません。 IBM 以外の製品の性能に関する質問は、それら の製品の供給者にお願いします。

IBM の将来の方向または意向に関する記述については、予告なしに変更または撤回 される場合があり、単に目標を示しているものです。

表示されている IBM の価格は IBM が小売り価格として提示しているもので、現行 価格であり、通知なしに変更されるものです。卸価格は、異なる場合があります。

本書はプランニング目的としてのみ記述されています。記述内容は製品が使用可能 になる前に変更になる場合があります。

本書には、日常の業務処理で用いられるデータや報告書の例が含まれています。 よ り具体性を与えるために、それらの例には、個人、企業、ブランド、あるいは製品 などの名前が含まれている場合があります。これらの名称はすべて架空のものであ り、名称や住所が類似する企業が実在しているとしても、それは偶然にすぎませ ん。

#### 著作権使用許諾:

本書には、様々なオペレーティング・プラットフォームでのプログラミング手法を 例示するサンプル・アプリケーション・プログラムがソース言語で掲載されていま す。お客様は、サンプル・プログラムが書かれているオペレーティング・プラット

フォームのアプリケーション・プログラミング・インターフェースに準拠したアプ リケーション・プログラムの開発、使用、販売、配布を目的として、いかなる形式 においても、IBM に対価を支払うことなくこれを複製し、改変し、配布することが できます。このサンプル・プログラムは、あらゆる条件下における完全なテストを 経ていません。従って IBM は、これらのサンプル・プログラムについて信頼性、 利便性もしくは機能性があることをほのめかしたり、保証することはできません。 お客様は、IBM のアプリケーション・プログラミング・インターフェースに準拠し たアプリケーション・プログラムの開発、使用、販売、配布を目的として、いかな る形式においても、IBM に対価を支払うことなくこれを複製し、改変し、配布する ことができます。

それぞれの複製物、サンプル・プログラムのいかなる部分、またはすべての派生的 創作物にも、次のように、著作権表示を入れていただく必要があります。

© (お客様の会社名) (西暦年).このコードの一部は、IBM Corp. のサンプル・プログ ラムから取られています。 © Copyright IBM Corp. \_年を入れる\_. All rights reserved.

この情報をソフトコピーでご覧になっている場合は、写真やカラーの図表は表示さ れない場合があります。

#### 商標

IBM、IBM ロゴおよび ibm.com は、世界の多くの国で登録された International Business Machines Corporation の商標です。他の製品名およびサービス名等は、 それぞれ IBM または各社の商標である場合があります。 現時点での IBM の商標 リストについては、http://www.ibm.com/legal/copytrade.shtml をご覧くださ い。

Adobe、PostScript は、Adobe Systems Incorporated の米国およびその他の国にお ける登録商標または商標です。

IT Infrastructure Library は英国 Office of Government Commerce の一部である the Central Computer and Telecommunications Agency の登録商標です。

インテル、Intel、Intel ロゴ、Intel Inside、Intel Inside ロゴ、Intel Centrino、Intel Centrino ロゴ、Celeron、Intel Xeon、Intel SpeedStep、Itanium、 および Pentium は、Intel Corporation または子会社の米国およびその他の国にお ける商標または登録商標です。

Linux は、Linus Torvalds の米国およびその他の国における商標です。

Microsoft、Windows、Windows NT および Windows ロゴは、Microsoft Corporation の米国およびその他の国における商標です。

ITIL は英国 Office of Government Commerce の登録商標および共同体登録商標 であって、米国特許商標庁にて登録されています。

UNIX は The Open Group の米国およびその他の国における登録商標です。

Java およびすべての Java 関連の商標およびロゴは Oracle やその関連会社の米国 およびその他の国における商標または登録商標です。

Cell Broadband Engine は、Sony Computer Entertainment, Inc.の米国およびその 他の国における商標であり、同社の許諾を受けて使用しています。

Linear Tape-Open、LTO、LTO ロゴ、Ultrium、および Ultrium ロゴは、 HP、IBM Corp. および Quantum の米国およびその他の国における商標です。

# 索引

日本語, 数字, 英字, 特殊文字の 順に配列されています。なお, 濁 音と半濁音は清音と同等に扱われ ています。

# [ア行]

[アクティブ化](#page-128-0) 123 アプリケーション (application) [定義](#page-23-0) 18 [アプリケーションおよびプロジェクトの登](#page-154-0) 録 [149](#page-154-0) [アンインストール](#page-132-0) 127 [一般的なインストール・シナリオ](#page-42-0) 37 既存の AppScan [Enterprise](#page-61-0) Server と [の統合](#page-61-0) 56 [すべてのコンポーネントを](#page-43-0) 1 台のマシ [ンにインストール](#page-43-0) 38 [複数マシン環境での](#page-51-0) AppScan Source [コンポーネントのインストール](#page-51-0) 46 インストール [カスタム](#page-112-0) 107 既存の Oracle [データベース](#page-84-0) 79 [構成](#page-134-0) 129 [サイレント](#page-112-0) 107, [115](#page-120-0) [データの場所](#page-39-0) 34, [69](#page-74-0) [変更](#page-76-0) 71 [ファイルの場所](#page-39-0) 34, [69](#page-74-0) AppScan [Enterprise](#page-77-0) Server 72, [74](#page-79-0) AppScan Source [フィックスパック](#page-109-0) 104 AppScan Source for [Automation](#page-106-0) 101 AppScan Source for [Development](#page-99-0) 94 AppScan Source for [Development](#page-101-0) Plug-in for Eclipse 96 AppScan Source for [Development](#page-105-0) Plug-in for Visual Studio 100 AppScan Source [データベース](#page-79-0) 74 CAC [の登録](#page-93-0) 88 [register](#page-91-0) 86 [AppScanSrc\\_Installer.exe](#page-72-0) 67 [Developer](#page-102-0) Plug-in 97, [99](#page-104-0) Eclipse [プラグイン](#page-100-0) 95, [99](#page-104-0) Linux [サーバー](#page-114-0) 109, [117](#page-122-0) [macOS](#page-96-0) 91 Microsoft [Windows](#page-74-0) 69 [setup.bin](#page-72-0) 67 [setup.bin.gz](#page-72-0) 67 solidDB [パスワードの変更](#page-162-0) 157 solidDB [ポートの変更](#page-161-0) 156

インストール *(*続き*)* Visual Studio [Plug-in](#page-105-0) 100 [インターネット・プロトコル・バージョン](#page-32-0) 6 [27](#page-32-0)

# [カ行]

[カスタム・インストール](#page-112-0) 107 [カスタム・インストール・ウィザード](#page-112-0) [107,](#page-112-0) [109,](#page-114-0) [115,](#page-120-0) [117](#page-122-0) [共有フィルター](#page-168-0) 163 [権限](#page-134-0) 129, [130](#page-135-0) 検出結果 [分類](#page-24-0) 19 コマンド行 [カスタム・インストール](#page-116-0) 111, [119](#page-124-0) [ounceautod](#page-106-0) 101

# [サ行]

[サイレント・インストール](#page-112-0) 107, [115](#page-120-0) [システム要件](#page-36-0) 31 [新機能](#page-7-0) 2 脆弱性 (vulnerability) [定義](#page-23-0) 18 [製品](#page-6-0) 1 属性 [定義](#page-23-0) 18

# [タ行]

[デフォルトのインストール・ディレクトリ](#page-39-0) ー [34,](#page-39-0) [69](#page-74-0) [デプロイメント](#page-25-0) 20, [112,](#page-117-0) [120](#page-125-0) [エンタープライズ・ワークグループ](#page-30-0) 25 [小規模ワークグループ](#page-28-0) 23 [標準デスクトップ](#page-27-0) 22

# [ナ行]

[ナレッジベース・データベース](#page-6-0) 1

# [ハ行]

[バンドル](#page-23-0) 18 ビュー [フィルター・エディター](#page-170-0) 165 [評価](#page-23-0) 18 フィルター [共有](#page-168-0) 163

フィルター *(*続き*)* 作成 [「フィルター・エディター」ビュー](#page-168-0) [での](#page-168-0) 163 [事前定義アーカイブ](#page-164-0) 159 [アクセス権限](#page-166-0) 161 フィルターの作成 [フィルター・エディター](#page-168-0) 163 [「フィルター・エディター」ビュー](#page-170-0) 165 プロジェクト [定義](#page-23-0) 18 分類 [確定](#page-24-0) 19 [スキャン範囲](#page-24-0) 19 [要確認](#page-24-0) 19 [米国連邦情報・技術局](#page-32-0) 27 [ポート](#page-160-0) 155 [デフォルト](#page-160-0) 155 [転送](#page-160-0) 155

# [マ行]

[マイグレーション](#page-19-0) 14

# [ヤ行]

ユーザー [監査](#page-142-0) 137 [ユーザーの管理](#page-135-0) 130 AppScan [Enterprise](#page-137-0) Server ユーザー [の自動ログイン](#page-137-0) 132 [Automation](#page-141-0) Server ユーザー 136 [ユーザー名](#page-135-0) 130 [ユーザー・アカウント](#page-134-0) 129 Liberty [のマイグレーション](#page-136-0) 131

# [ラ行]

[連邦情報処理標準](#page-32-0) 27

[ワ行] [ワークフロー](#page-24-0) 19

# **A**

AppScan Enterprise Server [パスワード変更](#page-149-0) 144 SSL [証明書](#page-149-0) 144

© Copyright IBM Corp. 2003, 2017 **171**

AppScan Enterprise Server Liberty での ローカル製品 ADMIN ユーザーの作成 [暗号化パスワード](#page-140-0) 135 AppScan [Enterprise](#page-138-0) Server Liberty での [ローカル製品管理者ユーザーの作成](#page-138-0) 133 [LDAP](#page-138-0) 133 [Windows](#page-139-0) 認証 134 AppScan Source [アクセシビリティーの問題](#page-34-0) 29 [製品ファミリー](#page-6-0) 1 AppScan [Enterprise](#page-144-0) Server へのログ [イン](#page-144-0) 139 [パスワード変更](#page-149-0) 144 [CAC](#page-147-0) 142 SSL [証明書](#page-149-0) 144 for [Analysis](#page-6-0) 1 [概念](#page-23-0) 18 for [Automation](#page-6-0) 1 for [Development](#page-6-0) 1 AppScan Source for [Automation](#page-106-0) 101 [インストール](#page-106-0) 101 構文 [\(syntax\)](#page-109-0) 104 AppScan Source for [Development](#page-101-0) プラ [グイン](#page-101-0) 96 [AppScan](#page-95-0) Source solidDB 90, [91](#page-96-0) AppScan Source [インストール・ウィザ](#page-72-0) [ード](#page-72-0) 67 [AppScan](#page-6-0) Source 製品 1 AppScan Source [セキュリティー・ナレ](#page-6-0) [ッジ・データベース](#page-6-0) 1 AppScan Source [データベースのバック](#page-95-0) [アップ](#page-95-0) 90 AppScan Source [データベースのリスト](#page-96-0) [ア](#page-96-0) 91 AppScan Source ファイル epf [151](#page-156-0) [ewf](#page-156-0) 151 gaf [151](#page-156-0) gpf [151](#page-156-0) paf [151](#page-156-0) [ppf](#page-156-0) 151

### **F**

[FIPS](#page-32-0) 27

# **I**

[IPv6](#page-32-0) 27

## **J**

JRE [バージョン](#page-100-0) 1.5 の要件 95, [99](#page-104-0)

### **L**

[LDAP](#page-152-0) 147 License [Manager](#page-128-0) 123 ライセンス [インポート](#page-129-0) (import) 124 [表示](#page-130-0) 125 [フローティング](#page-129-0) 124 Linux [アンインストール](#page-132-0) 127 Eclipse [プラグインのインストール](#page-100-0) 9[5,](#page-104-0) [99](#page-104-0) [setup.sh](#page-74-0) 69, [96](#page-101-0) Linux インストール [setup.bin.gz](#page-72-0) 67

### **M**

macOS [アンインストール](#page-133-0) 128 Microsoft [Windows](#page-36-0) 31 [アンインストール](#page-132-0) 127

# **N**

[NIST](#page-32-0) 27

# **O**

OCI [ライブラリー](#page-89-0) 84 [Oracle](#page-95-0) 90 Oracle Client [ライブラリー](#page-89-0) 84 [ounceautod](#page-106-0) 101 [Ounce/Ant](#page-156-0) 151 [Ounce/Make](#page-156-0) 151 [Ounce/Maven](#page-156-0) Plug-in 151 [OUNCE\\_CONFIG\\_FILE](#page-113-0) 108, [111,](#page-116-0) [116](#page-121-0)[,](#page-124-0) [119](#page-124-0)

### **P**

[password](#page-135-0) 130

# **S**

[setup.sh](#page-74-0) 69, [96](#page-101-0)

# **V**

Visual Studio [サポート対象システム](#page-105-0) 100 Visual Studio [のサポート対象システム](#page-105-0) [100](#page-105-0)

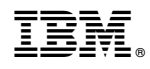

Printed in Japan